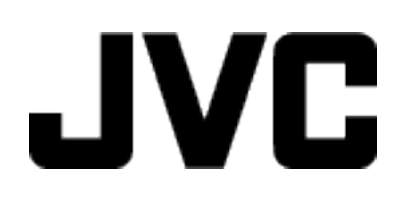

**VIDEOCÁMARA**

# **Guía detallada del usuario**

# **GC-PX100**

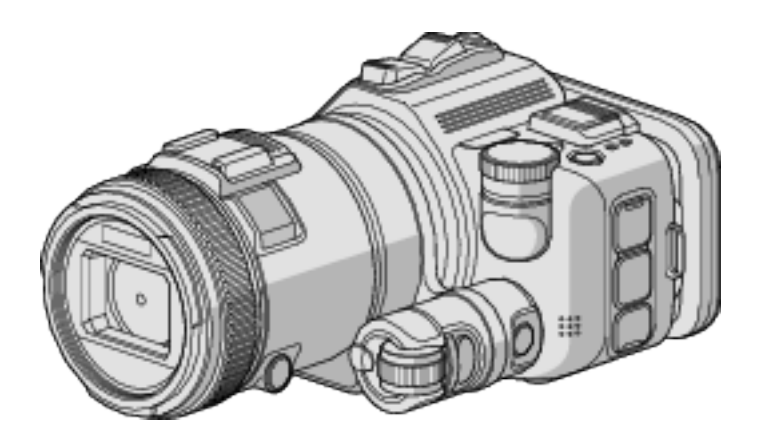

LYT2615-003A

# **Índice de contenidos**

# **[Consejos prácticos de filmación](#page-3-0)**

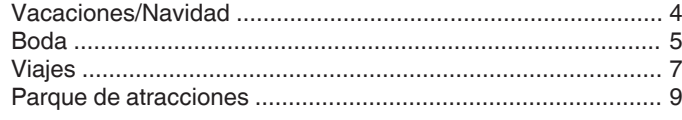

# **[Introducción](#page-10-0)**

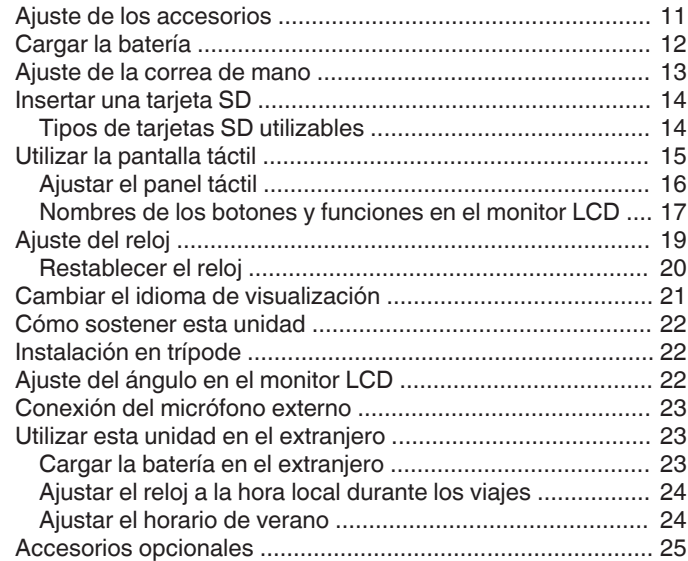

# **[Grabación](#page-25-0)**

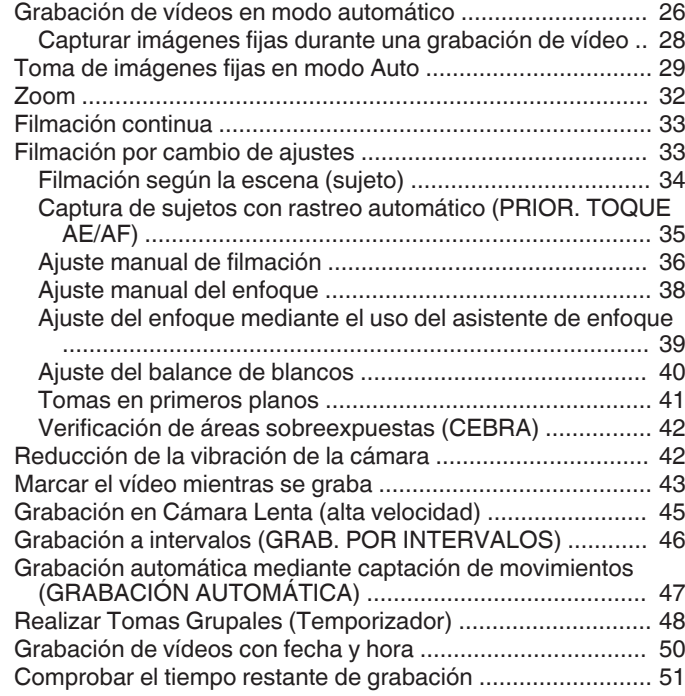

# **[Reproducción](#page-52-0)**

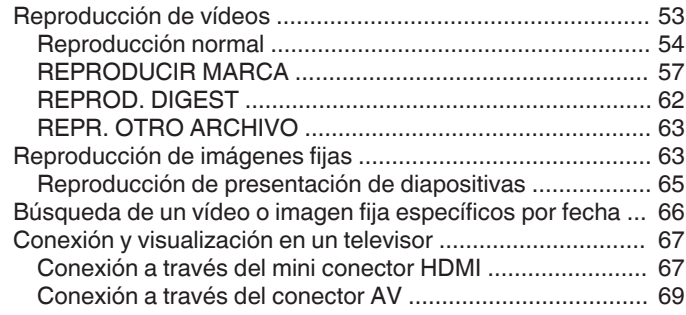

# **[Edición](#page-69-0)**

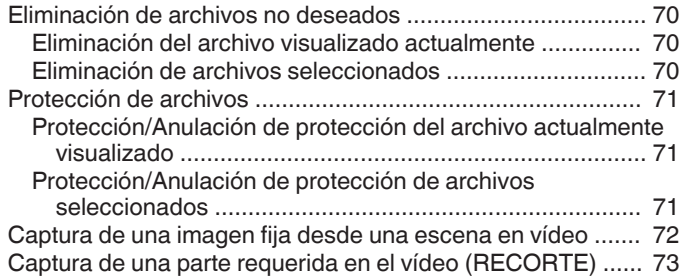

# **[Copiar](#page-73-0)**

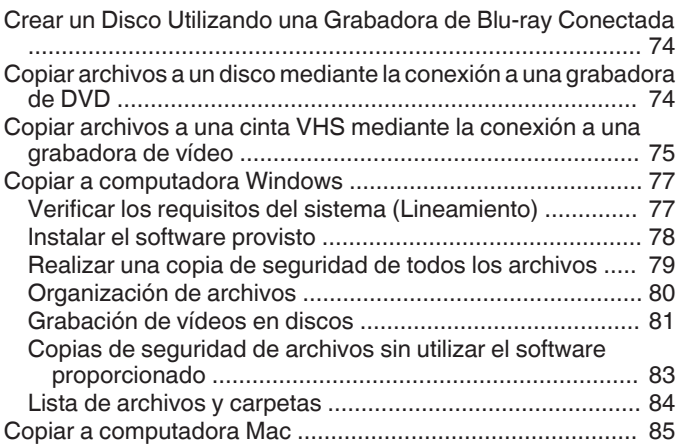

# **[Utilizar Wi-Fi](#page-85-0)**

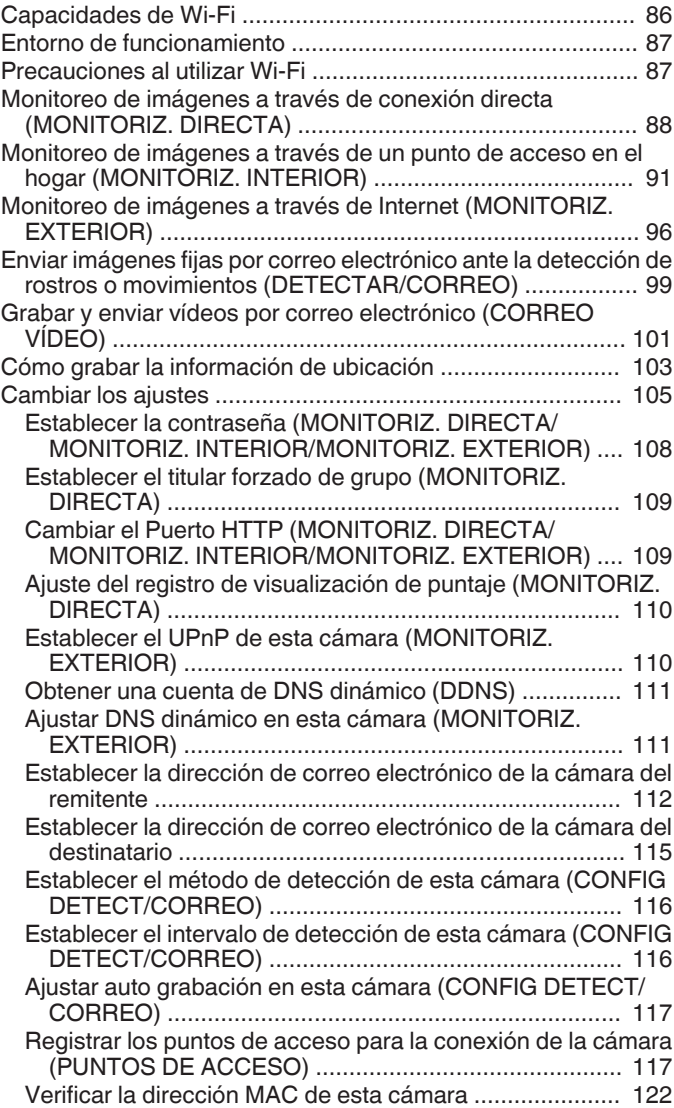

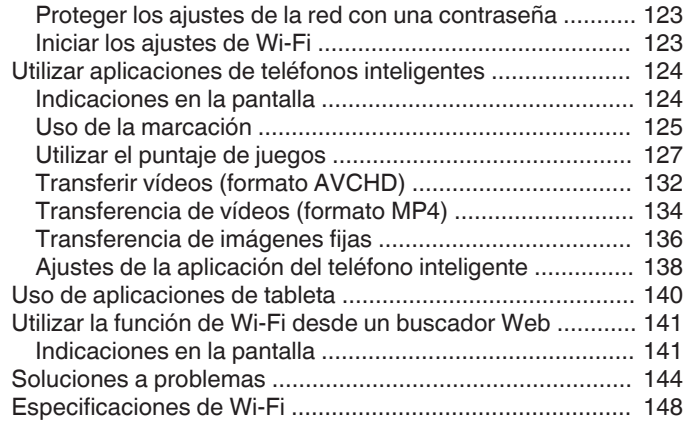

# **[Utilizar Wi-Fi mediante la creación de un código QR](#page-149-0)**

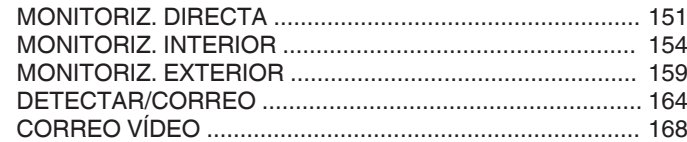

# **[Menú de configuraciones](#page-171-0)**

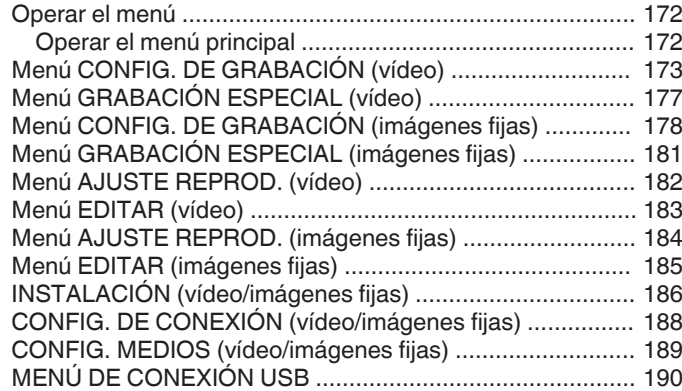

# **[Nombres de las piezas](#page-190-0)**

# **[Indicaciones en el monitor LCD](#page-192-0)**

# **[Soluciones a problemas](#page-195-0)**

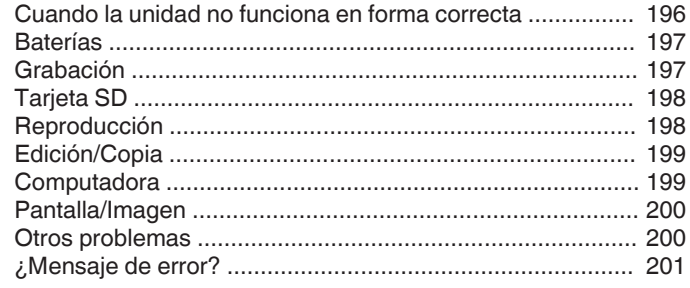

# **[Mantenimiento](#page-202-0)**

# **[Especificaciones](#page-203-0)**

# <span id="page-3-0"></span>**Introducción de diversas técnicas de filmación!**

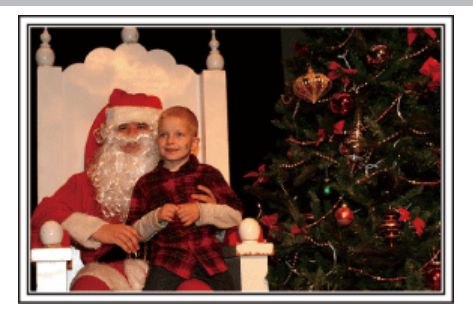

# **d** "Vacaciones/Navidad" ( $\mathbb{R}$  p. 4)

¡Grabe la celebración de Navidad con su familia!

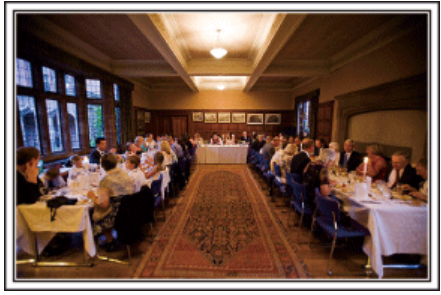

# $\blacksquare$  ["Boda" \(](#page-4-0) $\blacksquare$  p. 5)

¡Cree un increíble vídeo de boda para los novios!

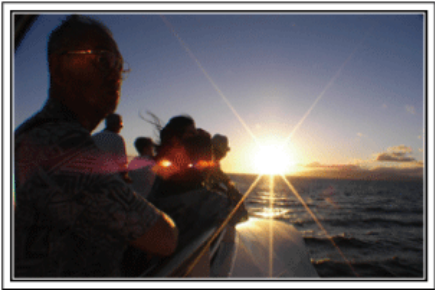

# $\blacksquare$  ["Viajes" \(](#page-6-0) $\blacksquare$  p. 7)

¡Capture los buenos recuerdos de todos sus viajes!

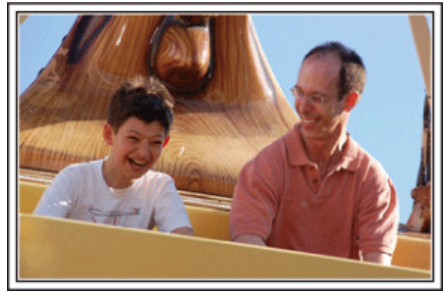

**d** ["Parque de atracciones" \(](#page-8-0) $\mathbb{R}$  p. 9)

¡Realice tomas de las caras de felicidad de todos los miembros de la familia!

# **Vacaciones/Navidad**

¡Grabe la celebración de Navidad con su familia!

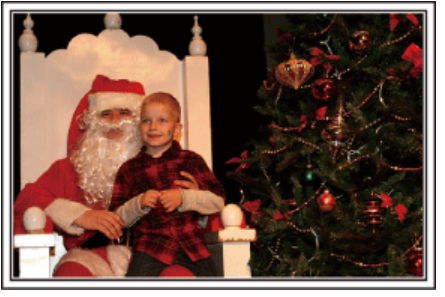

# **Decoración del árbol y preparación de la cena**

La decoración del árbol y la preparación de la cena son parte del espíritu de la Navidad. ¡Asegúrese de grabar esos felices momentos familiares!

# **Decoración del árbol**

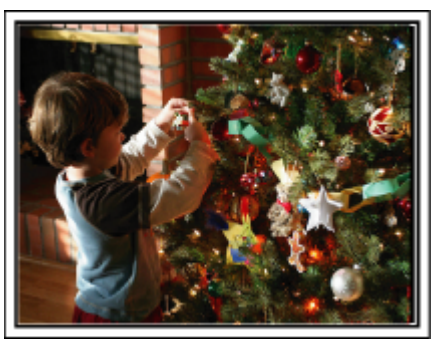

El árbol es el elemento más importante para acentuar el ambiente navideño. Simplemente la escena de todos los miembros de la familia juntándose para decorar el árbol con adornos de distintos colores transmite el sentimiento de total felicidad.

# **Preparación de la cena**

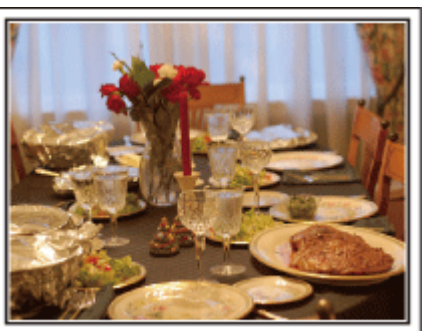

Grabe las escenas mientras todos ayudan a preparar el banquete de la noche.

Puede filmar a mamá cocinando, los niños ayudando y, por supuesto, ¡el proceso de preparar el pastel!

# <span id="page-4-0"></span>**Grabación de la fiesta de Navidad**

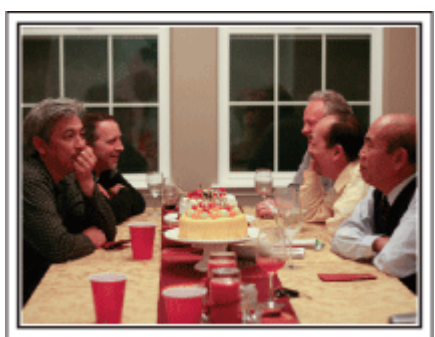

Después de todos los preparativos, finalmente comienza la fiesta de Navidad. No solo tiene que grabar la escena de soplar las velas sino también las sonrisas de la familia mientras están rodeados de buena comida. ¡O incluso a papá que está un poco borracho por el champán!

# **Entrega de regalos**

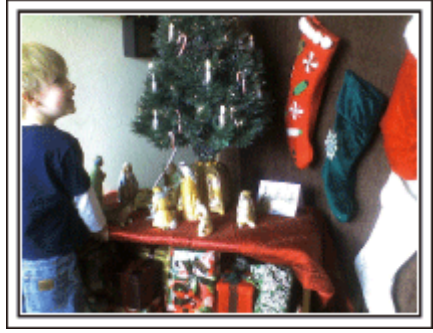

Para los niños, el momento de mayor felicidad de la Navidad es recibir los regalos la mañana siguiente. Su expresión de felicidad cuando encuentran su regalo al lado de la almohada es una oportunidad de grabación que no se puede perder. ¡Prepárese para filmar antes de que los niños se despierten!

# **Boda**

¡Cree un increíble vídeo de boda para los novios!

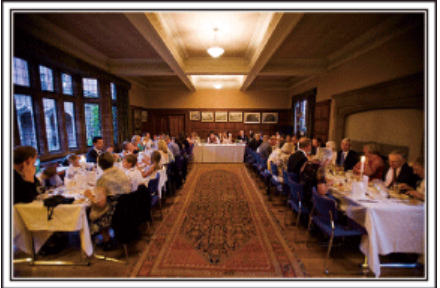

#### **Planificación antes del evento**

Antes del día de la recepción, es importante hablar con los novios sobre los distintos detalles como, por ejemplo, el orden de la ceremonia y si habrá programas de entretenimiento o cambio de vestuario. Si entiende las preferencias de los novios, podrá realizar una filmación más adecuada.

#### **El camino de entrada**

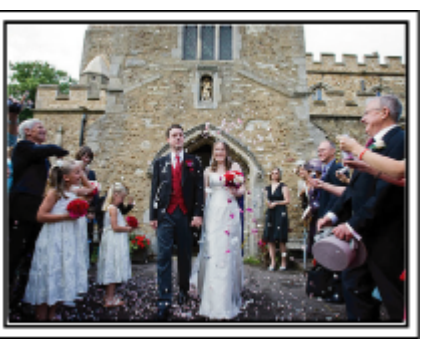

La parte más importante de la recepción es la entrada de los novios. Averigüe la puerta por la que entrarán y el camino que realizarán desde su entrada. Coloque el trípode en un lugar en el que pueda seguir a la pareja utilizando el zoom sin tener que acercarse a ellos.

#### o **Número de veces y momentos de cambio de vestuario**

Averigüe los momentos de cambios de vestuario para capturar el momento en que los novios ingresan nuevamente.

También puede utilizar el tiempo durante el cual los novios se están cambiando para grabar deseos de felicidad de los invitados.

# **Ángulo adecuado para capturar a los novios**

**Componga la imagen con el novio por delante y los invitados por detrás**

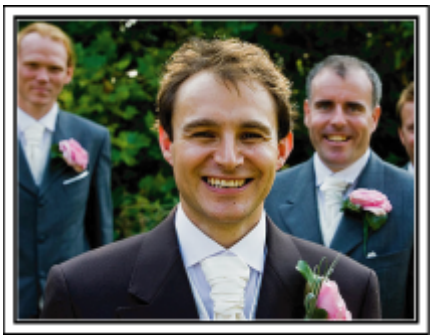

Los personajes principales de una boda son, sin duda alguna, los novios. Grabe sus expresiones claramente durante el brindis, discurso, programas de entretenimiento y demás escenas. Otra recomendación es capturar los rostros de los invitados y luego hacer que la cámara haga un recorrido hasta enfocar el novio. La composición de imágenes con todos los invitados no es divertido así que asegúrese de prestar atención al ángulo y tamaño de la filmación.

# **Grabación de las expresiones y comentarios de los invitados**

o **Ajuste de la toma desde la altura de los ojos hasta la altura del pecho**

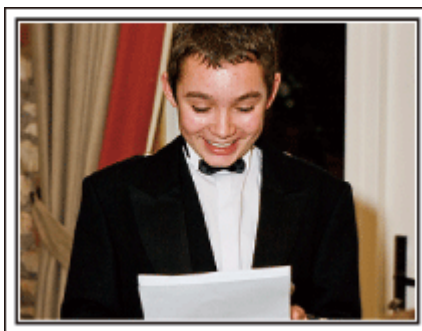

Puede grabar los comentarios de los invitados diciendo: "Por favor, di algunas palabras para los novios". Lo puede hacer en la recepción, cuando los novios se están cambiando, o durante los momentos de entretenimiento.

# **Funciones avanzadas con dos videocámaras**

Si el vídeo se va a editar, grabe utilizando dos videocámaras para crear un vídeo con distintas escenas. Puede intentar preguntándole a un amigo que tenga una videocámara. Coloque la videocámara prestada en un trípode para realizar tomas en primer plano de los novios. De esta manera, la otra videocámara se puede desplazar para grabar otras escenas, permitiendo la realización de un vídeo interesante con cambio de escenas para la edición y compilación. Como hoy en día la mayoría de las personas tienen, al menos, una cámara digital, incluso si no puede conseguir una videocámara extra, la adición de imágenes fijas en distintos puntos del vídeo es también una buena forma de añadir variedad. ¡Inténtelo!

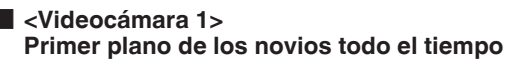

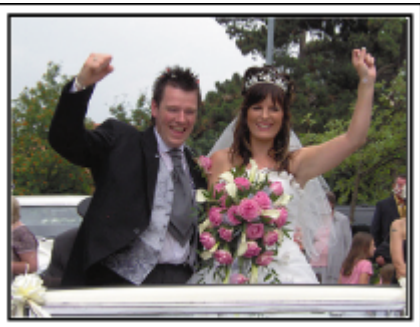

■ <Videocámara 2>

**Grabación de los mensajes de felicitaciones de los amigos al mismo tiempo**

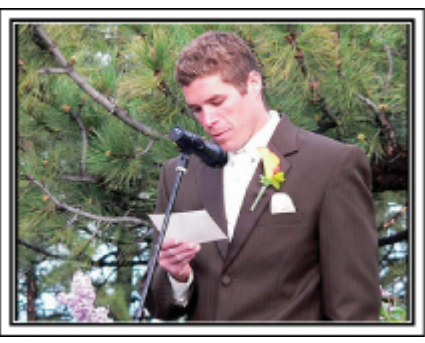

# <span id="page-6-0"></span>**Viajes**

¡Capture los buenos recuerdos de todos sus viajes!

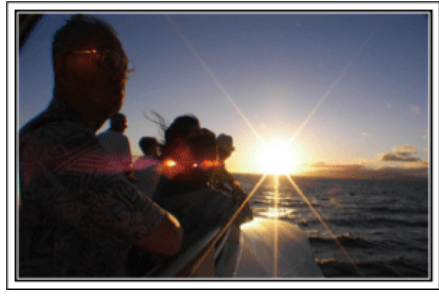

# **Equipamiento necesario**

Los elementos necesarios para un viaje dependen del propósito del viaje y del destino. Para viajes al extranjero, tiene que pensar lo que debe llevar según las condiciones locales. A continuación encontrará algunas sugerencias a tener en cuenta.

# **Videocámara**

Piense en la cantidad de horas que filma habitualmente en un día. Asegúrese de preparar suficientes medios de grabación para viajes al extranjero de mucho tiempo.

Si utiliza tarjetas SD para la grabación, prepare un número suficiente de tarjetas, incluyendo algunas como copias de seguridad.

# **Baterías**

Prepare una batería para tres veces el tiempo de grabación planificado por día. Por ejemplo, si planea grabar 2 horas por día, prepare una batería con capacidad para 6 horas (tiempo de grabación real).

Para un viaje de un día, puede preparar una batería con poca capacidad. Sin embargo, para un viaje largo, prepare varias baterías con mucha capacidad.

# ■ Adaptador de CA

El adaptador de CA de JVC es compatible con voltajes de 110 V a 240 V. Por lo tanto, se puede utilizar en cualquier punto del mundo. Lleve el adaptador cuando realice viajes de larga duración. Cargue las baterías mientras duerme para que, al día siguiente, pueda grabar con la carga completa de la batería.

# ■ Adaptador para la claviia de alimentación

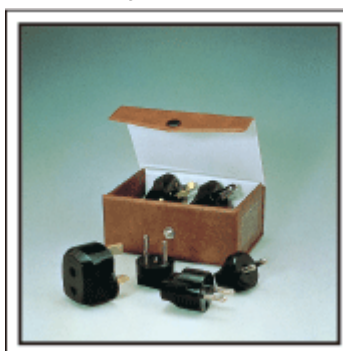

La forma de la clavija de alimentación varía según el país. Asegúrese de comprobar la forma de la clavija de alimentación con anterioridad y llevar el adaptador adecuado.

["Cargar la batería en el extranjero" \(](#page-22-0) $\sqrt{P}$  p. 23)

# **Cargador de batería**

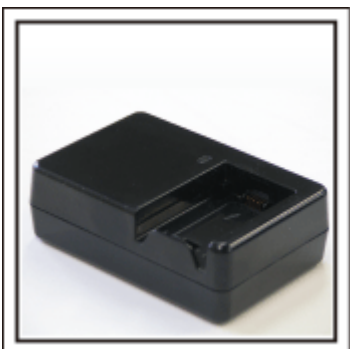

La grabación no se puede realizar si se conecta un adaptador de CA a la videocámara para cargar la batería.

Puede llevar un cargador de batería adicional para cargar las baterías si planea usar la videocámara para grabar durante la noche. También puede cargar varias baterías si utiliza el cargador de la batería y la videocámara al mismo tiempo.

# **Trípode**

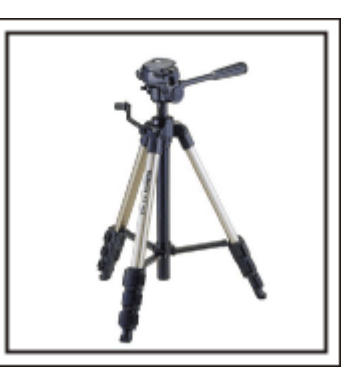

El trípode es un elemento fundamental para tomar imágenes fijas. Seleccione el trípode adecuado según su propósito y el tipo de viaje. Por ejemplo, elija un trípode compacto para utilizar sobre una mesa o uno que sea de al menos 1 metro de altura.

# **Grabación del momento de alegría antes de la salida**

Es posible que sea un poco brusco iniciar su vídeo de viaje en el destino de repente. Grabe también los preparativos anteriores a la salida si es un viaje en familia. O el momento en el que todos se reúnen en un punto de encuentro si es un viaje con amigos. Para viajes al extranjero, es muy útil realizar tomas de los carteles y avisos de su vuelo como referencia futura.

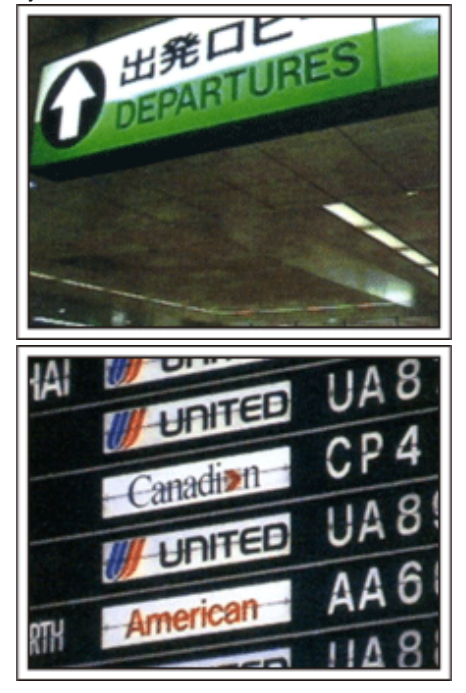

# **Uso de la toma de recorrido de los lugares de interés**

Los puntos turísticos con paisajes hermosos o sitios históricos son lugares que seguramente querrá grabar. Para capturar la magnificencia de una escena que no encaja en un único cuadro, intente la técnica de la panorámica. Consulte los "Consejos de filmación" en la "Guía para principiantes" que se encuentra en este sitio web para saber cómo utilizar la panorámica de forma eficaz. Además, es posible que también quiera realizar una toma de los carteles o monumentos que se encuentran en los puntos turísticos.

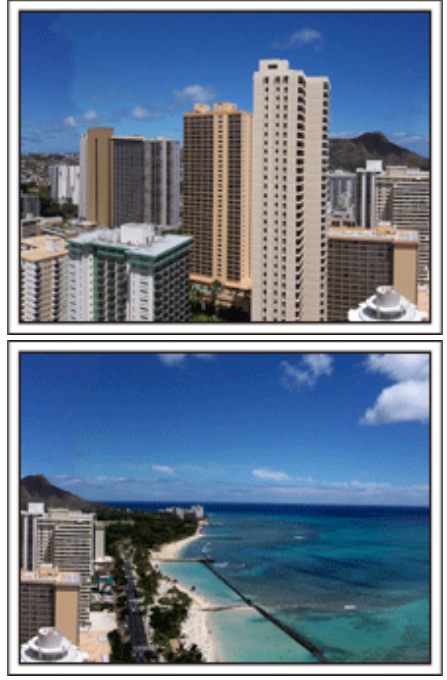

# **Imagen de que todos la están pasando bien**

Cuando realice un vídeo, es bastante aburrido filmar solo el paisaje o sitios históricos. Hable de lo que siente mientras realiza la grabación de ese paisaje impresionante para que sea una escena interesante para ver después.

# <span id="page-8-0"></span>**Parque de atracciones**

¡Realice tomas de las caras de felicidad de todos los miembros de la familia!

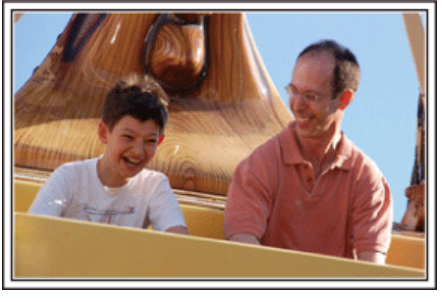

# **Toma de vídeos o imágenes fijas según la atracción**

Puede seleccionar grabar vídeos todo el tiempo. Sin embargo, es posible que también desee tomar imágenes fijas.

La siguiente sección explica los paisajes adecuados para grabar vídeos o tomar imágenes fijas.

# **Paisajes adecuados para grabar vídeos**

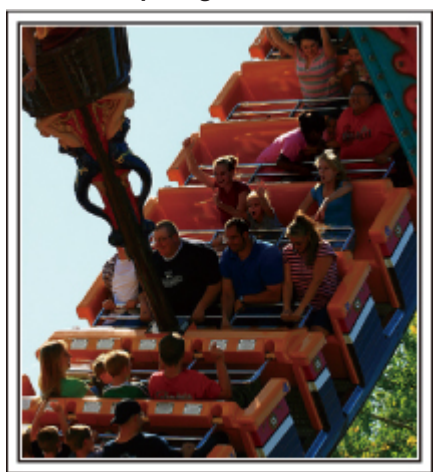

Los paisajes con cambios en el movimiento del cuerpo son adecuados para grabar vídeos.

Incluyen las situaciones en las que hay cambios rápidos de expresiones faciales o voces de sorpresa y felicidad.

\* Algunos parques de diversiones no permiten que los pasajeros realicen grabaciones. Asegúrese de comprobar esta prohibición con anterioridad. [Ejemplos]

0 Carrusel, kart, taza de café, etc.

# ■ Paisajes adecuados para tomar imágenes fijas (fotos)

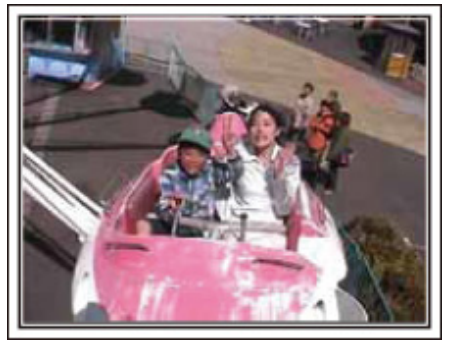

Los paisajes con poco movimiento del individuo son los adecuados para tomar imágenes fijas.

Intente tomar las imágenes fijas desde un ángulo tal que se pueda ver el paisaje claramente.

[Ejemplos]

0 Carrusel, rueda de la fortuna, paseos en bicicleta, etc.

# **Inducción de respuestas**

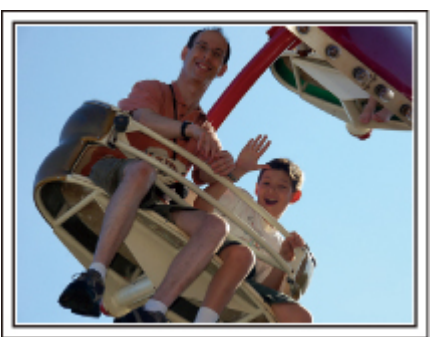

Los vídeos sin saludos o risas no solo son aburridos cuando los ve con posterioridad sino que también hacen que la función de grabación de sonido sean una pérdida de tiempo. Cuando realiza una grabación, provoque reacciones saludando con las manos o gritando: "¿Es divertido?", etc.

#### **Captura del mejor momento en un vídeo como imagen fija**

Las tomas con los ojos cerrados se hacen, con frecuencia, accidentalmente. Para reducir estos errores, utilice la función de captura de imágenes fijas a partir de vídeos.

Ya que los vídeos son realmente grabaciones continuas de 60 imágenes fijas en un minuto, el uso de esta función permite seleccionar el mejor momento y guardarlo como imagen fija.

["Captura de una imagen fija desde una escena en vídeo" \(](#page-71-0) $\sqrt{p}$  p. 72)

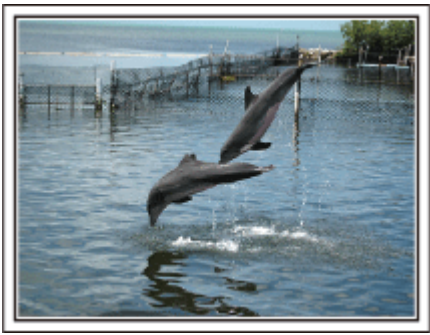

Photo by just that good guy jim

[Creative Commons Attribution-No Derivative Works 3.0](http://creativecommons.org/licenses/by-nd/3.0/deed.en) **Reproducción de vídeo en progreso**

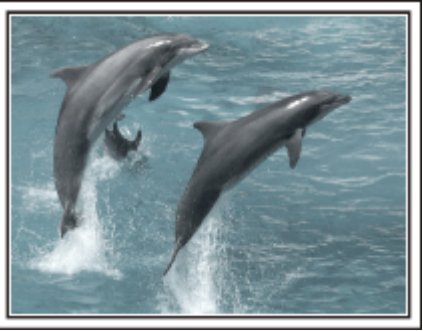

[Creative Commons Attribution-No Derivative Works 3.0](http://creativecommons.org/licenses/by-nd/3.0/deed.en)

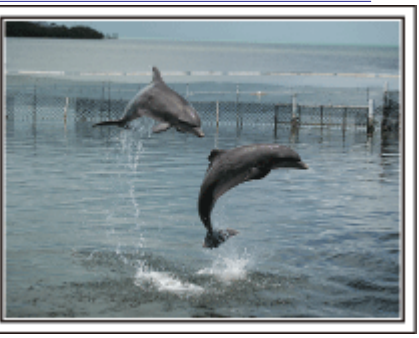

Photo by just that good guy jim [Creative Commons Attribution-No Derivative Works 3.0](http://creativecommons.org/licenses/by-nd/3.0/deed.en) **Reproducción de vídeo en progreso**

# **Funciones avanzadas con la compensación de contraluz**

Cuando el rostro del sujeto se encuentra en contraluz o cuando la expresión no puede verse con claridad, la función Auto Inteligente de esta unidad aumenta automáticamente el brillo de la grabación. Si el modo Auto Inteligente no funciona según lo previsto, o si la corrección

de brillo no es suficiente, puede aumentar el brillo utilizando "COMP. CONTRALUZ" en el modo SCN. ["Ajuste de detalles" \(](#page-33-0) $\sqrt{p}$  p. 34)

# $\blacksquare$  **<Sin compensación de contraluz>**

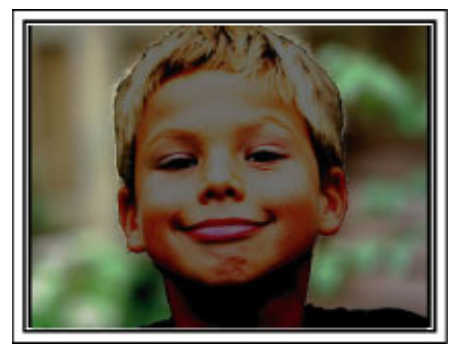

 $\blacksquare$  **<Con compensación de contraluz>** 

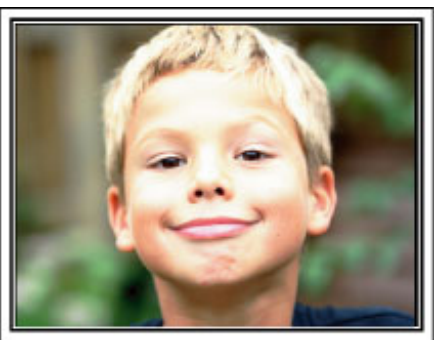

# <span id="page-10-0"></span>**Ajuste de los accesorios**

# **Ajuste de la correa para hombro**

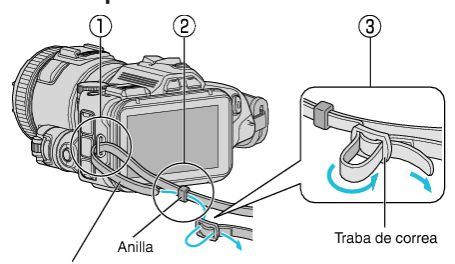

Correa para hombro

- $\boxed{1}$  Inserte la punta de la correa para hombro en la pieza de ajuste de esta unidad  $(1)$ ).
- $\boxed{2}$  Inserte la correa de hombro en el interior de la anilla  $(2)$ .
- **B** Regule la longitud del cinturón, y luego fije con el cierre de la correa  $(3).$

# **Precaución :**

- 0 Tenga cuidado de no dejar caer esta unidad durante su traslado.
- Los padres deben prestar especial atención cuando los niños utilizan esta unidad.

# **Ajuste de la tapa del lente**

Ajuste la tapa del lente cuando no esté usándose la unidad o durante su transporte.

Sujete la tapa del lente a la correa de mano mientras la filmación está en curso.

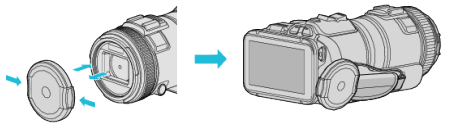

# **Ajuste de la capucha del lente**

Se recomienda el uso de la capucha del lente para exteriores con exposición directa a la luz del sol.

Alinee los indicadores (marca  $\bigcirc$ ) de la capucha de la lente y de esta unidad, y ajuste la capucha de la lente rotándola.

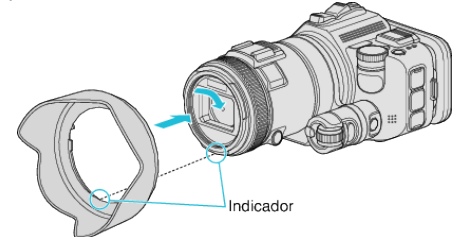

#### **Precaución :**

0 Retire la capucha de la lente cuando utilice el flash y/o luz.

Puede darse la formación de viñetas (la pantalla se oscurece, o aparecen sombras).

# **Ajuste del parasol del monitor**

Ponga el parasol del monitor si la pantalla del mismo resulta difícil de ver debido a la luz del sol.

Acople la garra ubicada en la parte superior del parasol del monitor al punto de inserción que se encuentra en la parte superior del monitor de LCD. A continuación, acople la garra a la parte inferior del parasol del monitor.

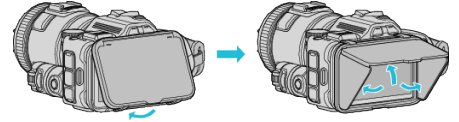

# **Ajuste del visor**

Ponga el visor para filmar en una área con mucha luz, como en exteriores, si le resulta difícil ver la pantalla del monitor.

Conecte un visor después de retirar la cubierta del terminal del visor.<br>
Interruptor del monitor

Dial de regulación de dioptrías

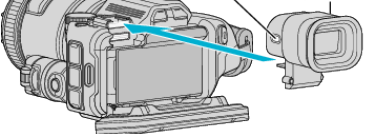

#### **Precaución :**

0 Conecte o retire el visor después de apagar la alimentación de la unidad principal.

#### **Nota :**

- 0 Al presionar el interruptor del monitor ubicado en el lateral del visor, la pantalla del monitor cambia de monitor de LCD a visor, y viceversa.
- 0 Ajuste con el dial de regulación de dioptrías si las imágenes mostradas en el visor resultan difíciles de ver.
- 0 Conecte un visor (vendido por separado).
- 0 Es posible que no esté a la venta en algunas regiones.

# <span id="page-11-0"></span>**Cargar la batería**

Cargue la batería inmediatamente después de su compra y cuando la carga restante sea baja.

La cámara se suministra con la batería descargada.

*1* Abra el monitor LCD.

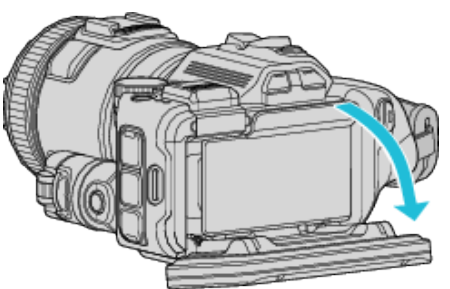

*2* Abra la cubierta de la batería.

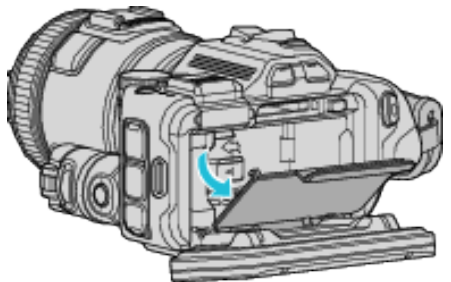

*3* Sujete la batería.

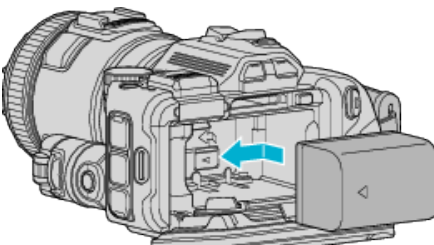

- 0 Ponga la batería hacia el lado derecho. Ponga la batería en la unidad principal, y deslícela hasta que se ajuste en su lugar.
- *4* Cierre la cubierta de la batería, y luego cierre el monitor LCD.

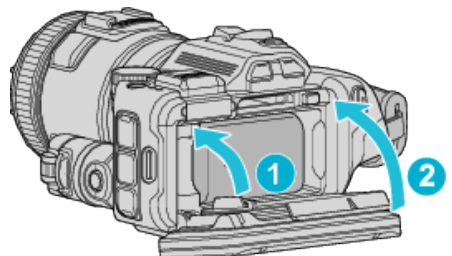

*5* Conecte el adaptador de CA al conector de CC y encienda la alimentación.

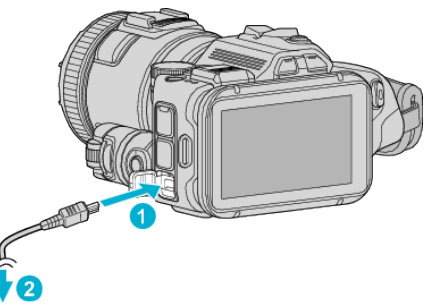

- Adaptador de CA a la salida de CA (110 V a 240 V)
- 0 La luz indicadora de carga destella cuando la carga está en curso. Y se apaga cuando la carga ha finalizado.

# **Advertencia**

Asegúrese de no introducir la batería en la dirección equivocada. Es posible que dañe la unidad y la batería.

# **Precaución :**

Asegúrese de utilizar baterías JVC.

- 0 Si utiliza alguna otra batería que no sea JVC, no se pueden garantizar la seguridad ni el rendimiento del producto.
- 0 Tiempo de carga: Aprox. 2 h 10 m (utilizando la batería suministrada) El tiempo de carga aplica cuando la unidad se utiliza a 25°C (77 ºF). Si se carga la batería en un rango de temperatura ambiente que no se encuentre entre 10°C y 35°C (50 °F y 95 °F), la carga puede tardar más tiempo en realizarse o puede que no se inicie.

La luz de CHARGE titila 2 veces en un ciclo lento para notificar que la carga de la batería no se inicia. En ese caso, deje la batería un momento y vuelva a cargarla.

- 0 En caso de desperfectos (sobrevoltaje, etc.), o si se intenta utilizar otra batería que no sea la fabricada por JVC para cargar la batería, la carga se detendrá. En estos casos, la luz de CHARGE titila rápido para dar aviso.
- 0 Cuando lleve esta unidad en un bolso, es posible que se presione el botón de alimentación en forma accidental, haciendo que se consuma la batería. Antes de grabar una escena importante, recomendamos que retire la batería cuando transporte la unidad.

Asegúrese de utilizar el adaptador de CA provisto.

- 0 Si utiliza otro adaptador de CA que no sea el adaptador de CA suministrado, podrían ocurrir desperfectos.
- 0 Usted puede grabar o reproducir vídeos mientras el adaptador de CA está conectado. (No se puede cargar la batería durante la grabación o reproducción.)

Retire la batería cuando la unidad se utilizará por un largo período de tiempo. El rendimiento de la batería puede verse afectado si se mantiene conectada a la unidad.

No se puede cargar la batería cuando la unidad está encendida.

0 Para cargar la batería, asegúrese de apagar la alimentación.

Baterías recargables:

- 0 Si utiliza una batería en un entorno de baja temperatura (10°C (50 °F) o menos), el tiempo de funcionamiento se puede acortar o puede que la cámara no funcione correctamente. Si utiliza esta unidad en exteriores en invierno, mantenga la batería tibia guardándola, por ejemplo, en el bolsillo antes de colocarla en la cámara. (Manténgala alejada del contacto directo con una batería tibia).
- 0 No exponga la batería a calor excesivo, como por ejemplo la luz solar directa o un fuego.
- 0 Después de quitar la batería, almacénela en un lugar seco entre 15°C y 25°C (59 °F y 77 °F).
- Mantenga un 30 % del nivel de batería ( $\Box$ ) si las baterías no serán utilizadas por largo tiempo. Asimismo, cárguelas por completo y luego descárguelas por completo cada 6 meses; luego continúe guardándolas con un nivel de batería de 30 % ( $\Box$ ).

#### **Nota :**

0 Puede conectar esta unidad al adaptador de CA para filmar por largas horas en interiores.

# <span id="page-12-0"></span>**Extracción de la batería**

Para quitar la batería, presione la palanca de cierre de la batería  $(1)$  y deslice la batería.

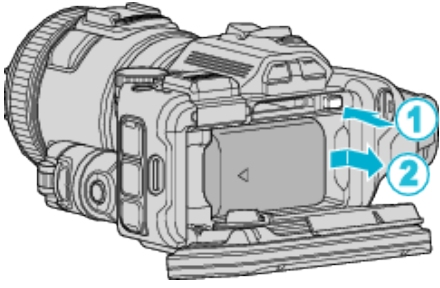

**Tiempo aproximado de carga de la batería (Utilizando un adaptador de CA)**

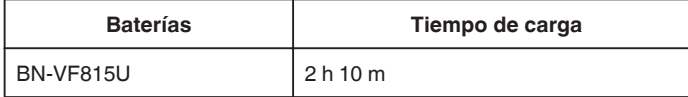

0 Cuando termina la vida útil de la batería, el tiempo de grabación se reduce aunque las baterías estén completamente cargadas. (reemplace las baterías).

\* El tiempo de carga aplica cuando la unidad se utiliza a 25°C (77 °F). Si se carga la batería en un rango de temperatura ambiente que no se encuentre entre 10°C y 35°C (50 °F y 95 °F), la carga puede tardar más tiempo en realizarse o puede que no se inicie. El tiempo de grabación y reproducción también se puede acortar en determinadas condiciones de uso como por ejemplo a temperaturas bajas.

["Tiempo aproximado de grabación \(con batería\)" \(](#page-51-0) $\sqrt{P}$  p. 52)

# **Ajuste de la correa de mano**

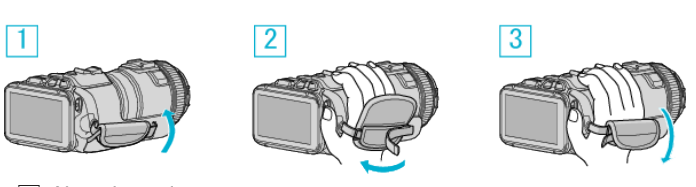

- $\boxed{1}$  Abra el panel
- **B** Regule la longitud de la correa
- 3 Cierre el panel

# **Precaución :**

0 Asegúrese de ajustar la correa de mano correctamente. Si la correa está suelta, esta unidad se puede caer y dañarse.

- 0 La antena Wi-Fi se encuentra dentro del panel.
- No extraiga la antena Wi-Fi cuando esté ajustando el cinturón.

# <span id="page-13-0"></span>**Insertar una tarjeta SD**

Introduzca una tarjeta SD comercialmente disponible antes de iniciar la grabación.

- "Tipos de tarjetas SD utilizables" ( $\sqrt{P}$  p. 14) ["Tiempo estimado de grabación de vídeo" \(](#page-51-0) $\sqrt{P}$  p. 52)
- *1* Apague la cámara.
- *2* Abra el monitor LCD.

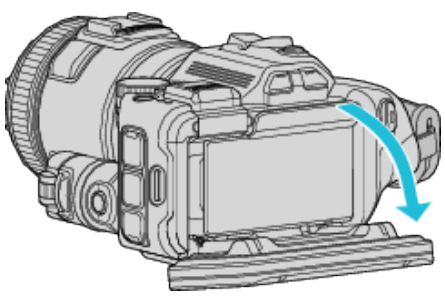

*3* Abra la cubierta de la batería.

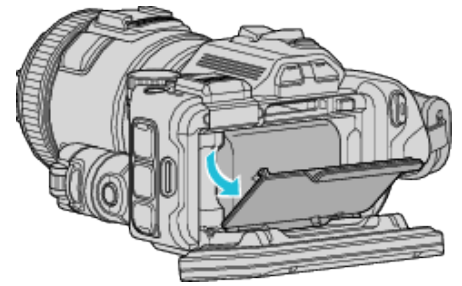

*4* Introduzca una tarjeta SD.

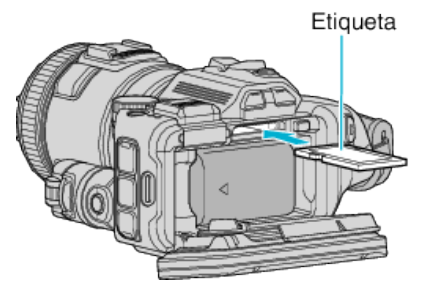

*5* Cierre la cubierta de la batería, y luego cierre el monitor LCD.

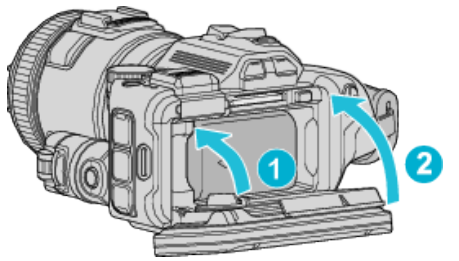

# **Advertencia**

Asegúrese de no introducir la tarjeta SD en la dirección equivocada. Es posible que dañe la unidad y la tarjeta SD.

Apague la alimentación de esta unidad antes de introducir o extraer una tarjeta SD.

0 No toque el área de contacto metálica cuando introduzca la tarjeta SD.

# **Nota :**

- 0 Tanto los vídeos como las imágenes fijas pueden grabarse en la misma tarjeta SD. Se recomienda confirmar la operación de vídeo de la tarjeta SD antes de utilizarla.
- 0 Para grabar en la tarjeta SD, es necesario realizar los ajustes de medios.
- 0 Para utilizar tarjetas SD que se han utilizado en otros dispositivos, es necesario formatear (inicializar) la tarjeta SD con "FORMATEAR TARJETA SD" de los ajustes de medios.

" FORMATEAR TARJETA SD "  $(\mathbb{R} \times \mathbb{R} 189)$ 

# **Extracción de la tarjeta**

Presione la tarjeta SD hacia adentro y luego retírela hacia arriba.

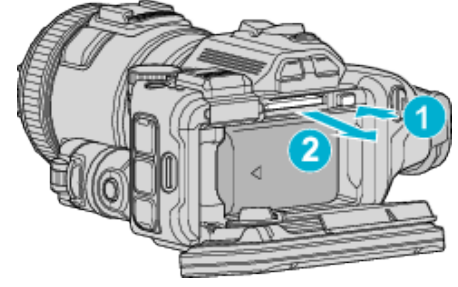

# **Tipos de tarjetas SD utilizables**

Las siguientes tarjetas SD se pueden utilizar en esta unidad. Se confirman las operaciones de las tarjetas SD de los siguientes fabricantes.

- 0 Panasonic
- TOSHIBA
- SanDisk

# **Tarjeta SD**

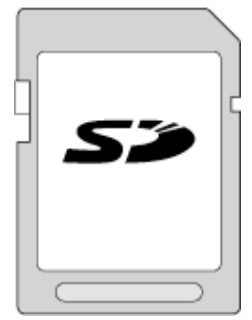

- 0 Esta unidad es compatible con tarjetas SD de 256 MB a 2 GB.
- 0 Utilice una tarjeta SD compatible clase 4 o superior (2 GB) para la grabación de vídeo.

# **Tarjeta SDHC**

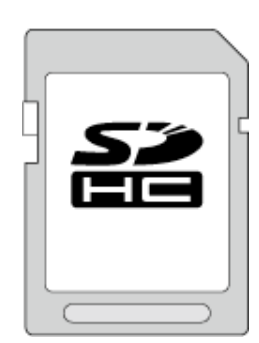

0 Utilice una tarjeta SDHC compatible clase 4 o superior (4 GB a 32 GB) para la grabación de vídeo.

# **Tarjeta SDXC**

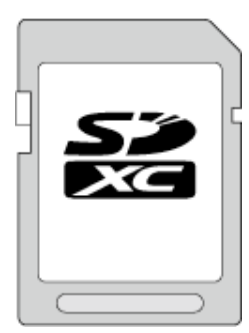

0 Utilice una tarjeta SDXC compatible Clase 4 o superior (Máx. 128 GB) para la grabación de vídeo.

#### <span id="page-14-0"></span>**Nota :**

- 0 El uso de otras tarjetas SD (incluyendo las tarjetas SDHC/SDXC) que no sean las indicadas anteriormente puede provocar una falla en la grabación o la pérdida de datos.
- 0 No se garantiza que esta unidad funcione con todas las tarjetas SD. Algunas tarjetas SD podrían no funcionar debido a cambios de especificación, etc.
- 0 Para seleccionar "MOV 1080p LPCM", "MP4 1080p" o "iFrame 720p" en "CALIDAD DE VÍDEO", utilice una tarjeta compatible con SDHC/SDXC Clase 6 o superior.
- 0 Para seleccionar "60p" en "SELECCIÓN FORMATO", utilice una tarjeta compatible con SDHC/SDXC Clase 6 o superior.
- 0 La clase 4 y la clase 6 cuentan con la garantía de tener una velocidad de transferencia mínima de 4 MB por segundo y 6 MB por segundo respectivamente durante la lectura o escritura de datos.
- 0 También puede utilizar una tarjeta SDHC/SDXC compatible con Clase 10.
- Tanto los vídeos como las imágenes fijas pueden grabarse en la misma tarjeta SD. Se recomienda confirmar la operación de vídeo de la tarjeta SD antes de utilizarla.
- 0 Para proteger los datos, no toque las terminales de la tarjeta SD.
- 0 Las tarjetas UHS-I SDHC/SDXC pueden utilizarse de la misma manera que las tarjetas estándar SDHC/SDXC.
	- La tarjeta UHS Speed Class no es compatible.

#### **Cuando su computadora no puede reconocer la tarjeta SDXC.**

Confirme y actualice el sistema operativo de su computadora.

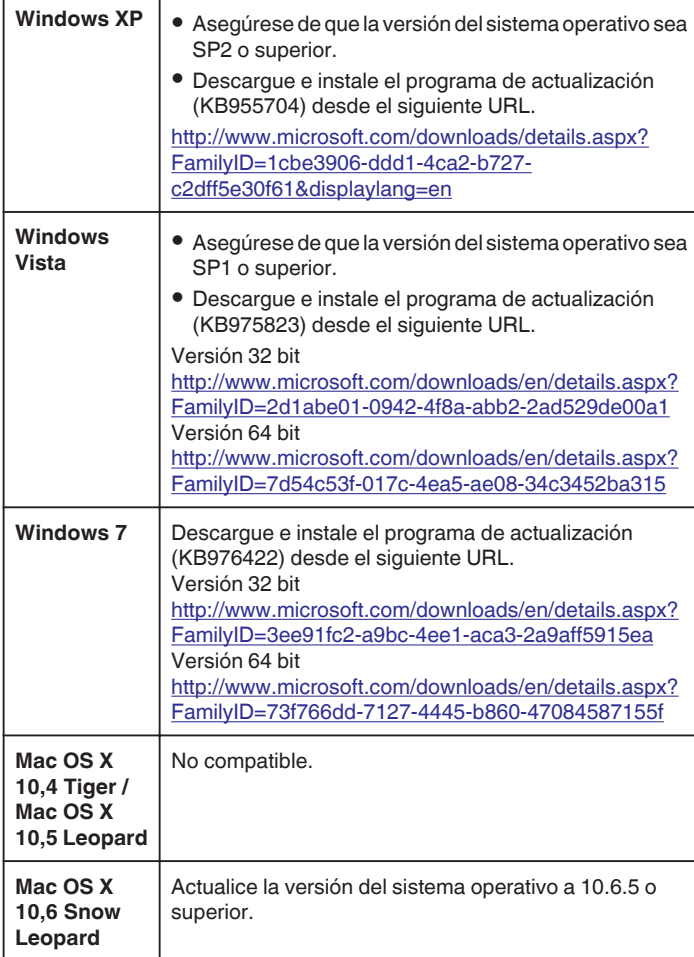

# **Utilizar la pantalla táctil**

Los botones de funcionamiento de los íconos, las vistas en miniatura y las opciones de menú aparecen en la pantalla táctil según el modo que se esté utilizando.

0 Existen dos maneras de operar la pantalla táctil: "pulsar" y "arrastrar". A continuación encontrará algunos ejemplos.

A Pulse el botón (ícono) o la vista en miniatura (archivo) que aparece en la pantalla táctil para realizar la selección.

B Arrastre las vistas en miniatura en la pantalla táctil para buscar el archivo deseado.

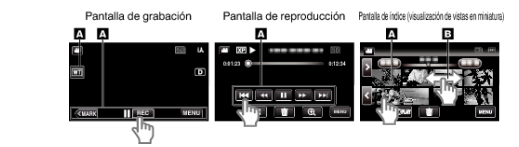

#### **Nota :**

- 0 La pantalla táctil de esta unidad es sensible a la presión. Cuando la pantalla táctil no responda en forma correcta, aplique apenas un poco más de fuerza con la punta de los dedos.
- 0 Pulse los botones (íconos) en la pantalla táctil con precisión. Es posible que los botones no respondan si no se los pulsa en el área correcta.
- 0 No presione ni friccione con demasiada fuerza.
- 0 No opere la pantalla táctil utilizando un objeto de punta filosa.
- 0 Presionar en dos o más lugares al mismo tiempo puede causar mal funcionamiento.
- 0 Realice un "AJUSTE PANT. TÁCTIL" si el área de reacción de la pantalla no se encuentra alineada con el área de pulsación. (Realice el ajuste pulsando ligeramente con el margen de una tarjeta SD, etc. No presione con un objeto de punta filosa ni presione con fuerza.)

["Ajustar el panel táctil" \(](#page-15-0)E p. 16)

# <span id="page-15-0"></span>**Ajustar el panel táctil**

Ajusta la posición de respuesta de los botones en la pantalla táctil.

*1* Pulse "MENU".

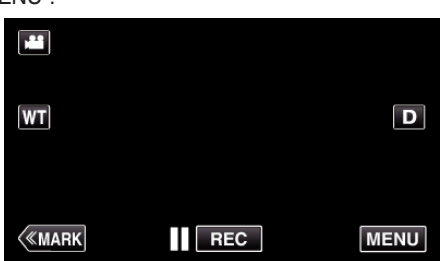

*2* Pulse "INSTALACIÓN".

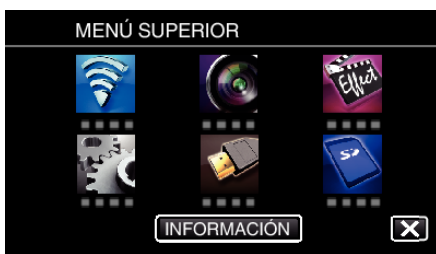

*3* Pulse "AJUSTE PANT. TÁCTIL".

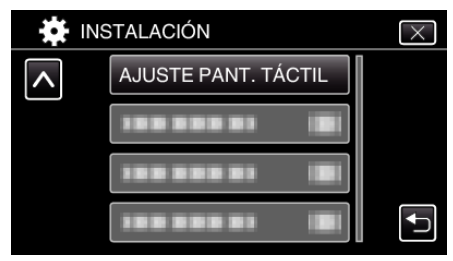

- 0 Aparecerá la pantalla de ajuste de la pantalla táctil.
- *4* Pulse "+". (3 veces en total)

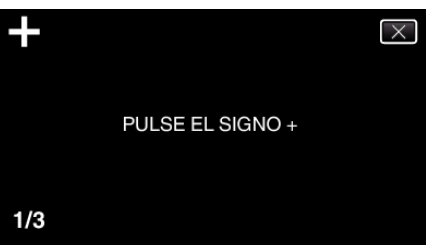

- 0 Continúe pulsando "+" ya que su posición cambia con cada pulsación.
- 0 Si se pulsan áreas que no sean la marca de "+", ocurrirán errores. Asegúrese de pulsar la marca "+".
- *5* Pulse "+" de nuevo confirmar las posiciones ajustadas. (3 veces en total)

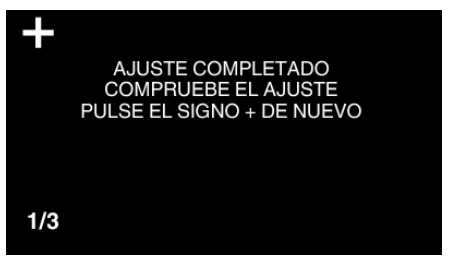

- 0 Continúe pulsando "+" ya que su posición cambia con cada pulsación.
- *6* Pulse "ACEPTAR".

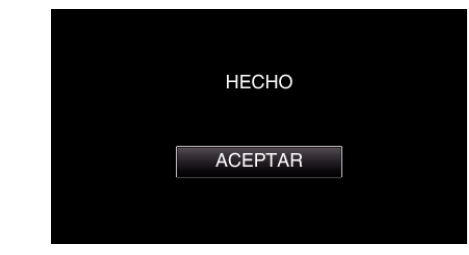

0 Finalizará el ajuste y se volverá a la pantalla de menú.

#### **Precaución :**

0 No pulse en áreas que no sean la marca de "+" durante el ajuste de la pantalla táctil (pasos 4 - 5). De hacerse así, puede hacerse que la pantalla táctil no funcione bien.

# **Nota :**

- 0 Ajuste pulsando ligeramente con una esquina de una tarjeta SD o similar.
- 0 No presione con un objeto de punta filosa y no presione con fuerza.

# <span id="page-16-0"></span>**Nombres de los botones y funciones en el monitor LCD**

Las siguientes pantallas aparecen durante los modos de vídeo e imagen fija y funcionan como las pantallas táctiles.

# **Pantalla de grabación (Vídeo/Imagen fija)**

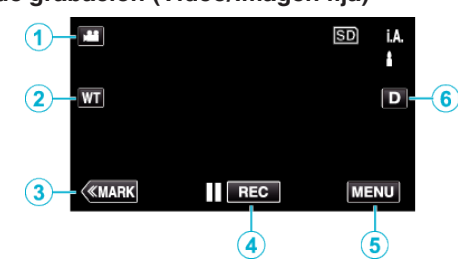

- 1 Botón de modo 20 (Vídeo/Imagen fija)
- 0 Alterna entre los modos vídeo e imagen fija.
- *2* Botón de zoom de memoria ["Zoom" \(](#page-31-0) $\mathbb{R}$  p. 32)
- *3* Botón de marca (sólo para vídeos)
	- 0 Cambia al modo de marcación, que permite que usted inserte varias marcas durante la filmación.

Las escenas marcadas se pueden reproducir fácilmente.

- ["Marcar el vídeo mientras se graba" \(](#page-42-0) $\sqrt{p}$  p. 43)
- *4* Botón de inicio y detención de la grabación
	- 06: Botón de inicio de grabación de vídeo
	- 07: Botón de detención de grabación de vídeo
- *5* Botón de menú
	- ["Operar el menú" \(](#page-171-0) $\mathbb{R}$  p. 172)
- *6* Botón de visualización

Cambia la visualización entre completa  $(D_f)$  y simple  $(D)$  con cada pulsación del botón.

- 0 Visualización simple: algunas visualizaciones desaparecen luego de aproximadamente 3 segundos.
- 0 Visualización completa: muestra todo. El botón de visualización cambia de  $D$  a  $D$ .
- 0 Cuando la alimentación está apagada, se ajustará la visualización completa  $(D<sub>e</sub>)$ .

# **Pantalla de reproducción (Vídeo)**

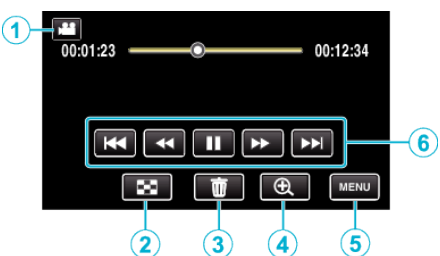

- 0 Los botones de funcionamiento en la pantalla táctil desaparecen si la unidad no se utiliza por unos 5 segundos. Pulse en la pantalla para visualizar los botones de funcionamiento nuevamente.
- **1** Botón de modo 2 (Vídeo/Imagen fija) 0 Alterna entre los modos vídeo e imagen fija.
- *2* Botón de la pantalla de índice (visualización de vistas en miniatura) ["Botones de funcionamiento para la reproducción de vídeo"](#page-54-0)  $(E \otimes p. 55)$  $(E \otimes p. 55)$
- *3* Botón de eliminación
	- ["Eliminación del archivo visualizado actualmente" \(](#page-69-0) $\infty$  p. 70)
- *4* Botón de zoom de reproducción
	- 0 Aumenta el vídeo que se está reproduciendo.
- *5* Botón de menú ["Operar el menú" \(](#page-171-0) $\sqrt{P}$  p. 172)
- *6* Botones de funcionamiento ["Botones de funcionamiento para la reproducción de vídeo"](#page-54-0)  $(\sqrt{2} p. 55)$  $(\sqrt{2} p. 55)$

# **Pantalla de reproducción (Imagen fija)**

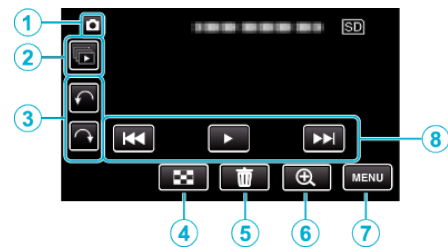

- 0 Los botones de funcionamiento en la pantalla táctil desaparecen si la unidad no se utiliza por unos 5 segundos. Pulse en la pantalla para visualizar los botones de funcionamiento nuevamente.
- **1** Botón de modo **M**<sup>∞</sup> (Vídeo/Imagen fija)
	- 0 Alterna entre los modos vídeo e imagen fija.
- *2* Botón de reproducción grupal Reproducción continua de imágenes fijas que se graban con el modo de filmación continua. ["Reproducción de imágenes fijas" \(](#page-63-0)<sub>[§</sub> p. 64)
- *3* Botón de rotación

Rota una imagen fija en 90°. (En el sentido de las agujas del reloj/En sentido contrario a las agujas del reloj)

- *4* Botón de la pantalla de índice (visualización de vistas en miniatura) ["Botones de funcionamiento para la reproducción de imágenes fijas"](#page-63-0)  $(\sqrt{2} D. 64)$
- *5* Botón de eliminación

["Eliminación del archivo visualizado actualmente" \(](#page-69-0) $\sqrt{p}$  p. 70)

- *6* Botón de zoom de reproducción 0 Aumenta la imagen fija que se está reproduciendo.
- *7* Botón de menú ["Operar el menú" \(](#page-171-0) $\mathbb{R}$  p. 172)
- *8* Botones de funcionamiento

["Botones de funcionamiento para la reproducción de imágenes fijas"](#page-63-0)

# (A [p. 64\)](#page-63-0) **Visualización de la pantalla de índice (visualización de vistas en miniatura)**

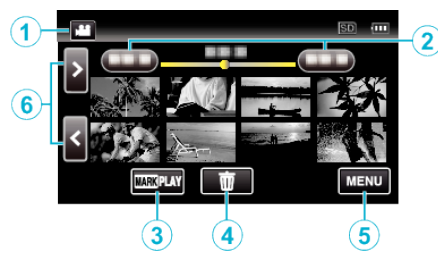

- **1** Botón de modo *a***/a** (Vídeo/Imagen fija)
	- 0 Alterna entre los modos vídeo e imagen fija.
- *2* Botón de fecha

["Botones de funcionamiento para la reproducción de vídeo"](#page-54-0)  $($  $\mathbb{R}$  [p. 55\)](#page-54-0) ["Botones de funcionamiento para la reproducción de imágenes fijas"](#page-63-0)  $($ 

- *3* Botón de reproducción de marca (sólo para vídeos) " REPRODUCIR MARCA "  $(\sqrt{np} p. 57)$
- *4* Botón de eliminación ["Eliminación de archivos seleccionados" \(](#page-69-0) $\mathbb{F}$  p. 70)
- *5* Botón de menú ["Operar el menú" \(](#page-171-0) $\mathbb{R}$  p. 172)
- *6* Botón de página anterior/siguiente ["Botones de funcionamiento para la reproducción de vídeo"](#page-54-0)  $(E \otimes p. 55)$  $(E \otimes p. 55)$ ["Botones de funcionamiento para la reproducción de imágenes fijas"](#page-63-0)  $(E \otimes p. 64)$  $(E \otimes p. 64)$

# **Pantalla de menú (modo de grabación)**

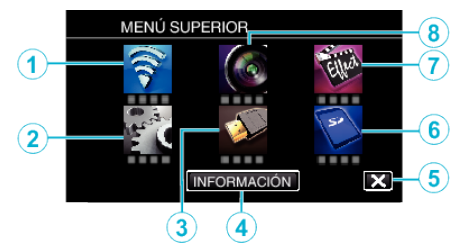

*1* Menú de Wi-Fi

["Capacidades de Wi-Fi" \(](#page-85-0) $\sqrt{p}$  p. 86)

*2* Menú INSTALACIÓN ["INSTALACIÓN \(vídeo/imágenes fijas\)" \(](#page-185-0) $\sqrt{P}$  p. 186) ["CONFIG. MEDIOS \(vídeo/imágenes fijas\)" \(](#page-188-0) $\sqrt{P}$  p. 189)

- *3* Menú CONFIG. DE CONEXIÓN ["CONFIG. DE CONEXIÓN \(vídeo/imágenes fijas\)" \(](#page-187-0) $\sqrt{P}$  p. 188)
- *4* Botón INFORMACIÓN ["Comprobar el tiempo restante de grabación" \(](#page-50-0) $\sqrt{p}$  p. 51)
- *5* Botón de cierre Salga del menú.
- *6* Menú CONFIG. MEDIOS ["CONFIG. MEDIOS \(vídeo/imágenes fijas\)" \(](#page-188-0) $\sqrt{P}$  p. 189)
- *7* Menú GRABACIÓN ESPECIAL ["Menú GRABACIÓN ESPECIAL \(vídeo\)" \(](#page-176-0)DF p. 177)
- *8* Menú CONFIG. DE GRABACIÓN ["Menú CONFIG. DE GRABACIÓN \(vídeo\)" \(](#page-172-0) $\mathfrak{g}$  p. 173)

# <span id="page-18-0"></span>**Pantalla de menú (modo de reproducción)**

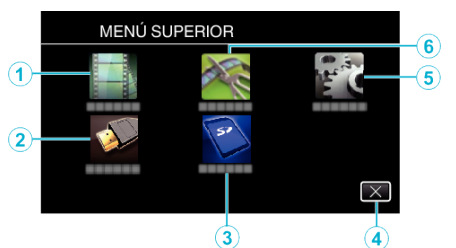

- *1* Menú AJUSTE REPROD. ["Menú AJUSTE REPROD. \(vídeo\)" \(](#page-181-0)x p. 182) ["Menú AJUSTE REPROD. \(imágenes fijas\)" \(](#page-183-0) $\mathfrak{g}$  p. 184)
- *2* Menú CONFIG. DE CONEXIÓN ["CONFIG. DE CONEXIÓN \(vídeo/imágenes fijas\)" \(](#page-187-0) $\mathbb{F}$  p. 188)
- *3* Menú CONFIG. MEDIOS ["CONFIG. MEDIOS \(vídeo/imágenes fijas\)" \(](#page-188-0) $\sqrt{P}$  p. 189)
- *4* Botón de cierre Salga del menú.
- *5* Menú INSTALACIÓN ["INSTALACIÓN \(vídeo/imágenes fijas\)" \(](#page-185-0) $\sqrt{P}$  p. 186)
- *6* Menú EDITAR ["Menú EDITAR \(vídeo\)" \(](#page-182-0) $\mathbb{R}$  p. 183) ["Menú EDITAR \(imágenes fijas\)" \(](#page-184-0) $\sqrt{P}$  p. 185)

# **Ajuste del reloj**

La pantalla "¡AJUSTE FECHA/HORA!" aparece cuando se enciende esta unidad por primera vez después de su compra, cuando no se ha utilizado durante mucho tiempo o cuando aún no se ha ajustado el reloj. Ajuste el reloj antes de una grabación.

*1* Encienda la cámara.

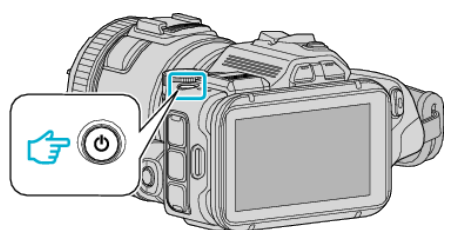

*2* Pulse "SÍ" cuando se visualice "¡AJUSTE FECHA/HORA!".

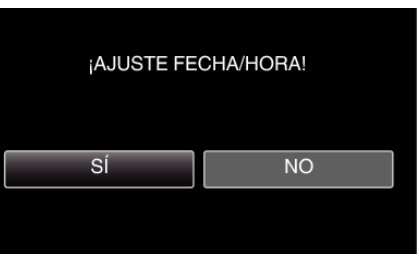

*3* Ajuste la fecha y la hora.

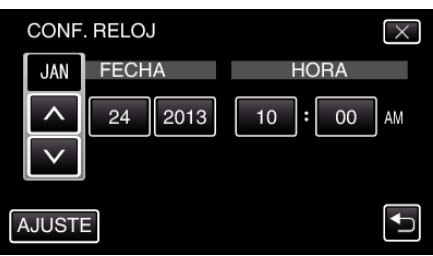

- " $\wedge$ " y " $\vee$ " aparecen en pantalla cuando se pulsan las opciones en "FECHA" y "HORA".
- $\bullet$  Ajuste "FECHA" y "HORA" pulsando  $\wedge$  o  $\vee$ .
- 0 Repita este paso para introducir "FECHA" y "HORA".
- *4* Después de ajustar la fecha y hora, pulse "AJUSTE".

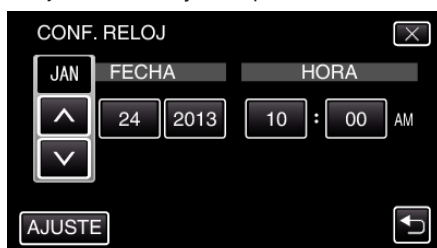

*5* Seleccione la región en la que vive y pulse "GUARDA".

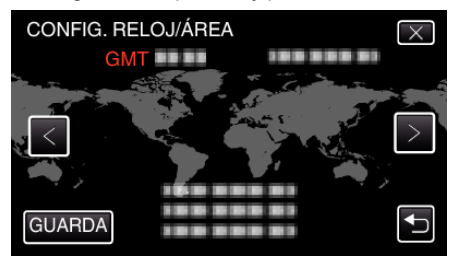

- 0 Aparece la diferencia horaria entre la ciudad seleccionada y el GMT (Tiempo medio de Greenwich).
- $\bullet$  Pulse  $\lt o$   $>$  para seleccionar el nombre de la ciudad.

#### **Nota :**

0 El reloj se puede restablecer nuevamente con posterioridad.

0 Si utiliza esta unidad en el extranjero, puede ajustarla a la hora local para realizar una grabación.

[<sup>&</sup>quot;Restablecer el reloj" \(](#page-19-0) $\mathfrak{g}$  p. 20)

<span id="page-19-0"></span>["Ajustar el reloj a la hora local durante los viajes" \(](#page-23-0) $\mathfrak{p}$  p. 24)

0 "¡AJUSTE FECHA/HORA!" aparece si se enciende esta unidad después de no haberla utilizado durante un periodo prolongado de tiempo. Conecte el adaptador de CA por más de 24 horas para cargar la batería interna del reloj de la unidad antes de ajustar el reloj.

# **Restablecer el reloj**

Ajuste el reloj con "AJUS.RELOJ" del menú.

*1* Pulse "MENU".

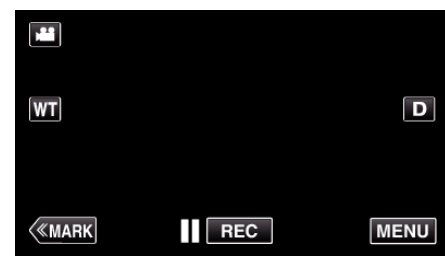

*2* Pulse "INSTALACIÓN".

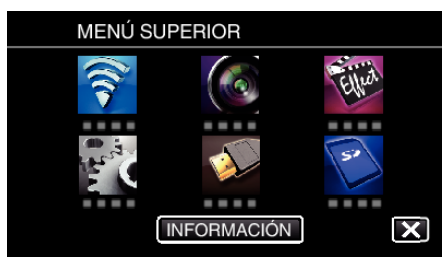

*3* Pulse "AJUS.RELOJ".

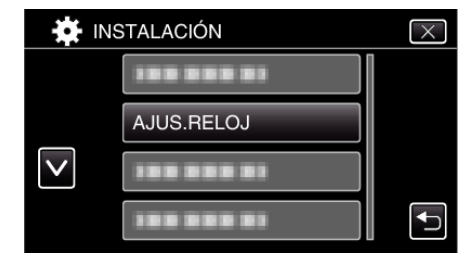

- $\bullet$  Pulse  $\wedge$  o  $\vee$  para desplegar la pantalla.
- *4* Pulse "CONF. RELOJ".

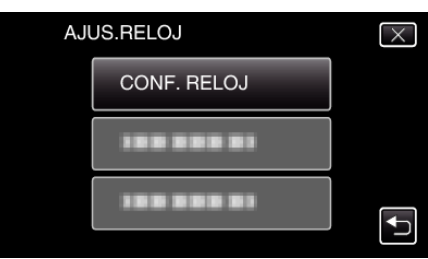

<span id="page-20-0"></span>*5* Ajuste la fecha y la hora.

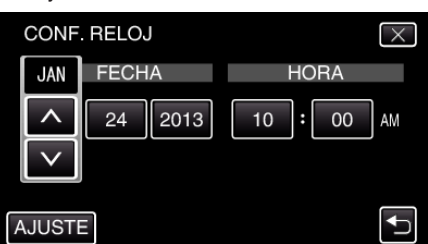

- $^{\bullet}$  " $\wedge$ " y " $\vee$ " aparecen en pantalla cuando se pulsan las opciones en "FECHA" y "HORA".
- $\bullet$  Ajuste "FECHA" y "HORA" pulsando  $\wedge$  o  $\vee$ .
- 0 Repita este paso para introducir "FECHA" y "HORA".
- *6* Después de ajustar la fecha y hora, pulse "AJUSTE".

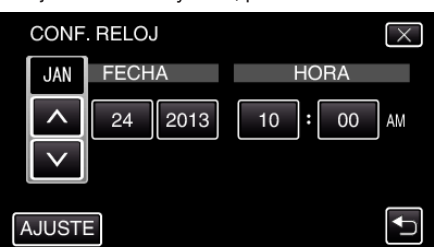

*7* Seleccione la región en la que vive y pulse "GUARDA".

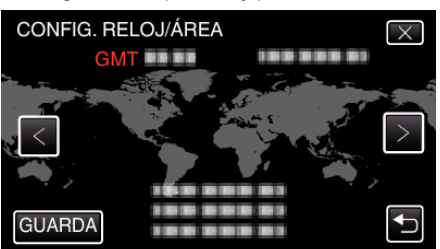

- 0 Aparece la diferencia horaria entre la ciudad seleccionada y el GMT (Tiempo medio de Greenwich).
- $\bullet$  Pulse  $\lt o$   $>$  para seleccionar el nombre de la ciudad.

# **Cambiar el idioma de visualización**

El idioma en el que se muestra la información de la pantalla puede cambiarse.

*1* Pulse "MENU".

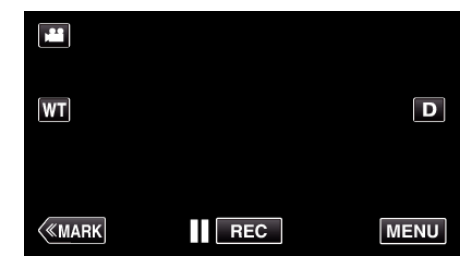

*2* Pulse "INSTALACIÓN".

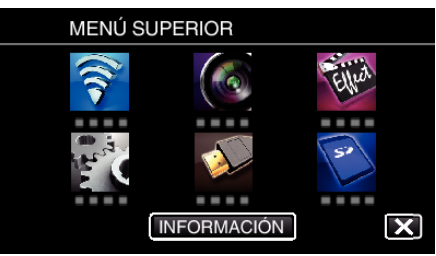

*3* Pulse "LANGUAGE".

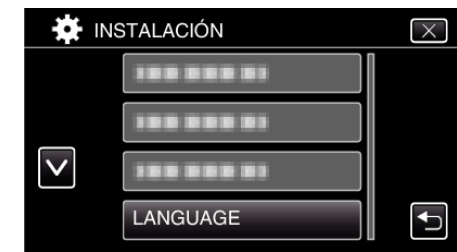

- $\bullet$  Pulse  $\wedge$  o  $\vee$  para desplegar la pantalla.
- *4* Pulse el idioma deseado.

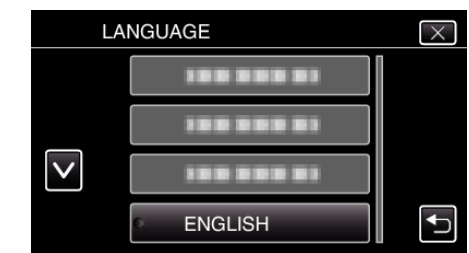

 $\bullet$  Pulse  $\wedge$  o  $\vee$  para desplegar la pantalla.

# <span id="page-21-0"></span>**Cómo sostener esta unidad**

Cuando sostenga esta unidad, mantenga los codos pegados al cuerpo para evitar que la cámara vibre.

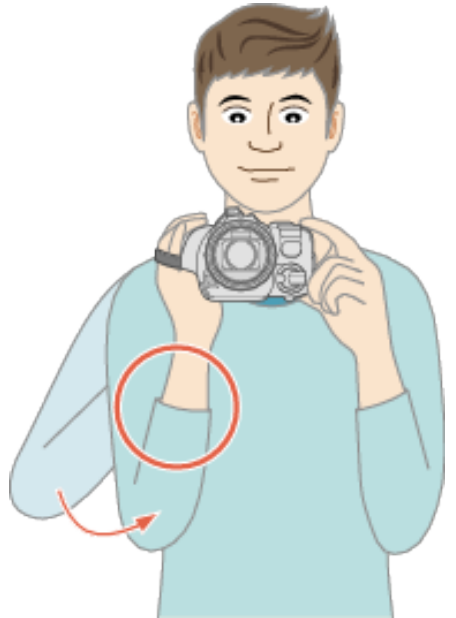

#### **Precaución :**

- 0 Tenga cuidado de no dejar caer esta unidad durante su traslado.
- 0 Los padres deben prestar especial atención cuando los niños utilizan esta unidad.

#### **Nota :**

0 Si la vibración de la cámara es excesiva, utilice el estabilizador de imágenes.

["Reducción de la vibración de la cámara" \(](#page-41-0)E p. 42)

# **Instalación en trípode**

Esta unidad se puede montar sobre un trípode (o monópode). Esto es útil para evitar la vibración de la cámara y grabar desde la posición fija.

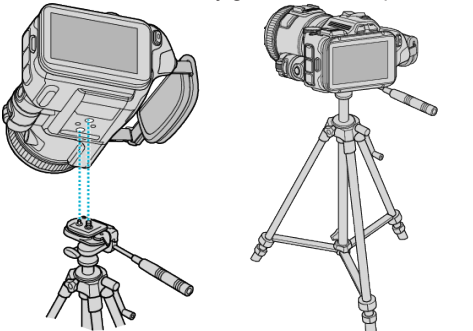

0 Para evitar que esta unidad se caiga, compruebe cuidadosamente las aberturas para los tornillos de montaje del trípode y las aberturas de posicionamiento de esta unidad antes del montaje. Luego, gire los tornillos hasta que estén firmemente sujetos.

#### **Precaución :**

0 Para evitar daños o lesiones que puedan hacer caer esta unidad, lea el manual de instrucciones del trípode (o monópode) y asegúrese de que esté correctamente colocado.

**Nota :** 

- 0 Se recomienda el uso de un trípode o monópode cuando grabe en condiciones propensas a la vibración de la cámara (como por ejemplo, en sitios oscuros o cuando se realiza zoom sobre el terminal del telefoto).
- 0 Ajuste el estabilizador de imágenes en "OFF" cuando utilice un trípode para filmar.

["Reducción de la vibración de la cámara" \(](#page-41-0)E p. 42)

# **Ajuste del ángulo en el monitor LCD**

Los ángulos del monitor LCD pueden regularse cuando se filma sosteniendo esta unidad en posiciones altas o bajas.

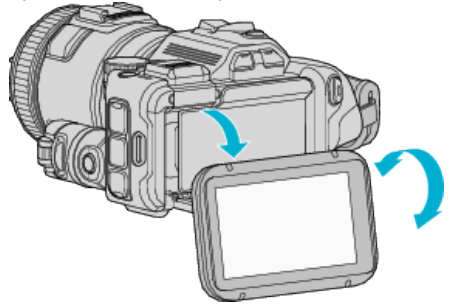

#### **Precaución :**

- 0 Para mover el monitor LCD, no aplique excesiva fuerza para no dañar la pieza conectada.
- 0 Cuando no se esté usando la unidad o durante su transporte, disponga el monitor LCD en su posición original.

# <span id="page-22-0"></span>**Conexión del micrófono externo**

Puede conectar un micrófono externo (disponible en el mercado) a esta unidad.

- 0 Utilice un micrófono que soporte la alimentación por enchufe.
- *1* Conecte el micrófono externo (disponible en el mercado) a la zapata.

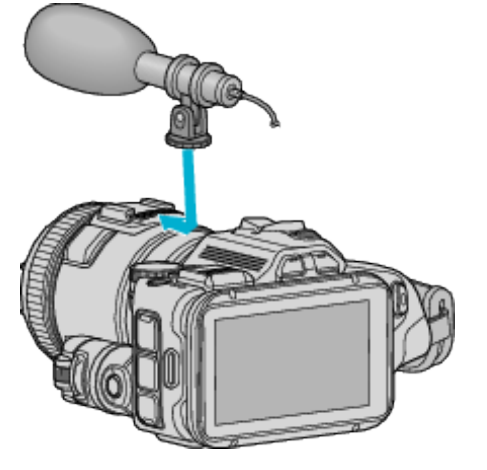

- *2* Abra la cubierta del conector del micrófono y conecte el cable del micrófono externo.
- *3* Conecte el cable del micrófono externo al conector del micrófono.

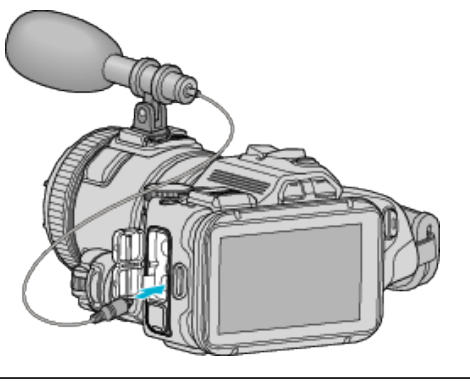

#### **Nota :**

- 0 Micrófono recomendado: utilice MZ-V10 (vendido por separado).
- 0 No aplique fuerza en exceso cuando conecte un micrófono externo, etc. a esta unidad.
- 0 El nivel del micrófono se puede visualizar o ajustar en el menú de ajustes. "NIVEL MICRO"  $(\sqrt{np} p. 176)$

" AJUSTE NIVEL MICRO "  $(\mathbb{R} \times p. 176)$ 

# **Utilizar esta unidad en el extranjero**

La forma del tomacorriente varía según el país y la región. Para cargar la batería, necesita un enchufe adaptador que coincida con la forma del tomacorriente.

"Cargar la batería en el extranjero" ( $\sqrt{P}$  p. 23)

Cambie la visualización de la fecha y hora según la hora local seleccionando el destino en "CONF. ÁREA" de "AJUS.RELOJ".

["Ajustar el reloj a la hora local durante los viajes" \(](#page-23-0) $\mathbb{F}$  p. 24) Si selecciona "ON" en "CONF. HORA VERANO" de "AJUS.RELOJ", la hora se ajusta 1 hora por adelantado.

["Ajustar el horario de verano" \(](#page-23-0) $\sqrt{P}$  p. 24)

# **Cargar la batería en el extranjero**

La forma del tomacorriente varía según el país y la región. Para cargar la batería, necesita un enchufe adaptador que coincida con la

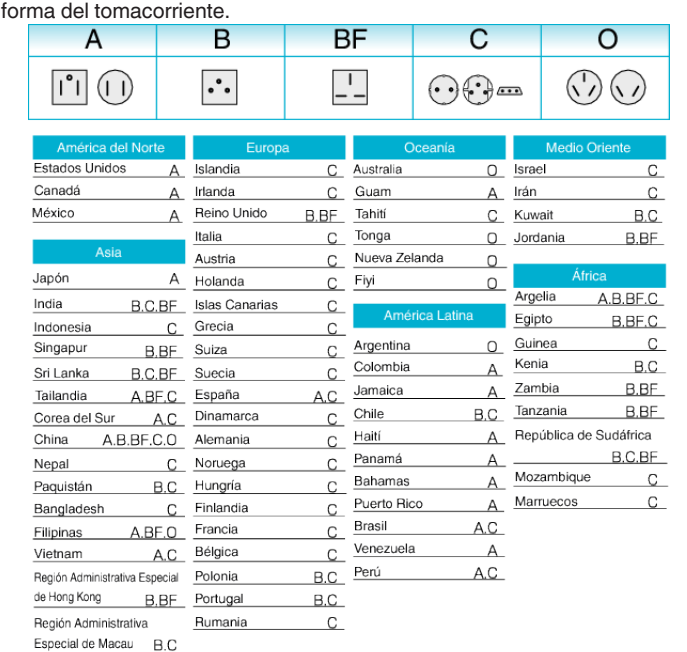

Malasia B.BF.C

# <span id="page-23-0"></span>**Ajustar el reloj a la hora local durante los viajes**

Cambie la visualización de la fecha y hora según la hora local seleccionando el destino en "CONF. ÁREA" de "AJUS.RELOJ".

- Restablezca los ajustes de la región después de regresar de su viaje.
- *1* Pulse "MENU".

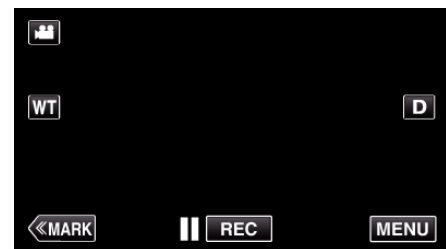

*2* Pulse "INSTALACIÓN".

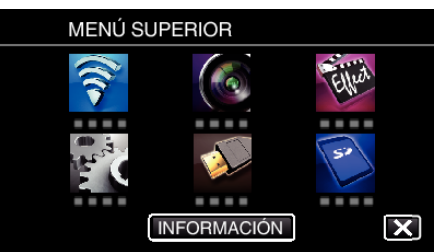

*3* Pulse "AJUS.RELOJ".

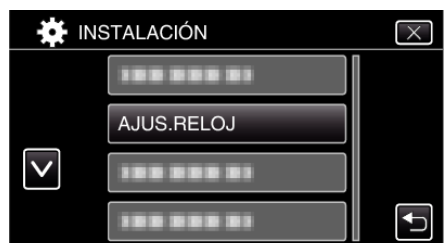

- $\bullet$  Pulse  $\wedge$  o  $\vee$  para desplegar la pantalla.
- *4* Pulse "CONF. ÁREA".

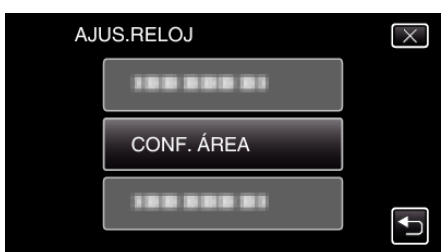

*5* Seleccione el área a la que viajará y pulse "GUARDA".

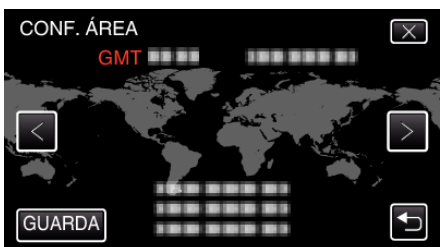

- 0 Aparece la diferencia horaria entre la ciudad seleccionada y el GMT (Tiempo medio de Greenwich).
- Pulse  $0$  para seleccionar el nombre de la ciudad.

#### **Nota :**

0 El ajuste de "CONF. ÁREA" cambia la hora del reloj según la diferencia horaria.

Después de regresar a su país, seleccione nuevamente la región ajustada inicialmente para restablecer los ajustes originales del reloj.

# **Ajustar el horario de verano**

Si selecciona "ON" en "CONF. HORA VERANO" de "AJUS.RELOJ", la hora se ajusta 1 hora por adelantado.

*1* Pulse "MENU".

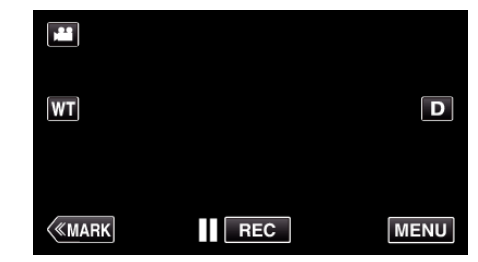

*2* Pulse "INSTALACIÓN".

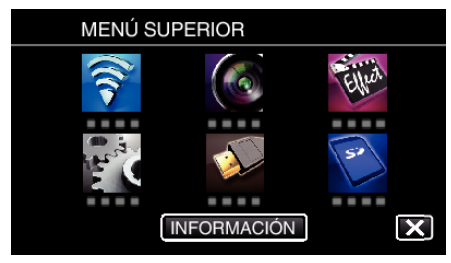

*3* Pulse "AJUS.RELOJ".

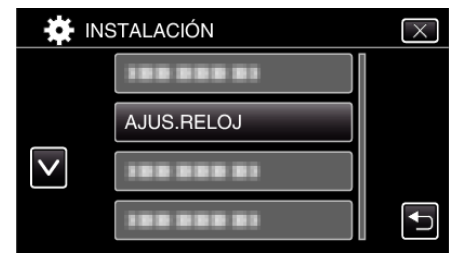

- $\bullet$  Pulse  $\wedge$  o  $\vee$  para desplegar la pantalla.
- *4* Pulse "CONF. HORA VERANO".

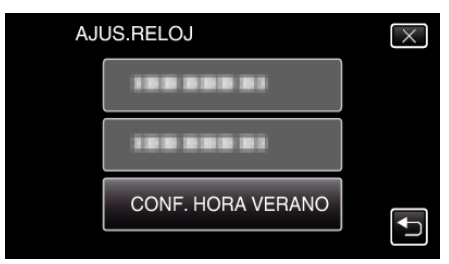

*5* Pulse "ON".

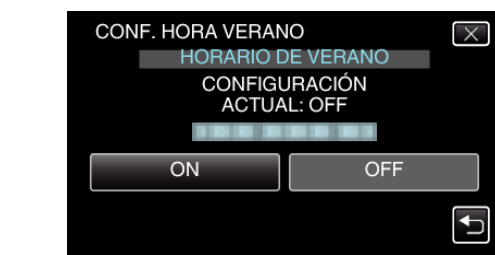

# **Nota :**

- ¿Cuál es el horario de verano?
- El horario de verano es el sistema de ajuste del reloj 1 hora por adelantado durante la temporada de verano.
- Se utiliza principalmente en los países occidentales.
- 0 Restablezca los ajustes del horario de verano después de regresar de su viaje.

# <span id="page-24-0"></span>**Accesorios opcionales**

Puede grabar durante un periodo más prolongado utilizando la batería opcional.

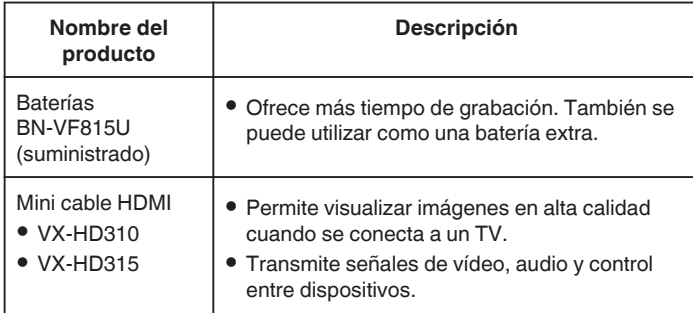

# **Nota :**

- 0 Para obtener más información, consulte el catálogo.
- 0 BN-VF815U es el mismo producto que la batería que se proporciona con esta unidad.

# **Tiempo aproximado de grabación (con batería)**

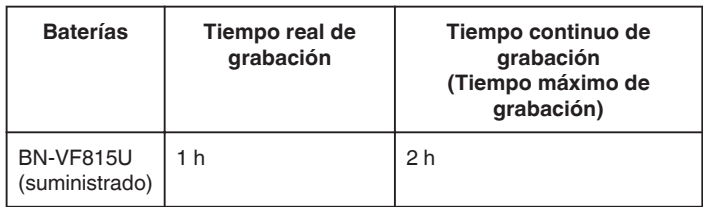

- 0 Estos valores corresponden si "ILUMINACIÓN" se ajusta en "OFF" y "BRILLO PANTALLA" se ajusta en "3" (estándar).
- 0 El tiempo real de grabación es un estimado en caso que se utilicen operaciones como el uso del zoom o se detenga la grabación en repetidas ocasiones. Es posible que sea más corto en el uso real. (se recomienda tener baterías disponibles para 3 veces el tiempo estimado de grabación).
- 0 Cuando termina la vida útil de la batería, el tiempo de grabación se reduce aunque las baterías estén completamente cargadas. (reemplace las baterías).

# <span id="page-25-0"></span>**Grabación de vídeos en modo automático**

Si se utiliza el modo Auto Inteligente, se pueden realizar grabaciones sin tener en cuenta los ajustes. Los ajustes tales como exposición y foco se ajustarán en forma automática para adecuarse a las condiciones de grabación.

- 0 En caso de escenas específicas de filmación, tales como personas etc., su ícono aparecerá en la pantalla.
- 0 Antes de grabar una escena importante, se recomienda realizar una grabación de prueba.
- *1* Encienda la cámara.

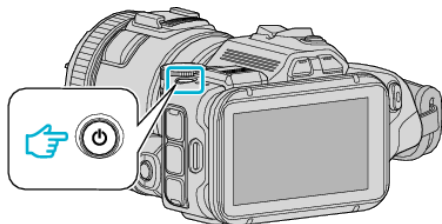

*2* Seleccione el modo vídeo.

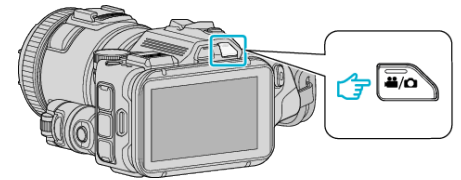

- 0 El ícono en la pantalla LCD cambia a modo vídeo.
- *3* Ajuste el dial de filmación en "i.AUTO".

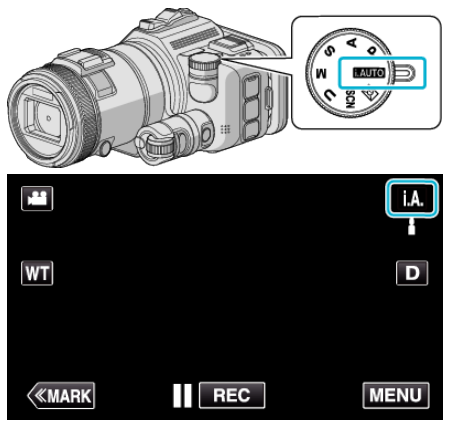

*4* Presione el botón START/STOP para iniciar la grabación.

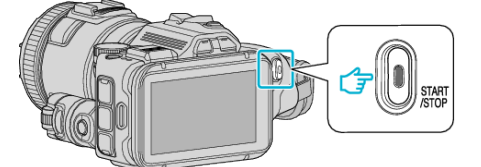

- 0 Presione nuevamente para detener la grabación.
- 0 Algunas visualizaciones desaparecen luego de aproximadamente 3 segundos.

Utilice el botón D para cambiar las visualizaciones.

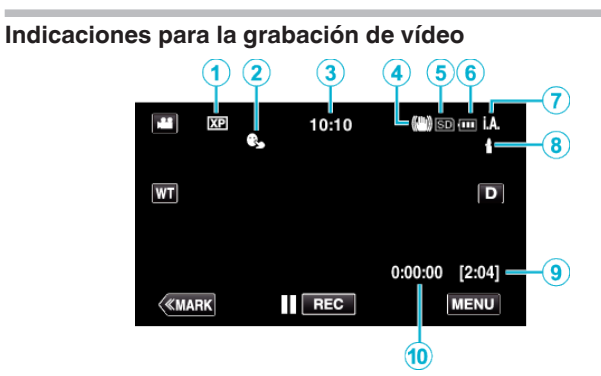

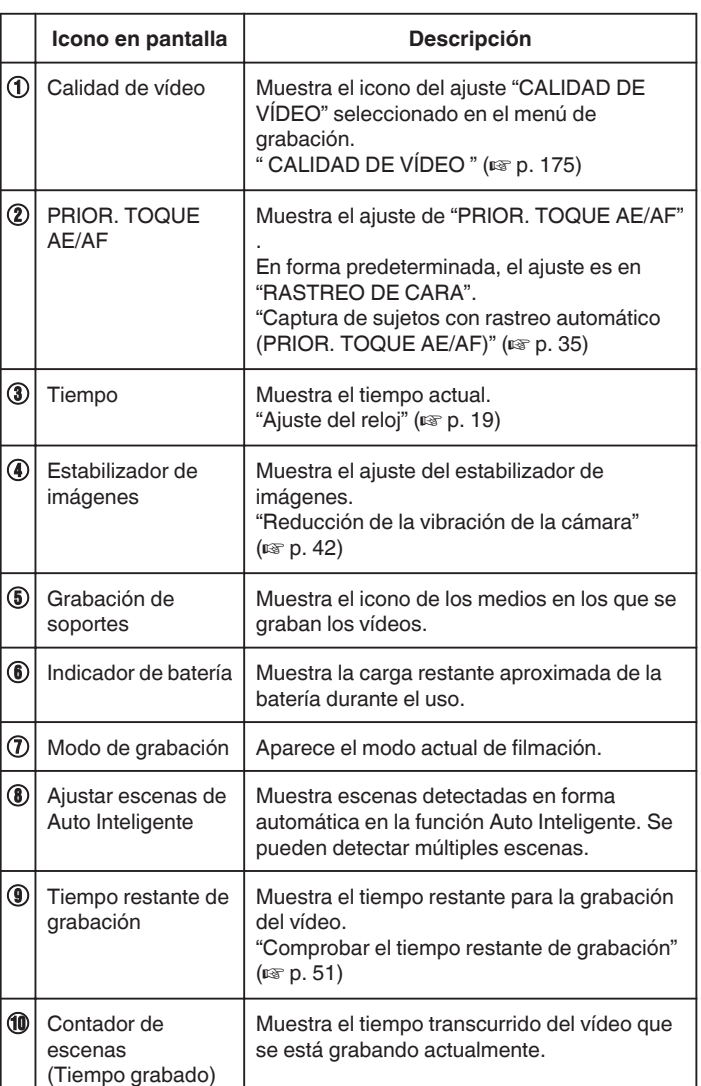

# **Escenas de Auto Inteligente**

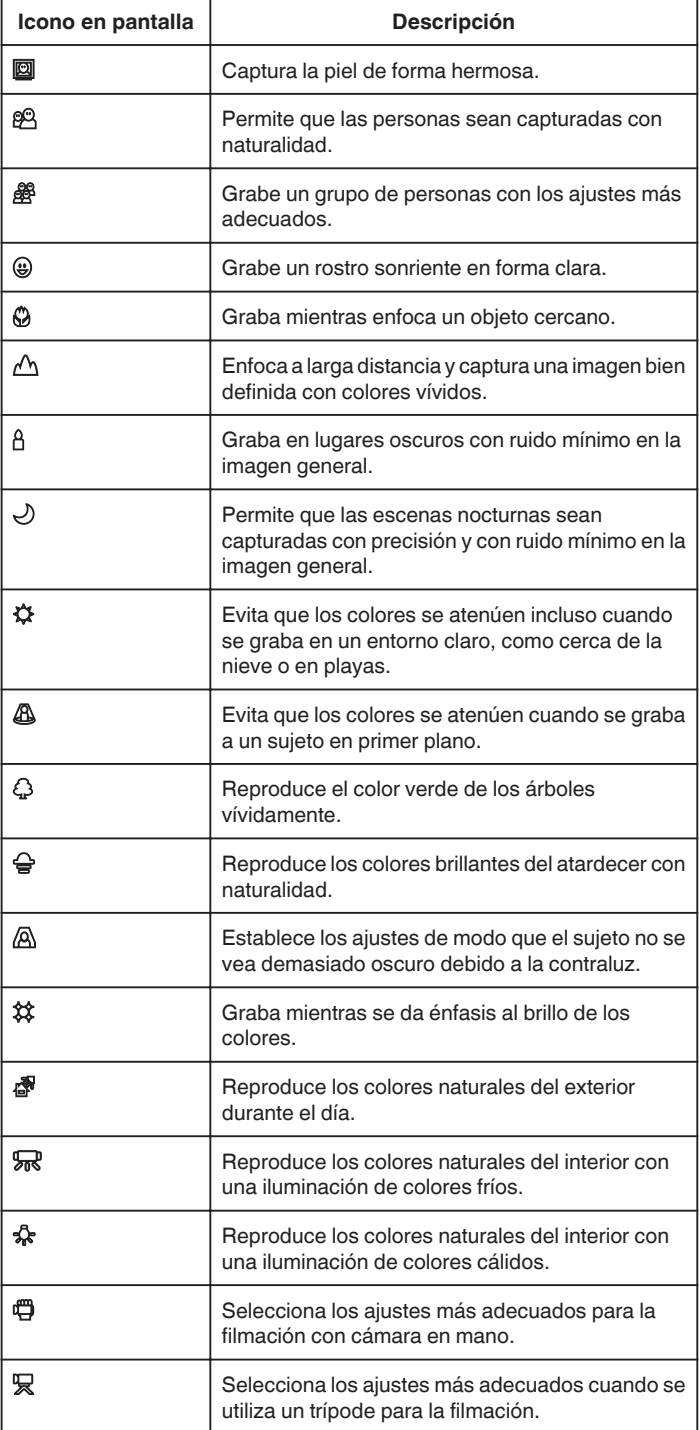

#### **Nota :**

0 Las escenas pueden detectarse de acuerdo con las condiciones de filmación y se ajustan automáticamente en modo Auto Inteligente.

0 Se pueden detectar múltiples escenas dependiendo de las condiciones de grabación.

0 Es posible que algunas funciones no operen de forma correcta según las condiciones de filmación.

**Botones de funcionamiento para la grabación de vídeo**

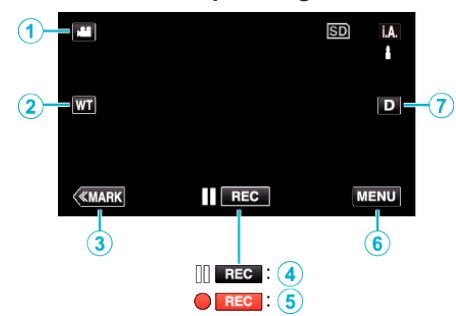

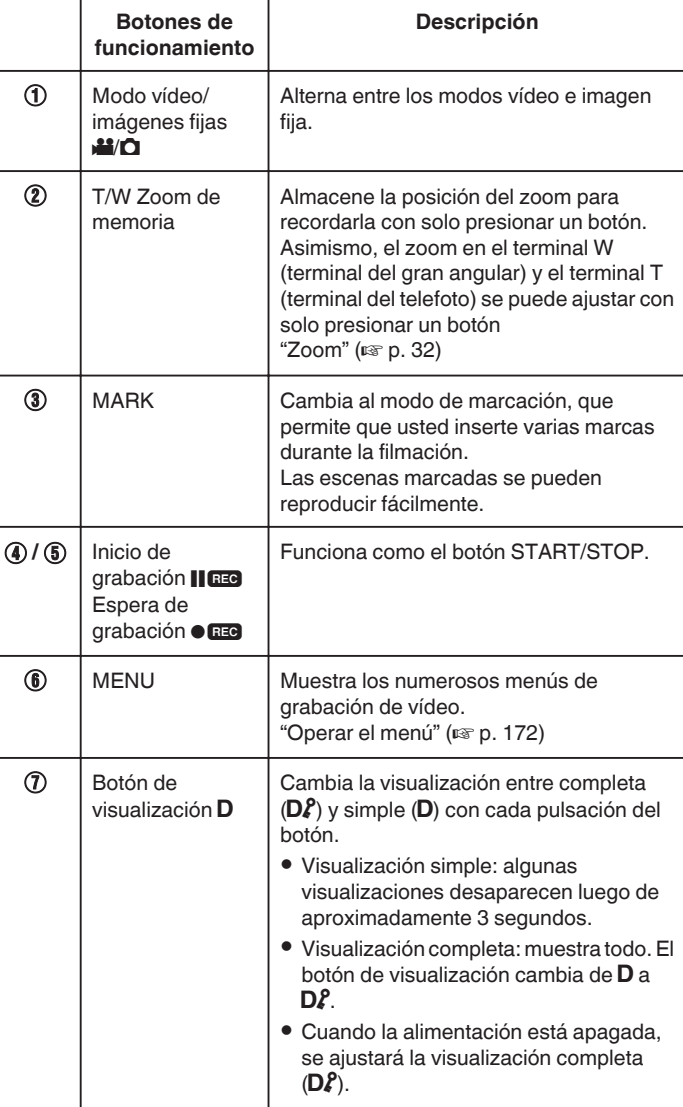

# <span id="page-27-0"></span>**Ajustes útiles para la grabación**

- 0 Cuando "REINICIO RÁPIDO" se ajusta en "ON", se puede iniciar la filmación en forma inmediata después de presionar el botón de alimentación si la alimentación de apaga dentro de los 5 minutos.
- [" REINICIO RÁPIDO " \(](#page-186-0) $\mathbb{R}$  p. 187)
- 0 Cuando "DESCONEXIÓN AUTOM." se ajusta en "ON", esta unidad se apaga automáticamente para conservar energía cuando no se utiliza durante 5 minutos.
- [" DESCONEXIÓN AUTOM. " \(](#page-186-0)187 p. 187)
- 0 Si "PRIOR. TOQUE AE/AF" se ajusta en "RASTREO DE CARA", esta unidad detecta rostros y ajusta automáticamente su brillo y enfoque para grabar los rostros con mayor claridad.

["Captura de sujetos con rastreo automático \(PRIOR. TOQUE AE/AF\)"](#page-34-0) ( $\mathbb{R}$  [p. 35\)](#page-34-0)

0 Cuando se utiliza "GRABACIÓN FECHA/HORA", la fecha y hora pueden grabarse junto con el vídeo.

["Grabación de vídeos con fecha y hora" \(](#page-49-0) $\mathbb{F}$  p. 50)

#### **Precaución :**

- 0 No exponga la lente a la luz solar directa.
- 0 No utilice esta unidad bajo la lluvia, nieve o en sitios con alto porcentaje de humedad, como en el baño.
- 0 No utilice esta unidad en lugares sujetos a la humedad o polvo excesivos así como en sitios expuestos directamente al vapor o humo.
- 0 Es posible que la alimentación se apague para proteger el circuito si la temperatura de esta unidad aumenta demasiado.
- 0 Cuando la luz de acceso se ilumina, no extraiga la batería, el adaptador de CA ni la tarjeta SD. Es posible que los datos grabados no puedan leerse.
- 0 Esta unidad es un dispositivo controlado por microordenador. La descarga electrostática, el ruido exterior y la interferencia (de un televisor, radio, etc.) pueden provocar que la unidad no funcione correctamente. En ese caso, apague la alimentación y luego retire el adaptador de CA y la batería. Esta unidad se reseteará.
- 0 Exención de responsabilidad

- No seremos responsables por la pérdida de contenidos grabados al grabar vídeos/audio o cuando no se pueda realizar la reproducción por el mal funcionamiento de esta unidad, las partes provistas o la tarjeta SD. - Una vez eliminados, los contenidos grabados (datos), incluyendo la pérdida de datos debido al mal funcionamiento de esta unidad, no podrán recuperarse. Considérese advertido.

- JVC no se responsabiliza por las pérdidas de datos.

- Para una mejora de calidad, el medio de grabación defectuoso estará sujeto a análisis. Por ello, es posible que no sea devuelto.

#### **Nota :**

- 0 Compruebe el tiempo restante de grabación en el medio antes de iniciar la filmación. Si no hay suficiente espacio, mueva (copie) la información a una computadora o disco.
- 0 Cuando hay muchos archivos en el medio, es posible que la visualización de los mismos en la pantalla de reproducción demore algún tiempo. Aguarde un momento hasta que aparezca destellando la luz de acceso, la cual indica que el funcionamiento es normal.
- 0 ¡No olvide realizar copias después de la grabación!
- 0 La grabación se detiene automáticamente porque no puede durar 12 o más horas consecutivas, según las especificaciones
- (es posible que pasen unos segundos hasta que la grabación se reinicie). 0 En caso de grabaciones prolongadas, el archivo se divide en dos o más archivos si el tamaño excede los 4 GB.
- 0 Puede conectar esta unidad al adaptador de CA para grabar durante muchas horas en interiores.
- 0 Dependiendo del sujeto y de las condiciones de filmación, es posible que la grabación no se realice en forma adecuada, aún en modo Auto Inteligente.
- 0 Dependiendo en las condiciones de filmación, las cuatro esquinas de la pantalla pueden aparecer oscuras, pero esto no es un mal funcionamiento. En este caso, cambie las condiciones de filmación moviendo la palanca de zoom, etc.

# **Capturar imágenes fijas durante una grabación de vídeo**

Las imágenes fijas se pueden capturar presionando el botón SNAPSHOT en modo vídeo (modo de espera o grabación).

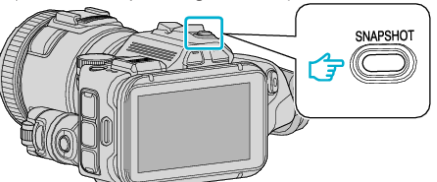

0 "PHOTO" se ilumina en la pantalla cuando se captura una imagen fija.

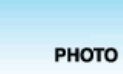

#### **Nota :**

- 0 El tamaño de la imagen fija capturada en modo de vídeo es de 1.920 x 1.080.
- 0 El funcionamiento no es válido en las siguientes condiciones: - cuando aparece el menú
	- cuando se muestra el tiempo de grabación restante
	- cuando "CALIDAD DE VÍDEO" se establece en "MP4 720p" o "iFrame 720p"
	- cuando "GRAB. A ALTA VELOC." se encuentra configurado
	- cuando se graba "GRAB. POR INTERVALOS"
- cuando se ajusta cualquier función en "GRABACIÓN ESPECIAL"

# <span id="page-28-0"></span>**Toma de imágenes fijas en modo Auto**

Si se utiliza el modo Auto Inteligente, se pueden realizar grabaciones sin tener en cuenta los ajustes.

*1* Encienda la cámara.

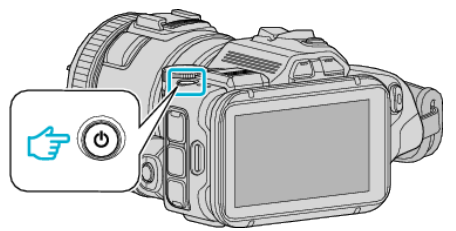

*2* Seleccione el modo de imágenes fijas.

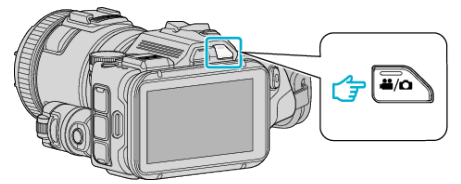

- 0 El ícono en la pantalla LCD cambia a modo imagen fija.
- *3* Ajuste el dial de filmación en "i.AUTO".

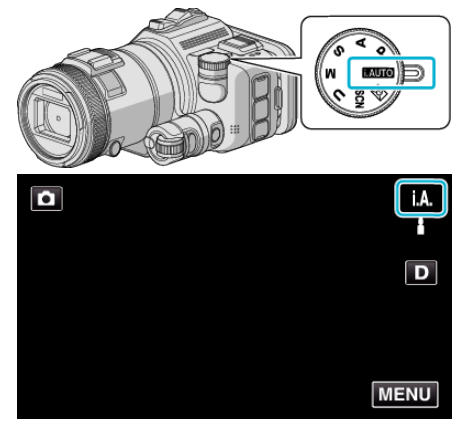

*4* Ajuste el enfoque del sujeto.

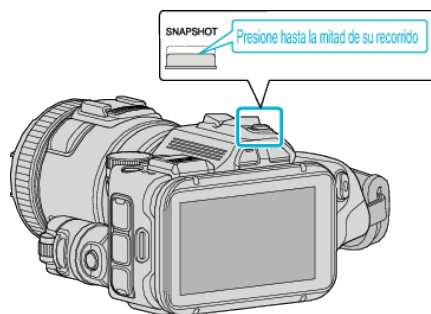

0 Una vez enfocado el sujeto, el icono de enfoque se ilumina en verde.

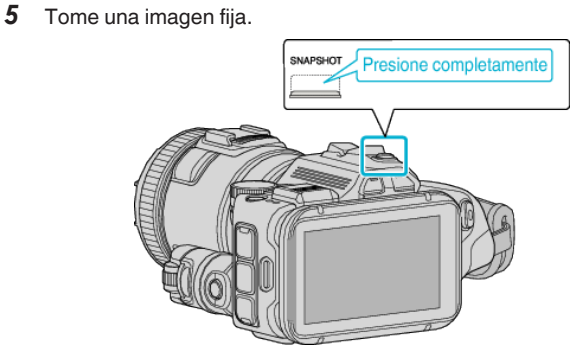

0 PHOTO se ilumina cuando se captura una imagen fija.

#### **Nota :**

- 0 Dependiendo del sujeto y de las condiciones de filmación, es posible que la grabación no se realice en forma adecuada, aún en modo Auto Inteligente.
- 0 La estabilización de la imagen comienza sólo cuando el botón se presiona hasta la mitad de su recorrido.

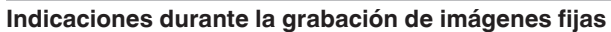

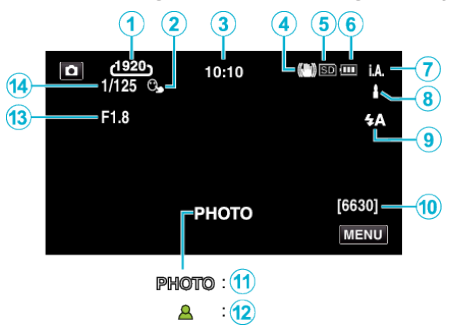

0 Algunas visualizaciones desaparecen luego de aproximadamente 3 segundos.

Utilice el botón D para cambiar las visualizaciones.

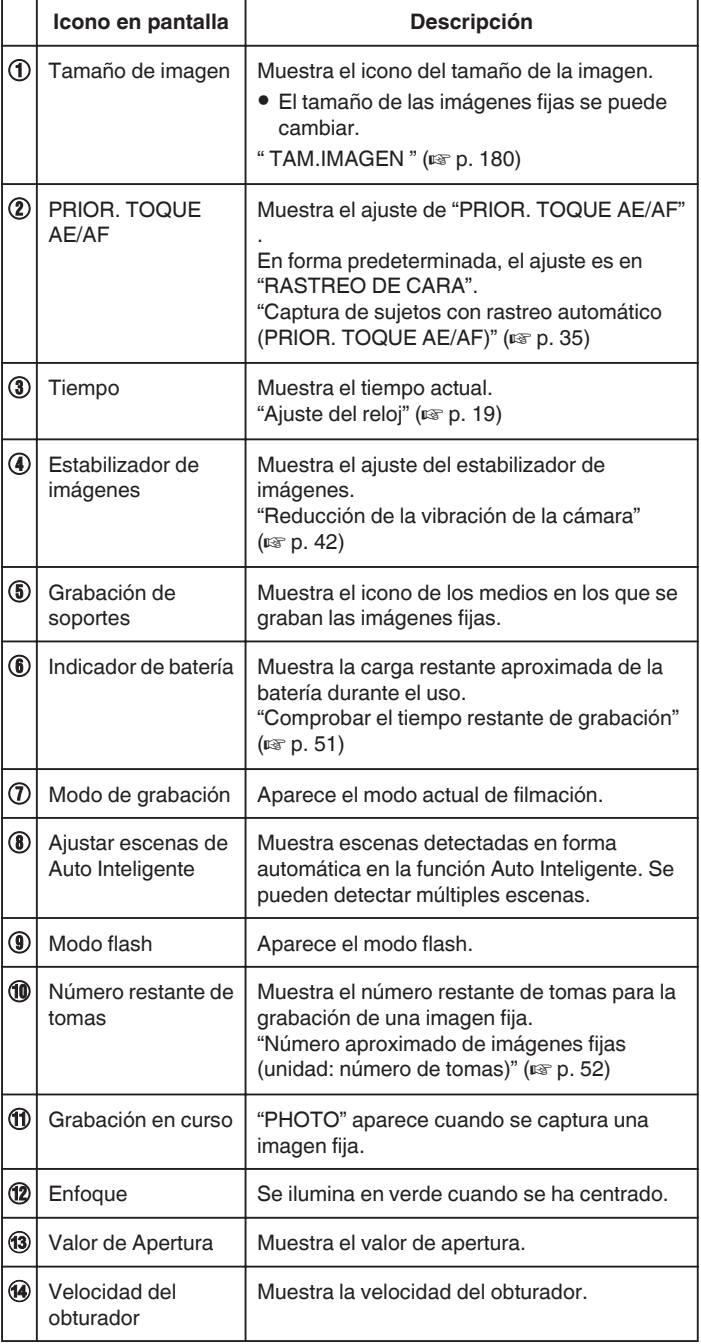

# **Escenas de Auto Inteligente**

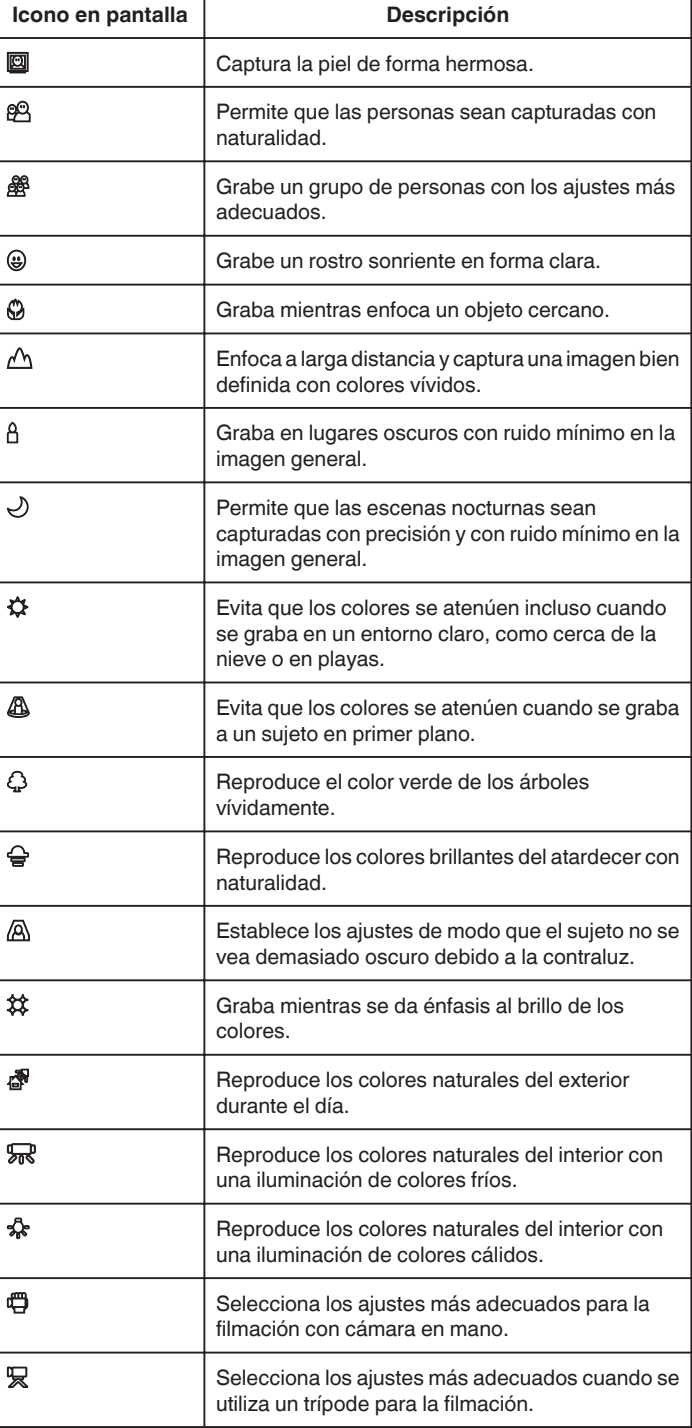

#### **Nota :**

0 Las escenas pueden detectarse de acuerdo con las condiciones de filmación y se ajustan automáticamente en modo Auto Inteligente.

- 0 Se pueden detectar múltiples escenas dependiendo de las condiciones de grabación.
- 0 Es posible que algunas funciones no operen de forma correcta según las condiciones de filmación.

# **Botones de funcionamiento para la grabación de imágenes fijas**

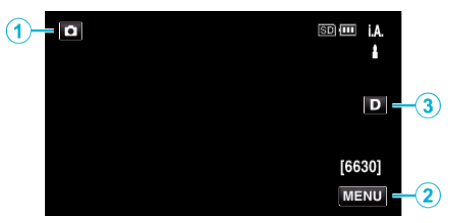

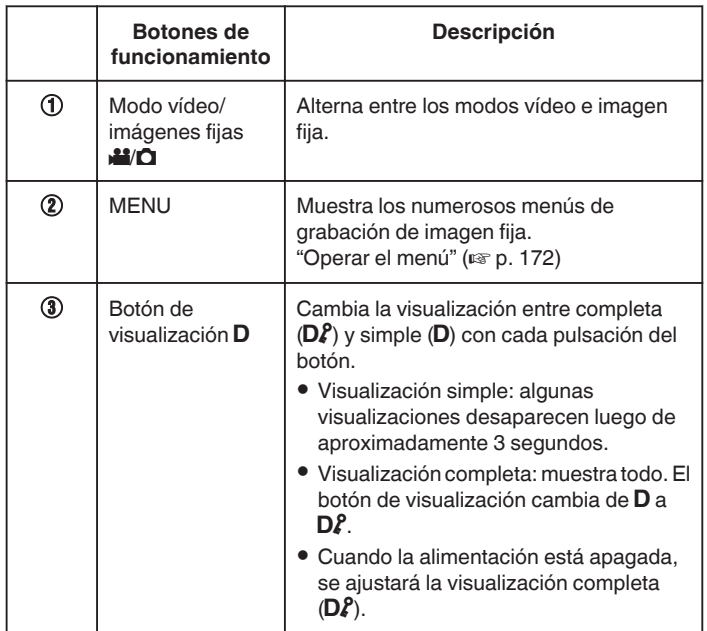

# **Ajustes útiles para la grabación**

- 0 Cuando "REINICIO RÁPIDO" se ajusta en "ON", se puede iniciar la filmación en forma inmediata después de presionar el botón de alimentación si la alimentación de apaga dentro de los 5 minutos.
- [" REINICIO RÁPIDO " \(](#page-186-0) $\mathbb{R}$  p. 187)
- 0 Cuando "DESCONEXIÓN AUTOM." se ajusta en "ON", esta unidad se apaga automáticamente para conservar energía cuando no se utiliza durante 5 minutos.

[" DESCONEXIÓN AUTOM. " \(](#page-186-0)LET p. 187)

0 Si "PRIOR. TOQUE AE/AF" se ajusta en "RASTREO DE CARA", esta unidad detecta rostros y ajusta automáticamente su brillo y enfoque para grabar los rostros con mayor claridad.

["Captura de sujetos con rastreo automático \(PRIOR. TOQUE AE/AF\)"](#page-34-0)  $(\sqrt{35})$ 

# **Precaución :**

- 0 No exponga la lente a la luz solar directa.
- 0 No utilice esta unidad bajo la lluvia, nieve o en sitios con alto porcentaje de humedad, como en el baño.
- 0 No utilice esta unidad en lugares sujetos a la humedad o polvo excesivos así como en sitios expuestos directamente al vapor o humo.
- 0 Es posible que la alimentación se apague para proteger el circuito si la temperatura de esta unidad aumenta demasiado.
- 0 Cuando la luz de acceso se ilumina, no extraiga la batería, el adaptador de CA ni la tarjeta SD. Es posible que los datos grabados no puedan leerse.
- 0 Esta unidad es un dispositivo controlado por microordenador. La descarga electrostática, el ruido exterior y la interferencia (de un televisor, radio, etc.) pueden provocar que la unidad no funcione correctamente. En ese caso, apague la alimentación y luego retire el adaptador de CA y la batería. Esta unidad se reseteará.

#### **Nota :**

- 0 Antes de grabar una escena importante, se recomienda realizar una grabación de prueba.
- 0 Dependiendo en las condiciones de filmación, las cuatro esquinas de la pantalla pueden aparecer oscuras, pero esto no es un mal funcionamiento. En este caso, cambie las condiciones de filmación moviendo la palanca de zoom, etc.

# <span id="page-31-0"></span>**Grabación**

# **Zoom**

- Se puede ajustar el intervalo de filmación utilizando el zoom.
- 0 Utilice el terminal W (terminal del gran angular) para filmar con gran angular.
- 0 Utilice el terminal T (terminal del telefoto) para magnificar el individuo que desea filmar.

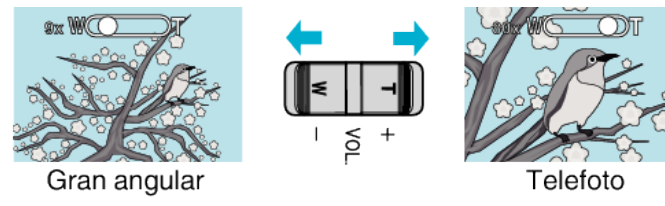

# **Nota :**

- 0 Si utiliza el zoom digital, la imagen no es nítida porque se ha ampliado digitalmente.
- 0 Se puede cambiar el intervalo del alcance del zoom.
- [" ZOOM " \(](#page-174-0) $\mathbb{R}$  p. 175)

# **Memoria de zoom**

En modo vídeo, la posición del zoom se puede almacenar en el ícono Memoria de Zoom (WT) del panel táctil.

# ■ Método de almacenamiento

*1* Ajuste el zoom en la posición para alcanzar la posición deseada de almacenamiento.

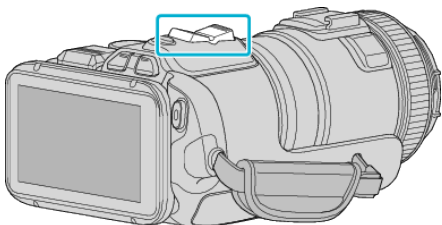

*2* Pulse "WT".

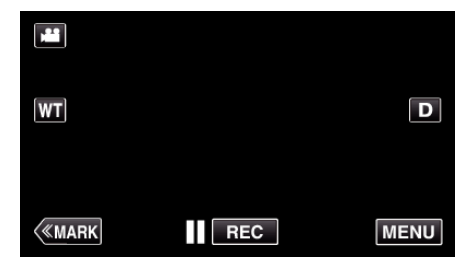

*3* Mantenga presionado "M" (aprox. 1 segundo).

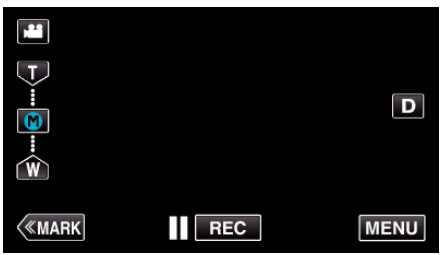

0 Almacene la posición del zoom.

# $\blacksquare$  Detalle de funcionamiento

*1* Pulse "WT".

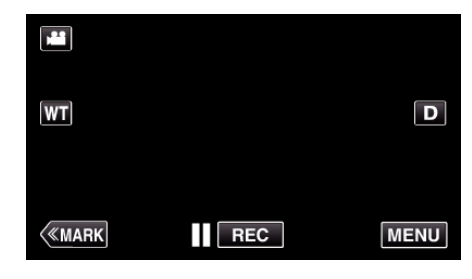

*2* Pulse "M".

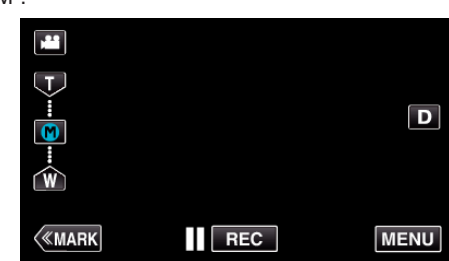

- 0 Ajuste el zoom en el punto que se almacenó anteriormente.
- 0 Ajuste el zoom en el terminal W (terminal del gran angular) o el terminal T (terminal del telefoto) pulsando "W" o "T".

# <span id="page-32-0"></span>**Filmación continua**

En modo de imagen fija, la filmación continua se lleva a cabo mientras se presiona el botón SNAPSHOT.

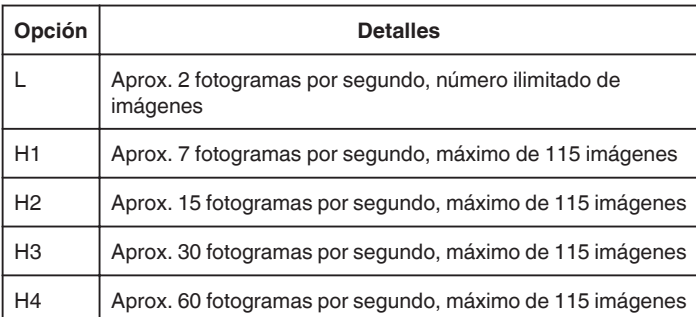

*1* Presione el botón TIME CONTROL.

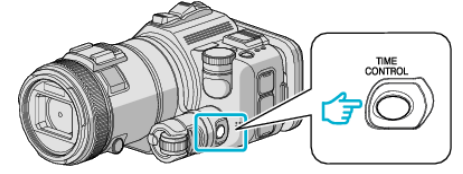

*2* Seleccione la velocidad de la filmación continua utilizando el dial de ajuste.

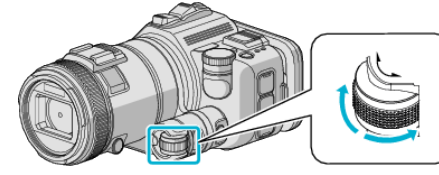

*3* Presione el botón SET.

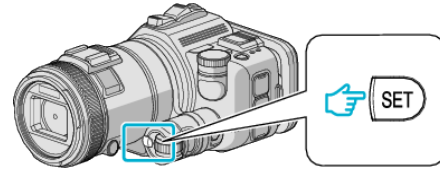

0 El botón TIME CONTROL también se puede utilizar.

**Precaución :** 

0 Cuando se selecciona "H1" para "H4", "CAPTURA DE SONRISA" y "SONRISA%" no aparecen.

# **Filmación por cambio de ajustes**

Seleccione los métodos de filmación adecuados para su objetivo utilizando el dial de filmación.

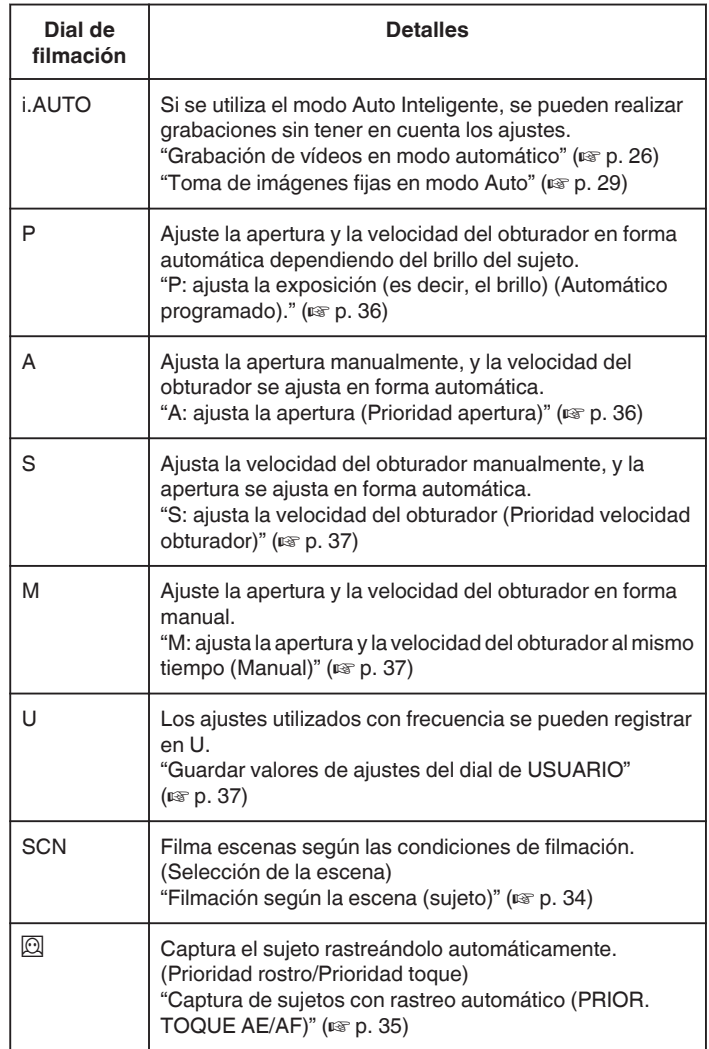

# <span id="page-33-0"></span>**Filmación según la escena (sujeto)**

Ajuste el dial de filmación en Selección de Escena (SCN) para ajustar automáticamente la exposición y la velocidad del obturador dependiendo del sujeto.

*1* Ajuste el dial de filmación en SCN.

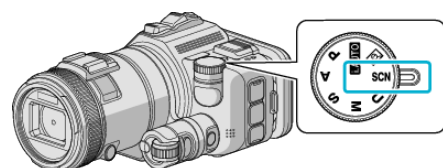

*2* Pulse "SCN".

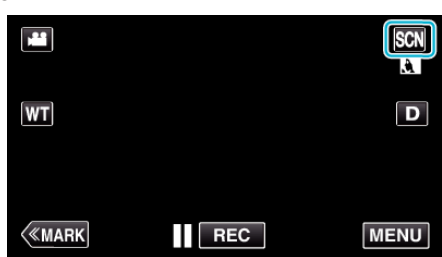

*3* Pulse la escena adecuada.

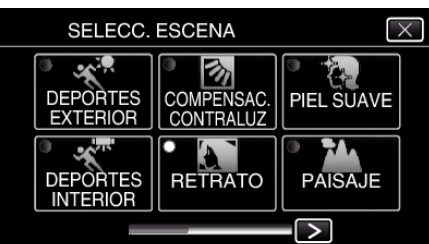

- $\bullet$  Pulse  $\lt$ o  $>$  para desplegar la pantalla.
- $\bullet$  Pulse  $\times$  para ver el menú.
- *4* Inicie la filmación.

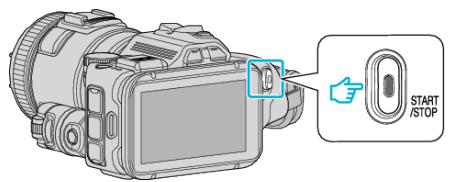

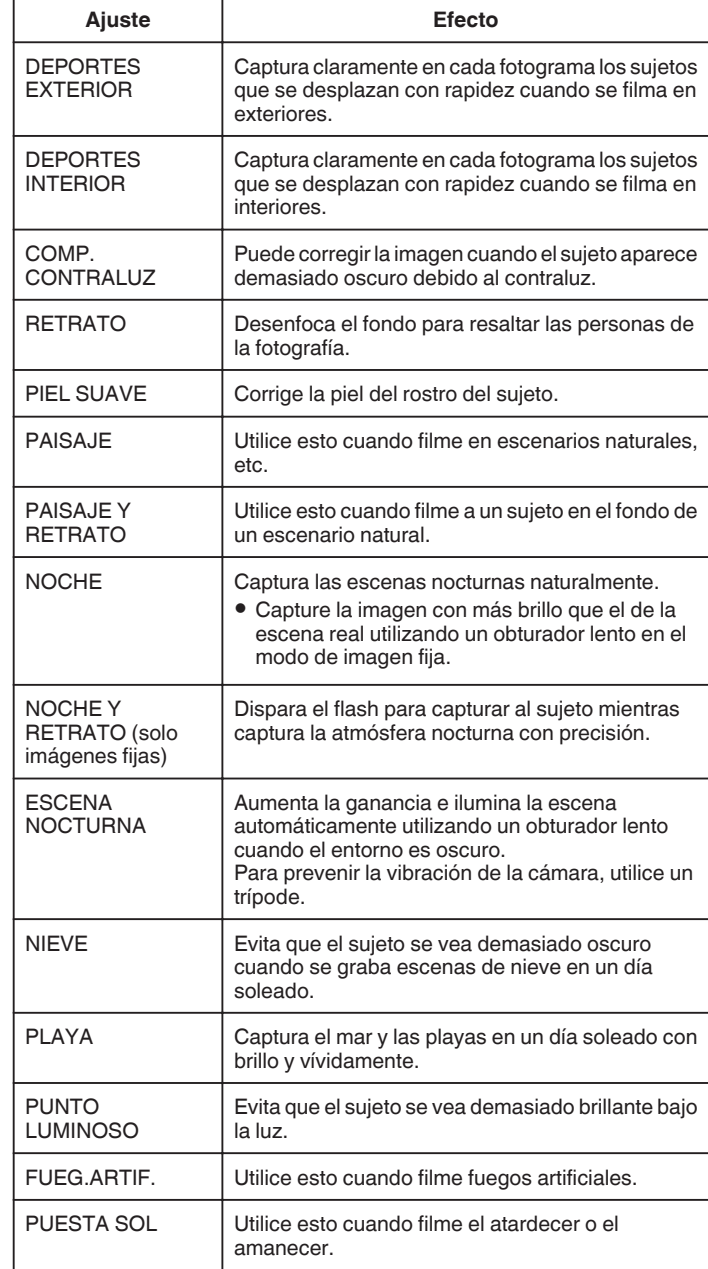

#### **Nota :**

- 0 No pueden configurarse todas las escenas de "SELECC. ESCENA" durante la "GRABACIÓN AUTOMÁTICA".
- 0 En los modos PAISAJE/NOCHE/FUEG.ARTIF./PUESTA SOL, el enfoque se ajusta solo a una distancia lejana.

# <span id="page-34-0"></span>**Captura de sujetos con rastreo automático (PRIOR. TOQUE AE/AF)**

"PRIOR. TOQUE AE/AF" es una función que ajusta el foco y brillo según el área sobre la que se pulse.

Esta función se encuentra disponible tanto para vídeos como para imágenes fijas.

- **Esta función está disponible cuando el dial de filmación se ajusta en**  $\overline{\mathbb{Q}}$ **.**
- **1** Ajuste el dial de filmación en  $\Omega$ .

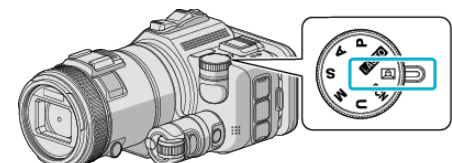

*2* Pulse "MENU".

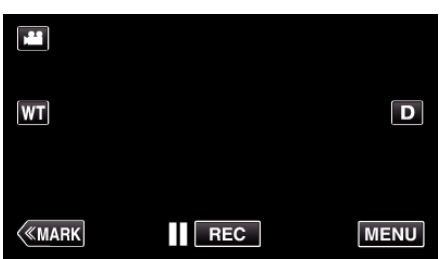

- 0 Aparece el menú principal.
- *3* Pulse "CONFIG. DE GRABACIÓN".

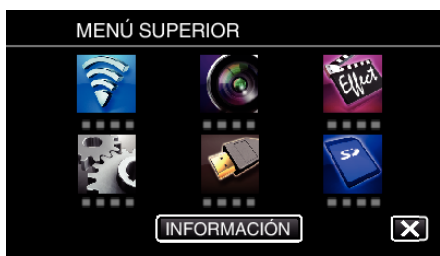

*4* Pulse "PRIOR. TOQUE AE/AF".

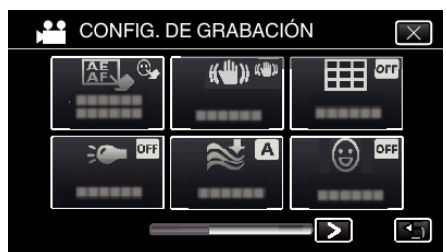

- $\bullet$  Pulse  $\times$  para ver el menú.
- Pulse <br />
para regresar a la pantalla anterior.

*5* Pulse el ajuste deseado.

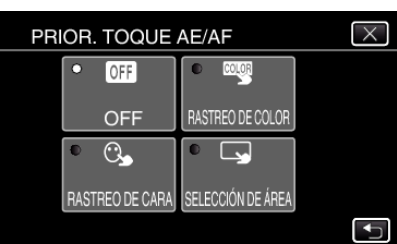

RASTREO DE CARA

RASTREO DE COLOR SELECCIÓN DE ÁREA

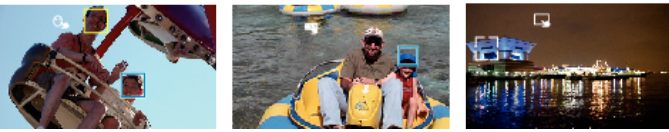

- 0 El foco y el brillo se ajustarán en forma automática según la posición que se pulse (rostro/color/área). Aparece un cuadro azul alrededor del sujeto (rostro/color), mientras que un cuadro blanco aparece alrededor del área seleccionada.
- 0 Para restablecer, pulse la posición deseada (rostro/color/área) nuevamente.
- 0 Para cancelar "RASTREO DE CARA" o "RASTREO DE COLOR", pulse el cuadro azul.
- 0 Para cancelar "SELECCIÓN DE ÁREA", pulse el cuadro blanco.
- *6* Presione el botón START/STOP para iniciar la grabación.

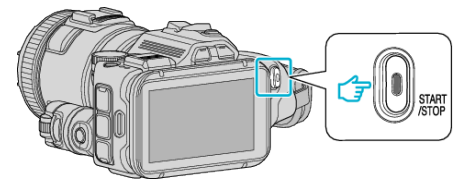

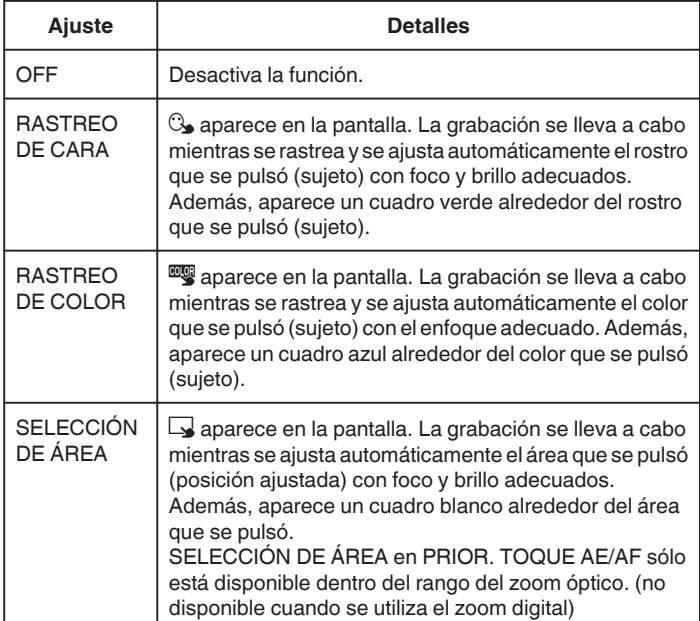

# <span id="page-35-0"></span>**Grabación**

### **Nota :**

0 Cuando "PRIOR. TOQUE AE/AF" está configurado, "FOCO" se ajustará en "AUTO" automáticamente.

Pulse la posición seleccionada (rostro/color/área) nuevamente para cancelar el ajuste.

- 0 Pulse sobre una posición no seleccionada (rostro/color/área) para resetear.
- 0 Si la cámara pierde el rastro de un sujeto, pulse sobre el sujeto nuevamente.
- 0 Las configuraciones se cancelan cuando el zoom está en funcionamiento. (sólo "SELECCIÓN DE ÁREA")
- 0 Cuando "RASTREO DE COLOR" está configurado, es posible que el sujeto objetivo (color) cambie si se detectan colores similares. En ese caso, pulse sobre el sujeto nuevamente. El sujeto objetivo (color) también puede volver a rastrearse si éste aparece en el centro de la pantalla dentro de un tiempo específico.

#### **Precaución :**

- 0 Es posible que los sujetos cercanos a los laterales del monitor LCD no respondan o sean reconocidos cuando se los pulse. En ese caso, mueva al sujeto hacia el centro y pulse nuevamente.
- 0 Es posible que "RASTREO DE CARA" no funcione adecuadamente dependiendo de las condiciones de grabación (distancia, ángulo, brillo, etc.) y del sujeto (dirección del rostro, etc.). También resulta particularmente difícil detectar rostros en contraluz.
- 0 Es posible que "RASTREO DE COLOR" no funcione en forma correcta en los siguientes casos:
	- cuando se graban sujetos sin contraste
- cuando se graban sujetos que se mueven a alta velocidad
- cuando se graba en un lugar oscuro
- cuando el brillo del entorno cambia
- 0 "SELECCIÓN DE ÁREA" no está disponible cuando se utiliza el zoom digital.

# **Para visualizar el nivel de sonrisa**

Ajuste "SONRISA%" del menú en "ON". ["SONRISA% \(solo](#page-173-0)  $\textcircled{2}$ )" ( $\textcircled{3}$  p. 174)

- 0 El nivel de sonrisa (% de sonrisa) aparece en valores numéricos. (máximo 3 rostros)
- 0 Para ocultar la visualización, ajuste "SONRISA%" en "OFF".

# **Para capturar una imagen fija de rostros sonrientes**

Ajuste "CAPTURA DE SONRISA" del menú en "ON".

["CAPTURA DE SONRISA \(solo](#page-173-0)  $\boxed{\textcircled{\tiny 2}}$ " ( $\textcircled{\tiny 2}$  p. 174)

0 Captura una imagen fija en forma automática cada vez que un sujeto dentro de un cuadro sonríe.

# **Ajuste manual de filmación**

Ajuste la velocidad del obturador y el valor de apertura en forma manual para realizar la filmación.

Estos ajustes se realizan por separado para los vídeos e imágenes fijas.

#### **P: ajusta la exposición (es decir, el brillo) (Automático programado).**

Una vez que se ajusta la exposición, "APERTURA" y "VELOCIDAD OBTURACIÓN" se ajustan automáticamente según el brillo del sujeto.

*1* Ajuste el dial de filmación en P.

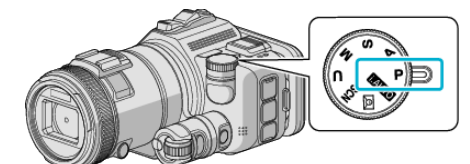

- 0 La exposición se ajusta automáticamente.
- **Para realizar un mayor ajuste de la exposición en forma manual**
- Presione el botón "EXPOSURE". Cambie el valor numérico utilizando el dial de ajuste, luego presione el botón "SET".

# **A: ajusta la apertura (Prioridad apertura)**

"VELOCIDAD OBTURACIÓN" se ajusta automáticamente para mantener una exposición óptima.

*1* Ajuste el dial de filmación en A.

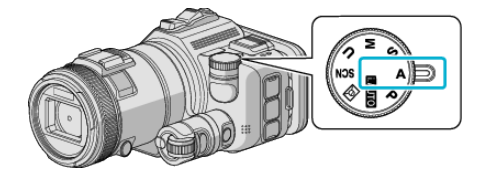

*2* Cambie el valor numérico utilizando el dial de ajuste.

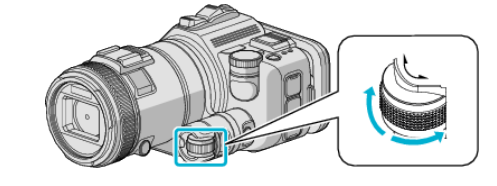

#### **Nota :**

0 Al disminuir el valor numérico, el fondo aparece borroso, destacando al sujeto.

# **Para realizar un mayor ajuste de la exposición en forma manual**

0 Presione el botón "EXPOSURE". Cambie el valor numérico utilizando el dial de ajuste, luego presione el botón "SET".
## **S: ajusta la velocidad del obturador (Prioridad velocidad obturador)**

"APERTURA" se ajusta automáticamente para mantener una exposición óptima.

*1* Ajuste el dial de filmación en S.

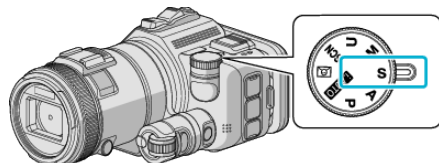

*2* Cambie el valor numérico utilizando el dial de ajuste.

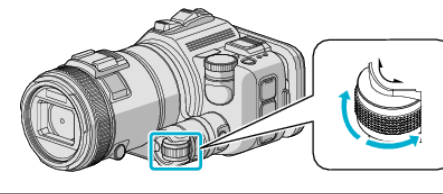

### **Nota :**

0 Al reducir el valor numérico, un sujeto que se mueve rápidamente se puede capturar en forma clara, sin verse borroso.

## **Para realizar un mayor ajuste de la exposición en forma manual**

0 Presione el botón "EXPOSURE". Cambie el valor numérico utilizando el dial de ajuste, luego presione el botón "SET".

### **M: ajusta la apertura y la velocidad del obturador al mismo tiempo (Manual)**

La exposición (brillo) se fija al ajustar la apertura y la velocidad del obturador.

*1* Ajuste el dial de filmación en M.

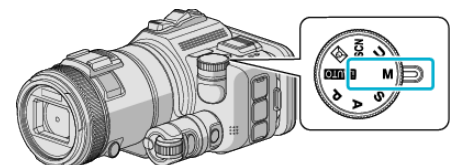

*2* Cambie el valor numérico de "VELOCIDAD OBTURACIÓN" utilizando el dial de ajuste, luego presione el botón "EXPOSURE".

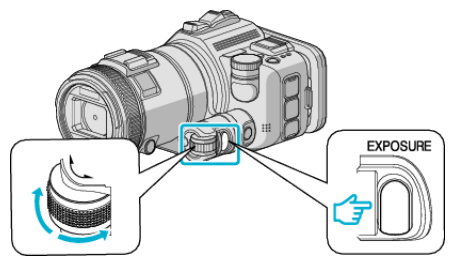

*3* Cambie el valor numérico de "APERTURA" utilizando el dial de ajuste.

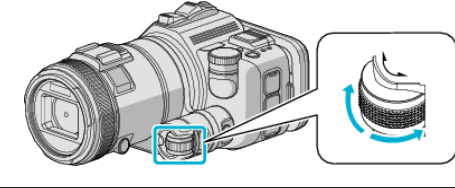

#### **Nota :**

- 0 Cuando la velocidad del obturador se ajusta en forma manual (M), es posible que no se obtenga una exposición adecuada.
- 0 Cuando la velocidad del obturador se ajusta en 4 segundos, el enfoque se fija en manual, y "GANANCIA" se fija en "OFF".

### **U: guarda los valores de ajuste de las funciones utilizadas frecuentemente (Ajustes de usuario)**

Cuando ajusta la apertura y la velocidad del obturador, los ajustes se pueden completar fácilmente al guardar los valores de los ajustes si estos valores se usan reiteradas veces.

Los valores de los ajustes se pueden guardar en los Ajustes de usuario (U) del dial de filmación. Se pueden guardar diferentes valores de ajuste para vídeos e imágenes fijas.

### **Opciones para ajustar**

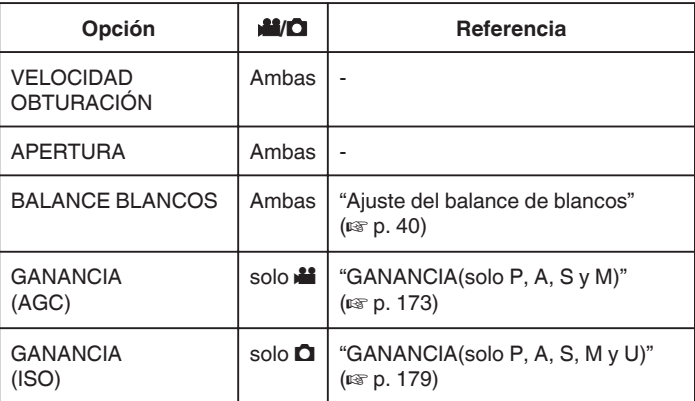

## o **Guardar valores de ajustes del dial de USUARIO**

*1* Pulse "MENU".

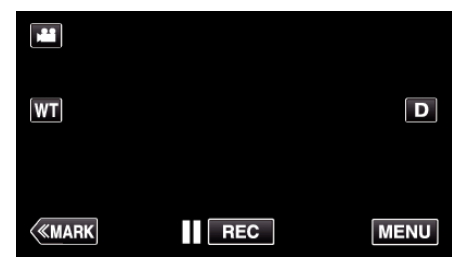

- 0 Aparece el menú principal.
- *2* Pulse "CONFIG. DE GRABACIÓN".

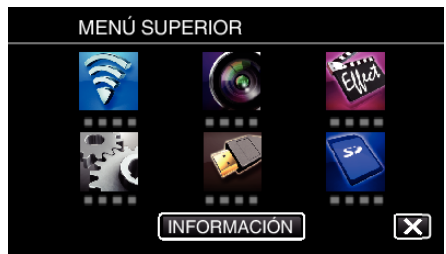

**3** Pulse  $>$  en la parte derecha inferior de la pantalla. (Esta pantalla aparece cuando el dial de filmación se ajusta en i.AUTO)

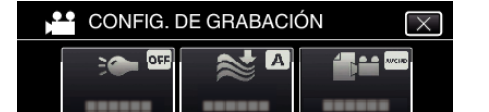

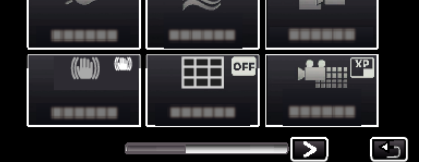

*4* Pulse "DIAL USUARIO".

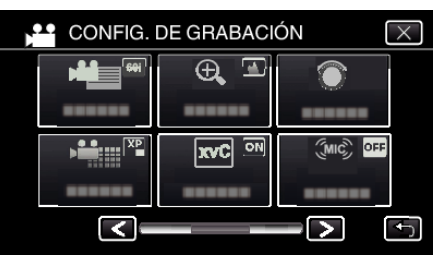

## <span id="page-37-0"></span>**Grabación**

*5* Pulse las opciones de ajuste.

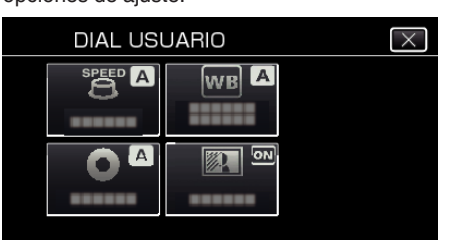

- *6* Pulse el valor de ajuste.
	- 0 En el caso de "VELOCIDAD OBTURACIÓN" y "APERTURA", para pulsar "MANUAL", seleccione los valores de ajuste pulsando  $\langle \rangle$ , y luego pulse "AJUSTE".
	- 0 Repita el paso 5 al 6 para ajustar otras opciones.
- 7 Pulse  $\times$ .

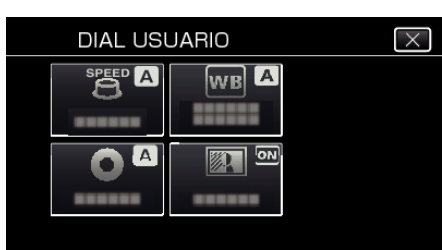

*8* Ajuste el dial de filmación en U, luego comience la filmación.

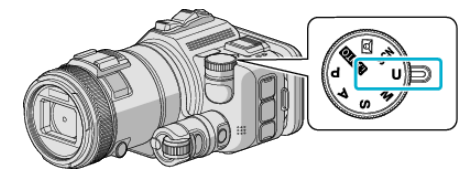

## **Ajuste manual del enfoque**

Realice este ajuste cuando el enfoque no es claro en modo Auto Inteligente o cuando desee un enfoque manual.

- 0 Esta función está disponible cuando el dial de filmación se ajusta en P, A, S, M, U o SCN.
- *1* Presione el botón AF/MF.

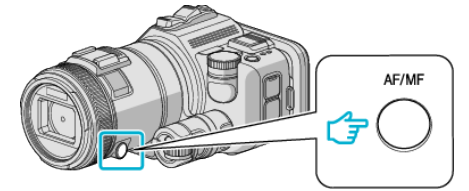

0 Aparece la pantalla de ajuste de enfoque.

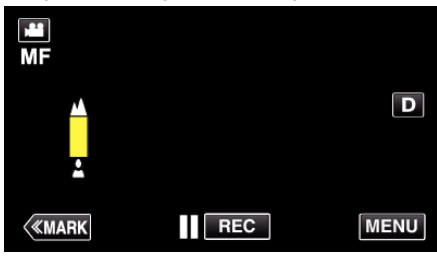

*2* Ajuste el enfoque utilizando la anilla del enfoque.

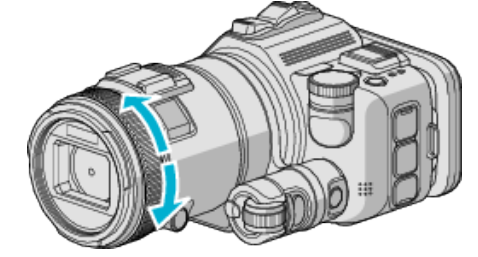

- · Si  $\triangle$  aparece parpadeando, el enfoque no se podrá ajustar más lejos.
- · Si aparece parpadeando, el enfoque no se podrá ajustar más cerca.

#### **Nota :**

0 El enfoque permanece estable si el enfoque se ajusta en el terminal del telefoto (T), y el zoom se ajusta en el terminal del gran angular (W).

**Para reiniciar el Enfoque automático (ajuste automático)** Presione el botón AF/MF para borrar  $\triangle y \triangle$ .

## **Ajuste del enfoque mediante el uso del asistente de enfoque**

- El sujeto enfocado se perfila en color para realizar un enfoque más preciso. 0 Esta función está disponible cuando el dial de filmación se ajusta en P, A, S, M, U o SCN.
- *1* Pulse "MENU".

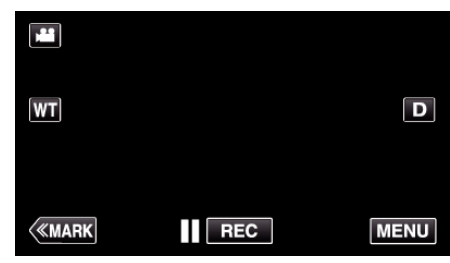

*2* Pulse "CONFIG. DE GRABACIÓN".

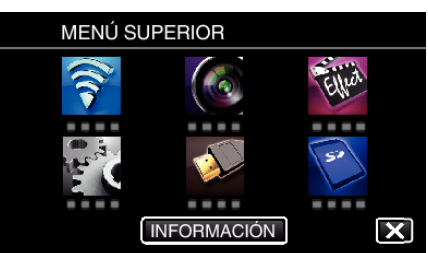

*3* Pulse "ASISTENTE DE ENFOQUE".

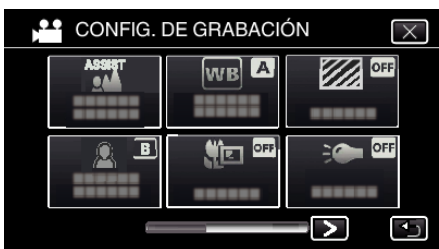

- $\bullet$  Pulse  $\times$  para ver el menú.
- Pulse <u>→</u> para regresar a la pantalla anterior.
- *4* Ajuste el enfoque utilizando la anilla del enfoque.

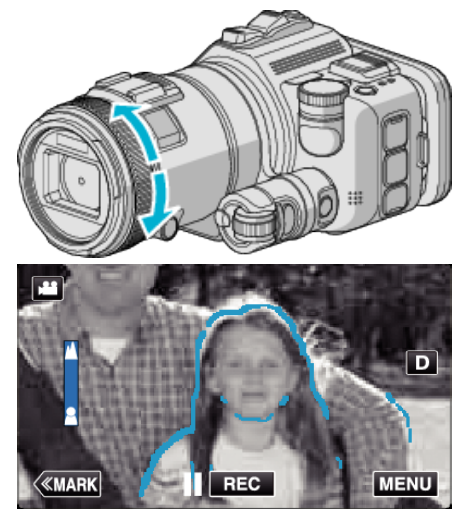

- · Si **A** aparece parpadeando, el enfoque no se podrá ajustar más lejos.
- · Si aparece parpadeando, el enfoque no se podrá ajustar más cerca.

*5* Pulse el botón SET para confirmar.

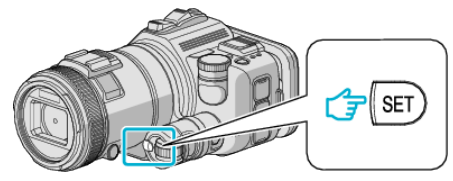

#### **Nota :**

Cuando ajusta la función del Asistente de enfoque, la pantalla aparece en blanco y negro, y el contorno de las partes enfocadas se destaca con un color predeterminado. Cambie el color si la línea de contorno es difícil de ver.

0 Cambie el color en "AYUDA COLOR" del menú "CONFIG. DE GRABACIÓN". ("ROJO", "VERDE", "AZUL")

## <span id="page-39-0"></span>**Ajuste del balance de blancos**

Puede ajustar el tono del color para adecuarse a la fuente de luz. Esta función se encuentra disponible tanto para vídeos como para imágenes fijas.

- 0 Esta función está disponible cuando el dial de filmación se ajusta en P, A, S o M.
- *1* Pulse "MENU".

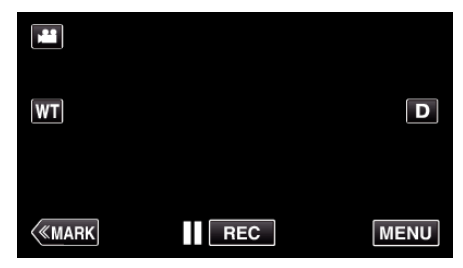

- 0 Aparece el menú principal.
- *2* Pulse "CONFIG. DE GRABACIÓN".

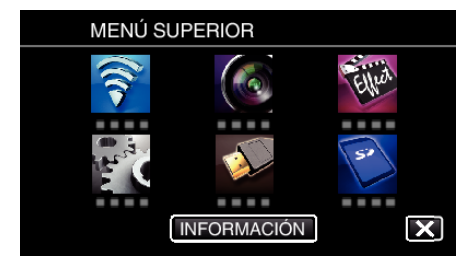

*3* Pulse "BALANCE BLANCOS".

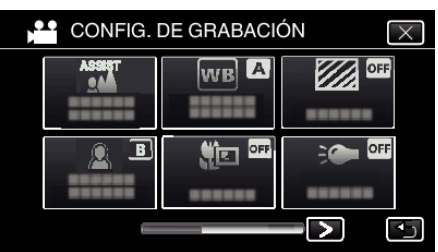

- $\bullet$  Pulse  $\times$  para ver el menú.
- $\bullet$  Pulse  $\bigcirc$  para regresar a la pantalla anterior.
- *4* Pulse el ambiente adecuado de filmación.

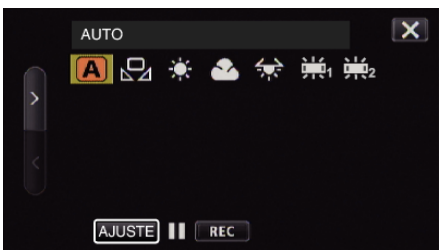

- $\bullet$  Seleccione la opción utilizando  $\lt o$   $\gt$ , luego pulse "AJUSTE". (Pulse el ícono directamente para seleccionar.)
- 0 El ícono de Balance de blancos aparece en la pantalla después de completar el ajuste.

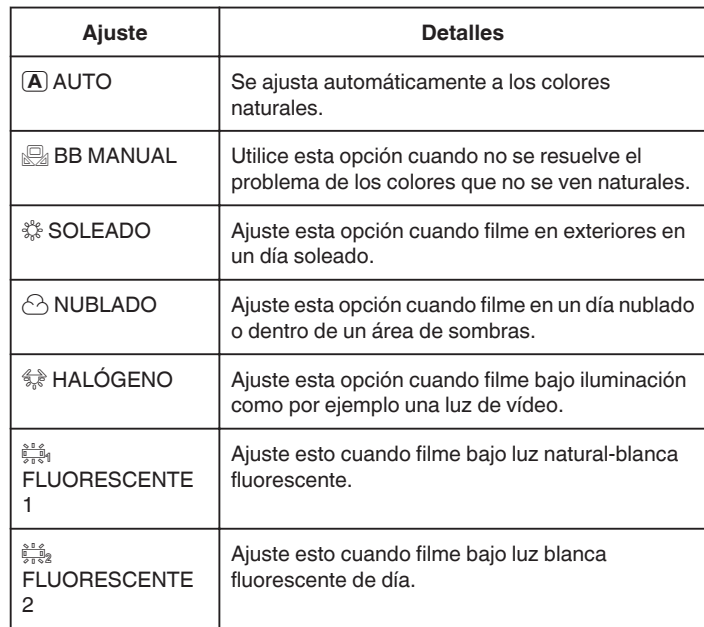

### **Uso de BB MANUAL**

- *1* Coloque un papel blanco delante de la lente de modo tal que cubra la pantalla.
- *2* Posicione el cursor en "BB MANUAL" y mantenga presionado "AJUSTE".

O mantenga presionado el ícono "BB MANUAL".

3 Deje de pulsar luego de que el menú desaparezca y se encienda  $\Omega$ .

#### **Nota :**

- 0 La configuración no cambiará si pulsa "BB MANUAL" demasiado rápido (menos de 1 segundo).
- 0 Cuando el dial de filmación se ajusta ya sea en i.AUTO o SCN, el ajuste se fija en "AUTO".
- 0 Cuando el dial de filmación se ajusta en U, el ajuste se puede realizar en "BALANCE BLANCOS" de "DIAL USUARIO".

## **Tomas en primeros planos**

Puede realizar tomas en primeros planos de un objeto utilizando la función tele macro.

Esta función se encuentra disponible tanto para vídeos como para imágenes fijas.

0 Esta función está disponible cuando el dial de filmación se ajusta en P, A, S, M o U.

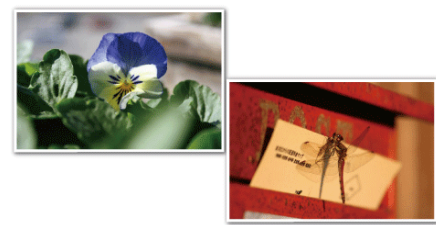

- \* La imagen es simulada, a modo de ejemplo.
- *1* Pulse "MENU".

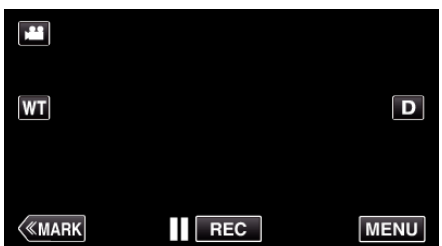

- 0 Aparece el menú principal.
- *2* Pulse "CONFIG. DE GRABACIÓN".

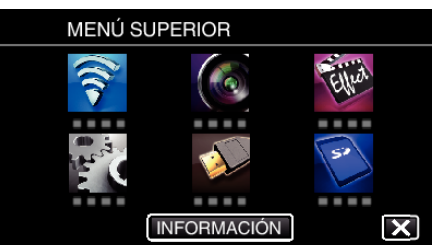

*3* Pulse "TELE MACRO".

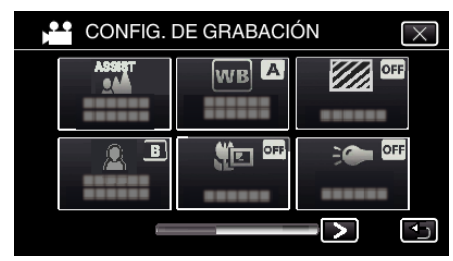

- $\bullet$  Pulse  $\times$  para ver el menú.
- Pulse <u>→</u> para regresar a la pantalla anterior.
- *4* Pulse "ON".

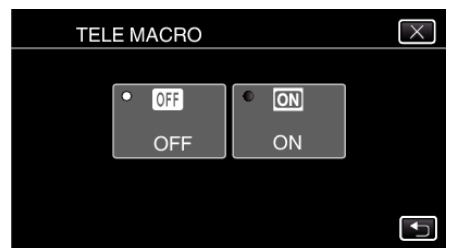

0 Luego de realizar la configuración, aparecerá el botón de tele macro o.

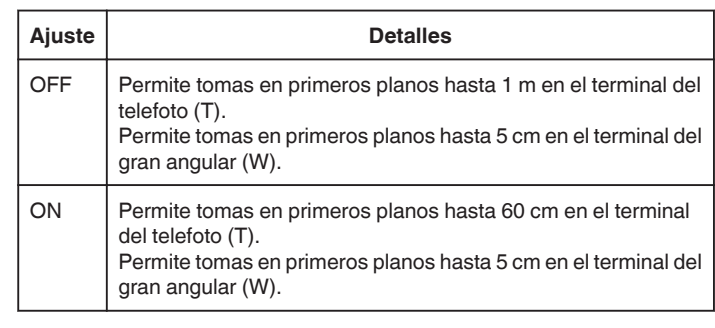

## **Nota :**

0 Cuando el dial de filmación se ajusta en P, A, S, M o U, se puede ajustar la función tele macro.

#### **Precaución :**

- 0 Cuando no realice tomas en primeros planos, ajuste "TELE MACRO" en "OFF".
- De otro modo, la imagen se ve desenfocada.

## **Verificación de áreas sobreexpuestas (CEBRA)**

Durante la grabación de vídeos, las líneas diagonales (patrón de cebra) aparecen sólo en áreas con los niveles de luminosidad específicos.

- 0 Esta función está disponible cuando el dial de filmación se ajusta en P, A, S, M o U.
- *1* Pulse "MENU".

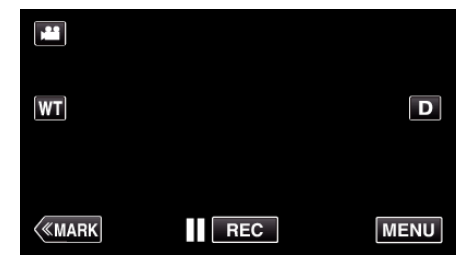

- 0 Aparece el menú principal.
- *2* Pulse "CONFIG. DE GRABACIÓN".

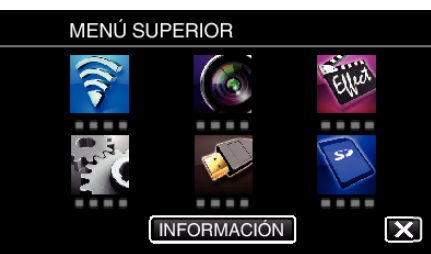

*3* Pulse "CEBRA".

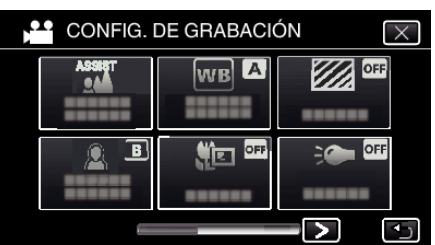

- $\bullet$  Pulse  $\times$  para ver el menú.
- 0 Pulse J para regresar a la pantalla anterior.
- *4* Pulsar "70-80%" o "MÁS DE 100%".

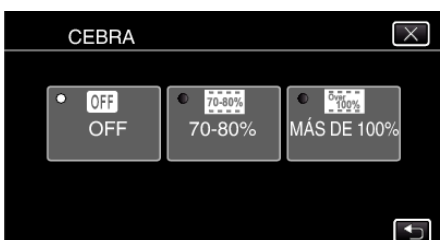

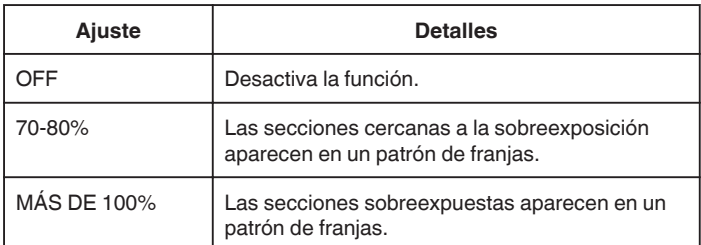

# **Reducción de la vibración de la cámara**

Si se ajusta el estabilizador de imágenes, se reduce la vibración de la cámara durante la grabación de vídeos.

*1* Pulse "MENU".

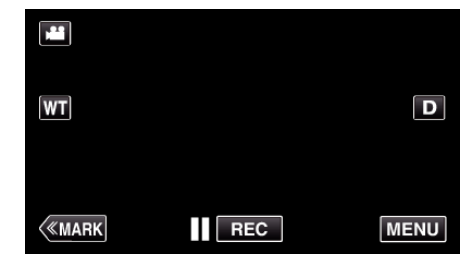

*2* Pulse "CONFIG. DE GRABACIÓN".

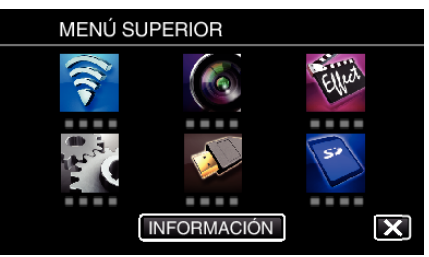

*3* Pulse "ESTABILIZ. IMAGEN (IS)".

(Esta pantalla aparece cuando el dial de filmación se ajusta en i.AUTO)

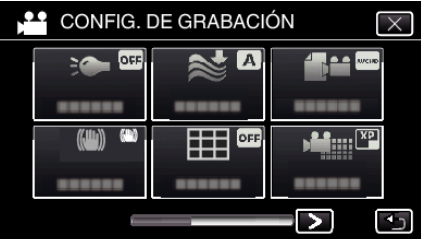

- $\bullet$  Pulse  $\times$  para ver el menú.
- Pulse <u>→</u> para regresar a la pantalla anterior.
- *4* Pulse el ajuste deseado.

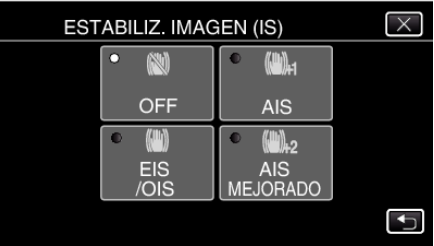

<span id="page-42-0"></span>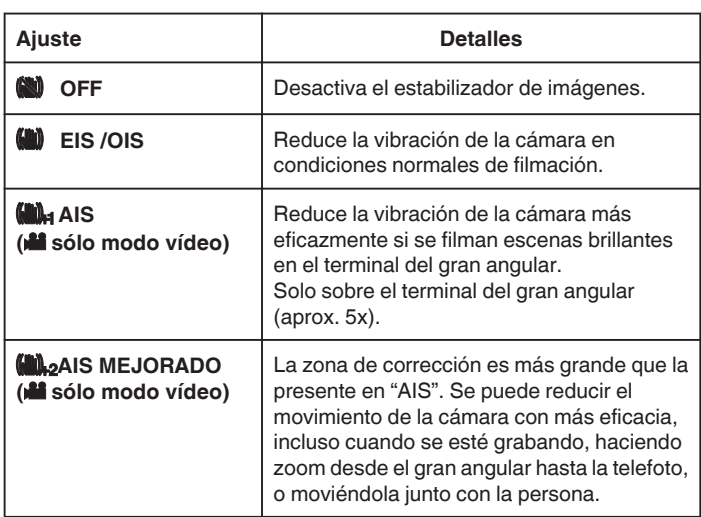

### **Nota :**

- 0 Se recomienda ajustar el estabilizador de imágenes en "OFF" cuando se filma un sujeto con poco movimiento utilizando la unidad sobre un trípode.
- 0 Puede resultar imposible efectuar una estabilización completa si la vibración de la cámara es excesiva.
- 0 Cuando "AIS" está ajustado, el ángulo de visión se hace más estrecho. En "AIS MEJORADO", el ángulo de visión se hace más estrecho que en "AIS".
- 0 La estabilización de la imagen comienza sólo cuando el botón de SNAPSHOT se presiona hasta la mitad de su recorrido durante la grabación de imágenes fijas.

# **Marcar el vídeo mientras se graba**

Puede marcar una escena específica mientras graba un vídeo. Cuando se realiza una marca, la posición marcada se graba para que sea más sencillo encontrar la posición y comenzar una reproducción de extractos.

## **Marcación del vídeo mientras se graba (normal)**

*1* Pulse "MARK".

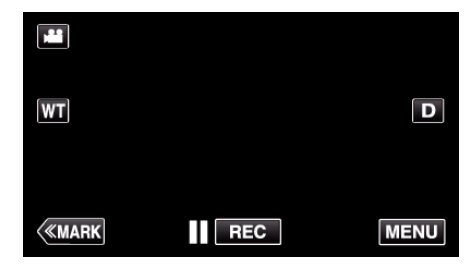

*2* Pulse "SÍ" para ingresar al modo de marcación.

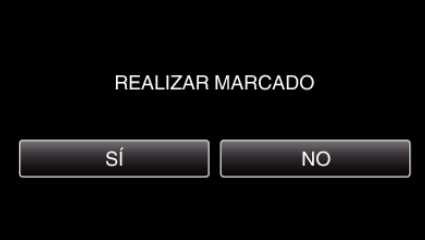

*3* Comience a grabar un vídeo.

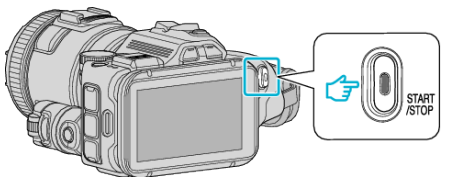

- 0 Presione el botón START/STOP nuevamente para detener la grabación.
- 4 Pulse **↓**, v o |■ en la escena que desea marcar.

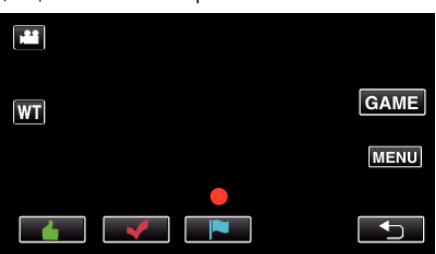

*5* Finalice la grabación de un vídeo presionando el botón START/STOP, y finalice el modo de marcación pulsando  $\bigcirc$ .

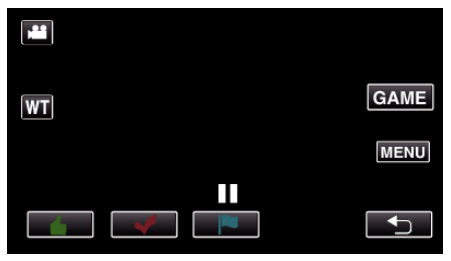

## **Marcación del vídeo mientras se graba (juego)**

*1* Pulse "MARK".

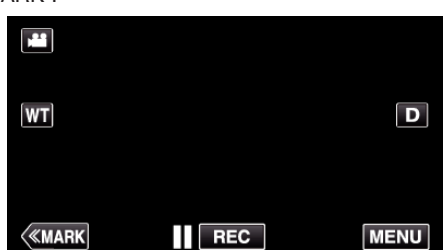

*2* Pulse "SÍ" para ingresar al modo de marcación.

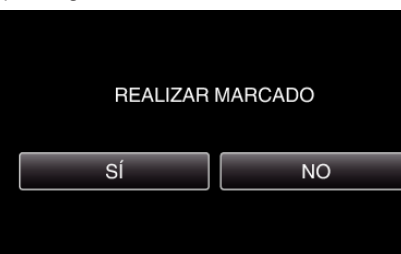

*3* Pulse "GAME" para comenzar el juego.

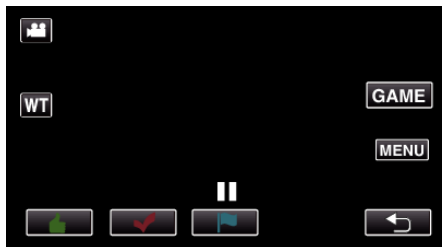

*4* Comience a grabar un vídeo.

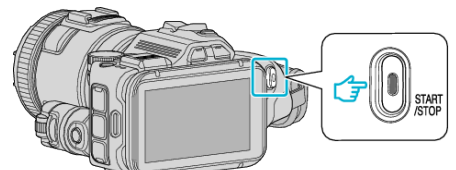

- 0 Presione el botón START/STOP nuevamente para detener la grabación.
- *5* Pulse  $\blacktriangle, \blacktriangledown, \blacktriangledown, \Theta$  o **1** en la escena que desea marcar.

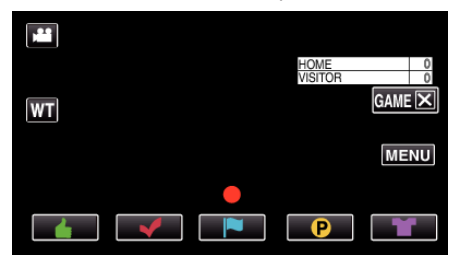

- Pulse  $\bigcirc$  para visualizar la pantalla de selección de puntaje.
- *6* Finalice la grabación de un vídeo presionando el botón START/STOP y pulse "GAMEX"

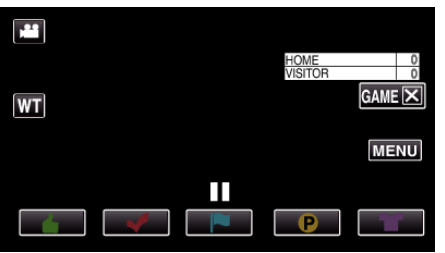

*7* Pulse "SÍ" para finalizar el juego.

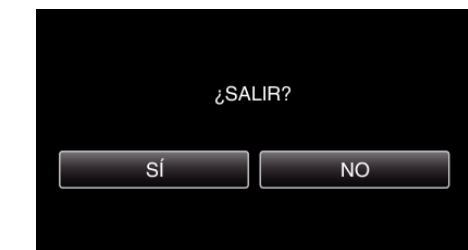

*8* Pulse J para finalizar el modo de marcación.

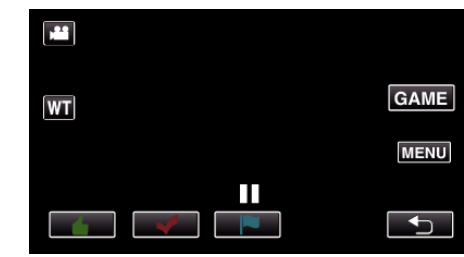

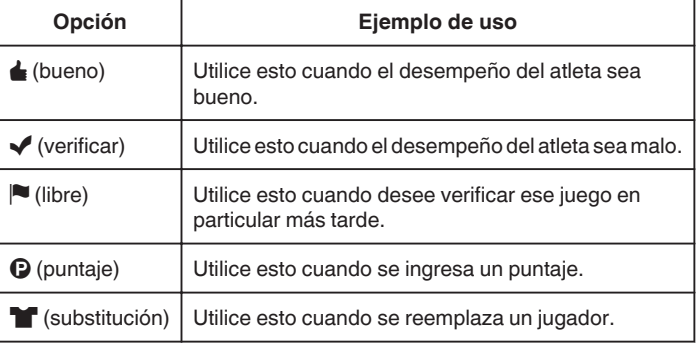

## **Precaución :**

- 0 La pantalla de puntaje se graba si usted comienza la grabación después de realizar una operación para iniciar el juego. La visualización del puntaje grabado no se puede borrar más adelante.
- 0 La función de marcación no está disponible durante grabaciones en alta velocidad.

### **Nota :**

- 0 Pulse "MARKR" después de realizar la marcación para cancelar la marcación anterior.
- 0 Consulte la información a continuación para reproducir las escenas marcadas.
- " REPRODUCIR MARCA "  $(\sqrt{np} \cdot 57)$
- 0 Al instalar una aplicación especializada en su teléfono inteligente, la operación de la marca se puede realizar desde el teléfono inteligente. ["Uso de la marcación" \(](#page-124-0) $\mathbb{R}$  p. 125)

# **Grabación en Cámara Lenta (alta velocidad)**

Puede grabar vídeos en cámara lenta aumentando la velocidad de grabación para enfatizar los movimientos, y volver a reproducir el vídeo en cámara lenta suavemente.

Es una función útil para comprobar movimientos, tales como los golpes de golf. (Archivos de vídeo sólo en MP4)

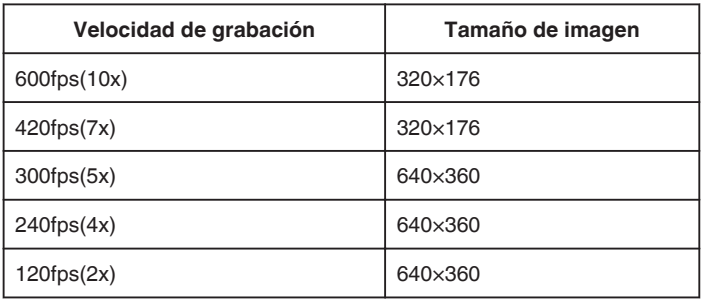

0 El tiempo de reproducción cuando la velocidad de grabación es de 300 fps será 5 veces el tiempo real grabado. (Ejemplo: si el tiempo de grabación es de 1 minuto, el tiempo de reproducción será de 5 minutos).

*1* Presione el botón TIME CONTROL.

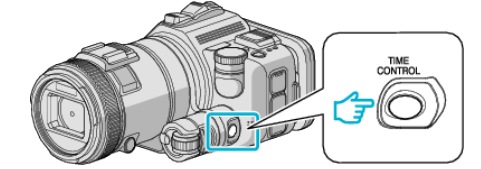

*2* Seleccione la velocidad de grabación utilizando el dial de ajuste.

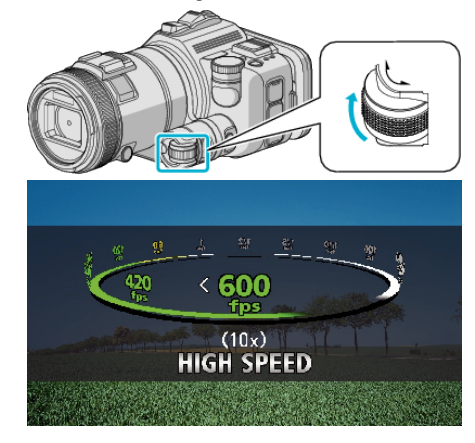

*3* Presione el botón SET.

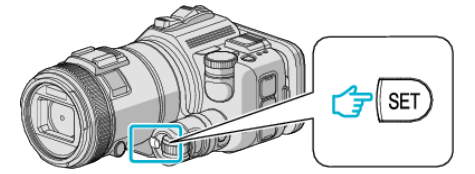

*4* Inicie la grabación.

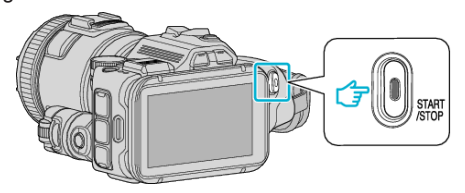

#### **Nota :**

- 0 Es posible que las imágenes pierdan nitidez si se realiza la grabación en alta velocidad y resolución reducida. Además, se recomienda utilizar un trípode, y realizar la grabación en una ubicación con luz ajustando "GANANCIA" en "AUTO", ya que es más oscuro que la filmación normal.
- 0 El sonido de audio no se graba junto con el vídeo.
- 0 Cuando la grabación a alta velocidad está habilitada, sólo puede utilizarse el zoom óptico.
- 0 Durante la grabación de alta velocidad, "PRIOR. TOQUE AE/AF" está ajustado en "OFF".
- 0 Durante la grabación en alta velocidad, es posible que el contador de escenas no funcione del todo bien.
- 0 Cuando se utiliza una tarjeta SDXC en grabaciones en alta velocidad (600fps), el tiempo de grabación se limita a 3 minutos.

#### ■ Para regresar al modo de grabación normal

- 0 Presione el botón TIME CONTROL y luego seleccione "60fps" con el dial de ajuste.
- 0 Se puede regresar al modo de grabación normal apagando la alimentación de esta unidad.

# **Grabación a intervalos (GRAB. POR INTERVALOS)**

Esta función permite la visualización momentánea de los cambios de una escena que ocurren lentamente durante un periodo prolongado de tiempo tomando cuadros a un intervalo determinado.

Es muy útil para realizar observaciones, como por ejemplo cuando se abre el capullo de una flor.

*1* Presione el botón TIME CONTROL.

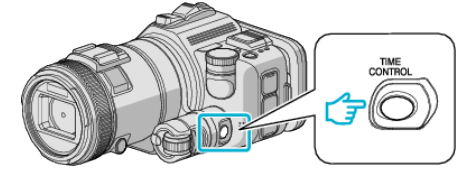

*2* Seleccione la velocidad de grabación utilizando el dial de ajuste.

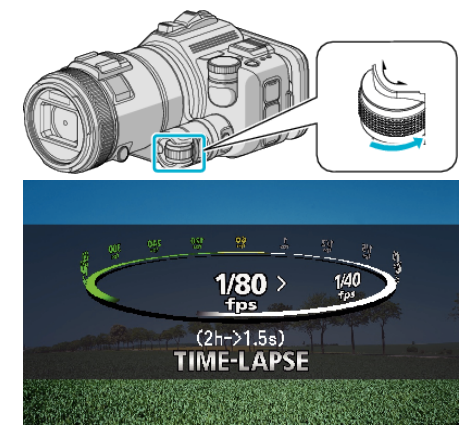

*3* Presione el botón SET.

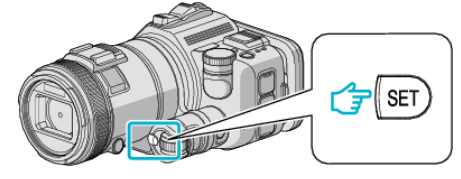

*4* Inicie la grabación.

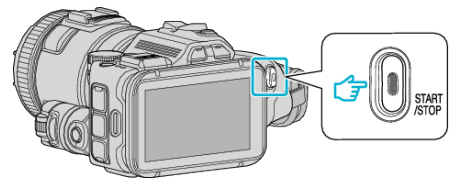

- 0 Se toma un fotograma a los intervalos del periodo seleccionado.
- 0 Si el intervalo de grabación se ajusta en "INTERVALO 20 SEG" o superior, esta unidad cambia a modo ahorro de energía entre las grabaciones.

En el siguiente punto de grabación, el modo de ahorro de energía se apaga y la grabación se inicia automáticamente.

### ■ Para regresar al modo de grabación normal

- 0 Presione el botón TIME CONTROL y luego seleccione "60fps" con el dial de ajuste.
- 0 Se puede regresar al modo de grabación normal apagando la alimentación de esta unidad.

### **Indicaciones durante la grabación a intervalos regulares**

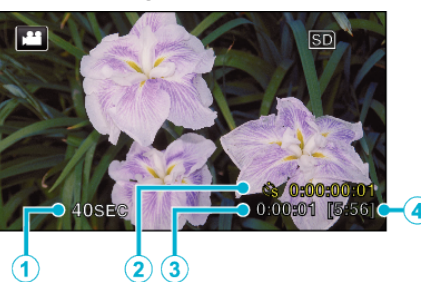

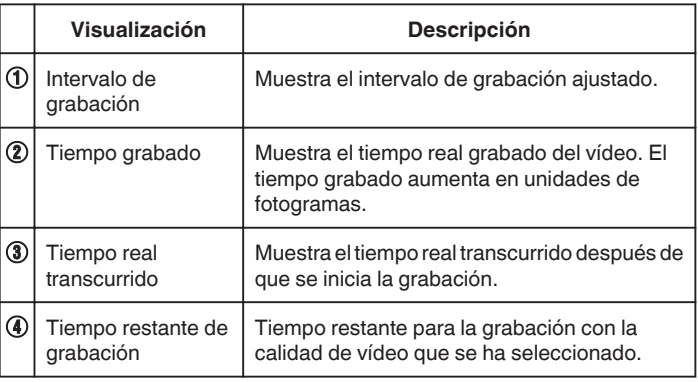

### **Ajuste a intervalos regulares**

Cuanto menor sea el valor de ajuste, mayor será el intervalo de grabación.

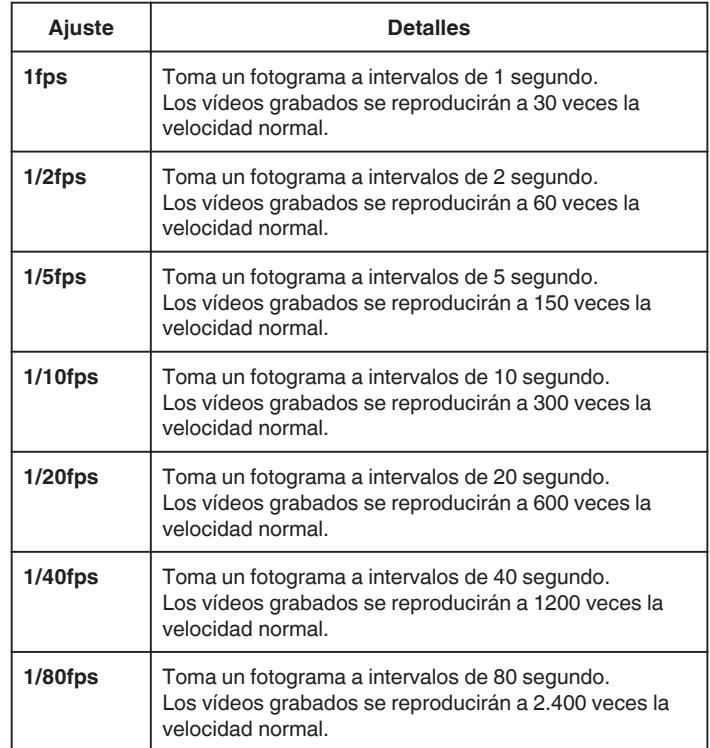

#### **Precaución :**

- 0 No se puede grabar sonido durante la grabación a intervalos regulares.
- 0 El zoom, la grabación simultánea de imágenes fijas y el estabilizador de imágenes no están disponibles en la grabación a intervalos regulares.
- 0 Cuando se detiene la grabación con un tiempo de grabación menor a "0:00:00:17", no se podrá guardar el vídeo.

#### **Nota :**

- 0 Los ajustes de grabación a intervalos regulares son restablecidos cuando la alimentación está apagada. Para comenzar la grabación a intervalos regulares, es necesario realizar la selección una vez más.
- 0 La grabación se detiene automáticamente después de 99 horas.
- 0 Utilice un trípode y un adaptador de CA para grabaciones a intervalos regulares cuando éstos son prolongados.

También se recomienda fijar el enfoque y balance de blancos manualmente.

["Instalación en trípode" \(](#page-21-0) $\mathbb{R}$  p. 22)

velocidad normal.

["Ajuste manual del enfoque" \(](#page-37-0) $\sqrt{p}$  p. 38)

["Ajuste del balance de blancos" \(](#page-39-0) $\mathfrak{c}$  p. 40)

0 Si el vídeo es grabado en formato progresivo (excepto iFrame), la velocidad de reproducción se duplica. (Ejemplo) Un vídeo grabado utilizando "1fps" se reproduce a 60 veces la

# **Grabación automática mediante captación de movimientos (GRABACIÓN AUTOMÁTICA)**

Esta función permite que la unidad grabe automáticamente mediante la captación de los cambios en los movimientos del sujeto (brillo) dentro del cuadro rojo que se visualiza en el monitor LCD. Se puede ajustar para los modos vídeo e imagen fija.

- *1* Componga la imagen según el sujeto.
	- 0 Ajuste el ángulo de visión con el zoom, etc.
- *2* Pulse "MENU".

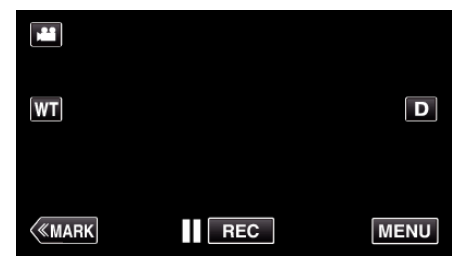

- 0 Aparece el menú principal.
- *3* Pulse "GRABACIÓN ESPECIAL".

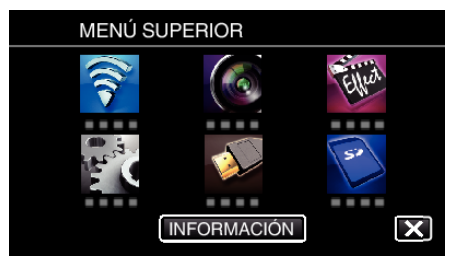

*4* Pulse "GRABACIÓN AUTOMÁTICA".

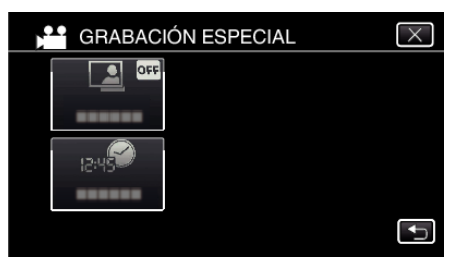

- $\bullet$  Pulse  $\times$  para ver el menú.
- $\bullet$  Pulse  $\bigcirc$  para regresar a la pantalla anterior.
- *5* Pulse "ON".

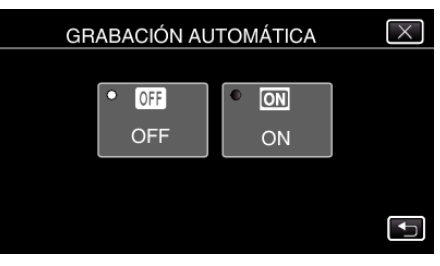

*6* La grabación se inicia automáticamente cuando se mueve el sujeto dentro del cuadro rojo.

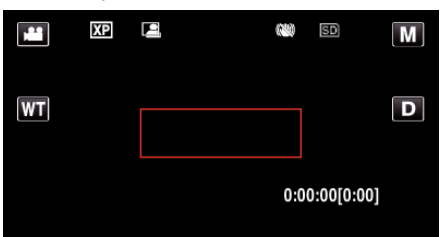

- 0 Un cuadro rojo aparece 2 segundos después de que la visualización del menú desaparece.
- 0 Para la grabación de un vídeo, la grabación continúa mientras todavía haya movimientos del sujeto (cambios de brillo) dentro del cuadro rojo. Cuando no haya movimientos del sujeto (cambios de brillo) dentro del cuadro rojo, la grabación se detendrá en 5 segundos.
- 0 Para detener la grabación de vídeo manualmente, presione el botón START/STOP. Sin embargo, como el ajuste "GRABACIÓN AUTOMÁTICA" permanece en "ON" incluso después de detener la grabación del vídeo, la grabación se inicia nuevamente cuando se detectan los movimientos del sujeto (cambios de brillo) dentro del cuadro rojo. Para cancelar "GRABACIÓN AUTOMÁTICA", ajústelo en "OFF".

### **Precaución :**

- 0 El zoom digital, estabilizador de imágenes, temporizador y filmación continua no están disponibles después de ajustar la "GRABACIÓN AUTOMÁTICA".
- 0 La "GRABACIÓN AUTOMÁTICA" no se puede utilizar junto con la "GRAB. POR INTERVALOS". Si se ajustan ambas, se da prioridad a la "GRAB. POR INTERVALOS".
- 0 "TAM.IMAGEN" no se puede cambiar después de seleccionar la "GRABACIÓN AUTOMÁTICA".
- Ajuste esta opción antes de seleccionar la "GRABACIÓN AUTOMÁTICA".
- 0 Los modos de apagado y ahorro de energía automáticos no están disponibles después de ajustar la "GRABACIÓN AUTOMÁTICA".

### **Nota :**

- 0 La grabación se detiene cuando no hay cambios durante 5 segundos mientras realiza la grabación de vídeo.
- 0 Los ajustes de "GRABACIÓN AUTOMÁTICA" no se guardan cuando la alimentación está apagada.
- 0 Es posible que la grabación no se inicie cuando los movimientos del sujeto dentro del cuadro rojo son demasiado rápidos o los cambios de brillo son demasiado leves.
- 0 Es posible que la grabación se inicie debido a los cambios de brillo, incluso si no se capta ningún movimiento dentro del cuadro rojo.
- 0 Si se hace zoom, la grabación no se puede iniciar.

# **Realizar Tomas Grupales (Temporizador)**

El temporizador de 10 segundos y el temporizador de detección de rostros son funciones convenientes para tomar fotografías grupales.

El temporizador de 2 segundos es útil para evitar el movimiento de la cámara al presionar el botón del obturador.

Esta función está disponible en modo de imagen fija. No está disponible en modo de vídeo.

#### **Nota :**

Al tomar una fotografía utilizando la función de temporizador, se recomienda el uso de un trípode.

["Instalación en trípode" \(](#page-21-0) $\mathfrak{p}$  p. 22)

## **Utilizar el temporizador de 2/10 segundos**

*1* Pulse "MENU".

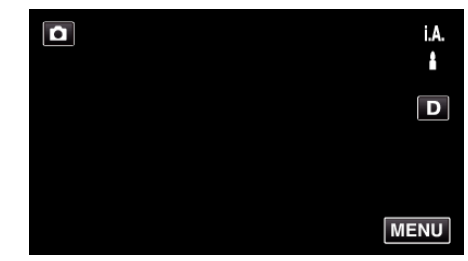

- 0 Aparece el menú principal.
- *2* Pulse "CONFIG. DE GRABACIÓN".

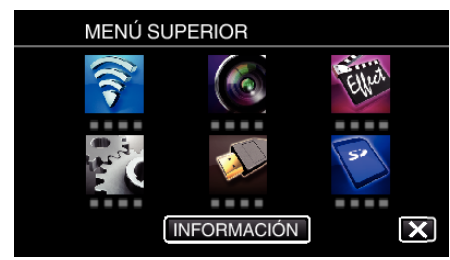

*3* Pulse "TEMPORIZ.".

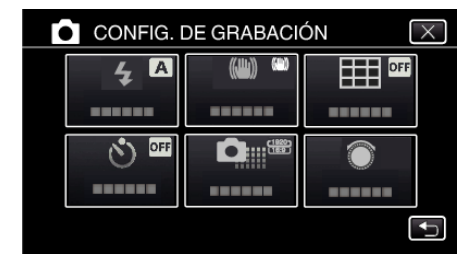

- $\bullet$  Pulse  $\times$  para ver el menú.
- Pulse <u>→</u> para regresar a la pantalla anterior.
- *4* Pulsar "2SEG" o "10SEG".

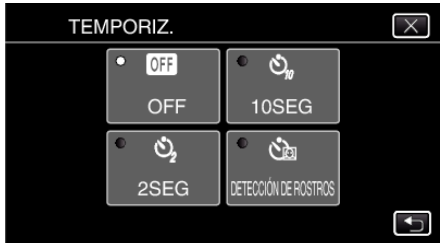

*5* Ajuste el enfoque del sujeto.

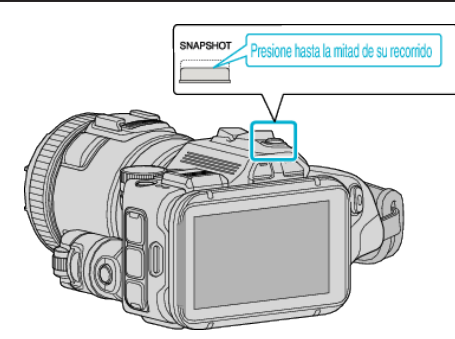

- 0 Una vez enfocado el sujeto, el icono de enfoque se ilumina en verde.
- *6* Tome una imagen fija.

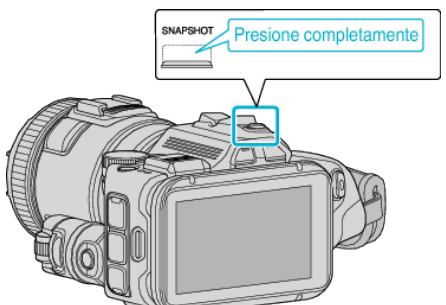

- 0 Aparece un temporizador y comienza la cuenta regresiva para la toma.
- 0 Para detener el temporizador, pulse el botón SNAPSHOT nuevamente.

## **Utilizar el Temporizador de Detección de Rostro**

Al pulsar el botón SNAPSHOT comienza la detección de rostros y la foto se toma tres segundos después de que otra persona ingrese en el cuadro. Esta función es útil cuando se desea incluir al fotógrafo en la foto grupal. Esta función está disponible en modo de imagen fija. No está disponible en modo de vídeo.

*1* Pulse "MENU".

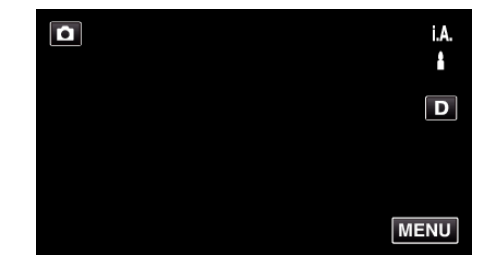

- 0 Aparece el menú principal.
- *2* Pulse "CONFIG. DE GRABACIÓN".

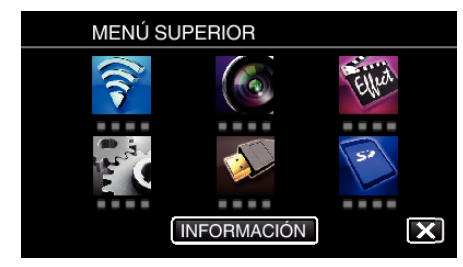

*3* Pulse "TEMPORIZ.".

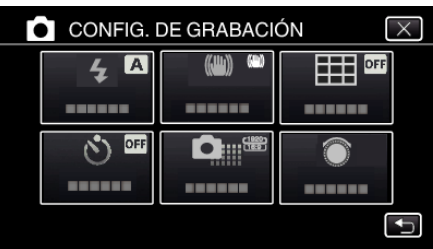

- $\bullet$  Pulse  $\times$  para ver el menú.
- $\bullet$  Pulse  $\bigcirc$  para regresar a la pantalla anterior.
- *4* Pulse "DETECCIÓN DE ROSTROS".

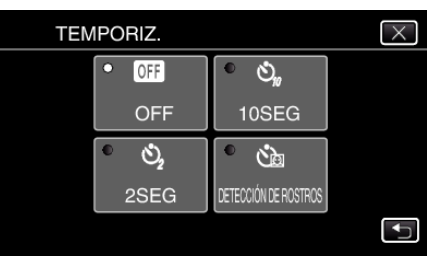

*5* Luego de asegurarse que todos estén mirando hacia la cámara, pulse el botón SNAPSHOT.

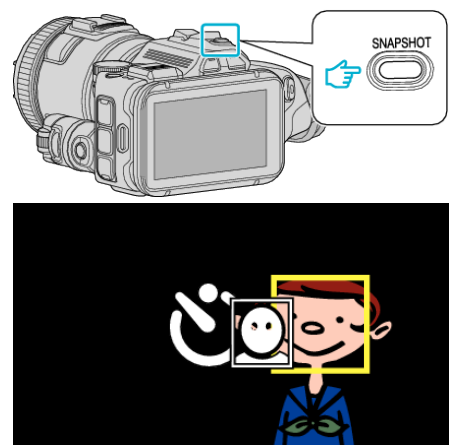

0 Alrededor de los rostros de los sujetos aparecen unos recuadros.

- 0 Presionar el botón SNAPSHOT nuevamente inicia el temporizador de 10 segundos.
- *6* El fotógrafo ingresa en el marco.

Fotógrafo

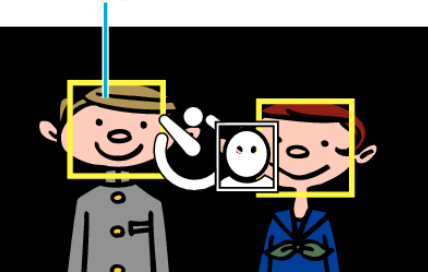

- 0 El obturador se libera tres segundos después de que el fotógrafo ingresa en el marco.
- 0 Para detener el temporizador, pulse el botón SNAPSHOT nuevamente.

**Nota :** 

0 Es posible que la función "DETECCIÓN DE ROSTROS" no detecte rostros dependiendo del ambiente de la toma.

# **Grabación de vídeos con fecha y hora**

Puede grabar vídeos junto con la fecha y hora. Ajuste esto cuando desea guardar el archivo con la fecha y hora. (La fecha y hora no pueden eliminarse luego de la grabación.)

*1* Pulse "MENU".

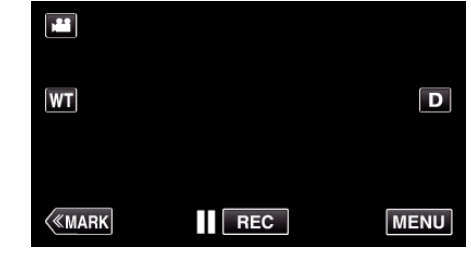

- 0 Aparece el menú principal.
- *2* Pulse "GRABACIÓN ESPECIAL".

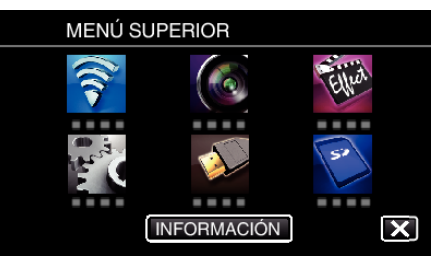

*3* Pulse "GRABACIÓN FECHA/HORA".

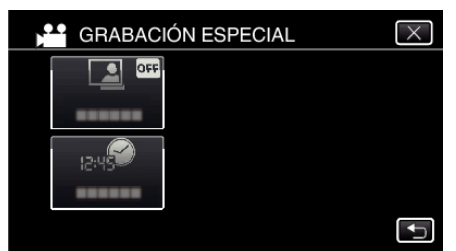

- $\bullet$  Pulse  $\times$  para ver el menú.
- Pulse <u>→</u> para regresar a la pantalla anterior.
- 4 Seleccione el tipo de reloj con  $\langle \circ \rangle$ , y pulse "AJUSTE".

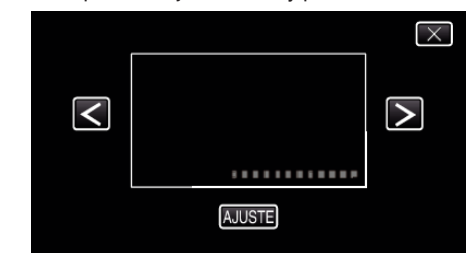

- 0 Cuando se pulsa "AJUSTE", aparece un aviso de grabación de fecha/ horario.
- $\bullet$  Pulse  $\times$  para ver el menú.
- *5* Ajuste la posición de visualización de la pantalla de fecha y horario con una huella digital tocándola con el dedo y arrastrándola.

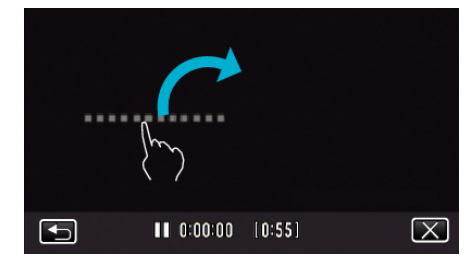

- 0 Mueva la pantalla de fecha y horario mientras la toca con el dedo y la ubica en la pantalla.
- *6* Presione el botón START/STOP para iniciar la grabación.

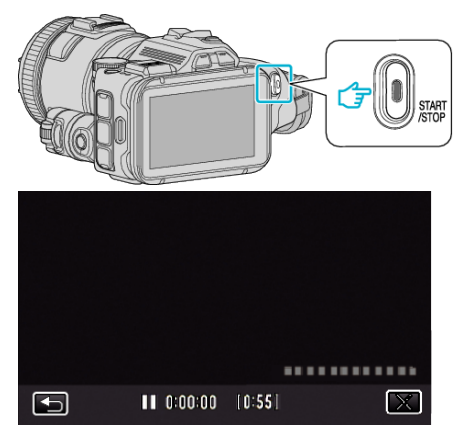

- 0 Presione el botón START/STOP nuevamente para detener la grabación.
- 0 Pulse J para regresar a la pantalla para seleccionar los tipos de relojes.
- $\bullet$  Pulse  $\times$  para salir de "GRABACIÓN FECHA/HORA". (Para realizar operaciones que no sean de grabación, pulse  $\times$  para cancelar "GRABACIÓN FECHA/HORA" primero).

#### **Nota :**

0 Se puede ajustar para grabaciones a intervalos regulares.

## **Precaución :**

0 La fecha y hora no pueden eliminarse luego de la grabación.

# **Comprobar el tiempo restante de grabación**

Puede comprobar el tiempo de grabación restante y la carga restante de la batería en la tarjeta SD.

*1* Pulse "MENU".

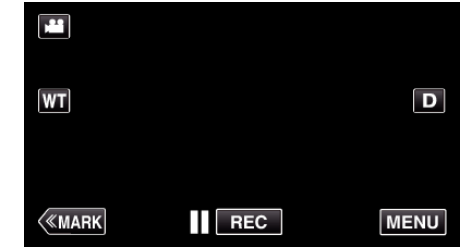

- 0 Aparece el menú principal.
- *2* Pulse "INFORMACIÓN".

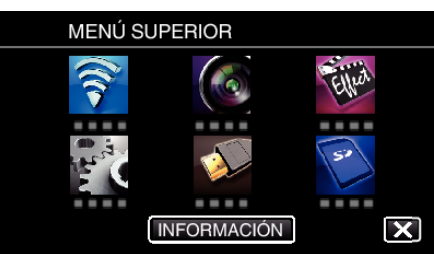

- 0 Si se encuentra en el modo imagen fija, vaya directamente al paso 4.
- *3* Muestra el tiempo restante de grabación.

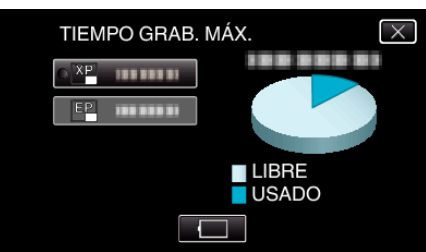

- 0 El tiempo restante de grabación se muestra solo en el modo de grabación de vídeo.
- $\bullet$  Para mostrar la carga restante de la batería, pulse  $\Box$ .
- $\bullet$   $\Box$  no aparecerá si el adaptador de CA está conectado.
- $\bullet$  Para salir de la pantalla, pulse  $\times$ .
- *4* Muestra la carga restante de la batería.

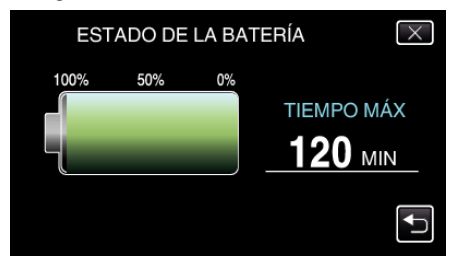

- $\bullet$  Para grabación de vídeo, pulse  $\bigcirc$  para volver a la pantalla tiempo de grabación restante. Esta visualización no aparece mientras se filman imágenes fijas.
- $\bullet$  Pulse  $\times$  para salir de la visualización.
- 0 La carga restante de la batería no se muestra si se conecta el adaptador de CA.

**Nota :** 

0 Puede cambiar la calidad de vídeo deseada pulsando sobre la misma desde la pantalla de tiempo restante de grabación.

## **Tiempo estimado de grabación de vídeo** o **VÍDEO FORMAT.GRAB: AVCHD**

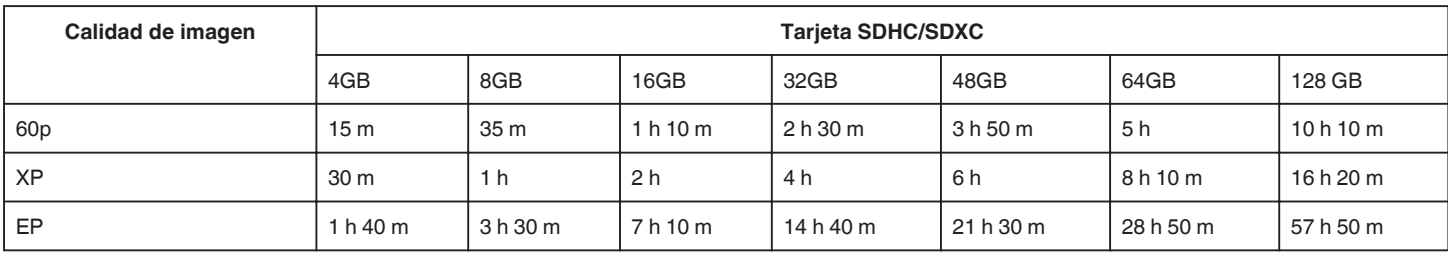

## o **VÍDEO FORMAT.GRAB: MP4/MOV**

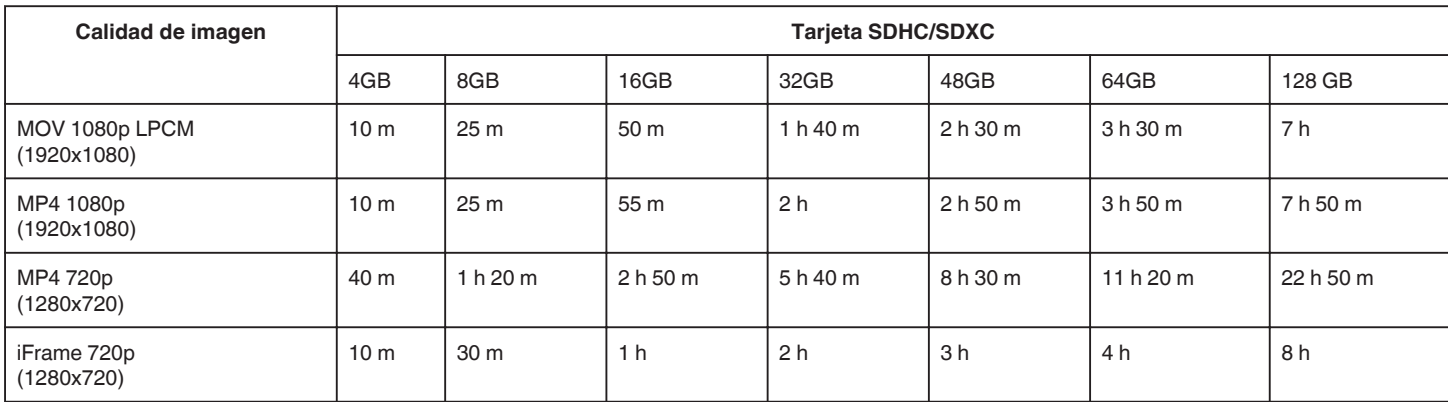

0 El tiempo real de grabación puede ser menor, dependiendo del entorno de filmación.

## **Número aproximado de imágenes fijas (unidad: número de tomas)**

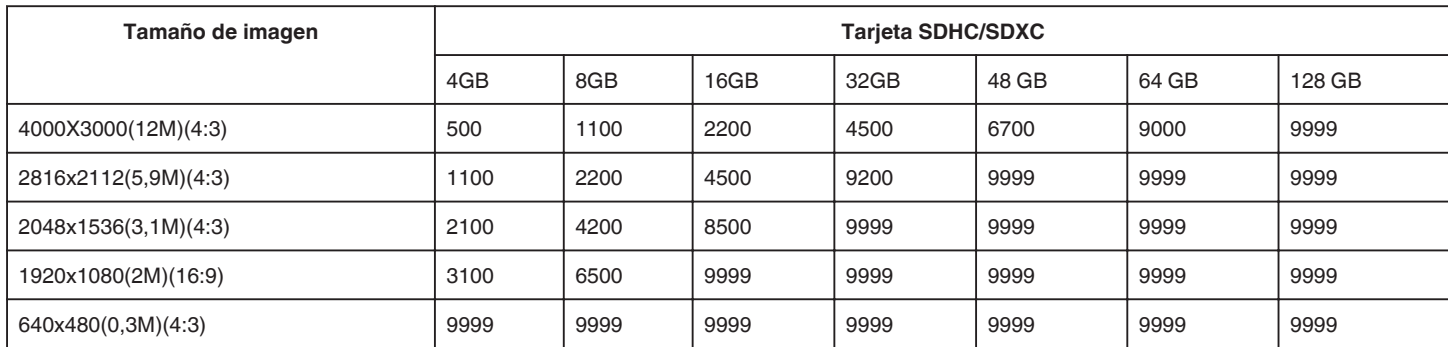

0 Las imágenes fijas capturadas durante la grabación de vídeo o la reproducción de vídeo son guardadas con un tamaño de 1920 x 1080.

### **Tiempo aproximado de grabación (con batería)**

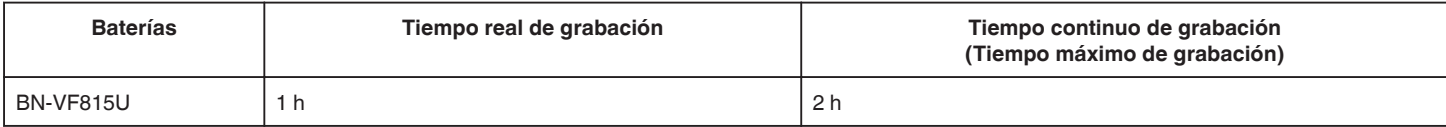

0 Estos valores corresponden si "ILUMINACIÓN" se ajusta en "OFF" y "BRILLO PANTALLA" se ajusta en "3" (estándar).

0 El tiempo real de grabación es un estimado en caso que se utilicen operaciones como el uso del zoom o se detenga la grabación en repetidas ocasiones. Es posible que sea más corto en el uso real. (se recomienda tener baterías disponibles para 3 veces el tiempo estimado de grabación).

0 Es posible que el tiempo de grabación difiera dependiendo del entorno de filmación y del uso.

0 Cuando termina la vida útil de la batería, el tiempo de grabación se reduce aunque las baterías estén completamente cargadas. (reemplace las baterías).

# <span id="page-52-0"></span>**Reproducción de vídeos**

Los siguientes son los tipos de reproducción que se pueden realizar con esta unidad.

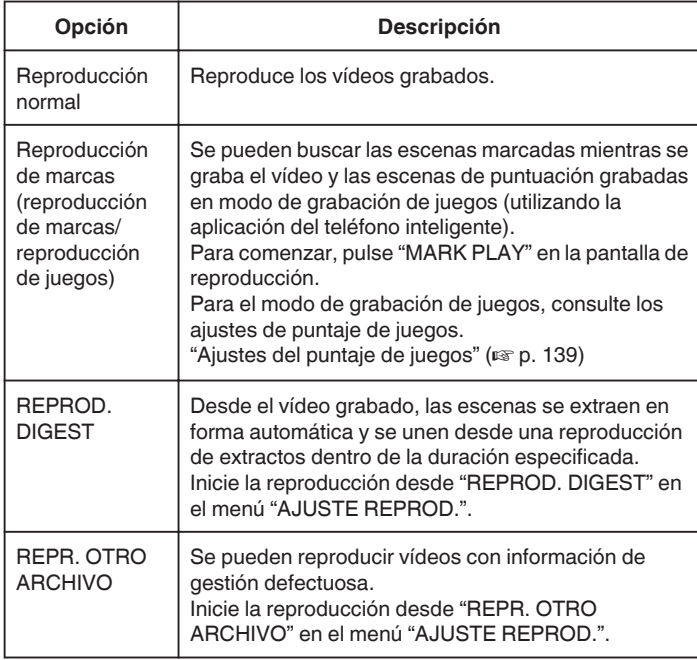

## **Cambiar a la pantalla de reproducción de vídeos**

*1* Presione el botón L para seleccionar el modo de reproducción.

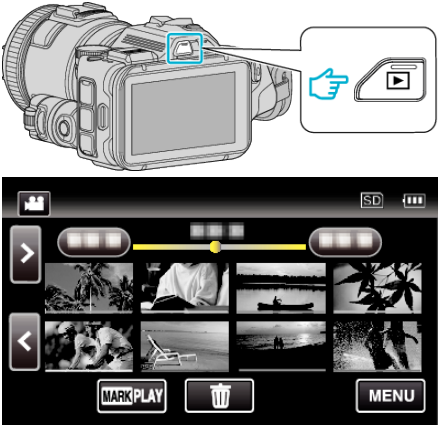

- Compruebe que el modo de reproducción sea
- Si el modo es **Q** imagen fija, pulse **Q** en la pantalla de reproducción para visualizar la pantalla de cambio de modo. Pulse **M** para cambiar el modo a vídeo. (También puede utilizar el botón **M/D** en esta unidad.)

#### **Precaución :**

- 0 Realice una copia de seguridad de los datos importantes grabados. Se recomienda copiar todos los datos importantes grabados a un DVD u otro medio de grabación de almacenamiento.
- 0 Esta unidad es un dispositivo controlado por microordenador. La descarga electrostática, el ruido exterior y la interferencia (de un televisor, radio, etc.) pueden provocar que la unidad no funcione correctamente. En ese caso, apague la alimentación y luego retire el adaptador de CA y la batería. Esta unidad se reseteará.
- 0 Exención de responsabilidad

- No seremos responsables por la pérdida de contenidos grabados al grabar vídeos/audio o cuando no se pueda realizar la reproducción por el mal funcionamiento de esta unidad, las partes provistas o la tarjeta SD. - Una vez eliminados, los contenidos grabados (datos), incluyendo la pérdida de datos debido al mal funcionamiento de esta unidad, no podrán recuperarse. Considérese advertido.

- JVC no se responsabiliza por las pérdidas de datos.
- Para una mejora de calidad, el medio de grabación defectuoso estará sujeto a análisis. Por ello, es posible que no sea devuelto.

# **Comprobación de la fecha de grabación y demás información**

*1* Presione el botón L para seleccionar el modo de reproducción.

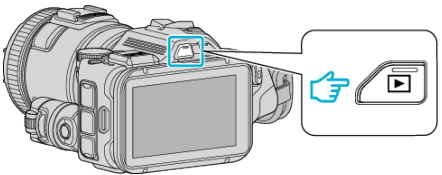

*2* Pulse sobre el archivo para iniciar la reproducción.

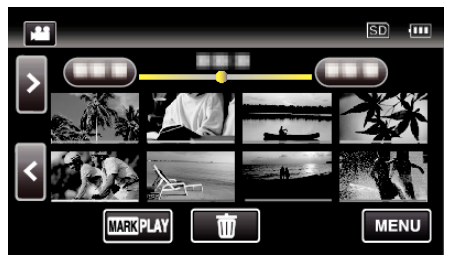

*3* Pulse "MENU".

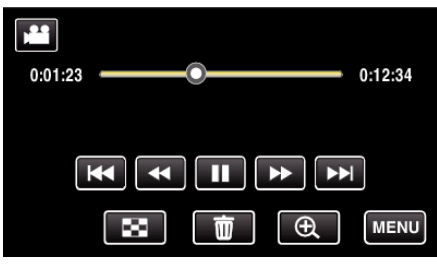

*4* Pulse "INFORMACIÓN".

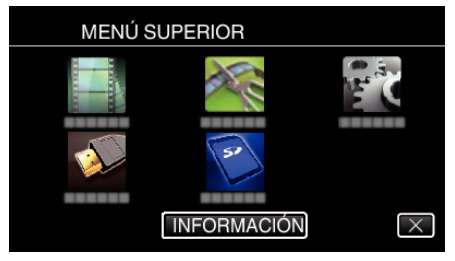

 $\bullet$  Pulse  $\times$  para ver el menú.

Puede mostrar la fecha de grabación y duración del archivo seleccionado.

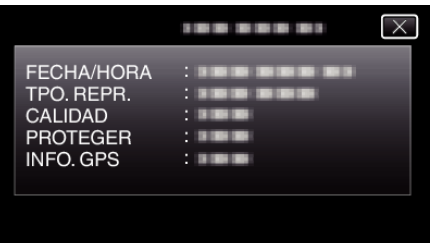

- 0 La pantalla se visualiza cuando "VÍDEO FORMAT.GRAB" se ajusta en "AVCHD".
- 0 "ARCHIVO" y "CARPETA" se agregan cuando "VÍDEO FORMAT.GRAB" se ajusta en "MP4/MOV".
- 0 "ARCHIVO", "CARPETA", "FECHA/HORA", "TAMAÑO", "PROTEGER" y "INFO. GPS" aparecen en modo de imagen fija.

## **Reproducción normal**

Reproduce los vídeos grabados.

*1* Presione el botón L para seleccionar el modo de reproducción.

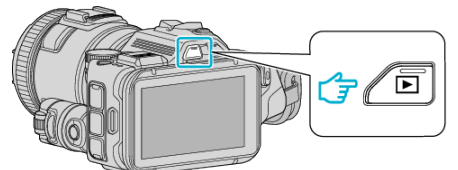

- Compruebe que el modo de reproducción sea **▲**.
- $\bullet$  Si el modo es  $\bullet$  imagen fija, pulse  $\bullet$  en la pantalla de reproducción para visualizar la pantalla de cambio de modo. Pulse <sup>1</sup> para cambiar el modo a vídeo. (También puede utilizar el botón **M/D** en esta unidad.)
- *2* Pulse sobre el archivo para iniciar la reproducción.

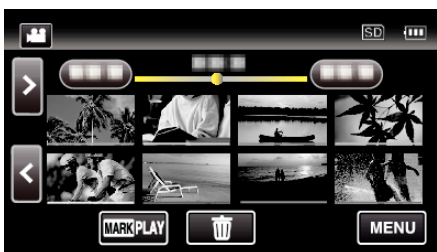

- Pulse | para pausar.
- Pulse  $\blacksquare$  para regresar a la pantalla de índice.
- E aparece en la última imagen reproducida.
- 0 Aparecen líneas de diferentes colores debajo de la visualización de vistas en miniatura para distinguir la fecha de grabación.

#### **Nota :**

0 Además de utilizar el panel táctil, la cámara lenta hacia adelante, la búsqueda hacia adelante y la búsqueda hacia atrás se pueden realizar utilizando el botón SET.

## <span id="page-54-0"></span>**Botones de funcionamiento para la reproducción de vídeo**

**Durante la visualización de la pantalla de índice**

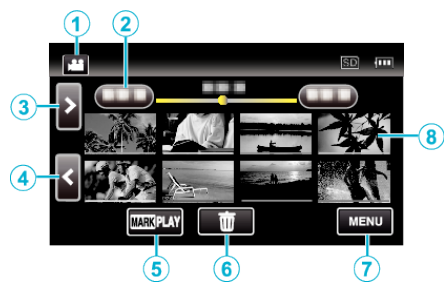

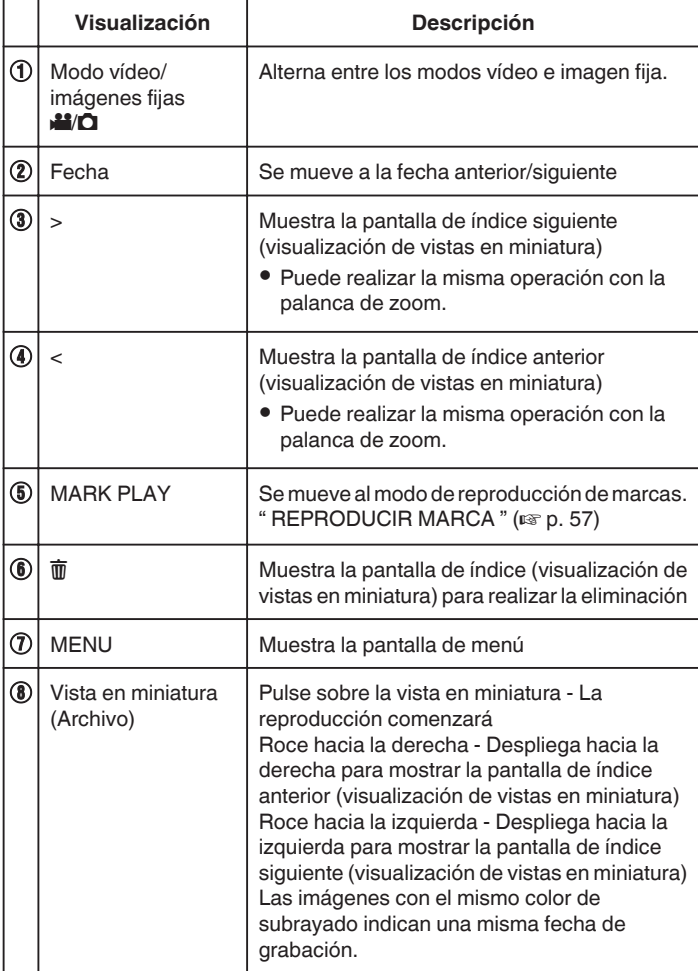

**Durante la reproducción de vídeo**

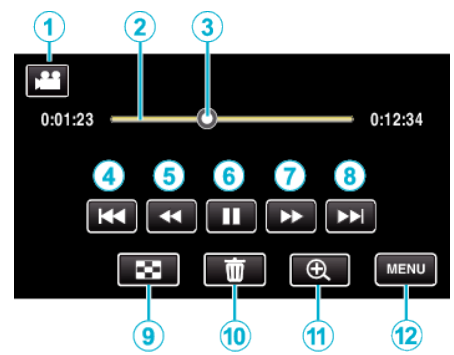

0 Los botones de funcionamiento en la pantalla táctil desaparecen si la unidad no se utiliza por unos 5 segundos. Pulse en la pantalla para visualizar los botones de funcionamiento nuevamente.

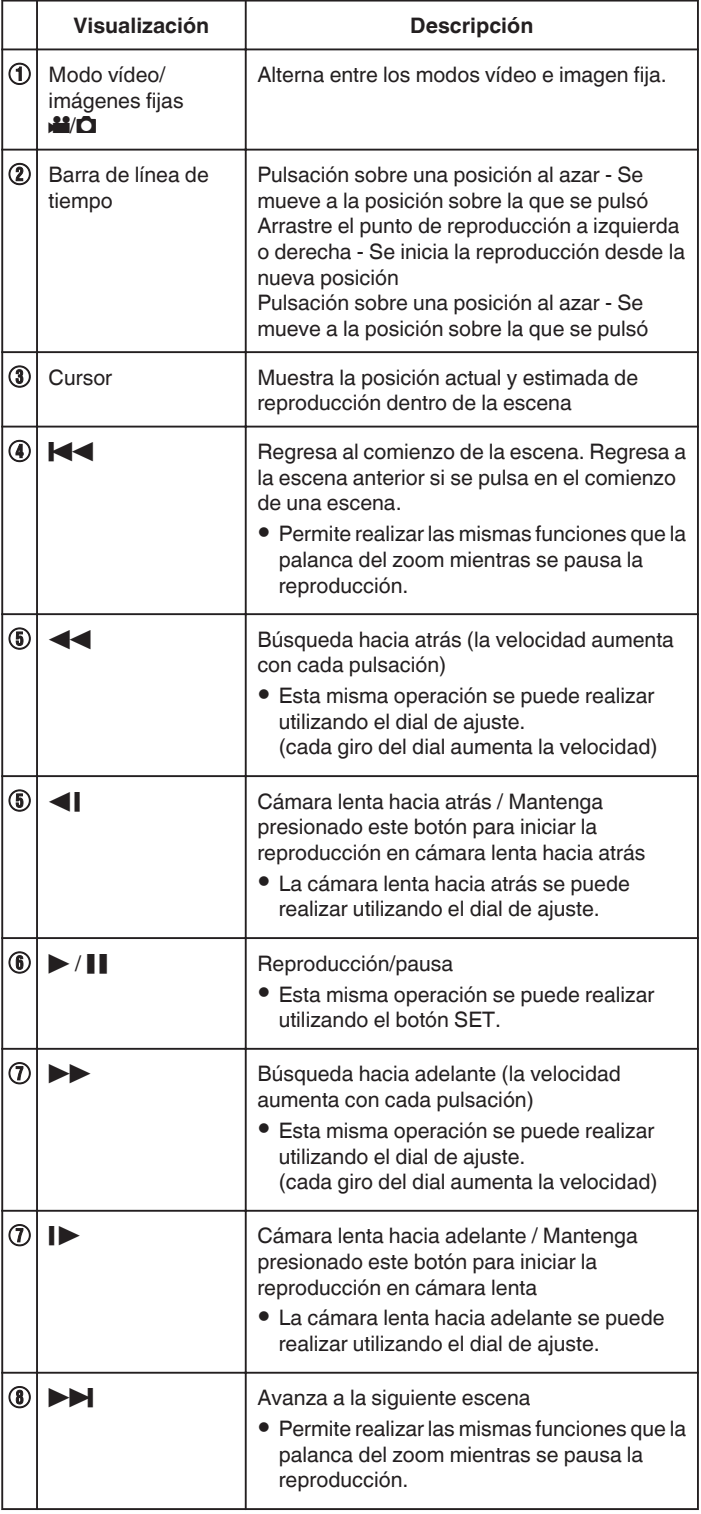

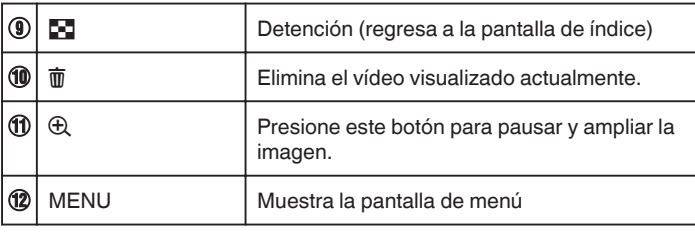

## **Nota :**

- 0 Pulsar sobre o arrastrar el área de operación de la pantalla táctil.
- 0 Puede buscar un archivo específico por fecha de grabación.
- ["Búsqueda de un vídeo o imagen fija específicos por fecha" \(](#page-65-0) $\sqrt{p}$  p. 66)
- 0 La fecha y hora de grabación pueden verse en la pantalla durante la reproducción.
- " MOSTRAR FECHA/HORA "  $(\mathbb{R} \text{ }\mathbb{P} \text{P. } 182)$
- 0 Muestra la carga restante aproximada de la batería durante el uso.
- 0 Cuando reproduce un vídeo grabado en alta velocidad, el presionar los interruptores TIME CONTROL cambia entre velocidad normal de grabación y velocidad de grabación en alta velocidad.

## **Ajuste del volumen de los vídeos**

Puede utilizar la palanca de zoom/volumen para controlar el volumen.

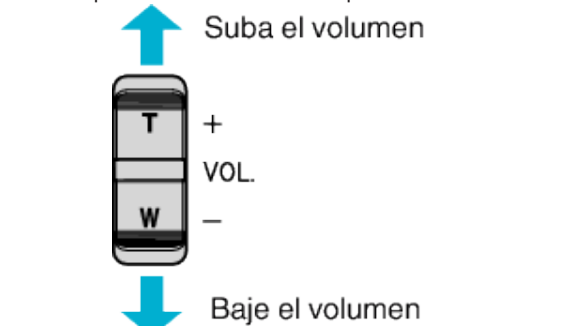

# <span id="page-56-0"></span>**REPRODUCIR MARCA**

- 0 Se pueden buscar las escenas marcadas mientras se graba el vídeo y las escenas de puntuación grabadas en modo de grabación de juegos (utilizando la aplicación del teléfono inteligente).
- 0 Cambie al modo de reproducción de marcas al pulsar "MARK PLAY" en la pantalla de reproducción de vídeos.
- *1* Presione el botón L para seleccionar el modo de reproducción.

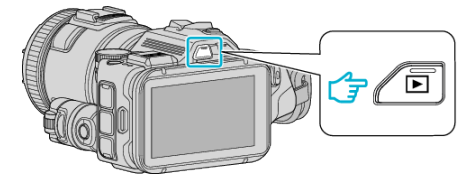

- Compruebe que el modo de reproducción sea **A.**
- Si el modo es **Q** imagen fija, pulse **Q** en la pantalla de reproducción para visualizar la pantalla de cambio de modo. Pulse **a** para cambiar el modo a vídeo. (También puede utilizar el botón **H/O** en esta unidad.)
- *2* Pulse "MARK PLAY" para abrir el modo de reproducción de marcas.

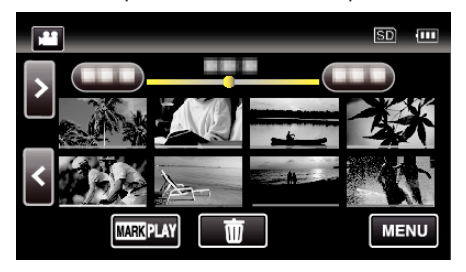

*3* En el archivo de vistas en miniatura que enumera los vídeos con marcas, pulse el vídeo que desea reproducir.

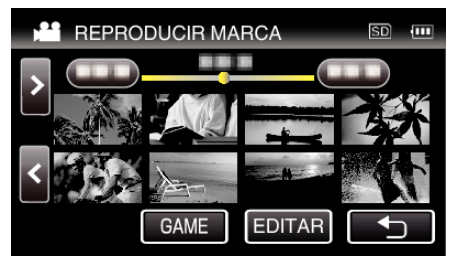

- 0 La lista de juegos grabados aparece cuando se selecciona "GAME"
- [" REPRODUCIR JUEGO " \(](#page-57-0) $\mathbb{R}$  p. 58)

.

- 0 La pantalla "EDITAR INDEX. MARC." aparece cuando se selecciona "EDITAR".
- " EDITAR INDEX. MARC. " $(\mathbb{R} \times \mathbb{R} 59)$
- *4* Comienza la reproducción de la marcación.

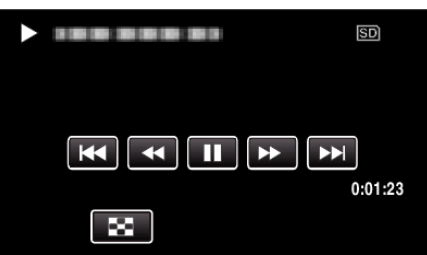

## **Indicaciones durante la reproducción de marcas**

### **Durante la reproducción normal de marcas**

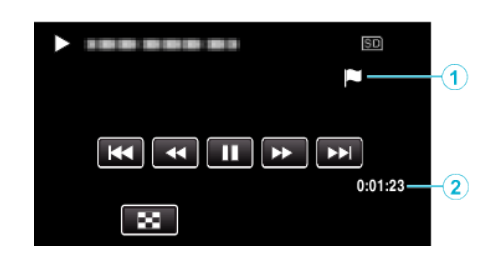

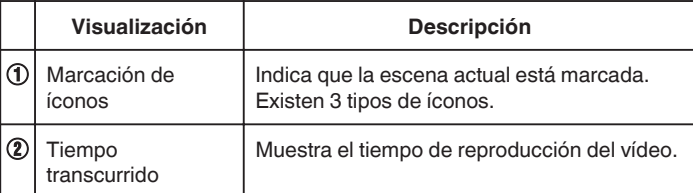

## <span id="page-57-0"></span>**REPRODUCIR JUEGO**

- 0 La reproducción de juegos es una función para reproducir las escenas de anotación y/o escenas marcadas que se graban con la función de marcación de esta unidad o con una aplicación de teléfono inteligente "Wireless sync.".
- 0 Para comenzar, pulse "MARK PLAY" en la pantalla de reproducción.
- 0 Para obtener información sobre el modo de grabación de juegos, consulte ["Marcar el vídeo mientras se graba" \(](#page-42-0) $\sqrt{p}$  p. 43) o ["Ajustes del puntaje de](#page-138-0) [juegos" \(](#page-138-0) $\mathfrak{p}$  p. 139).
- **1** Presione el botón **E** para seleccionar el modo de reproducción.

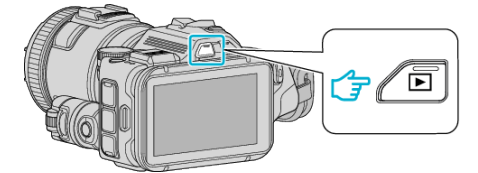

- Compruebe que el modo de reproducción sea
- Si el modo es  $\Omega$  imagen fija, pulse  $\Omega$  en la pantalla de reproducción para visualizar la pantalla de cambio de modo. Pulse <sup>2</sup> para cambiar el modo a vídeo. (También puede utilizar el botón **A/D** en esta unidad.)
- *2* Pulse "MARK PLAY" para abrir el modo de reproducción de marcas.

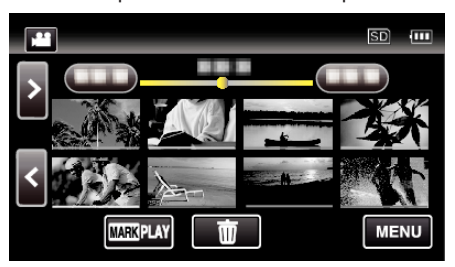

*3* Pulse "GAME" para seleccionar el modo de reproducción de juegos.

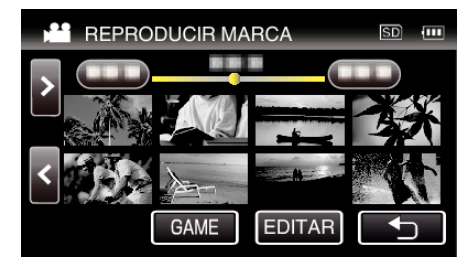

*4* Pulse el juego grabado.

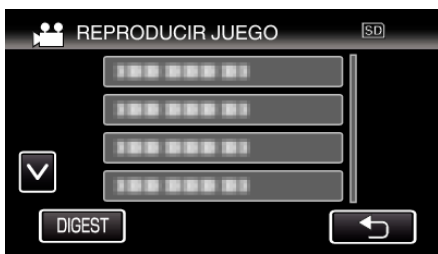

- 0 Pulse DIGEST para extraer el puntaje y las escenas marcadas del juego, y para iniciar la reproducción de extractos.
- *5* Comienza la reproducción del juego seleccionado.

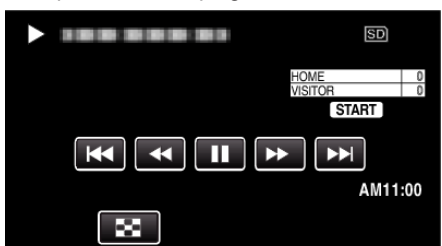

0 La reproducción se detiene después de que todas las escenas se reproducen.

# **Indicaciones durante la reproducción de juegos**

o **Durante la reproducción normal de juegos**

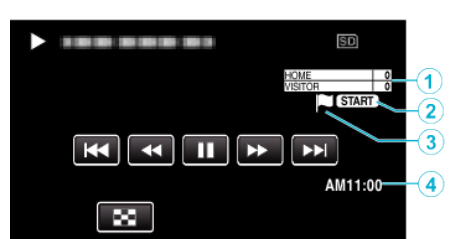

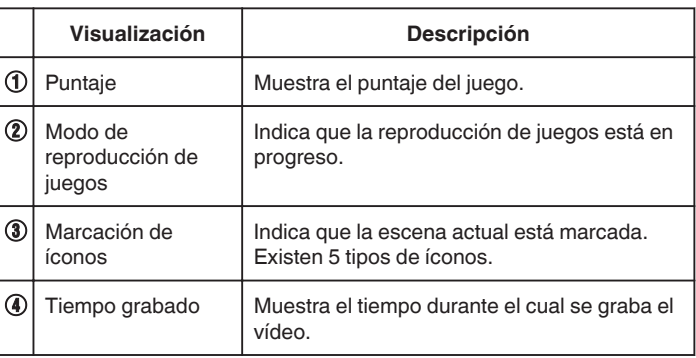

### o **Durante la reproducción de DIGEST/juegos**

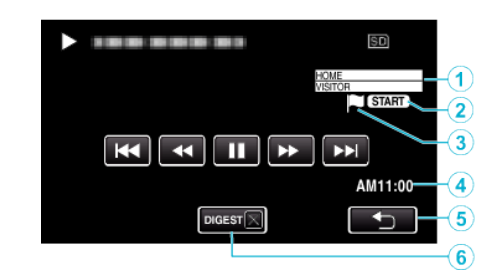

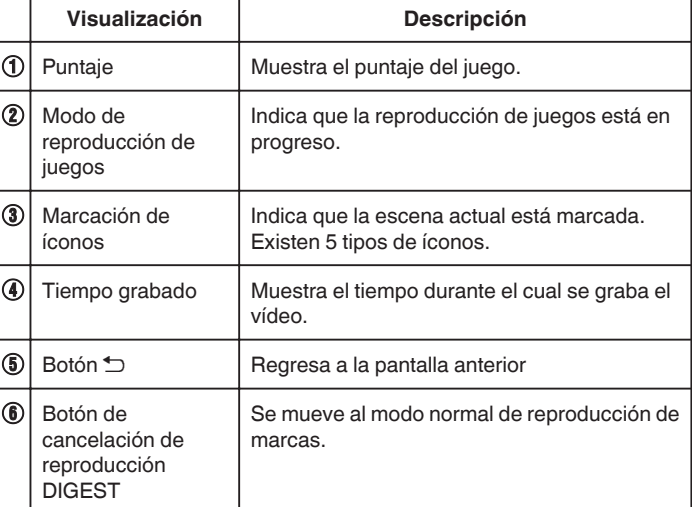

## <span id="page-58-0"></span>**EDITAR INDEX. MARC.**

Cuando se reproducen los vídeos marcados, se deben editar los siguientes ajustes.

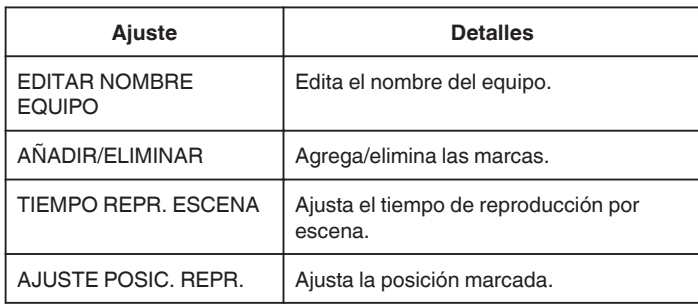

## **EDITAR NOMBRE EQUIPO**

*1* Presione el botón L para seleccionar el modo de reproducción.

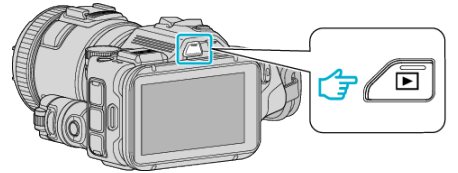

- Compruebe que el modo de reproducción sea **A.**
- Si el modo es  $\Omega$  imagen fija, pulse  $\Omega$  en la pantalla de reproducción para visualizar la pantalla de cambio de modo. Pulse **a** para cambiar el modo a vídeo. (También puede utilizar el botón **M/D** en esta unidad.)
- *2* Pulse "MARK PLAY" para abrir el modo de reproducción de marcas.

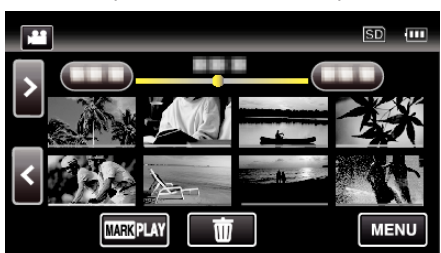

*3* Pulse "EDITAR".

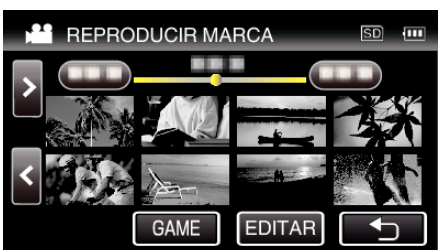

*4* Pulse "EDITAR NOMBRE EQUIPO".

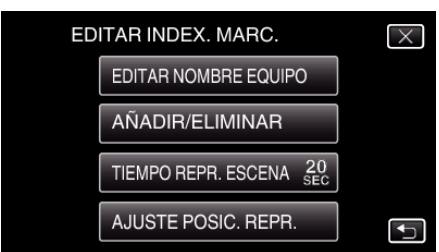

*5* Pulse el nombre del equipo que desea editar.

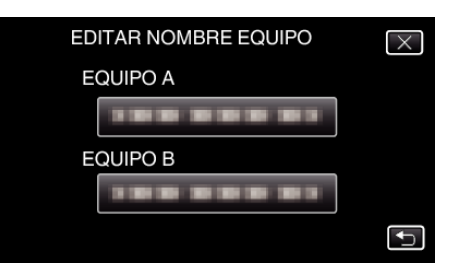

*6* Edite el nombre del equipo.

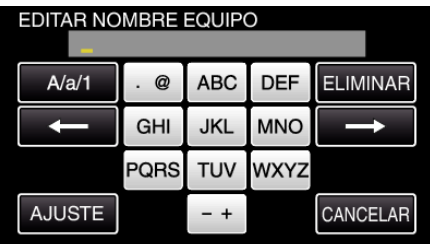

- 0 Pulse sobre el teclado que aparece en la pantalla para escribir los caracteres. El carácter cambia con cada pulsación. Por ejemplo: "ABC", escriba "A" con una sola pulsación, "B" con dos pulsaciones, o "C" con tres pulsaciones.
- 0 Pulse "ELIMINAR" para borrar un carácter.
- 0 Pulse "CANCELAR" para salir.
- $\bullet$  Pulse  $\leftarrow$  o  $\rightarrow$  para mover un espacio hacia la izquierda o hacia la derecha.
- *7* Pulse "AJUSTE".

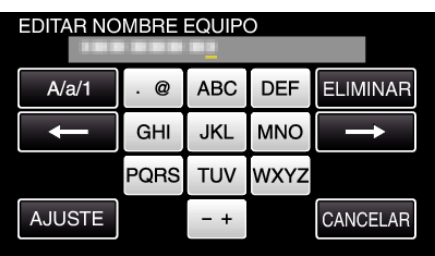

*8* Pulse otro nombre de equipo si desea continuar editando nombres de equipos.

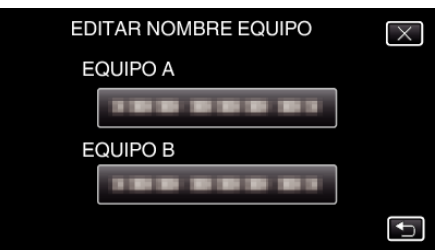

- Pulse <u>→</u> para regresar a la pantalla anterior.
- $\bullet$  Pulse  $\times$  para salir del menú de edición de marcas.

## **AÑADIR/ELIMINAR**

**1** Presione el botón **E** para seleccionar el modo de reproducción.

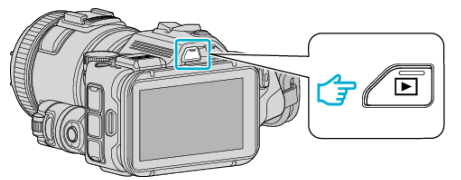

- Compruebe que el modo de reproducción sea
- Si el modo es  $\Omega$  imagen fija, pulse  $\Omega$  en la pantalla de reproducción para visualizar la pantalla de cambio de modo. Pulse **M** para cambiar el modo a vídeo. (También puede utilizar el botón **M/D** en esta unidad.)
- *2* Pulse "MARK PLAY" para abrir el modo de reproducción de marcas.

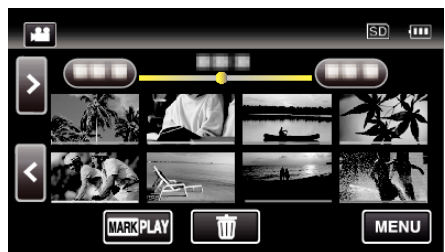

*3* Pulse "EDITAR".

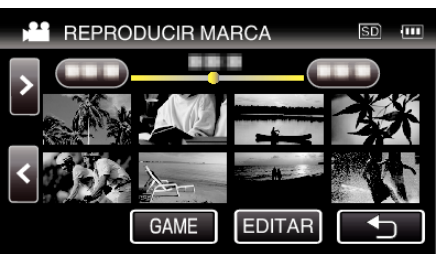

*4* Pulse "AÑADIR/ELIMINAR".

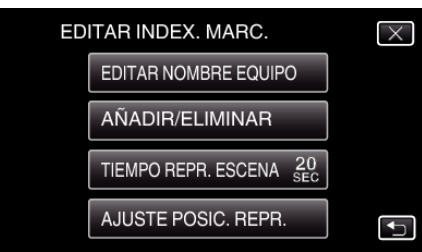

- Pulse <u>→</u> para regresar a la pantalla anterior.
- $\bullet$  Pulse  $\times$  para salir del menú de edición de marcas.
- 5 Pulse **D** para comenzar la reproducción.

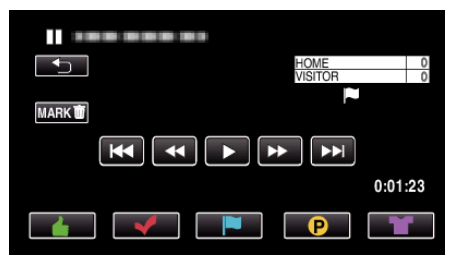

- 0 Pulse el botón de la marcación que desea en la escena donde quiere agregar una marca.
- Para eliminar una marca, pulse el botón "MARKm" mientras aparece "MARKR".
- $\bullet$  0  $\bullet$  no se pueden ajustar para otros archivos de vídeos que no sean juegos.
- 0 Se pueden agregar/eliminar marcas solo en la última escena de un vídeo grabado.

## **TIEMPO REPR. ESCENA**

*1* Presione el botón L para seleccionar el modo de reproducción.

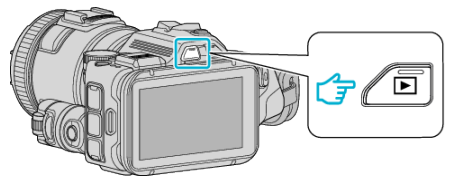

- Compruebe que el modo de reproducción sea
- Si el modo es  $\Omega$  imagen fija, pulse  $\Omega$  en la pantalla de reproducción para visualizar la pantalla de cambio de modo. Pulse **M** para cambiar el modo a vídeo. (También puede utilizar el botón **M/D** en esta unidad.)
- *2* Pulse "MARK PLAY" para abrir el modo de reproducción de marcas.

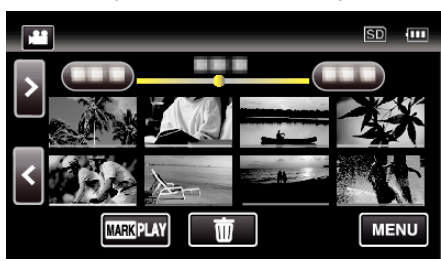

#### *3* Pulse "EDITAR".

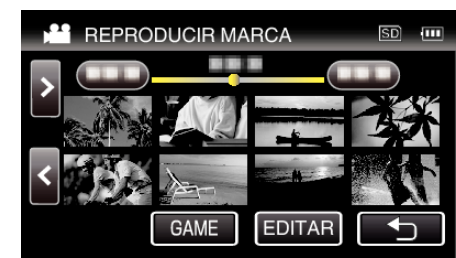

Pulse "TIEMPO REPR. ESCENA".

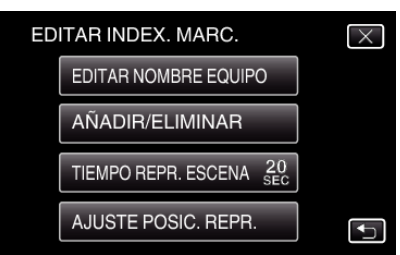

*5* Seleccione el tiempo de reproducción por escena.

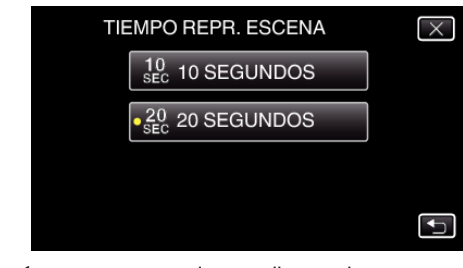

- $\bullet$  Pulse  $\bigcirc$  para regresar a la pantalla anterior.
- $\bullet$  Pulse  $\times$  para ver el menú.

# **AJUSTE POSIC. REPR.**

*1* Presione el botón L para seleccionar el modo de reproducción.

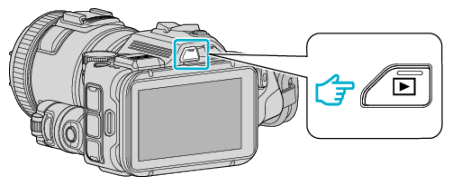

- Compruebe que el modo de reproducción sea **44**.
- Si el modo es  $\Omega$  imagen fija, pulse  $\Omega$  en la pantalla de reproducción para visualizar la pantalla de cambio de modo. Pulse **a** para cambiar el modo a vídeo. (También puede utilizar el botón **A/D** en esta unidad.)
- *2* Pulse "MARK PLAY" para abrir el modo de reproducción de marcas.

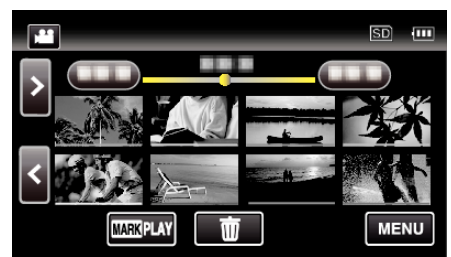

*3* Pulse "EDITAR".

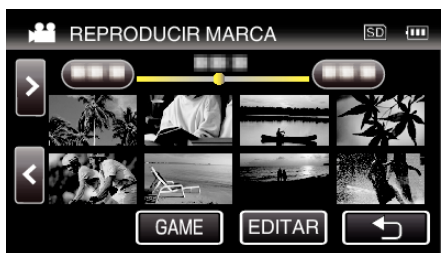

*4* Pulse "AJUSTE POSIC. REPR.".

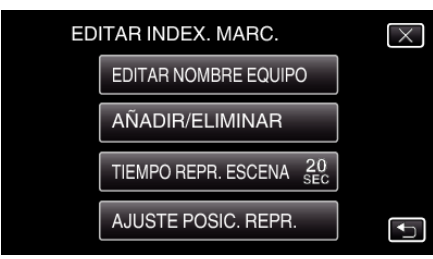

- 0 Siga con el paso 5 si se selecciona "TIEMPO REPR. ESCENA" y continúe con el paso 6 si se selecciona "AJUSTE POSIC. REPR.".
- *5* Ajuste la posición de reproducción.

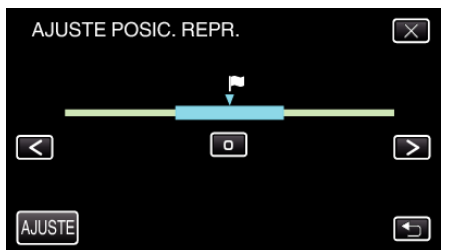

- 0 Cambie la posición de reproducción hacia adelante y hacia atrás. El tiempo de reproducción que se establece en "TIEMPO REPR. ESCENA" no se modifica.
- $\bullet$  Ajuste utilizando  $\lt \circ$   $\gt$ , luego pulse "AJUSTE".
- $\bullet$  Pulse  $\bigcirc$  para regresar a la pantalla anterior.
- $\bullet$  Pulse  $\times$  para ver el menú.

## **Indicaciones durante la edición de marcas**

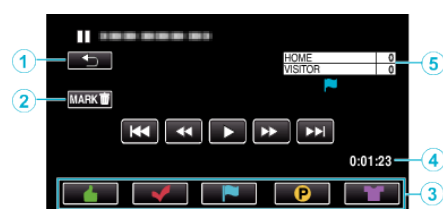

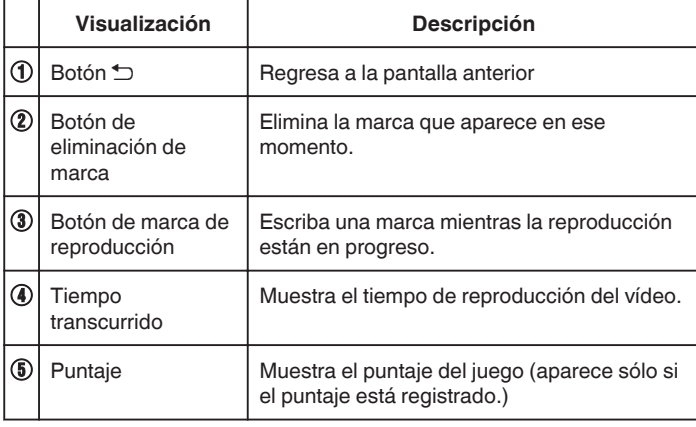

# **REPROD. DIGEST**

Puede reproducir un extracto de los vídeos grabados (reproducción de extracto).

Es útil para comprobar el contenido de los vídeos rápidamente. (Para vídeos grabados en formato AVCHD)

*1* Presione el botón L para seleccionar el modo de reproducción.

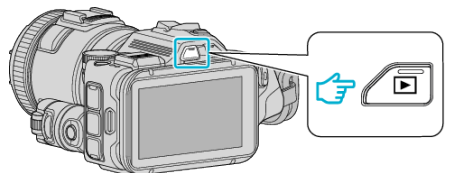

- 0 Compruebe que el modo de reproducción sea A.
- Si el modo es  $\Omega$  imagen fija, pulse  $\Omega$  en la pantalla de reproducción para visualizar la pantalla de cambio de modo. Pulse **A** para cambiar el modo a vídeo. (También puede utilizar el botón **M/D** en esta unidad.)
- *2* Pulse "MENU".

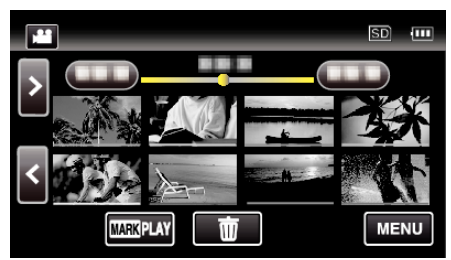

*3* Pulse "AJUSTE REPROD.".

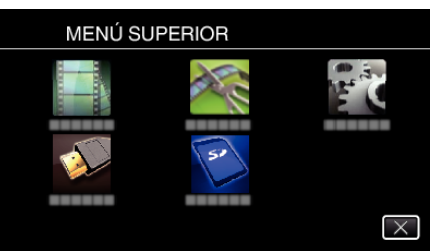

*4* Pulse "REPROD. DIGEST".

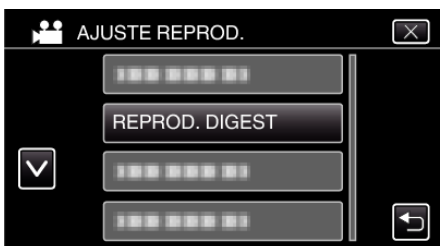

*5* Pulse para seleccionar una fecha para la Reproducción de extractos.

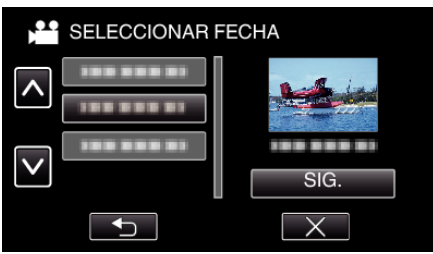

- 0 Luego de seleccionar una fecha, pulse "SIG.".
- 0 Cuando pulsa "TODO", la Reproducción de extractos se realizará para todas las fechas.
- $\bullet$  Pulse  $\times$  para ver el menú.
- Pulse <u>→</u> para regresar a la pantalla anterior.

*6* Seleccione el tiempo de Reproducción de extractos

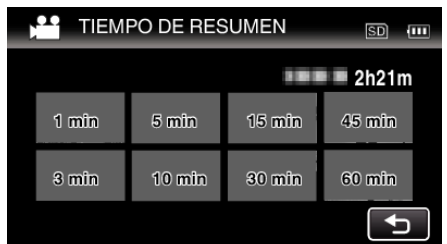

- 0 La visualización del tiempo de la Reproducción de extractos varía según el tiempo de grabación.
- 0 Cuando "REPROD. DIGEST" demora (más de 2 segundos) en comenzar luego de seleccionar el tiempo de Reproducción de extractos, aparecerá el estado de progreso.
- 0 El tiempo de la Reproducción de extractos es sólo una guía.
- *7* Empieza la Reproducción de extractos.

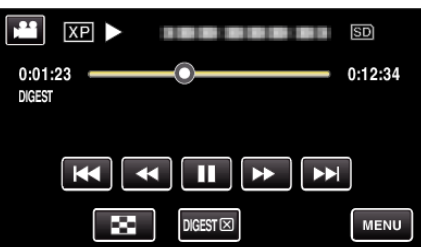

- Pulse | para pausar.
- Pulse  $\blacksquare$  para regresar a la pantalla de índice.
- 0 Pulse "DIGESTL" para regresar a la pantalla de reproducción normal.
- 0 Funcionamiento durante la reproducción de vídeo ["Botones de funcionamiento para la reproducción de vídeo" \(](#page-54-0) $\approx$  p. 55)
- *8* La reproducción de extractos se detiene automáticamente, de lo contrario, visualice la siguiente pantalla pulsando "MENU".

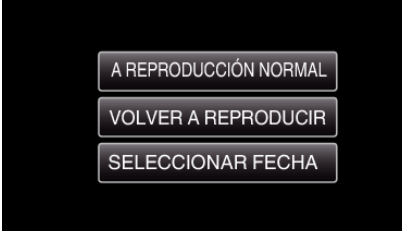

- 0 A REPRODUCCIÓN NORMAL: comience la reproducción normal.
- 0 VOLVER A REPRODUCIR: comience la reproducción de extractos nuevamente.
- 0 SELECCIONAR FECHA: regrese al paso 5.

## <span id="page-62-0"></span>**REPR. OTRO ARCHIVO**

La información de gestión de un vídeo puede verse dañada si la grabación no se realiza en forma adecuada, como por ejemplo cuando se apaga la alimentación en el medio de la grabación. Realice las siguientes operaciones para reproducir vídeos con información de gestión defectuosa. (Archivos de vídeo sólo en AVCHD)

**1** Presione el botón **E** para seleccionar el modo de reproducción.

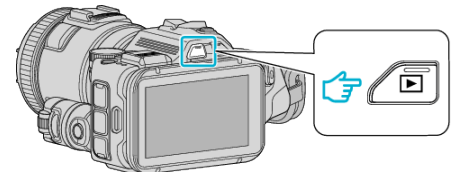

- Compruebe que el modo de reproducción sea **A.**
- Si el modo es  $\Omega$  imagen fija, pulse  $\Omega$  en la pantalla de reproducción para visualizar la pantalla de cambio de modo. Pulse **A** para cambiar el modo a vídeo. (También puede utilizar el botón **M/D** en esta unidad.)
- *2* Pulse "MENU".

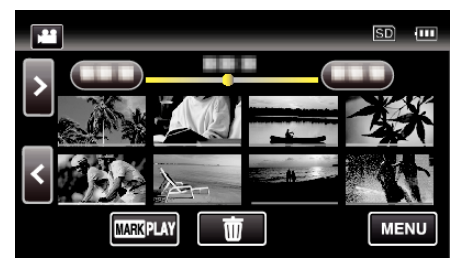

*3* Pulse "AJUSTE REPROD.".

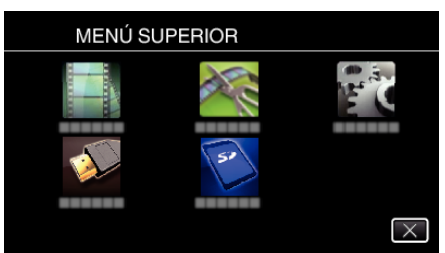

*4* Pulse "REPR. OTRO ARCHIVO".

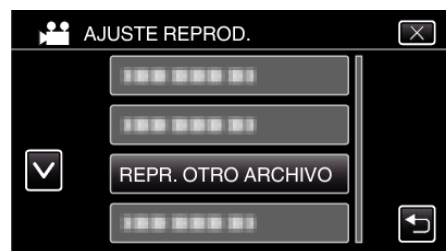

*5* Pulse sobre el archivo para iniciar la reproducción.

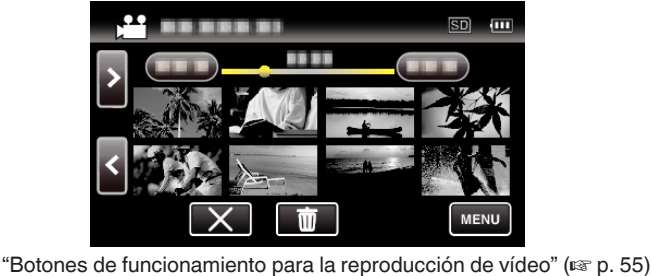

#### **Nota :**

- 0 Se crea un archivo MTS en la carpeta EXTMOV si la información de gestión está dañada.
- 0 Dependiendo de la condición del archivo dañado, la reproducción puede fallar o realizarse con problemas.

# **Reproducción de imágenes fijas**

Puede seleccionar y reproducir las imágenes fijas grabadas desde la pantalla de índice (visualización de vistas en miniatura).

**1** Presione el botón **E** para seleccionar el modo de reproducción.

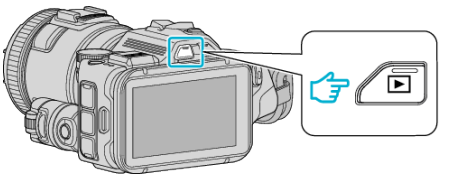

- 0 Compruebe que el modo de reproducción sea B.
- Si el modo es la vídeo, pulse la pantalla de reproducción para visualizar la pantalla de cambio de modo.
- Pulse  $\Box$  para cambiar el modo a imagen fija. (También puede utilizar el botón **M/D** en esta unidad.)
- *2* Pulse sobre el archivo para iniciar la reproducción.

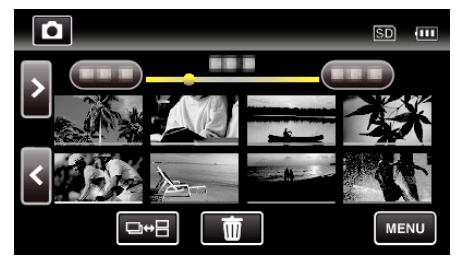

- Pulse **u** para regresar a la pantalla de índice.
- **E** aparece en la última imagen reproducida.
- 0 Aparecen líneas de diferentes colores debajo de la visualización de vistas en miniatura para distinguir la fecha de grabación.

## <span id="page-63-0"></span>**Botones de funcionamiento para la reproducción de imágenes fijas**

## **Durante la visualización de la pantalla de índice**

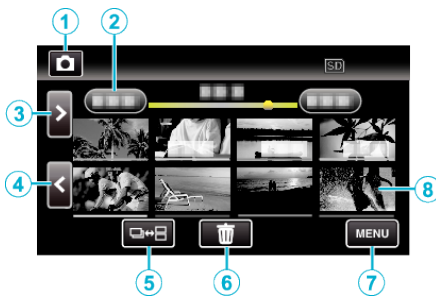

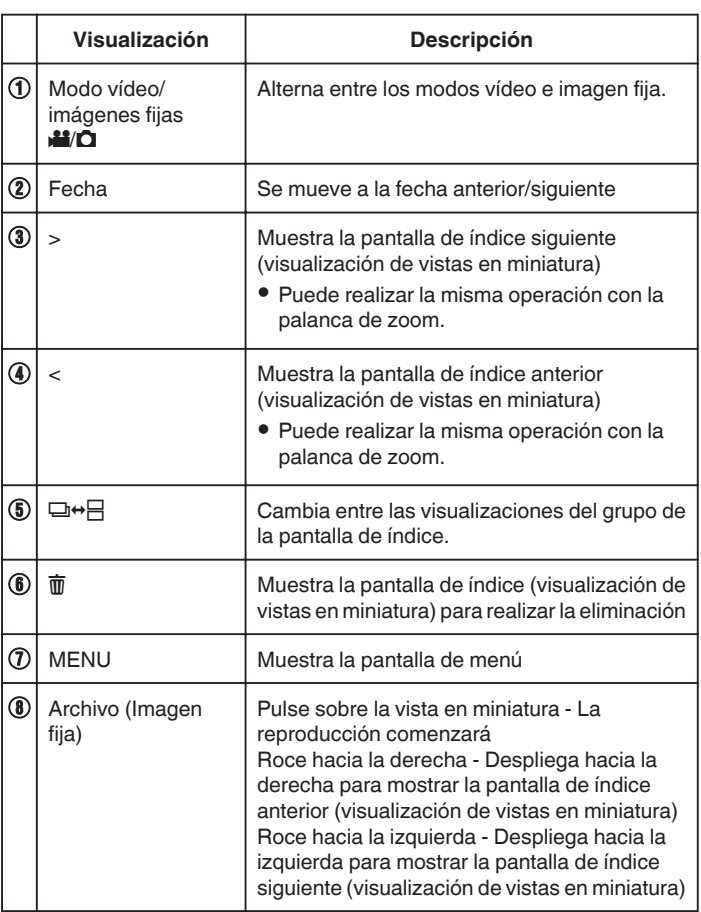

# **Durante la reproducción de imágenes fijas**

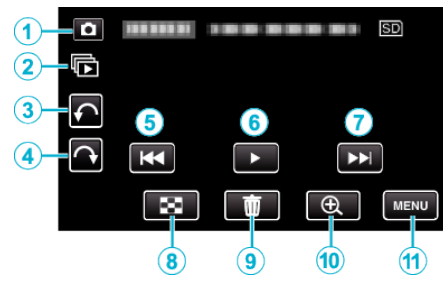

0 Los botones de funcionamiento en la pantalla táctil desaparecen si la unidad no se utiliza por unos 5 segundos. Pulse en la pantalla para visualizar los botones de funcionamiento nuevamente.

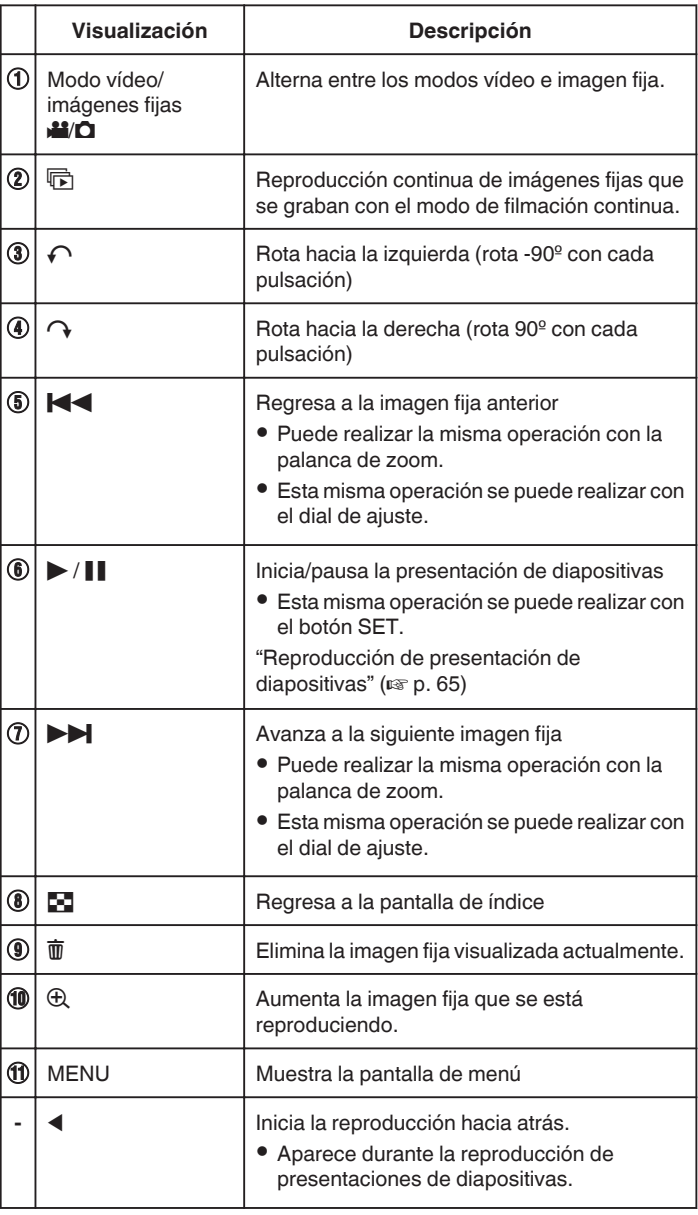

## **Nota :**

- 0 Pulsar sobre o arrastrar el área de operación de la pantalla táctil.
- 0 Puede rotar una imagen fija 90º hacia la derecha o hacia la izquierda durante la reproducción.
- La rotación se aplica sólo a la visualización de la pantalla. 0 Puede buscar un archivo específico por fecha de grabación. Es útil cuando se busca un gran número de archivos.

["Búsqueda de un vídeo o imagen fija específicos por fecha" \(](#page-65-0) $\mathbb{F}$  p. 66)

## **Precaución :**

0 Esta unidad es un dispositivo controlado por microordenador. La descarga electrostática, el ruido exterior y la interferencia (de un televisor, radio, etc.) pueden provocar que la unidad no funcione correctamente.

<span id="page-64-0"></span>En ese caso, apague la alimentación y luego retire el adaptador de CA y la batería. Esta unidad se reseteará.

## **Reproducción de presentación de diapositivas**

Puede reproducir imágenes fijas en una presentación de diapositivas. Pulse  $\blacktriangleright$  durante la reproducción de imágenes fijas para iniciar la presentación de diapositivas.

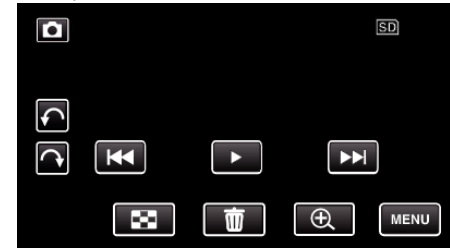

["Botones de funcionamiento para la reproducción de imágenes fijas"](#page-63-0)  $($ 

# <span id="page-65-0"></span>**Búsqueda de un vídeo o imagen fija específicos por fecha**

Cuando hay un gran número de vídeos e imágenes fijas grabados, es difícil buscar un archivo desde la pantalla de índice.

Utilice la función de búsqueda para encontrar el archivo que desee. Puede buscar y reproducir vídeos o imágenes fijas según las fechas de grabación.

*1* Presione el botón L para seleccionar el modo de reproducción.

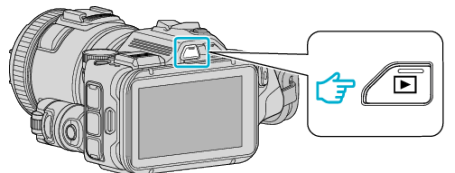

*2* Pulse "MENU".

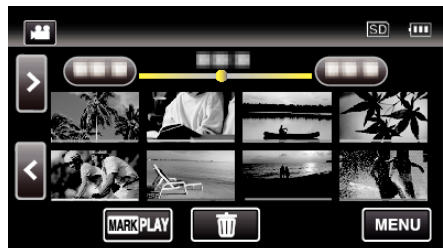

- 0 Puede realizar una búsqueda para los modos vídeo e imagen fija. \* La imagen muestra el modo vídeo.
- *3* Pulse "AJUSTE REPROD.".

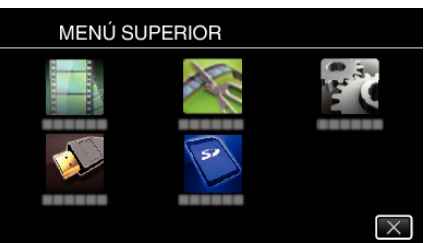

*4* Pulse "BUSCAR FECHA".

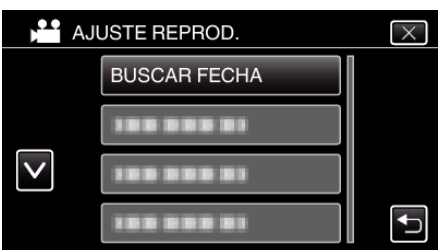

*5* Pulse en una fecha de grabación, y luego pulse "SIG.".

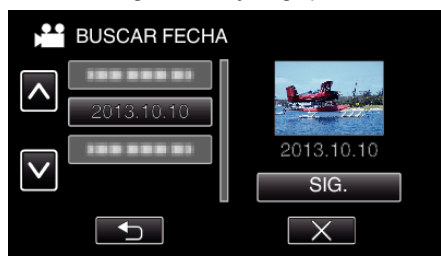

0 Pulse nuevamente para cancelar la fecha seleccionada.

*6* Pulse sobre el archivo para iniciar la reproducción.

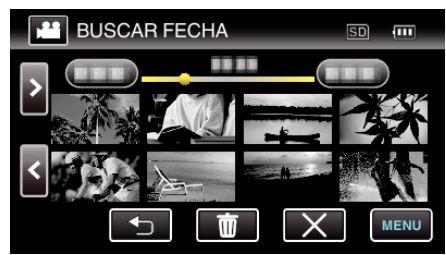

- 0 Puede seleccionar vídeos en el modo vídeo e imágenes fijas en el modo de imágenes fijas.
- 0 Solo se visualizan los archivos grabados en la fecha seleccionada.
- $\bullet$  Pulse  $\times$  para detener la búsqueda y volver a la pantalla de índice (visualización de vistas en miniatura).

Eliminación de archivos de una fecha seleccionada: Pulse  $\overline{w}$  en la pantalla de índice (visualización de vistas en miniatura) para eliminar archivos no deseados.

["Eliminación de archivos no deseados" \(](#page-69-0) $\mathbb{R}$  p. 70)

# <span id="page-66-0"></span>**Conexión y visualización en un televisor**

Puede conectar esta unidad a un televisor para su reproducción. La calidad de imagen en televisiones depende del tipo de televisor y del cable conector. Seleccione el conector que mejor se adapte a su TV.

- 0 Consulte también el manual de instrucciones del televisor en uso.
- "Conexión a través del mini conector HDMI" ( $\mathbb{F}$  p. 67)
- ["Conexión a través del conector AV" \(](#page-68-0) $\sqrt{p}$  p. 69)
- 0 Para visualizar la fecha y la hora en el televisor, ajuste "MOSTRAR FECHA/HORA" y "VER EN TV" en "ON".
- [" MOSTRAR FECHA/HORA " \(](#page-181-0) $\sqrt{2}$  p. 182)
- [" VER EN TV " \(](#page-187-0) $\mathbb{R}$  p. 188)

## **Visualizaciones anormales en el televisor**

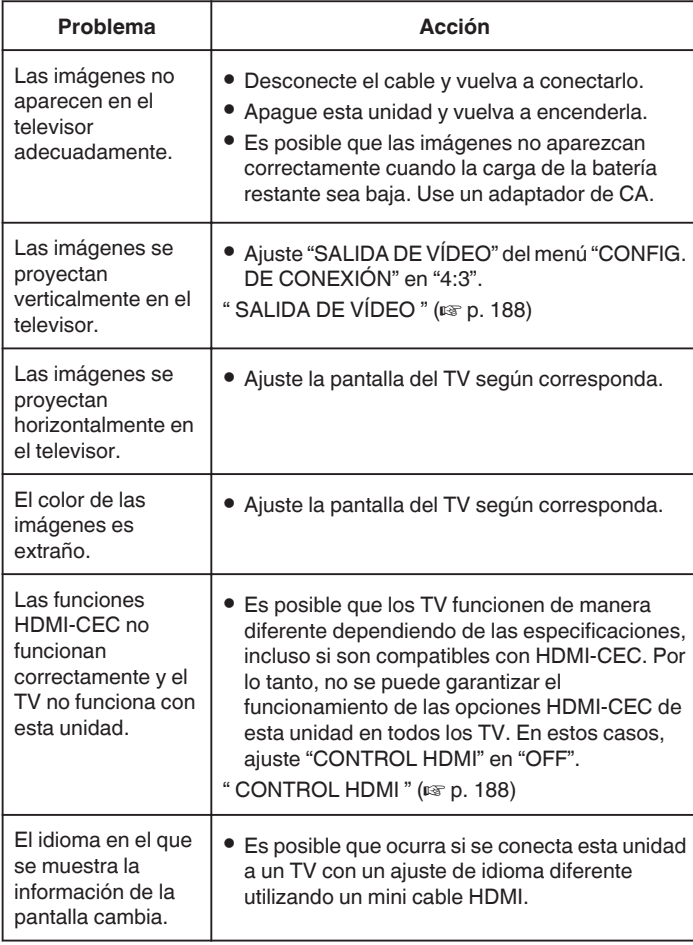

### **Precaución :**

0 No retire el medio de grabación ni realice ninguna otra operación (como por ejemplo apagar la alimentación) mientras está accediendo a archivos. Asimismo, asegúrese de utilizar el adaptador de CA proporcionado ya que los datos del medio de grabación se pueden dañar si la carga de la batería se termina durante una operación. Si los datos del medio de grabación se dañan, formatee el medio de grabación para poder utilizarlo nuevamente.

## **Conexión a través del mini conector HDMI**

Si está utilizando un HDTV, puede reproducir en calidad HD conectándose a un mini conector HDMI.

- 0 Utilice un minicable de alta velocidad HDMI como el mini cable HDMI cuando no utilice el provisto.
- 0 Consulte también el manual de instrucciones del televisor en uso.
- *1* Conecte el dispositivo a un televisor.

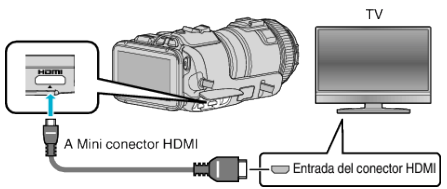

*2* Conecte el adaptador de CA a esta unidad.

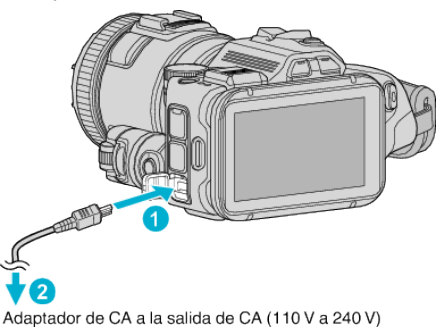

*3* Encienda la cámara.

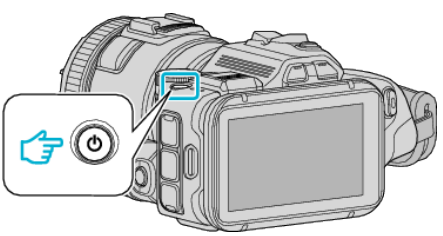

*4* Presione el botón de entrada externa del televisor para cambiar a la entrada de esta unidad a través del conector conectado.

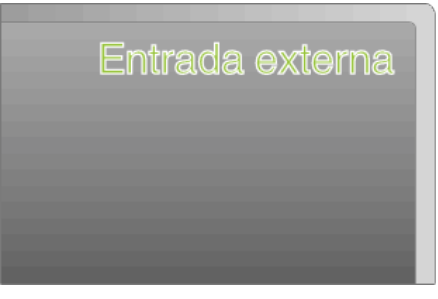

*5* Reproduzca un archivo.

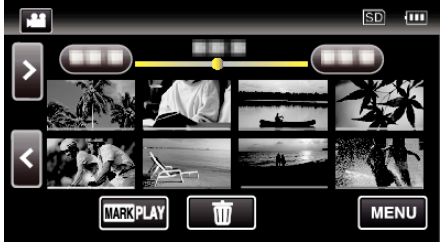

["Reproducción de vídeos" \(](#page-52-0) $\mathbb{F}$  p. 53) ["Reproducción de imágenes fijas" \(](#page-62-0) $\sqrt{P}$  p. 63)

## **Reproducción**

### **Nota :**

- 0 Cambie los ajustes a "SALIDA HDMI" según la conexión.
- " SALIDA HDMI"  $(\sqrt{np} p. 188)$
- 0 Cuando la unidad se encuentre conectada al TV mediante un mini cable HDMI, es posible que no se vean ni oigan las imágenes y los sonidos adecuados (según el TV conectado). En estos casos, realice lo siguiente:
	- 1) Desconecte el mini cable HDMI y conéctelo nuevamente.
	- 2) Apague esta unidad y vuelva a encenderla.
- 0 Si tiene preguntas sobre el TV o el método de conexión, póngase en contacto con el fabricante del TV.

## **Funcionamiento con TV a través de HDMI**

La conexión de esta unidad a un televisor con entrada HDMI-CEC utilizando el mini cable HDMI permite operaciones vinculadas al televisor en uso.

0 HDMI-CEC (control de la electrónica de consumo) es un estándar de la industria que permite la interoperabilidad entre los dispositivos compatibles con HDMI-CEC que están conectados con cables HDMI.

#### **Nota :**

- 0 No todos los dispositivos de control de HDMI son compatibles con el estándar HDMI-CEC. La función de control de HDMI de esta unidad no funciona si se conecta a estos dispositivos.
- 0 No se garantiza que esta unidad funcione con todos los dispositivos con entrada HDMI-CEC.
- 0 Dependiendo de las especificaciones de cada dispositivo con entrada HDMI-CEC, es posible que algunas opciones no funcionen con esta unidad (para obtener más información, consulte el manual de instrucciones del TV).
- 0 Es posible que ocurran operaciones no intencionales con algunos de los dispositivos conectados. En estos casos, ajuste "CONTROL HDMI" en "OFF".

" CONTROL HDMI" ( $\mathfrak{g}$  p. 188)

#### **Preparativos**

- 0 Conecte un mini cable HDMI entre la unidad y el TV.
- ["Conexión a través del mini conector HDMI" \(](#page-66-0) $\approx$  p. 67)
- 0 Encienda el TV y ajuste la opción relacionada con HDMI-CEC en "ON" (para obtener más información, consulte el manual de instrucciones del TV).
- 0 Ajuste "CONTROL HDMI" del menú CONFIG. DE CONEXIÓN en "ON". " CONTROL HDMI"  $( \sqrt{np} p. 188)$
- 

#### **Método de funcionamiento 1**

- *1* Encienda esta unidad.
- *2* Seleccione el modo reproducción.
- *3* Conecte el mini cable HDMI.
	- 0 El TV se enciende automáticamente y cambia a modo de entrada HDMI si se enciende esta unidad.

#### **Método de funcionamiento 2**

- *1* Apague el TV.
	- 0 Esta unidad se apaga automáticamente.

### **Nota :**

- 0 Dependiendo del TV conectado, el idioma de visualización de esta unidad cambia automáticamente al idioma seleccionado para el TV cuando se enciende esta unidad.
- (solo es aplicable si esta unidad es compatible con el idioma seleccionado para el TV). Para utilizar esta unidad con un idioma diferente al idioma de visualización del TV, ajuste "CONTROL HDMI" en "OFF".
- El idioma de visualización del TV no cambia automáticamente, incluso si el idioma de visualización de esta unidad cambia.
- 0 Es posible que estas opciones no funcionen correctamente si se conectan dispositivos como un amplificador y selector. Ajuste "CONTROL HDMI" en "OFF".
- 0 Si la opción HDMI-CEC no funciona correctamente, apague la unidad y enciéndala nuevamente.

## <span id="page-68-0"></span>**Conexión a través del conector AV**

Para reproducir vídeos en un televisor, conecte el cable AV (P/N QAM1322-001) a la terminal AV de esta unidad.

- 0 Consulte también el manual de instrucciones del televisor en uso.
- *1* Conecte el dispositivo a un televisor.

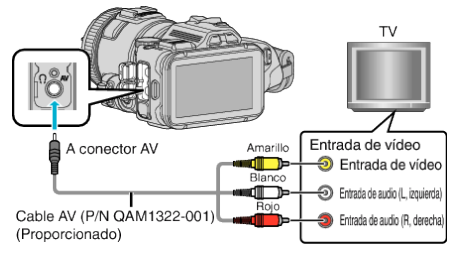

*2* Conecte el adaptador de CA a esta unidad.

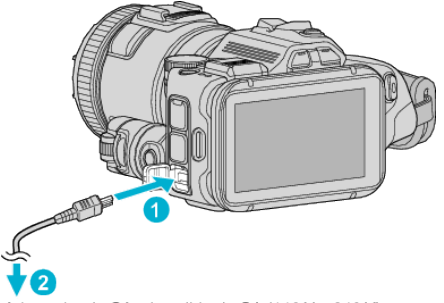

Adaptador de CA a la salida de CA (110 V a 240 V)

*3* Encienda la cámara.

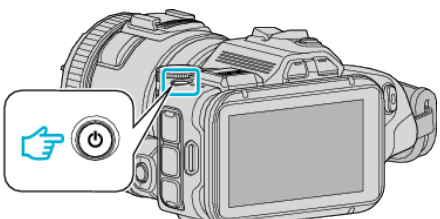

*4* Presione el botón de entrada externa del televisor para cambiar a la entrada de esta unidad a través del conector conectado.

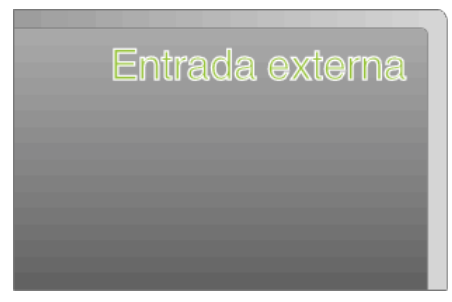

*5* Reproduzca un archivo.

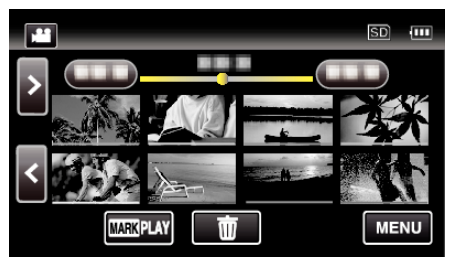

["Reproducción de vídeos" \(](#page-52-0) $\mathbb{R}$  p. 53)

["Reproducción de imágenes fijas" \(](#page-62-0) $\mathbb{F}$  p. 63)

## **Nota :**

- 0 Si tiene preguntas sobre el TV o el método de conexión, póngase en contacto con el fabricante del TV.
- 0 Cable AV (P/N: QAM1322-001)

Las especificaciones de los cables (para vídeo/audio) del mini conector de 4 polos están descriptas a continuación.

Para realizar compras, consulte con su centro de servicio de JVC más cercano.

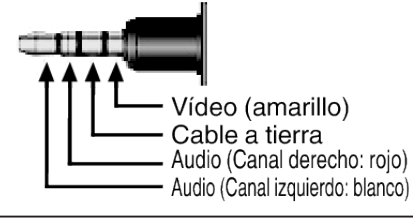

# <span id="page-69-0"></span>**Eliminación de archivos no deseados**

Elimine los vídeos e imágenes fijas no deseados cuando el espacio en el medio de grabación se agote.

El hacerlo libera más espacio en el medio de grabación. "Eliminación del archivo visualizado actualmente" ( $\approx$  p. 70)

"Eliminación de archivos seleccionados" ( $\mathbb{F}$  p. 70)

## **Nota :**

- 0 No se pueden restaurar los archivos eliminados.
- 0 Los archivos protegidos no se pueden eliminar. Anule la protección antes de eliminar el archivo.
- ["Protección de archivos" \(](#page-70-0) $\sqrt{p}$  p. 71)
- 0 Asegúrese de realizar una copia de seguridad de los archivos importantes en una computadora.

["Realizar una copia de seguridad de todos los archivos" \(](#page-78-0) $\sqrt{P}$  p. 79)

## **Eliminación del archivo visualizado actualmente**

Elimina el archivo visualizado actualmente.

## **Precaución :**

- 0 No se pueden restaurar los archivos eliminados.
- *1* Pulse R.

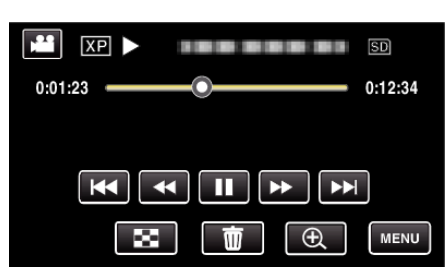

- 0 Mientras el modo de vídeo se muestre en la imagen, las mismas operaciones se aplican para el modo de imágenes fijas.
- *2* Pulse "SÍ".

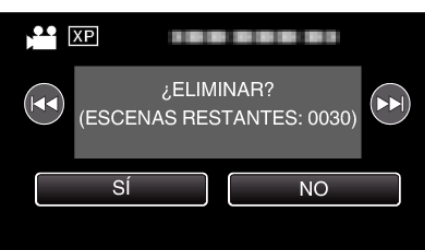

- Pulse  $\blacktriangleleft$  /  $\blacktriangleright$  para seleccionar el archivo anterior o siguiente.
- 0 Cuando ya no quedan archivos, la pantalla regresa a la pantalla de índice.

#### **Eliminación de archivos seleccionados**

Elimina los archivos seleccionados.

#### **Precaución :**

- 0 No se pueden restaurar los archivos eliminados.
- *1* Presione el botón L para seleccionar el modo de reproducción.

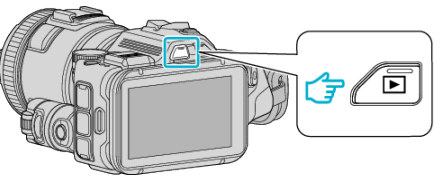

- Pulse **i** o **D** para seleccionar el modo vídeo o imagen fija.
- Pulse  $\Box$  o **A** en la pantalla de grabación para visualizar la pantalla de cambio de modo. Pulse a para cambiar el modo a vídeo **A.** Pulse  $\Box$  para cambiar el modo a imagen fija  $\Box$ .

(También puede utilizar el botón **A/D** en esta unidad.)

2 Pulse  $\overline{m}$ .

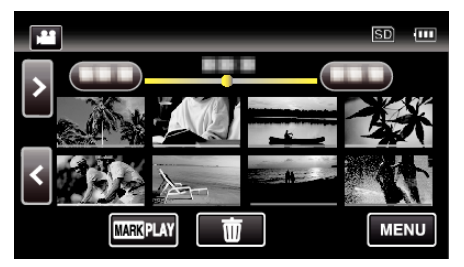

*3* Pulse sobre los archivos para eliminar.

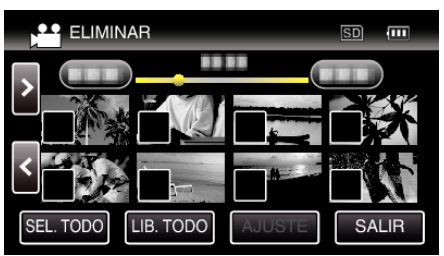

- $\bullet \checkmark$  aparece sobre los archivos seleccionados.
- Para eliminar  $\checkmark$  de un archivo, pulse sobre el archivo nuevamente.
- 0 Pulse "SEL. TODO" para seleccionar todos los archivos.
- 0 Pulse "LIB. TODO" para anular todas las selecciones.
- *4* Pulse "AJUSTE".

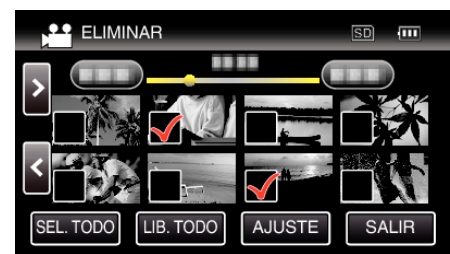

*5* Pulse "EJECUTAR" para confirmar la eliminación.

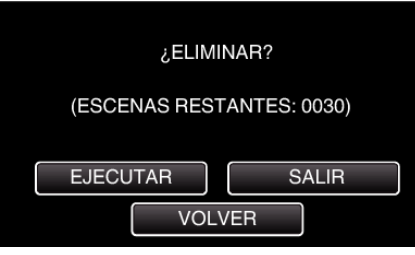

- 0 Después de que la eliminación se haya completado, pulse "ACEPTAR".
- 0 Para cancelar la eliminación, pulse "SALIR".

# <span id="page-70-0"></span>**Protección de archivos**

Protege los vídeos o imágenes fijas importantes para evitar que se eliminen accidentalmente.

"Protección/Anulación de protección del archivo actualmente visualizado"  $(m n 71)$ 

"Protección/Anulación de protección de archivos seleccionados"  $(E \otimes p. 71)$ 

#### **Precaución :**

0 Si se formatea el medio de grabación, se eliminan también los archivos protegidos.

### **Protección/Anulación de protección del archivo actualmente visualizado**

Protege o anula la protección del archivo visualizado actualmente.

*1* Pulse "MENU".

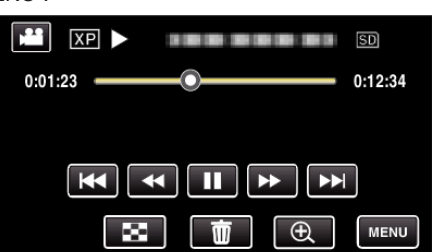

*2* Pulse "EDITAR".

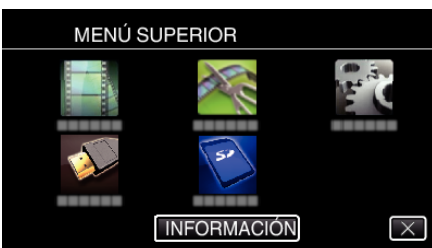

*3* Pulse "PROTEGER/CANCELAR".

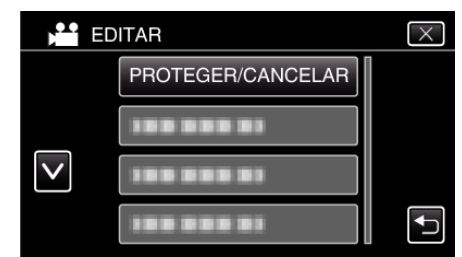

*4* Pulse "SÍ".

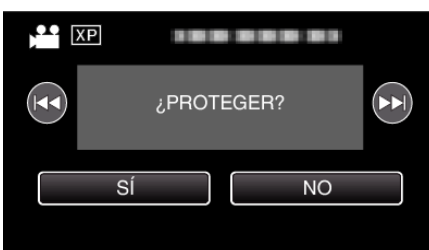

- Pulse <//><br>• Pulse </a> para seleccionar el archivo anterior o siguiente.
- 0 Después de la configuración, pulse "ACEPTAR".

### **Protección/Anulación de protección de archivos seleccionados**

Protege o anula la protección de los archivos seleccionados.

**1** Presione el botón **E** para seleccionar el modo de reproducción.

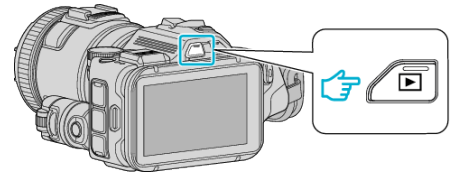

- Pulse **i** o **D** para seleccionar el modo vídeo o imagen fija.
- Pulse  $\Omega$  o **A** en la pantalla de grabación para visualizar la pantalla de cambio de modo.
- Pulse a para cambiar el modo a vídeo **A.** Pulse  $\overline{0}$  para cambiar el modo a imagen fija  $\overline{0}$ . (También puede utilizar el botón **A/D** en esta unidad.)
- *2* Pulse "MENU".

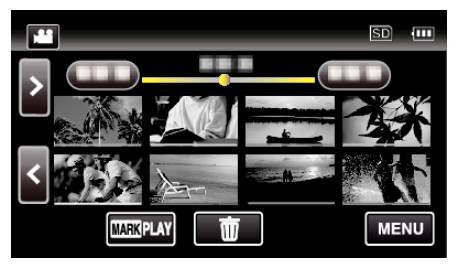

*3* Pulse "EDITAR".

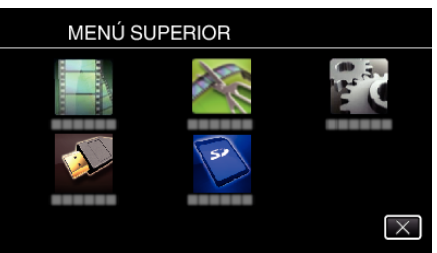

*4* Pulse "PROTEGER/CANCELAR".

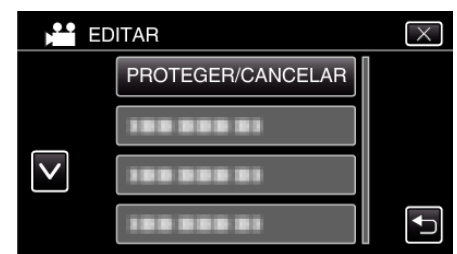

*5* Pulse sobre los archivos para proteger o anular la protección.

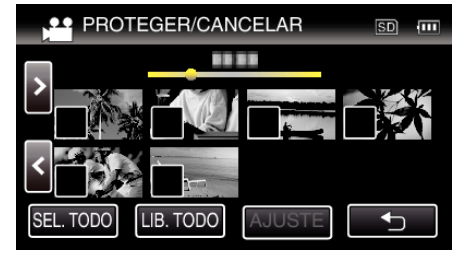

- $\bullet \checkmark$  aparece sobre los archivos seleccionados. Para eliminar  $\checkmark$  de un archivo, pulse sobre el archivo nuevamente.
- $\bullet$   $\bullet$   $\bullet$   $\bullet$   $\vee$  se muestran sobre los archivos que va están protegidos. Para liberar la protección de un archivo, pulse en el archivo de tal forma que  $\checkmark$  se elimine.
- 0 Pulse "SEL. TODO" para seleccionar todos los archivos.
- 0 Pulse "LIB. TODO" para anular todas las selecciones.
- *6* Pulse "AJUSTE" para completar la configuración.

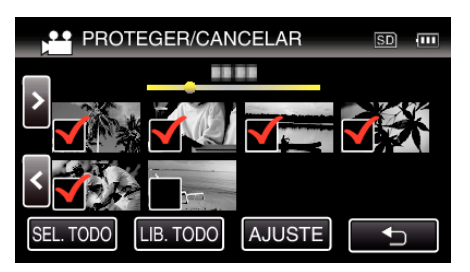

• Aparecerá una marca de protección  $\mathbf{O}_{\mathbf{T}}$  en los archivos seleccionados.

Las marcas de protección  $\mathbf{O}_{\mathbf{T}}$  desaparecen de los archivos deseleccionados.

# **Captura de una imagen fija desde una escena en vídeo**

Puede capturar imágenes fijas de las escenas que desee en los vídeos grabados.

*1* Presione el botón L para seleccionar el modo de reproducción.

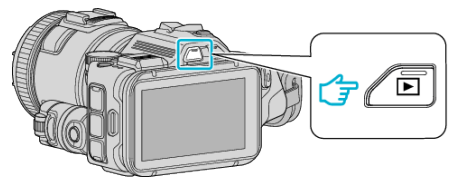

- Compruebe que el modo de reproducción sea **A.**
- Si el modo es **Q** imagen fija, pulse **Q** en la pantalla de reproducción para visualizar la pantalla de cambio de modo. Pulse **A** para cambiar el modo a vídeo. (También puede utilizar el botón **M/D** en esta unidad.)
- *2* Pulse sobre el vídeo deseado.

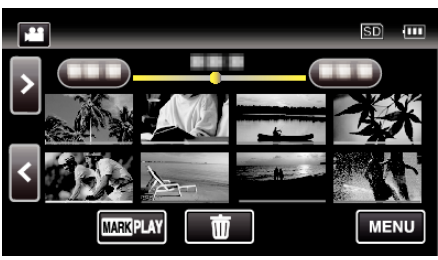

3 Pulse pausa **e** en la escena que desee durante su reproducción.

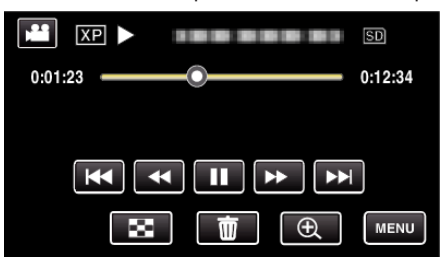

- 0 Después de poner el vídeo en pausa, puede realizar un ajuste fino para realizar la captura pulsando los botones de cámara lenta hacia  $ad$ elante  $\blacktriangleright$  y cámara lenta hacia atrás  $\blacktriangleleft$ .
- *4* Presione el botón SNAPSHOT.

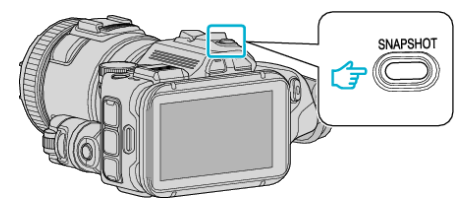

#### **Nota :**

0 Las imágenes fijas son capturadas en un tamaño de 1920×1080.

## **Seleccione "TIPO CAPTURA IMAGEN".**

Realice una selección en "TIPO CAPTURA IMAGEN" en el menú "AJUSTE REPROD.".

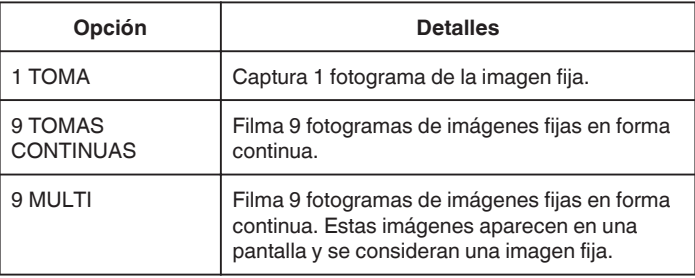

Si se selecciona "9 TOMAS CONTINUAS" o "9 MULTI" hacia el final del vídeo que se está reproduciendo, es posible que el número de imágenes fijas capturadas sea menor que 9.

## ■ Seleccione "INTERVALO DE CAPTURA".

Realice una selección en "INTERVALO DE CAPTURA" en el menú "AJUSTE REPROD.".

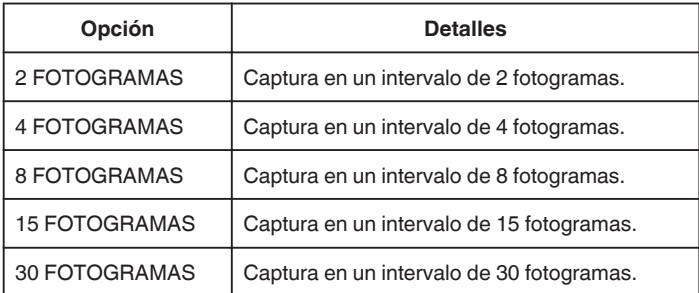
# **Captura de una parte requerida en el vídeo (RECORTE)**

Seleccione la parte necesaria de un vídeo y guárdela como un nuevo archivo de vídeo.

- 0 El vídeo original permanece en su ubicación actual.
- *1* Presione el botón L para seleccionar el modo de reproducción.

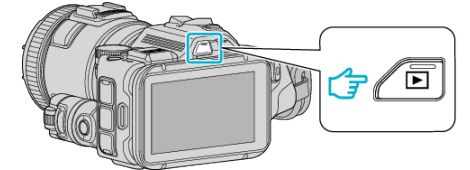

- Compruebe que el modo de reproducción sea **A.**
- Si el modo es **Q** imagen fija, pulse **Q** en la pantalla de grabación para visualizar la pantalla de cambio de modo. Pulse  $\triangleq$  para cambiar el modo a vídeo. (También puede utilizar el
- botón **M/D** en esta unidad.)

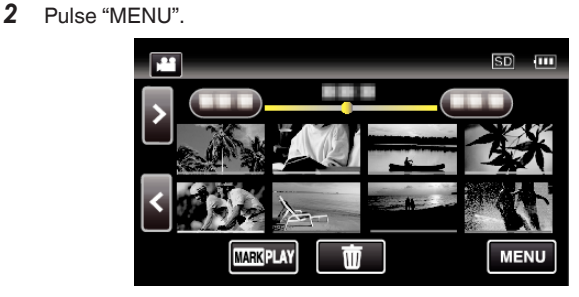

*3* Pulse "EDITAR".

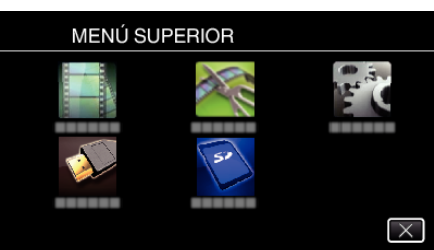

*4* Pulse "RECORTAR".

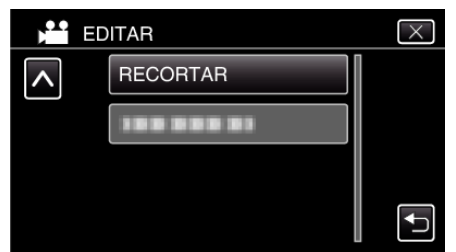

*5* Pulse sobre el vídeo a editar.

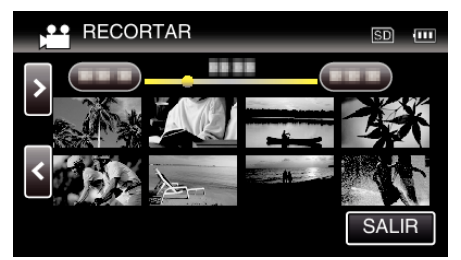

**6** Pulse para pausar la reproducción en el punto de inicio deseado, y luego pulse "A".

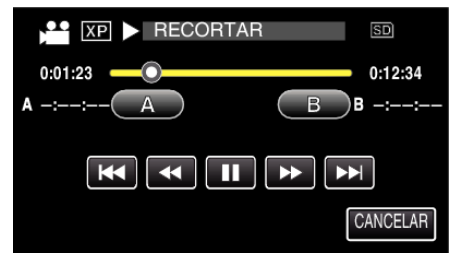

- 0 Cuando se pulsa "A", se establece el punto de inicio.
- $\bullet$  Una vez configurado el punto de inicio, pulse  $\blacktriangleright$  para continuar la reproducción.
- **7** Pulse ∎ para pausar la reproducción en el punto final deseado, y luego pulse "B".

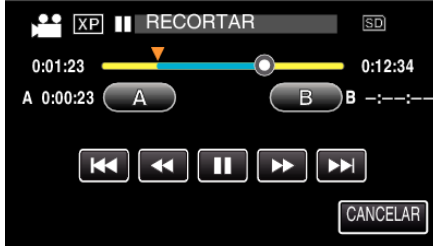

- 0 Cuando se pulsa "B", se establece el punto final.
- 0 Para restablecer el punto de inicio o final, pulse "A" o "B" en la escena deseada (posición).
- *8* Pulse "AJUSTE".

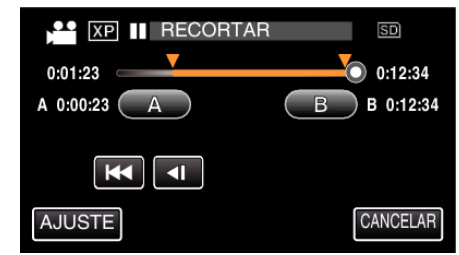

- 0 Cuando se pulsa "AJUSTE", se confirma el área de recorte.
- *9* Pulse "SÍ".

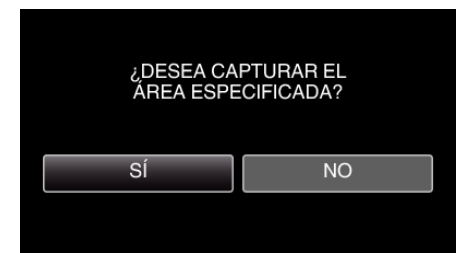

- 0 Después de la copia, pulse "ACEPTAR".
- 0 Una vez terminada la copia, el archivo copiado se añade a la pantalla de índice.

# **Nota :**

0 El punto de división puede cambiar levemente en la escena seleccionada.

# **Crear un Disco Utilizando una Grabadora de Blu-ray Conectada**

Puede crear discos utilizando una grabadora de Blu-ray conectándola a esta unidad a través de un cable USB.

- *1* Conectar a una grabadora de Blu-ray.
- A Encienda la alimentación después de conectar el adaptador de CA al conector de CC, y enchufar la alimentación.
- <sup>2</sup> Conecte esta unidad a una grabadora de Blu-ray utilizando el cable de USB provisto.

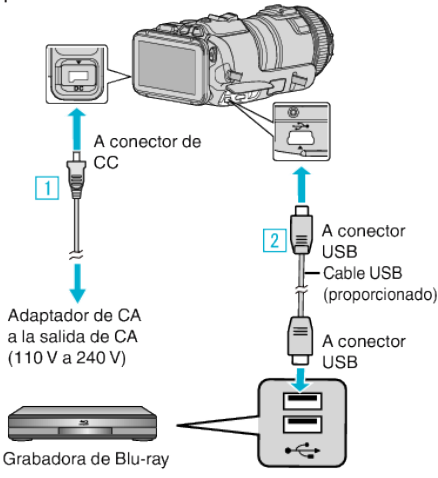

*2* Pulse "CONECTAR A OTROS".

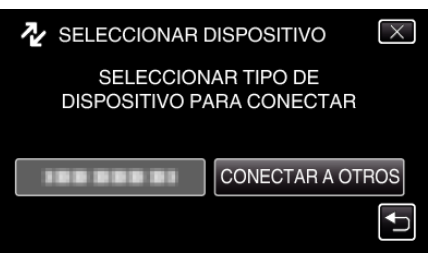

0 La siguiente pantalla aparece después de completar la operación de la cámara.

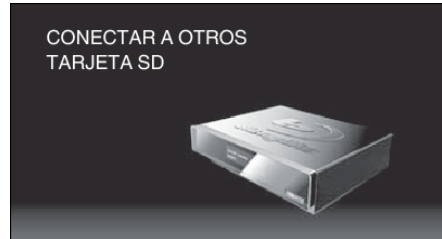

- 0 Las operaciones deben realizarse en la grabadora de Blu-ray después de que la pantalla cambia.
- *3* Copiar en la grabadora de Blu-ray.
	- 0 Consulte también el manual de instrucciones de la grabadora de Bluray.
	- 0 Después de que se complete la copia, desconecte el cable USB. No se podrán realizar operaciones en esta unidad hasta que se desconecte el cable USB.

# **Copiar archivos a un disco mediante la conexión a una grabadora de DVD**

Puede copiar vídeos en calidad estándar si se conecta a una grabadora de DVD.

- 0 Consulte también el manual de instrucciones del TV y la grabadora de DVD.
- *1* Retire el adaptador de CA y la batería de esta unidad.
- *2* Conecte a una grabadora de DVD.

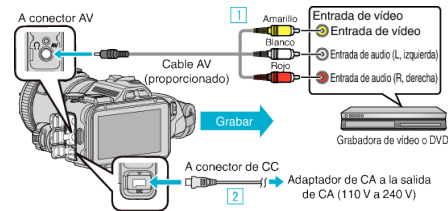

- A Realice la conexión utilizando el cable AV proporcionado.
- **B** Conecte el adaptador de CA a esta unidad.
	- 0 Asegúrese de utilizar el adaptador de CA provisto.
- *3* Encienda la cámara.

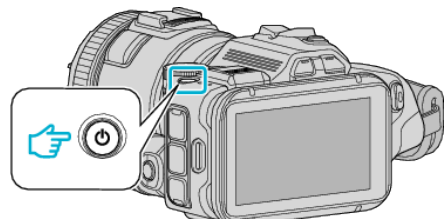

**4** Presione el botón **E** para seleccionar el modo de reproducción.

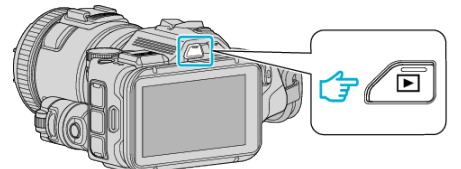

- Compruebe que el modo de reproducción sea **A.**
- Si el modo es  $\Box$  imagen fija, pulse  $\Box$  en la pantalla de reproducción para visualizar la pantalla de cambio de modo. Pulse **A** para cambiar el modo a vídeo. (También puede utilizar el botón **A/D** en esta unidad.)
- *5* Prepare el TV/grabadora de DVD para la grabación.
	- 0 Cambie a una entrada externa compatible.
	- 0 Inserte un disco (DVD-R, etc.) en la grabadora de DVD.
- *6* Prepare esta unidad para la reproducción.
	- 0 Ajuste "SALIDA DE VÍDEO" del menú "CONFIG. DE CONEXIÓN" en la proporción de aspecto ("4:3" o "16:9") del TV conectado. [" SALIDA DE VÍDEO " \(](#page-187-0) $\mathbb{R}$  p. 188)
- *7* Inicie la grabación.
	- 0 Inicie la reproducción en esta unidad y presione el botón de grabación en la grabadora.
	- ["Reproducción de vídeos" \(](#page-52-0) $\mathbb{R}$  p. 53)
	- 0 Una vez que haya finalizado la reproducción, detenga la grabación.

### **Nota :**

#### 0 Cable AV (P/N: QAM1322-001)

Las especificaciones de los cables (para vídeo/audio) del mini conector de 4 polos están descriptas a continuación.

Para realizar compras, consulte con su centro de servicio de JVC más cercano.

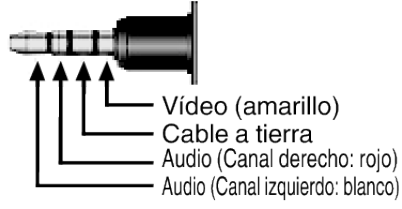

### **Nota :**

0 Para incluir la fecha y el horario de grabación durante la copia, ajuste "MOSTRAR FECHA/HORA" en el menú "AJUSTE REPROD." en "ON". O ajuste "VER EN TV" del menú "CONFIG. DE CONEXIÓN" en "ON".

# **Copiar archivos a una cinta VHS mediante la conexión a una grabadora de vídeo**

Se pueden copiar vídeos en calidad estándar si se conecta a una grabadora de vídeo.

- 0 Consulte también el manual de instrucciones del televisor y la grabadora de vídeo.
- *1* Retire el adaptador de CA y la batería de esta unidad.
- *2* Conecte el dispositivo a una grabadora de vídeo o DVD.

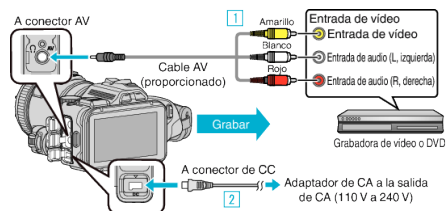

- $\overline{1}$  Realice la conexión utilizando el cable AV proporcionado.
- <sup>2</sup> Conecte el adaptador de CA a esta unidad.
	- 0 Asegúrese de utilizar el adaptador de CA provisto.
- *3* Encienda la cámara.

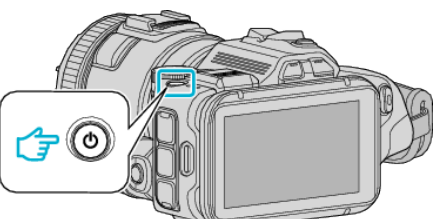

**4** Presione el botón **E** para seleccionar el modo de reproducción.

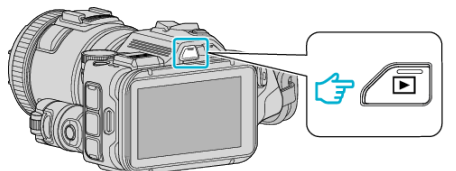

- Compruebe que el modo de reproducción sea **A.**
- Si el modo es  $\Omega$  imagen fija, pulse  $\Omega$  en la pantalla de reproducción para visualizar la pantalla de cambio de modo. Pulse **A** para cambiar el modo a vídeo. (También puede utilizar el botón **M/D** en esta unidad.)
- **5** Prepare el televisor o grabadora de vídeo.
	- 0 Cambie a una entrada externa compatible.
	- 0 Inserte una cinta de vídeo.
- *6* Prepare esta unidad para la reproducción.
	- 0 Ajuste "SALIDA DE VÍDEO" del menú "CONFIG. DE CONEXIÓN" en la proporción de aspecto ("4:3" o "16:9") del TV conectado.
	- [" SALIDA DE VÍDEO " \(](#page-187-0) $\sqrt{p}$  p. 188)
- *7* Inicie la grabación.
	- 0 Inicie la reproducción en esta unidad y presione el botón de grabación en la grabadora.
	- ["Reproducción de vídeos" \(](#page-52-0) $\mathbb{R}$  p. 53)
	- 0 Una vez que haya finalizado la reproducción, detenga la grabación.

### **Nota :**

0 Cable AV (P/N: QAM1322-001)

Las especificaciones de los cables (para vídeo/audio) del mini conector de 4 polos están descriptas a continuación.

Para realizar compras, consulte con su centro de servicio de JVC más cercano.

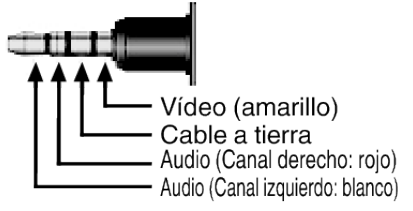

**Nota :** 

0 Para incluir la fecha y el horario de grabación durante la copia, ajuste "MOSTRAR FECHA/HORA" en el menú "AJUSTE REPROD." en "ON". O ajuste "VER EN TV" del menú "CONFIG. DE CONEXIÓN" en "ON".

[" MOSTRAR FECHA/HORA " \(](#page-181-0) $\mathfrak{p}$ . 182)

[" VER EN TV " \(](#page-187-0) $\mathbb{R}$  p. 188)

# **Copiar a computadora Windows**

Puede copiar archivos a una computadora mediante el software proporcionado.

También puede crear discos utilizando la unidad de DVD o Blu-ray de la computadora.

Si no se instala el software proporcionado, cuando conecte esta unidad, la unidad la reconocerá como un dispositivo de almacenamiento externo.

### **Nota :**

- 0 Para grabar discos, es necesario una unidad de DVD o Blu-ray grabable para la computadora en uso.
- 0 No se pueden grabar imágenes fijas a discos utilizando el software proporcionado.
- 0 No se soporta las copias de seguridad de archivos utilizando otro software.

#### **Problemas con el uso del software proporcionado MediaBrowser**

Consulte con el centro de servicio al cliente a continuación.

0 Centro de soporte al usuario de Pixela

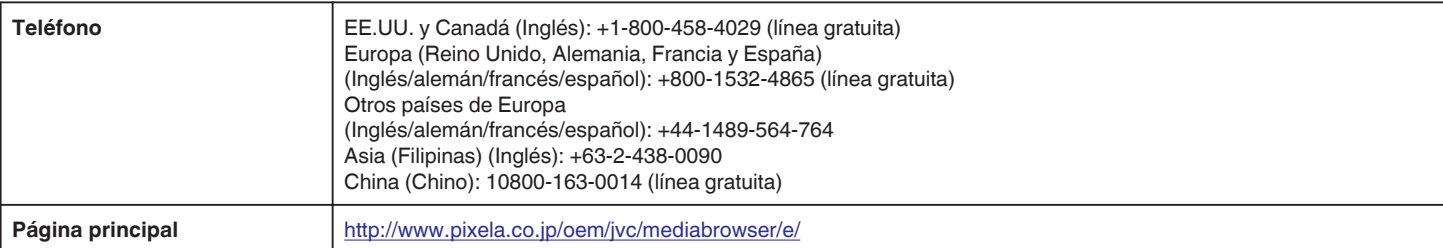

0 Para obtener más información sobre cómo usar el software, consulte "Ayuda de MediaBrowser" en el menú "Ayuda" de MediaBrowser.

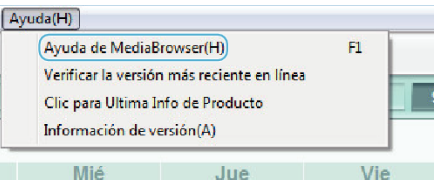

### **Verificar los requisitos del sistema (Lineamiento)**

Haga clic con el botón secundario en "Equipo" (o "Mi PC") del menú "Inicio" y seleccione "Propiedades" para comprobar las siguientes opciones.

#### **Windows Vista/Windows 7**

0 Consulte las instrucciones de funcionamiento que se encuentran en la animación de la Guía detallada del usuario.

### **Windows XP**

0 Consulte las instrucciones de funcionamiento que se encuentran en la animación de la Guía detallada del usuario.

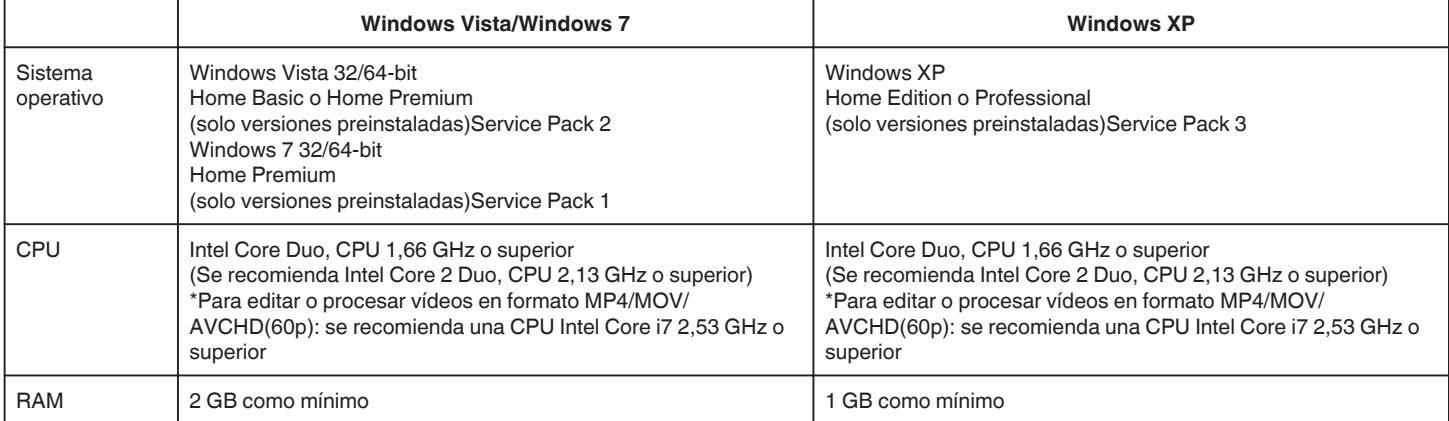

#### **Otros requisitos**

Visualización: 1024×768 píxeles o superior (se recomienda 1280×1024 píxeles o superior)

Gráficos: Se recomienda Intel G965 o superior

**Nota :** 

0 Si su PC no cumple con estos requisitos del sistema, no se pueden garantizar las operaciones del software proporcionado.

- 0 No hay garantía de que las operaciones funcionen en todos los entornos.
- 0 Para obtener más información, póngase en contacto con el fabricante de su PC.

# **Instalar el software provisto**

Se pueden visualizar las imágenes grabadas en formato calendario y realizar una edición utilizando el software proporcionado.

# **Windows Vista/Windows 7**

0 Consulte las instrucciones de funcionamiento que se encuentran en la animación de la Guía detallada del usuario.

# **Windows XP**

0 Consulte las instrucciones de funcionamiento que se encuentran en la animación de la Guía detallada del usuario.

## **Realizar una copia de seguridad de todos los archivos**

Antes de realizar copias de seguridad, asegúrese de que dispone de suficiente espacio libre en el disco duro de la computadora (HDD). La copia de seguridad no comenzará si no hay suficiente espacio libre.

- *1* Conecte el cable USB y el adaptador de CA.
- A Encienda la alimentación después de conectar el adaptador de CA al conector de CC, y enchufar la alimentación.
- <sup>2</sup> Conecte esta unidad y computadora utilizando el cable de USB provisto.

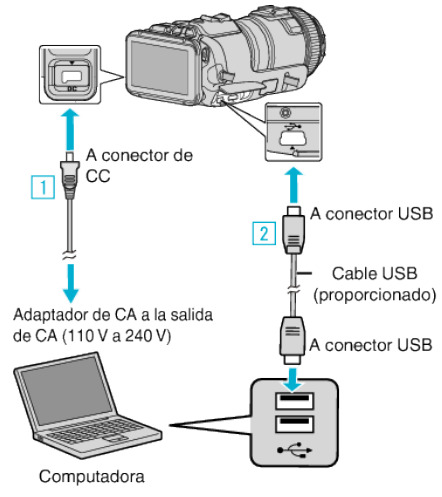

*2* Pulse "CONECTAR A PC".

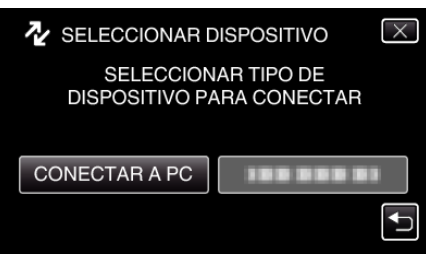

*3* Pulse "HACER COPIA DE SEGURIDAD".

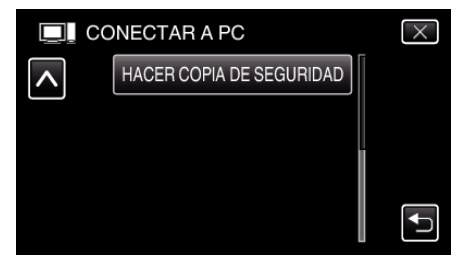

- $\bullet$  Pulse  $\times$  para ver el menú.
- Pulse <u>→</u> para regresar a la pantalla anterior.

0 El software proporcionado MediaBrowser se inicia en la computadora.

Las demás operaciones se deben realizar en la computadora.

*4* Seleccione la fuente del archivo de imagen.

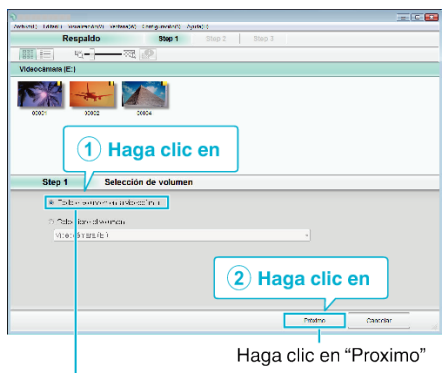

Haga clic en "Todo el volumen en la videocamara"

**5** Inicie la copia de seguridad.

#### Destino de almacenamiento (PC)

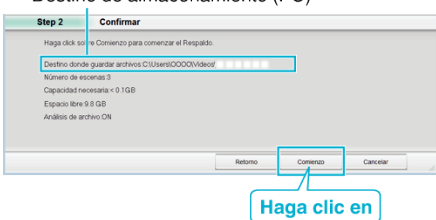

- 0 Se inicia la copia de seguridad.
- *6* Después de que se haya completado la copia de seguridad, haga clic en "Aceptar".

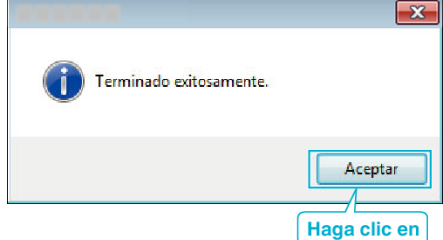

**Nota :** 

- 0 Antes de realizar la copia de seguridad, cargue la tarjeta SD en la que están almacenados los vídeos e imágenes fijas.
- 0 Si tuviera algún problema con el software proporcionado MediaBrowser, consulte con el "Centro de atención al usuario de Pixela".

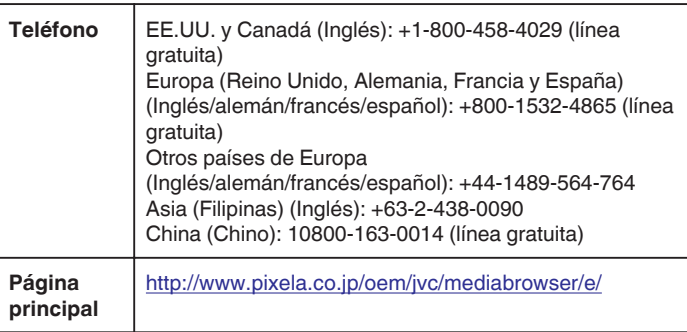

0 Elimine los vídeos no deseados antes de realizar una copia de seguridad. Se tardará un tiempo en realizar una copia de seguridad de muchos vídeos.

["Eliminación de archivos no deseados" \(](#page-69-0) $\mathbb{F}$  p. 70)

## **Desconexión de esta unidad de la computadora**

*1* Haga clic en "Quitar hardware de forma segura y expulsar el medio".

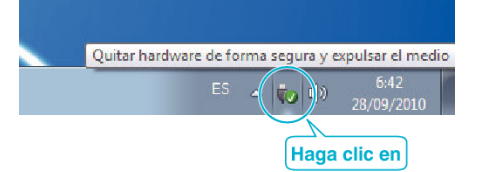

- *2* Haga clic en "Extracción segura de Dispositivo de almacenamiento masivo USB".
- *3* (Para Windows Vista) Haga clic en "Aceptar".
- *4* Desconecte el cable USB de la computadora, y apague la alimentación de esta unidad.

# **Organización de archivos**

Después de hacer copias de seguridad de sus archivos, organícelos agregándoles etiquetas, como "Viaje en familia", etc. Esto es útil no solo para crear discos, sino también para ver archivos.

- *1* Haga doble clic en el ícono MediaBrowser.
	- 0 Se inicia el software proporcionado.

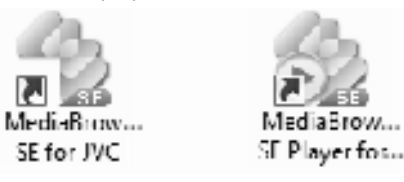

*2* Visualice el mes de los archivos que desee organizar.

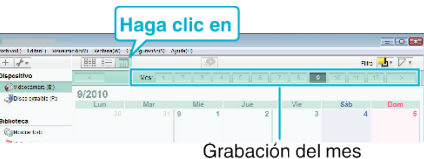

*3* Cree una lista personalizada.

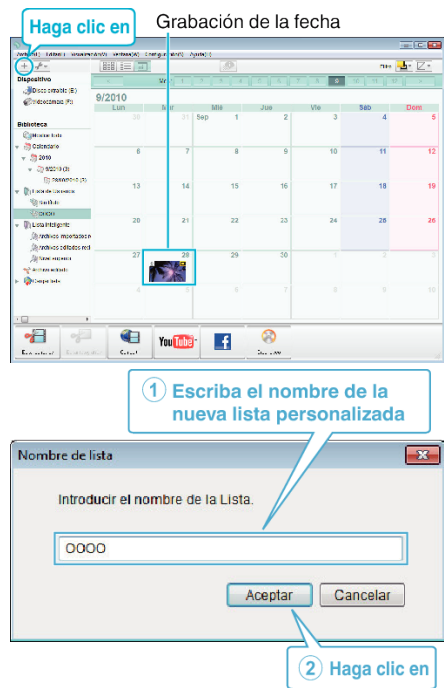

0 Se añade una nueva lista personalizada a la biblioteca de listas personalizadas.

### *4* Haga clic en la fecha de grabación.

0 Se muestran las vistas en miniatura de los archivos grabados en esa fecha.

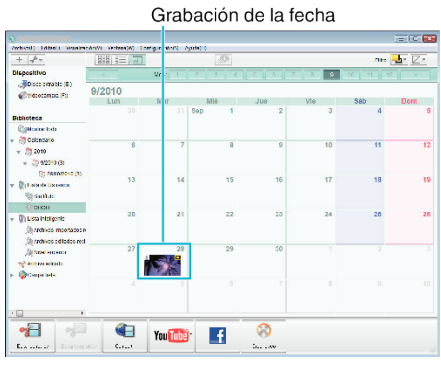

*5* Registre los archivos en la lista personalizada creada.

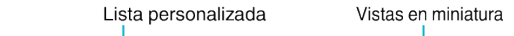

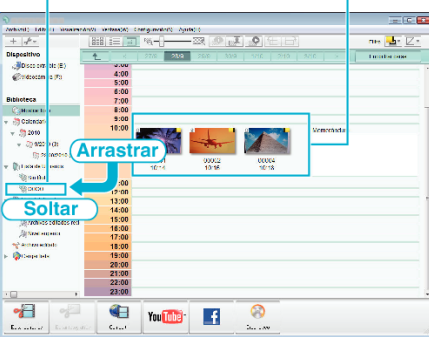

Identificar vídeo o imagen fija:

- 0 Puede seleccionar archivos utilizando el menú "SELECCIONAR" en el margen superior derecho de la pantalla.
- 0 Verifique el ícono de vídeo/imagen fija en el margen superior derecho de la vista en miniatura.

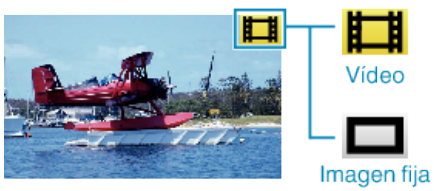

**Nota :** 

0 Si tuviera algún problema con el software proporcionado MediaBrowser, consulte con el "Centro de atención al usuario de Pixela".

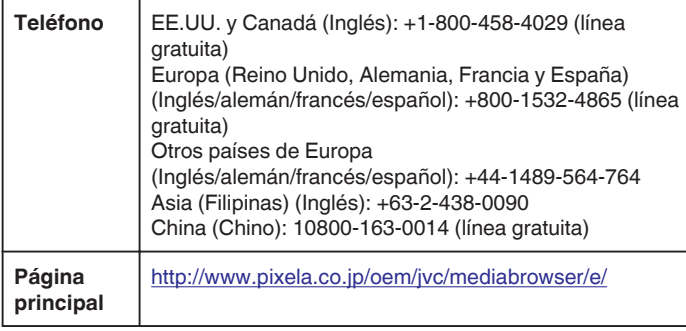

# **Grabación de vídeos en discos**

Copie los archivos organizados utilizando la lista personalizada a los discos.

- *1* Introduzca un nuevo disco en la unidad de DVD grabable de la computadora.
- *2* Seleccione la lista personalizada que desee.

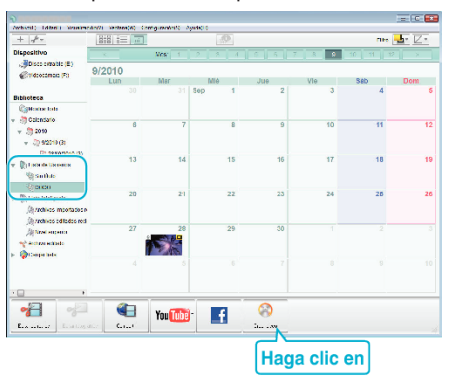

*3* Seleccione el tipo de disco.

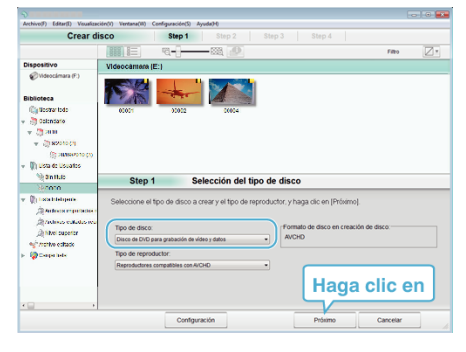

*4* Seleccione los archivos a copiar en el disco en orden.

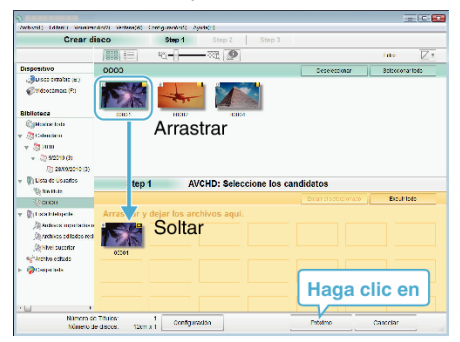

- 0 Haga clic en "Configuración" para seleccionar el tipo de disco.
- 0 Haga clic en "Seleccionar todo" para seleccionar todos los archivos visualizados.
- 0 Después de la selección, haga clic en "Proximo".
- *5* Ajuste el título del menú superior del disco.

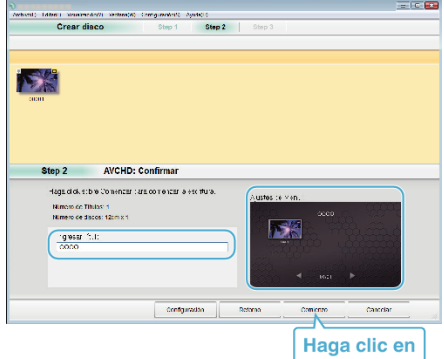

- 0 Haga clic en "Configuración" para seleccionar el fondo del menú.
- 0 Después de realizar los ajustes, haga clic en "Comienzo".
- *6* Después de que se haya completado la copia, haga clic en "Aceptar".

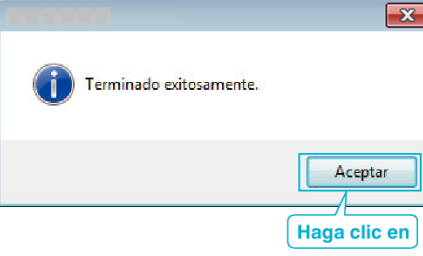

### **Nota :**

0 Los siguientes tipos de discos se pueden utilizar con el software proporcionado MediaBrowser.

DVD-R DVD-R DL DVD-RW DVD+R

DVD+R DL

- DVD+RW
- 0 Los formatos siguientes son compatibles con el software provisto MediaBrowser.

AVCHD

DVD-Vídeo\*

\*Para crear discos de DVD-Vídeo, es necesario instalar el software adicional.

Para conocer los detalles, consulte la página de inicio de Pixela.

- 0 Utilice el reproductor MediaBrowser para reproducir un disco AVCHD. Consulte el archivo de ayuda del software MediaBrowser provisto para operar.
- 0 Para visualizar el archivo de ayuda de MediaBrowser, seleccione "Ayuda" de la barra de menú MediaBrowser o presione F1 en el teclado.
- 0 Si tuviera algún problema con el software proporcionado MediaBrowser, consulte con el "Centro de atención al usuario de Pixela".

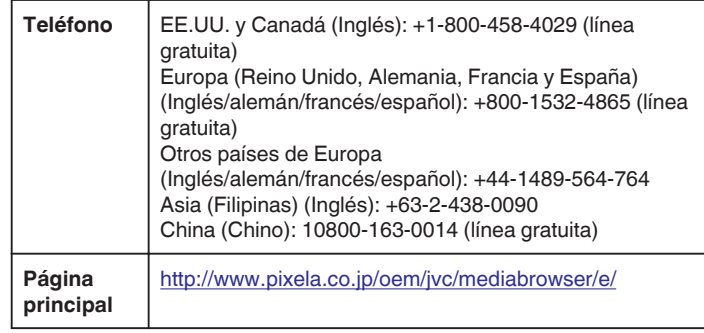

### **Copias de seguridad de archivos sin utilizar el software proporcionado**

Copie los archivos a una computadora siguiendo el siguiente método.

- *1* Conecte el cable USB y el adaptador de CA.
- A Encienda la alimentación después de conectar el adaptador de CA al conector de CC, y enchufar la alimentación.
- <sup>2</sup> Conecte esta unidad y computadora utilizando el cable de USB provisto.

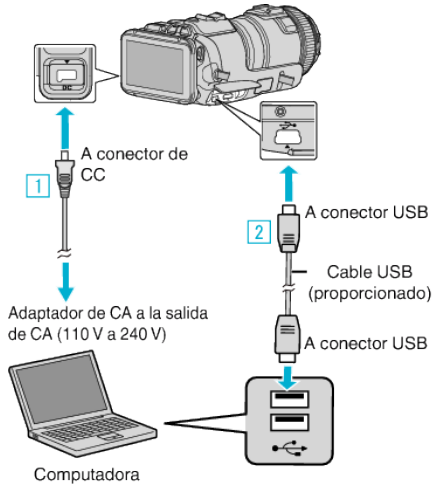

*2* Pulse "CONECTAR A PC".

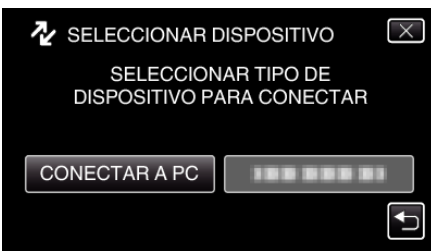

*3* Pulse "REPRODUCIR EN PC".

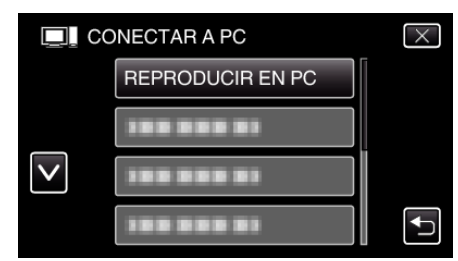

- $\bullet$  Pulse  $\times$  para ver el menú.
- $\bullet$  Pulse  $\bigcirc$  para regresar a la pantalla anterior.
- 0 Cierre el programa MediaBrowser, si comienza.
- 0 La siguiente pantalla aparece después de completar la operación de la cámara.

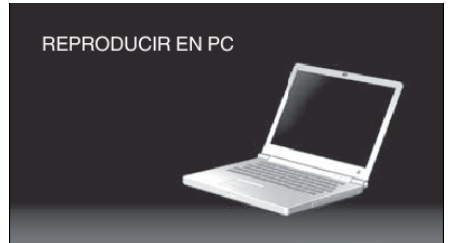

- 0 Las operaciones deben realizarse en la computadora después de que la pantalla cambie.
- *4* Seleccione "Equipo" (Windows Vista)/"Mi PC" (Windows XP)/"Equipo" (Windows 7) del menú "Inicio", luego haga clic en el ícono "JVCCAM\_SD".
	- 0 Abra la carpeta con los archivos que desee.
	- ["Lista de archivos y carpetas" \(](#page-83-0) $\approx$  p. 84)

*5* Copie los archivos a cualquier carpeta de la computadora (escritorio, etc).

#### **Precaución :**

0 Cuando la cámara y la computadora están conectadas por un cable USB, los medios grabados son sólo de lectura.

#### **Nota :**

- 0 Para editar/ver los archivos, utilice un software que soporte archivos AVCHD (vídeo)/JPEG (imagen fija).
- 0 Es posible que las operaciones anteriores de la computadora varíen según el sistema utilizado.

### **Desconexión de esta unidad de la computadora**

*1* Haga clic en "Quitar hardware de forma segura y expulsar el medio".

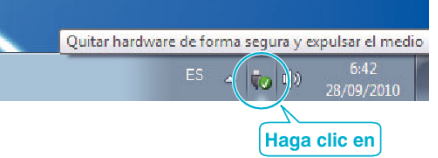

- *2* Haga clic en "Extracción segura de Dispositivo de almacenamiento masivo USB".
- *3* (Para Windows Vista) Haga clic en "Aceptar".
- *4* Desconecte el cable USB de la computadora, y apague la alimentación de esta unidad.

# <span id="page-83-0"></span>**Copiar**

## **Lista de archivos y carpetas**

Se crean solo cuando es necesario.

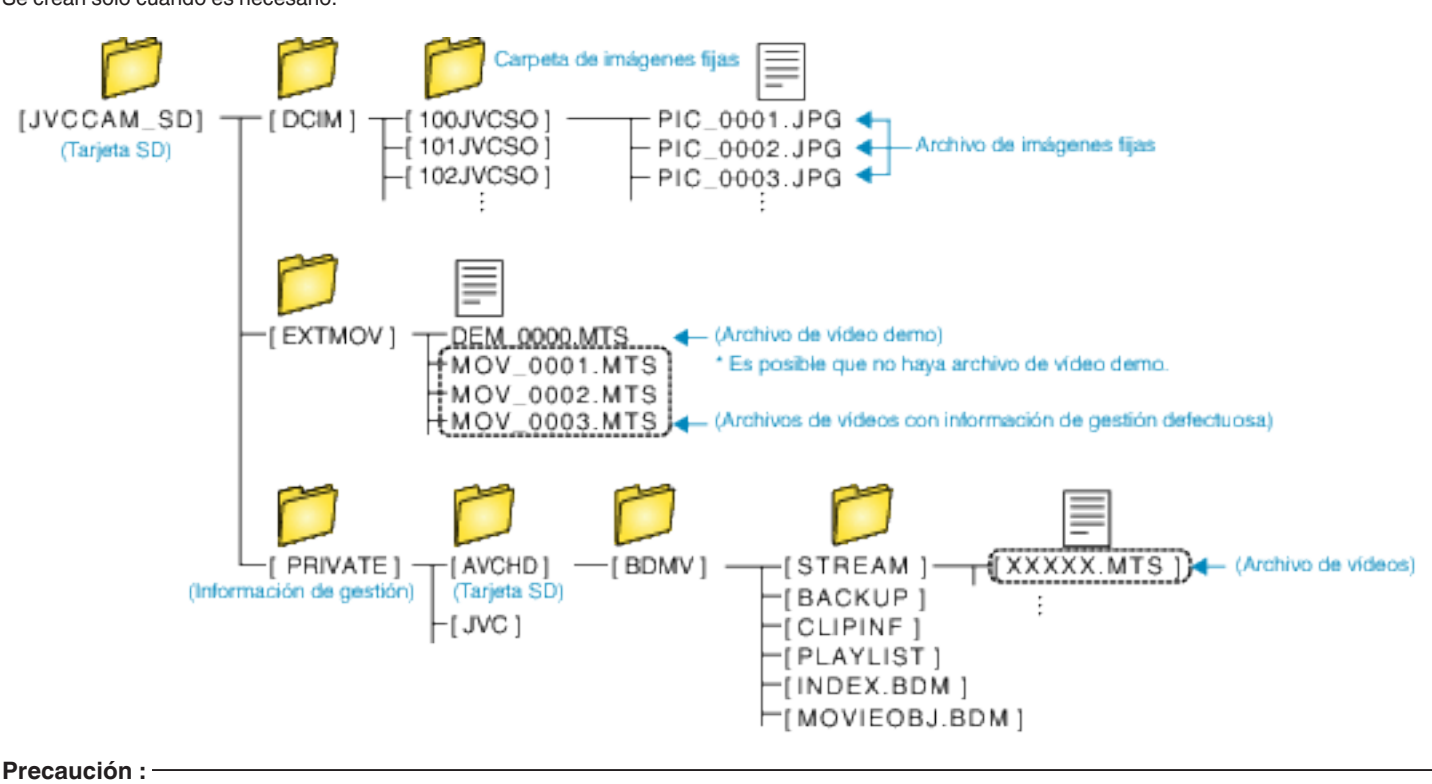

0 Cuando la cámara y la computadora están conectadas por un cable USB, los medios grabados son sólo de lectura.

# **Copiar a computadora Mac**

Copie los archivos a una computadora Mac siguiendo este método.

- *1* Conecte el cable USB y el adaptador de CA.
- A Encienda la alimentación después de conectar el adaptador de CA al conector de CC, y enchufar la alimentación.
- <sup>2</sup> Conecte esta unidad y computadora utilizando el cable de USB provisto.
	- A conector de  $_{\rm CC}$  $\Box$ conector USB  $\sqrt{2}$ Cable USB (proporcionado) Adaptador de CA a la salida de CA (110 V a 240 V) A conector USB Computadora
- *2* Pulse "CONECTAR A PC".

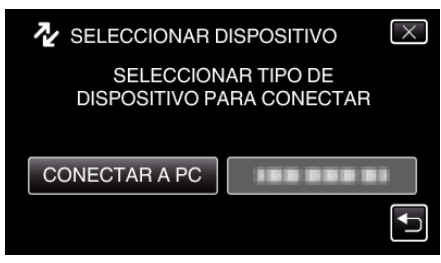

*3* Pulse "REPRODUCIR EN PC".

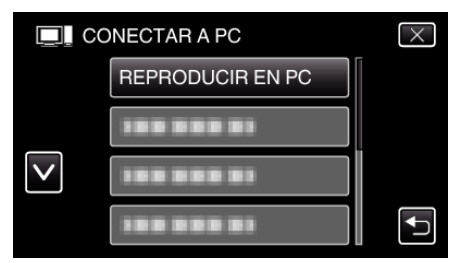

- $\bullet$  Pulse  $\times$  para ver el menú.
- Pulse <u>→</u> para regresar a la pantalla anterior.
- 0 La siguiente pantalla aparece después de completar la operación de la cámara.

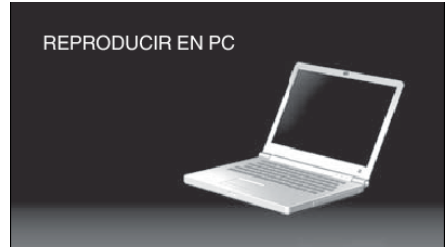

- 0 El ícono "JVCCAM\_SD" aparece en el escritorio.
- *4* Copie los archivos en la computadora.
	- 0 Las demás operaciones se deben realizar en la computadora Mac.
	- 0 Se recomienda Final Cut Pro como software de edición.

#### **Precaución :**

0 Cuando la cámara y la computadora están conectadas por un cable USB, los medios grabados son sólo de lectura.

- 0 Para editar/ver los archivos, utilice un software que soporte archivos iFrame (vídeo)/AVCHD (vídeo)/JPEG (imagen fija).
- 0 Al extraer esta unidad de la computadora, arrastre y suelte el ícono "JVCCAM\_SD" en su escritorio en la papelera de reciclaje.
- 0 Final Cut Pro es una marca registrada de Apple Inc. en los Estados Unidos y otros países.

# **Capacidades de Wi-Fi**

### Esta unidad cuenta con la función de Wi-Fi.

Puede hacer lo siguiente utilizando un teléfono inteligente o una computadora a través de conexión inalámbrica.

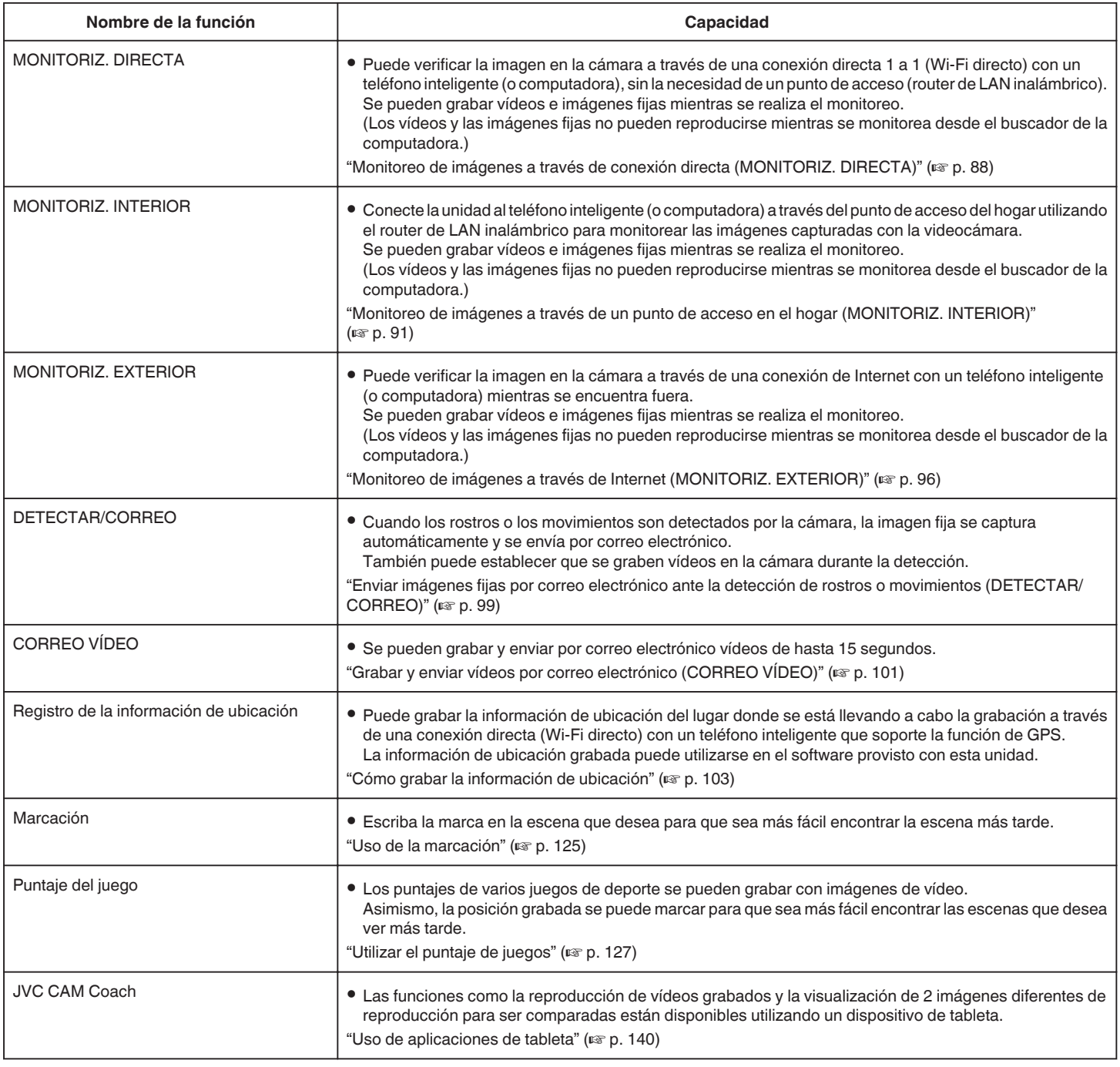

Términos utilizados en esta guía: -

0 En esta guía, las operaciones sobre el panel táctil se describen como "pulsar".

0 Si bien los nombres de los botones en un teléfono inteligente aparecen escritos como "MENU" o "RETURN", pueden variar según el teléfono inteligente que se esté utilizando.

Consulte también el manual de instrucciones de su teléfono inteligente.

# **Entorno de funcionamiento**

Para verificar la imagen en la cámara desde una computadora o teléfono inteligente y transferir los vídeos/imágenes fijas es necesario cumplir con los siguientes requisitos.

## **Teléfono inteligente o dispositivo de tableta Android**

### **Wireless sync.**

**11** Sistema operativo Android2.3 o superior

- (No se garantiza que esta unidad funcione con todos los modelos.)
- B Soporta la función de GPS (para la grabación con GPS)
- [3] Poder conectarse a Internet o a Google Play (se requiere para la instalación del software)

### **JVC CAM Coach (solo tableta)**

- $\boxed{1}$  Sistema operativo Android4.1 o superior
- (No se garantiza que esta unidad funcione con todos los modelos.)
- **2** Tamaño de la pantalla: 7 pulgadas o más
- 3 Poder conectarse a Internet o a Google Play (se requiere para la instalación del software)

## **iPhone/iPad/iPod touch**

### **Wireless sync.**

11 Sistema operativo iOS5.1 o superior

- (No se garantiza que esta unidad funcione con todos los modelos.) B Poder conectarse a Internet o a "App Store™" (necesario para la
- instalación del software)

## **JVC CAM Coach (solo iPad)**

A Sistema operativo iOS6.0 o superior

- (No se garantiza que esta unidad funcione con todos los modelos.)
- B Poder conectarse a Internet o a "App Store™" (necesario para la instalación del software)

### **Computadora**

Para verificar la imagen en la cámara desde un buscador de computadora y transferir los vídeos/imágenes fijas, es necesario cumplir con los siguientes requisitos.

- $\overline{1}$  Sistema operativo: Windows 7
- **B** Soporta LAN inalámbrico o LAN con cable (Para conectar la cámara y computadora directamente utilizando la función MONITORIZ. DIRECTA, se requiere compatibilidad con LAN inalámbrico.)
- **3** Instalación de Windows Media Player 12 o superior
- 0 Entorno de funcionamiento confirmado: Internet Explorer 9 o superior

#### **Precaución :**

No hay garantía de que las operaciones funcionen en todos los entornos. Por ejemplo: la función de descarga de vídeos del buscador Safari para celulares, etc. no es compatible.

# **Precauciones al utilizar Wi-Fi**

### **Precauciones sobre la función de Wi-Fi**

- 0 No se garantiza el funcionamiento en todos los dispositivos.
- 0 Esta función no está diseñada para la prevención de desastres o delitos.
- 0 Para evitar la situación de olvidar apagar la alimentación, esta unidad se apagará automáticamente luego de 10 días de uso continuo.
- 0 Seguridad del LAN inalámbrico

Una ventaja del LAN inalámbrico es que en lugar de utilizar un cable LAN, transmite información utilizando ondas de radio, permitiendo así que se establezca la conexión LAN dentro del área cubierta por las ondas de radio. Sin embargo, dado que las ondas de radio penetran a través de objetos (por ejemplo: paredes) dentro del rango que cubren, es posible que surjan problemas de seguridad, tales como intercepción de información o acceso ilícito, si no se configuran los ajustes de seguridad. Antes de que se conecte a la red en un entorno de LAN inalámbrico, lea el manual de instrucciones del dispositivo de LAN inalámbrico que está utilizando y configure los ajustes de seguridad según corresponda. El no hacerlo puede aumentar el riesgo de intercepción de información personal, como nombres de usuario, contraseñas y contenido de sus correos electrónicos, o acceso ilícito a la red.

- 0 Debido al diseño del LAN inalámbrico, tenga en cuenta que la seguridad puede ser quebrantada por medios inusuales o imprevisibles.
- 0 Para obtener más detalles sobre el LAN inalámbrico y la seguridad de la red, consulte al fabricante del dispositivo de LAN inalámbrico.
- 0 JVC no será responsable por ningún problema, inconveniente, daño o pérdida respecto de la seguridad que surja del uso de esta función.

### **Ondas de radio utilizadas por este producto**

Este producto utiliza ondas de radio en la banda ISM (2,4 GHz). Si bien no se exige una licencia de estación de radio para utilizar este producto, tome nota de lo siguiente.

#### ■ No utilice este producto cerca de los siguientes lugares.

- 0 Equipos industriales, científicos o médicos, tales como hornos microondas y marcapasos.
- 0 Equipos industriales, científicos o médicos, tales como hornos microondas y marcapasos.
- 0 Estaciones de radio específicas de baja potencia (no se exige licencia de estación de radio)
- 0 Dispositivos Bluetooth

Equipos tales como los dispositivos mencionados anteriormente utilizan el mismo ancho de banda de frecuencia que el Wi-Fi.

Utilizar este producto cerca de estos equipos puede causar interferencia de onda de radio y resultar en falla de comunicación o disminución de la velocidad de comunicación. En ese caso, apague los dispositivos que no están en uso.

#### **Evite utilizar este producto cerca de un televisor o una radio.**

Los televisores y las radios utilizan un ancho de banda de frecuencia de onda de radio diferente a la del Wi-Fi y, de este modo, no tiene efecto en la comunicación de este producto o del televisor/de la radio.

Sin embargo, cuando un televisor o una radio se coloca cerca de un producto de Wi-Fi, las ondas electromagnéticas emitidas por el producto de Wi-Fi pueden provocar ruido en el sonido o las imágenes del televisor o de la radio.

0 Es posible que la comunicación no sea la adecuada cerca de equipos de radio o estaciones de televisión. En ese caso, cambie la ubicación según corresponda.

#### o **Las señales de radio no pueden penetrar a través de acero, metal o concreto reforzado.**

Las ondas de radio utilizadas por este producto no pueden penetrar a través de materiales reforzados de acero, metal o concreto.

Es posible que resulte difícil establecer la comunicación si dos habitaciones o pisos están separados por estos materiales.

\*La comunicación también puede volverse más débil cuando hay sujetos o partes del cuerpo entre los dispositivos de Wi-Fi.

#### $\blacksquare$  No conecte la unidad a redes inalámbricas para las cuales **no tiene autorización.**

Una vez que realice la conexión, esto puede considerarse acceso no autorizado y es posible que inicien acciones legales en su contra.

### <span id="page-87-0"></span>■ No utilice la función de Wi-Fi fuera del país de compra.

Dependiendo del país, es posible que existan limitaciones en el uso de ondas de radio, y cualquier violación podría ser penada por ley.

#### **Exportar/Ingresar la unidad hacia/en el extranjero**

Es posible que se requiera la autorización del gobierno de EE.UU. cuando se ingrese la unidad en un país con exportaciones controladas establecidas por el gobierno de EE.UU. (como Cuba, Irak, Corea del Norte, Irán, Ruanda y Siria. A partir de diciembre de 2012).

Para obtener más información, consulte el Servicio Comercial de la Embajada de EE.UU.

# **Monitoreo de imágenes a través de conexión directa (MONITORIZ. DIRECTA)**

Puede verificar la imagen en la cámara a través de una conexión directa (Wi-Fi directo) con un teléfono inteligente (o computadora), sin la necesidad de un punto de acceso (router de LAN inalámbrico).

- 0 Se pueden grabar vídeos e imágenes fijas mientras se realiza el monitoreo.
- 0 Cuando "VÍDEO FORMAT.GRAB" se ajusta en "AVCHD", la calidad de vídeo del vídeo grabado es XP.
- 0 Cuando "VÍDEO FORMAT.GRAB" se ajusta en "MP4/MOV", la calidad de vídeo del vídeo grabado es 360p.
- 0 El tamaño de la imagen fija capturada es 1280X720.

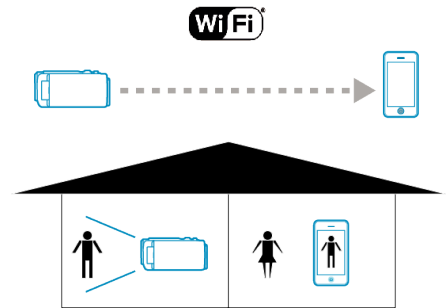

#### **Precaución :**

- 0 Esta función no está diseñada para la prevención de desastres o delitos. 0 Para evitar la situación de olvidar apagar la alimentación, esta unidad se
- apagará automáticamente luego de 10 días de uso continuo.
- 0 Cuando no se monitorea desde un teléfono inteligente (o computadora), el enfoque de la cámara es fijo.
- 0 Incluso cuando se monitorea desde un teléfono inteligente (o computadora), el enfoque de la cámara estará fijo si no se opera por más de 3 horas. (El enfoque volverá a funcionar cuando se utilice la cámara.)
- 0 Es posible que tenga inconvenientes al establecer la conexión a través del monitoreo directo en un entorno donde la cámara se encuentra lejos del teléfono inteligente (o computadora). En ese caso, realice la conexión utilizando el punto de acceso (router de LAN inalámbrico).

["Monitoreo de imágenes a través de un punto de acceso en el hogar](#page-90-0) (MONITORIZ. INTERIOR)"  $(\sqrt{np} \cdot 91)$ 

0 Dependiendo del dispositivo en uso o el entorno de conexión, es posible que el establecer una conexión demore.

#### **Lo que necesita**

0 Teléfono inteligente o computadora con Windows (Se requiere LAN inalámbrico compatible con WPA2.)

#### **Ajustes previos requeridos**

Configure la cámara y el teléfono inteligente (o computadora) mediante las siguientes operaciones.

Para obtener información sobre los teléfonos inteligentes compatibles con WPS, consulte "Instalación protegida de Wi-Fi (WPS)".

\*WPS es un método para conectar la cámara y el teléfono inteligente en forma inalámbrica mediante operaciones sencillas con botones.

## **Conectar el teléfono inteligente a la cámara en forma inalámbrica**

Conecte el teléfono inteligente a la cámara mediante cualquiera de los siguientes métodos.

# **E** Conexión mediante el ingreso de la contraseña de Wi-Fi

*1* Pulse "MENU". (Operación en esta cámara)

Ajuste la cámara en el modo de grabación.

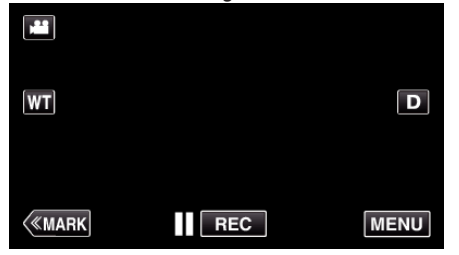

- 0 Aparece el menú principal.
- *2* Pulse el ícono "Wi-Fi" (Q). (Operación en esta cámara)

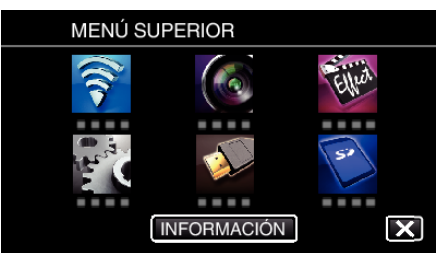

**3** Pulse el ícono "MONITORIZ. DIRECTA" (رَبِيَّةُ) en el menú "Wi-Fi". (Operación en esta cámara)

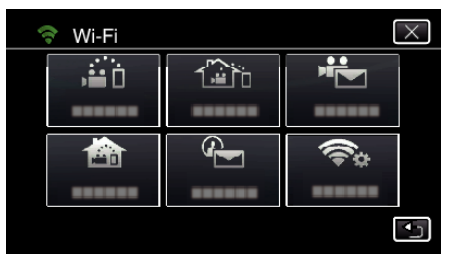

- **4** Pulse "INICIO" (→).
- (Operación en esta cámara)

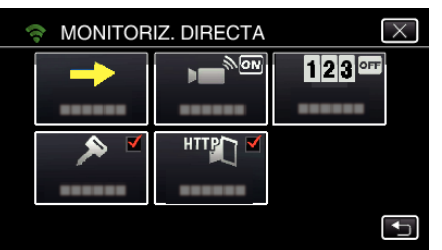

*5* Verifique el SSID y PASS que aparecen en la pantalla de la cámara.

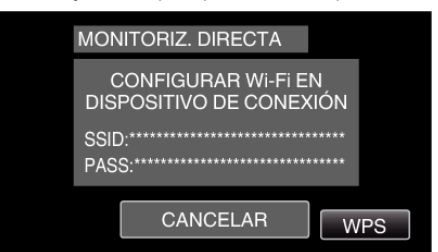

*6* Seleccione el SSID en el paso 5 desde la pantalla de selección de red de Wi-Fi de su teléfono inteligente y escriba la PASS en la pantalla de la contraseña.

(Operación en el teléfono inteligente (o computadora))

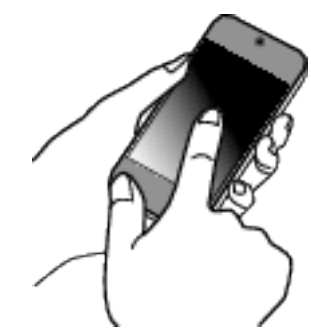

- 0 Para obtener detalles sobre cómo conectar su teléfono inteligente (o computadora) a una red de Wi-Fi, consulte el manual de instrucciones del terminal del teléfono en uso.
- *7* Se establece la conexión y aparece Q en la pantalla de la cámara.

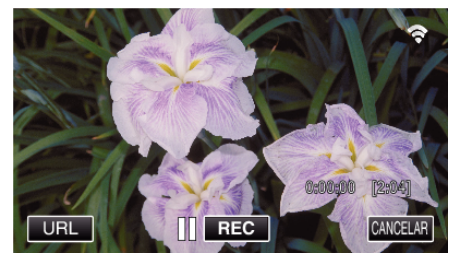

- Conexión mediante Instalación protegida de Wi-Fi (WPS)
- *1* Pulse "MENU". (Operación en esta cámara)

Ajuste la cámara en el modo de grabación.

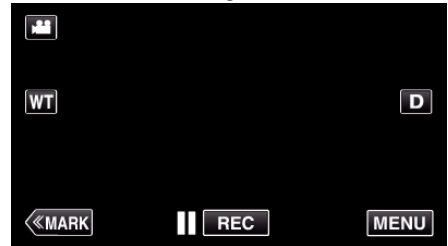

- 0 Aparece el menú principal.
- 2 Pulse el ícono "Wi-Fi" (<a>>
(\*). (Operación en esta cámara)

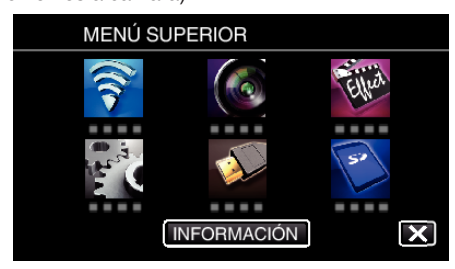

**3** Pulse el ícono "MONITORIZ. DIRECTA" ( $\hat{a}$ i) en el menú "Wi-Fi". (Operación en esta cámara)

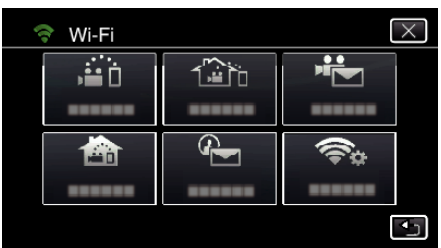

 $4$  Pulse "INICIO"  $(\rightarrow)$ . (Operación en esta cámara)

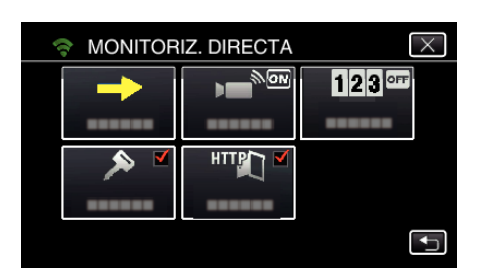

*5* Pulse "WPS".

### (Operación en esta cámara)

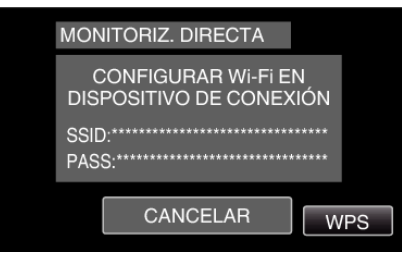

*6* Active la WPS en el teléfono inteligente (o computadora) dentro de los 2 minutos. (Operación en el teléfono inteligente (o computadora))

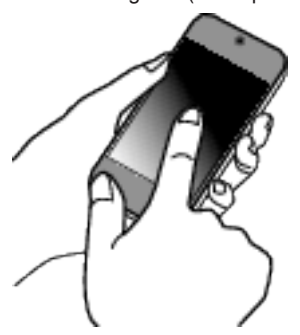

- 0 Para activar la WPS, consulte el manual de instrucciones del dispositivo en uso.
- *7* Se establece la conexión y aparece Q en la pantalla de la cámara.

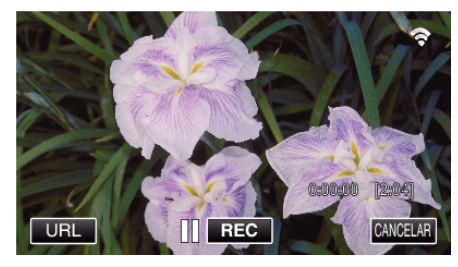

## **Monitorear las imágenes desde un teléfono inteligente (o computadora)**

# ■ Teléfono inteligente (Android / iPhone)

# **Nota :**

0 Antes de utilizar esta función, se debe instalar una aplicación de teléfono inteligente en éste.

["Instalar aplicaciones de teléfonos inteligentes" \(](#page-123-0) $\mathfrak{c}$  p. 124)

*1* Inicie "Wireless sync." en el teléfono inteligente luego de establecer MONITORIZ. DIRECTA.

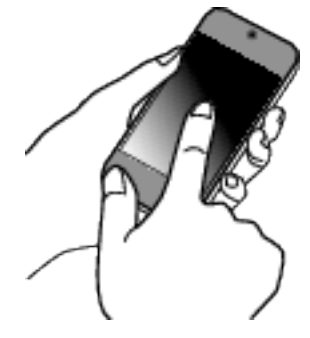

*2* Pulse "MONITORIZ. DIRECTA".

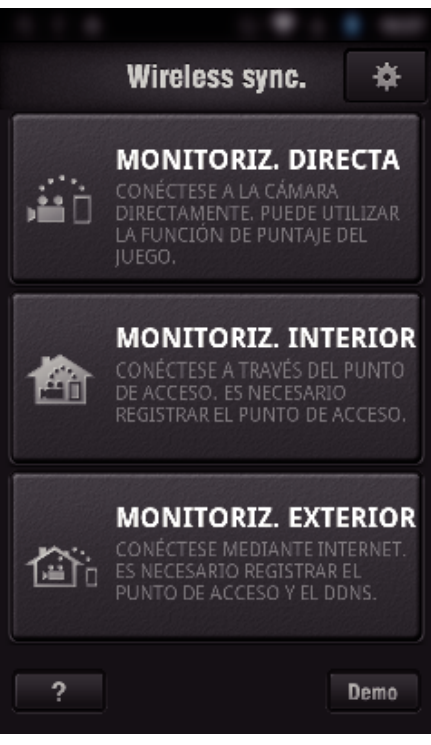

*3* Aparece la pantalla de grabación.

<span id="page-90-0"></span>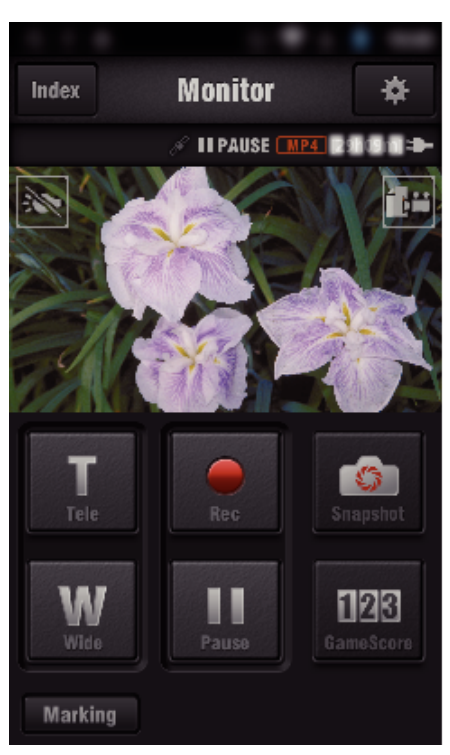

0 Cómo operar desde un teléfono inteligente

["Utilizar aplicaciones de teléfonos inteligentes" \(](#page-123-0) $\sqrt{p}$  p. 124)

### ■ Computadora (Windows 7)

*1* Pulse el botón URL que aparece en la pantalla de la cámara. (aparece cuando la computadora y la cámara están conectadas en forma inalámbrica.)

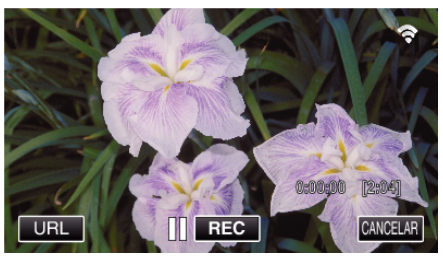

- 0 Aparece el URL para que la computadora se conecte.
- *2* Verifique el URL que aparece en la pantalla de la cámara, que comienza con "http://".

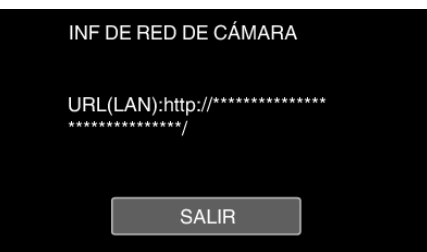

- 0 Luego de verificar el URL, pulse "SALIR" para regresar a la pantalla anterior.
- *3* Inicie Internet Explorer (buscador de la Web) en la computadora y escriba el URL.

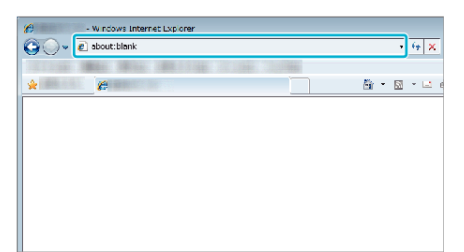

- 0 Operaciones desde el buscador Web.
- ["Utilizar la función de Wi-Fi desde un buscador Web" \(](#page-140-0) $\mathbb{F}$  p. 141)

# **Monitoreo de imágenes a través de un punto de acceso en el hogar (MONITORIZ. INTERIOR)**

Conecte la unidad al router de LAN inalámbrico del hogar, la cámara y el teléfono inteligente (o computadora) mediante el punto de acceso en forma inalámbrica.

Desde un teléfono inteligente (o computadora) conectado, usted puede monitorear las imágenes capturadas por la cámara.

- 0 Se pueden grabar vídeos e imágenes fijas mientras se realiza el monitoreo.
- 0 Cuando "VÍDEO FORMAT.GRAB" se ajusta en "AVCHD", la calidad de vídeo del vídeo grabado es XP.
- 0 Cuando "VÍDEO FORMAT.GRAB" se ajusta en "MP4/MOV", la calidad de vídeo del vídeo grabado es 360p.
- 0 El tamaño de la imagen fija capturada es 1280X720.

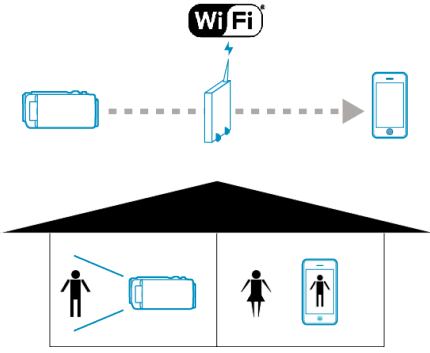

#### **Precaución :**

- 0 Esta función no está diseñada para la prevención de desastres o delitos.
- 0 Para evitar la situación de olvidar apagar la alimentación, esta unidad se apagará automáticamente luego de 10 días de uso continuo.
- 0 Cuando no se monitorea desde un teléfono inteligente (o computadora), el enfoque de la cámara es fijo.
- 0 Incluso cuando se monitorea desde un teléfono inteligente (o computadora), el enfoque de la cámara estará fijo si no se opera por más de 3 horas. (El enfoque volverá a funcionar cuando se utilice la cámara.)

#### **Lo que necesita**

- 0 Teléfono inteligente o computadora con Windows
- 0 Router de LAN inalámbrico (utilice un producto que tenga el logo de certificación de Wi-Fi)

#### **Nota :**

0 Dependiendo del router de LAN inalámbrico en uso y la potencia de la señal, es posible que experimente problemas de conexión o conexiones lentas.

## **Método de operación**

## **Conecte la cámara al punto de acceso (router de LAN inalámbrico).**

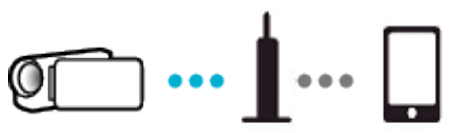

Conecte la cámara al punto de acceso mediante cualquiera de los siguientes métodos.

# ■ Registro de la Instalación protegida de Wi-Fi (WPS)

Siga las operaciones indicadas a continuación si el punto de acceso (router de LAN inalámbrico) en uso es compatible con WPS.

- *1* Pulse "MENU".
- (Operación en esta cámara)

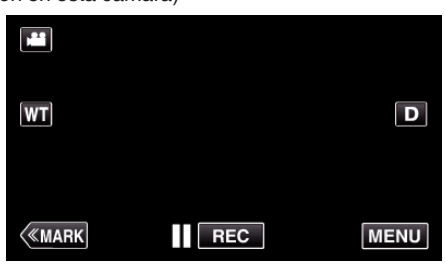

- 0 Aparece el menú principal.
- 2 Pulse el ícono "Wi-Fi" ( $\approx$ ). (Operación en esta cámara)

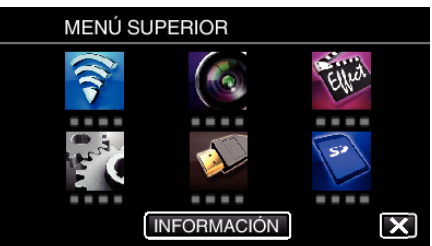

*3* Pulse "CONFIG. Wi-Fi COMÚN". (Operación en esta cámara)

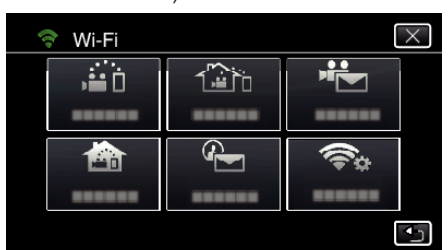

*4* Pulse "PUNTOS DE ACCESO". (Operación en esta cámara)

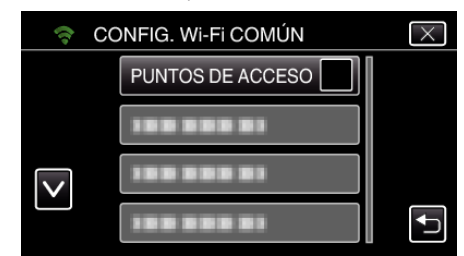

*5* Pulse "AÑADIR". (Operación en esta cámara)

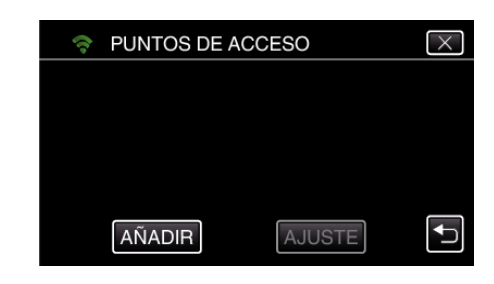

*6* Pulse "REGISTRO EZ WPS". (Operación en esta cámara)

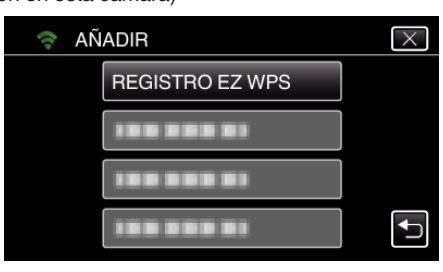

- *7* Active la WPS del punto de acceso (router del LAN inalámbrico) dentro de los 2 minutos.
	- 0 Para activar la WPS, consulte el manual de instrucciones del dispositivo en uso.
- *8* Luego de que el registro se haya completado, pulse "ACEPTAR" en la pantalla de la cámara. (Operación en esta cámara)

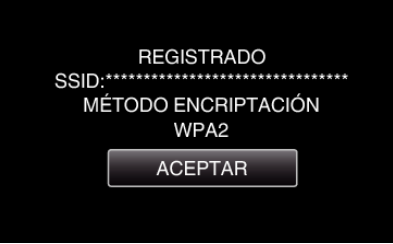

# Busque el punto de acceso y selecciónelo en la lista.

Antes escriba el nombre (SSID) del punto de acceso (router de LAN inalámbrico) y la contraseña.

- *1* Pulse "MENU".
	- (Operación en esta cámara)

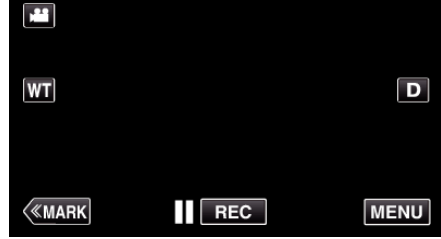

- 0 Aparece el menú principal.
- 2 Pulse el ícono "Wi-Fi" (?). (Operación en esta cámara)

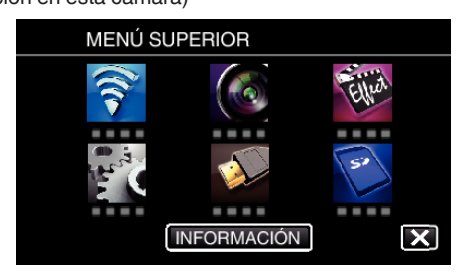

*3* Pulse "CONFIG. Wi-Fi COMÚN". (Operación en esta cámara)

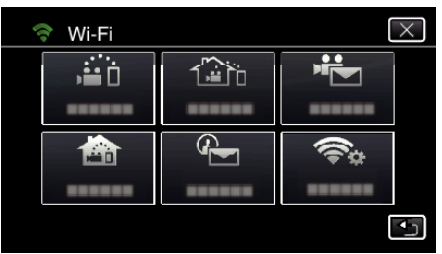

*4* Pulse "PUNTOS DE ACCESO". (Operación en esta cámara)

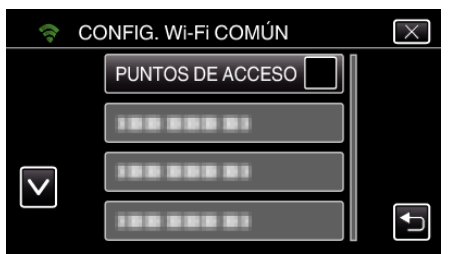

## *5* Pulse "AÑADIR".

(Operación en esta cámara)

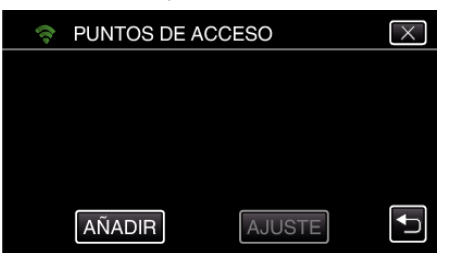

- *6* Pulse "BUSCAR".
	- (Operación en esta cámara)

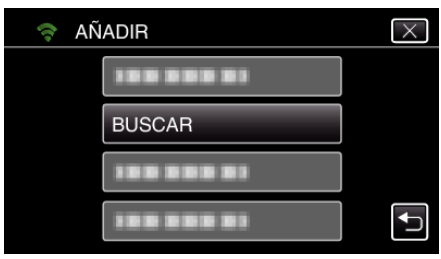

- 0 Los resultados de la búsqueda aparecen en la pantalla de la cámara.
- 0 Aparece el mensaje "NO SE PUEDE ENCONTRAR EL PUNTO DE ACCESO" si no existe un punto de acceso en el área cercana.
- *7* Pulse el nombre (SSID) del punto de acceso que desea desde la lista de resultados de la búsqueda.
	- (Operación en esta cámara)

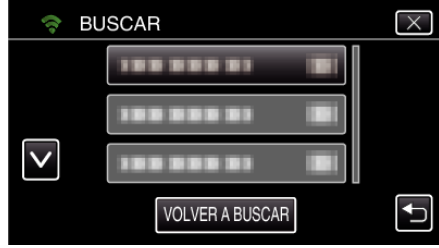

*8* Registre una contraseña. (Operación en esta cámara)

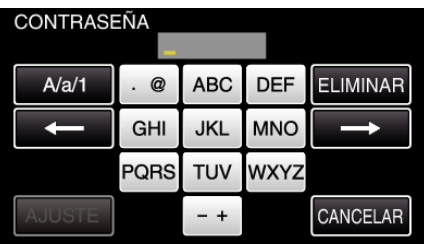

- 0 Pulse sobre el teclado que aparece en la pantalla para escribir los caracteres. El carácter cambia con cada pulsación. Por ejemplo: "ABC", escriba "A" con una sola pulsación, "B" con dos pulsaciones, o "C" con tres pulsaciones.
- 0 Pulse "ELIMINAR" para borrar un carácter.
- 0 Pulse "CANCELAR" para salir.
- 0 Pulse "A/a/1" para seleccionar el tipo de entrada de carácter: letra mayúscula, letra minúscula y numérico.
- $\bullet$  Pulse  $\leftarrow$  o  $\rightarrow$  para mover un espacio hacia la izquierda o hacia la derecha.
- 0 No se requiere contraseña si el router del LAN inalámbrico no cuenta con protección de seguridad.
- *9* Luego de que el registro se haya completado, pulse "ACEPTAR" en la pantalla de la cámara.

(Operación en esta cámara)

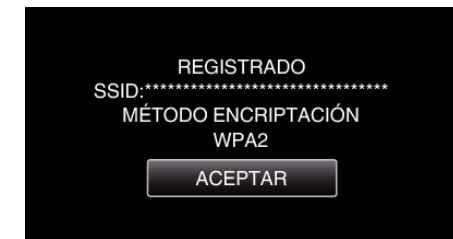

0 También hay otros métodos disponibles, como "Registro Manual" y "Registro del PIN de WPS". Visite el siguiente enlace para obtener detalles.

["Registrar los puntos de acceso para la conexión de la cámara \(PUNTOS](#page-116-0) DE ACCESO)"  $(m)$  p. 117)

## **Conectar el teléfono inteligente (o computadora) al punto de acceso (router de LAN inalámbrico)**

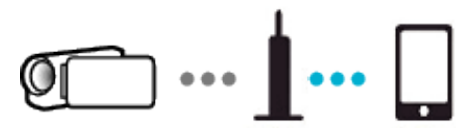

- 0 Conecte el teléfono inteligente (o computadora) al punto de acceso (router de LAN inalámbrico) del hogar.
- 0 Para obtener detalles sobre las conexiones, consulte los manuales de instrucciones del dispositivo en uso o el router de LAN inalámbrico.
- 0 Este ajuste no es necesario si el teléfono inteligente (o computadora) ya ha sido conectado al punto de acceso (router de LAN inalámbrico) del hogar.

**Monitorear las imágenes conectando el teléfono inteligente y la cámara**

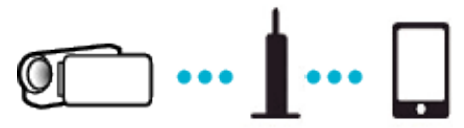

0 Antes instale "Wireless sync." en el teléfono inteligente. ["Instalar aplicaciones de teléfonos inteligentes" \(](#page-123-0) $\mathbb{F}$  p. 124)

# **Operación en esta cámara**

*1* Pulse "MENU". (Operación en esta cámara)

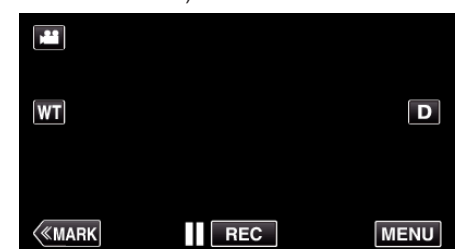

- 0 Aparece el menú principal.
- 2 Pulse el ícono "Wi-Fi" ( $\approx$ ).

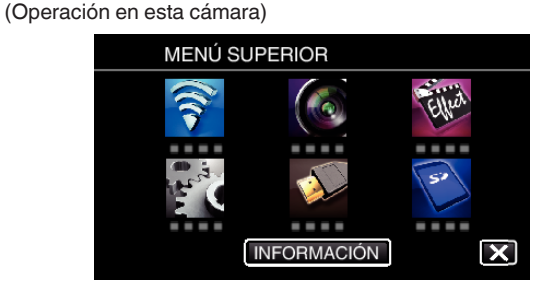

**3** Pulse "MONITORIZ. INTERIOR" (合). (Operación en esta cámara)

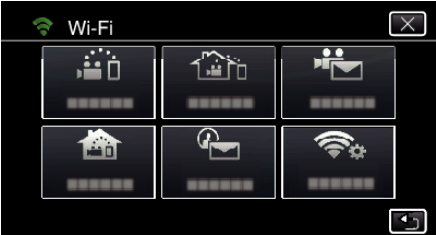

 $4$  Pulse "INICIO"  $(\rightarrow)$ . (Operación en esta cámara)

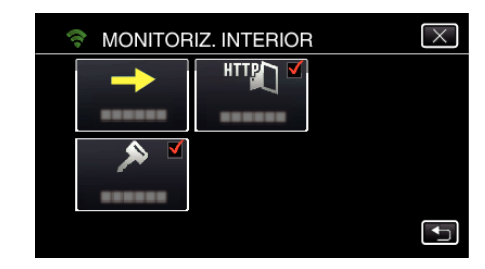

*5* Comience realizando una conexión. (Operación en esta cámara)

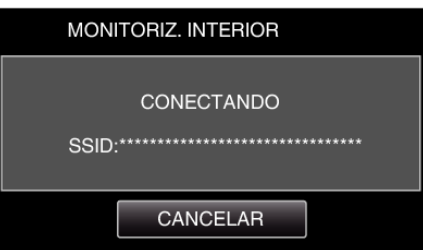

- 0 Aparece el nombre (SSID) del punto de conexión (router de LAN inalámbrico) en conexión.
- *6* Aparece lo siguiente cuando la cámara está conectada al punto de acceso.

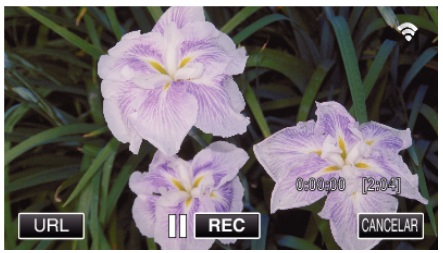

0 Pulse "URL" para que aparezca el URL necesario para conectar la cámara desde el buscador.

## $\blacksquare$  Operación en el teléfono inteligente

*1* Inicie "Wireless sync." en el teléfono inteligente luego de establecer MONITORIZ. INTERIOR.

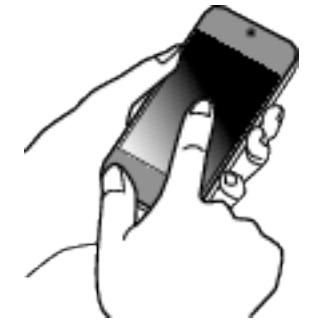

- 0 Pulse "INICIO" en MONITORIZ. INTERIOR en la cámara para comenzar.
- *2* Pulse "MONITORIZ. INTERIOR".

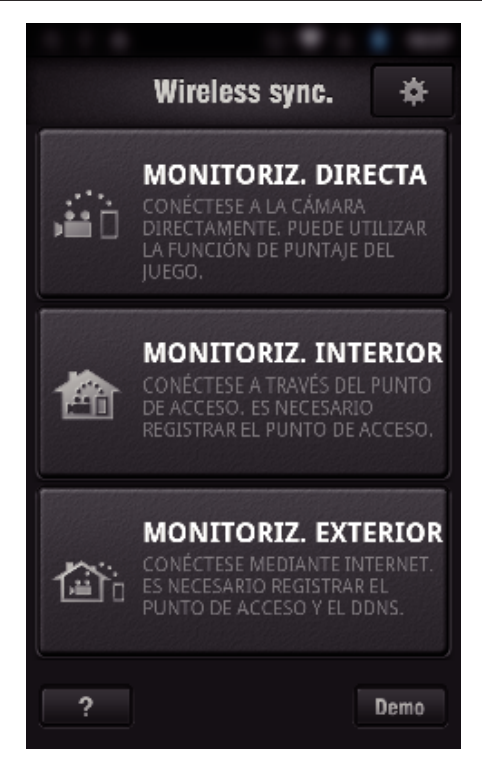

*3* Inicie sesión con su nombre de usuario y contraseña. (si no se puede lograr la autenticación)

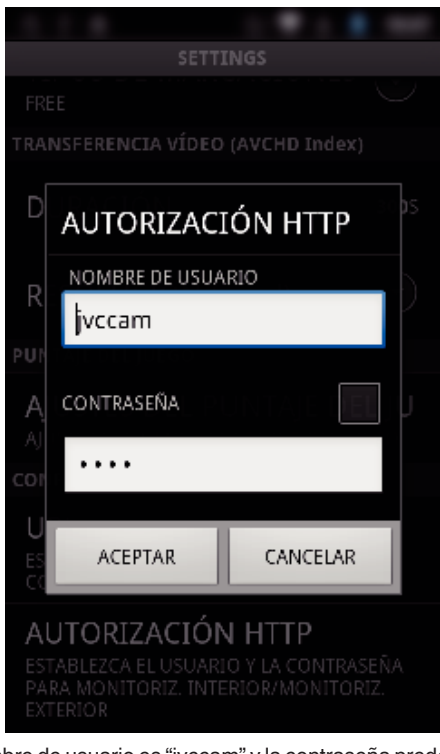

0 El nombre de usuario es "jvccam" y la contraseña predeterminada es "0000".

["Cambiar los ajustes" \(](#page-105-0) $\mathbb{F}$  p. 106)

*4* Aparece la pantalla de grabación.

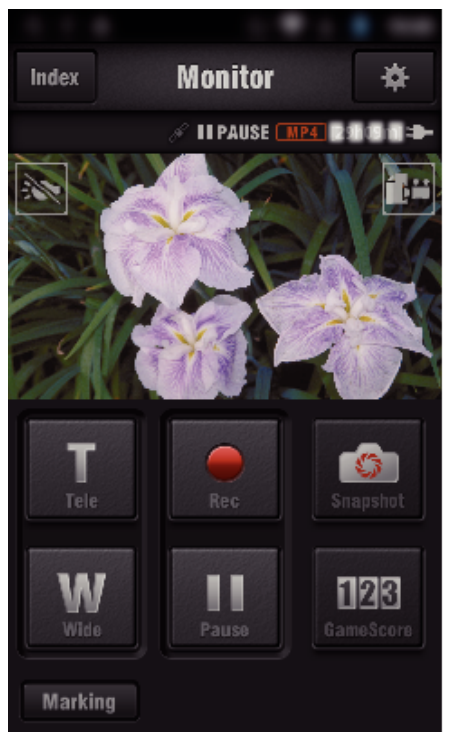

0 Cómo operar desde un teléfono inteligente ["Utilizar aplicaciones de teléfonos inteligentes" \(](#page-123-0) $\mathfrak{p}$  p. 124)

## ■ Monitorear desde la computadora (Windows7)

*1* Pulse el botón URL que aparece en la pantalla de la cámara. (aparece cuando la computadora y la cámara están conectadas en forma inalámbrica.)

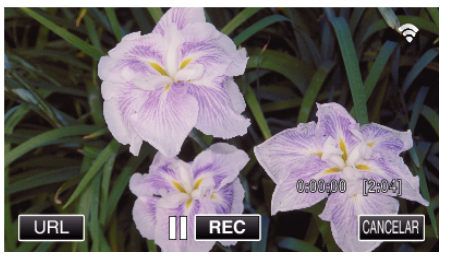

- 0 Aparece el URL para que la computadora se conecte.
- *2* Verifique el URL que aparece en la pantalla de la cámara, que comienza con "http://".

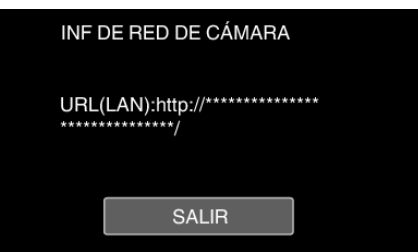

- 0 Luego de verificar el URL, pulse "SALIR" para regresar a la pantalla anterior.
- *3* Inicie Internet Explorer (buscador de la Web) en la computadora y escriba el URL.

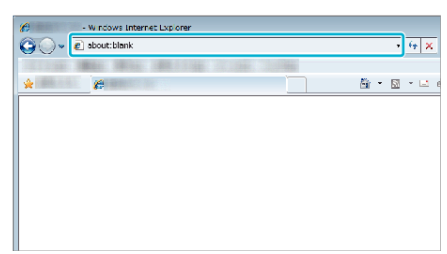

*4* Inicie sesión con su nombre de usuario y contraseña.

- <span id="page-95-0"></span>0 El nombre de usuario es "jvccam" y la contraseña predeterminada es "0000".
- ["Cambiar los ajustes" \(](#page-105-0) $\mathbb{F}$  p. 106)
- 0 Operaciones desde el buscador Web.
- ["Utilizar la función de Wi-Fi desde un buscador Web" \(](#page-140-0) $\mathbb{F}$  p. 141)

# **Monitoreo de imágenes a través de Internet (MONITORIZ. EXTERIOR)**

Puede verificar la imagen en la cámara a través de una conexión de Internet con un teléfono inteligente (o computadora).

Para utilizar esta función, es necesario preparar la unidad para un router de LAN inalámbrico compatible con UPnP (Universal Plug and Play), y una conexión de Internet desde la cual se pueda obtener una dirección de IP global.

- 0 Se pueden grabar vídeos e imágenes fijas mientras se realiza el monitoreo.
- 0 Cuando "VÍDEO FORMAT.GRAB" se ajusta en "AVCHD", la calidad de vídeo del vídeo grabado es XP.
- 0 Cuando "VÍDEO FORMAT.GRAB" se ajusta en "MP4/MOV", la calidad de vídeo del vídeo grabado es 360p.
- 0 El tamaño de la imagen fija capturada es 1280X720.

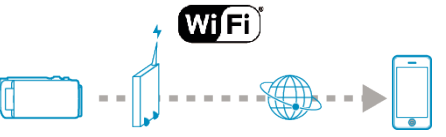

Ajuste de múltiples cámaras en la misma red:

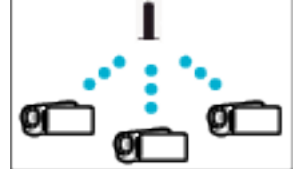

0 Para configurar varias cámaras, debe fijar los puertos HTTP para cada una de las cámaras.

["Cambiar el Puerto HTTP \(MONITORIZ. DIRECTA/MONITORIZ.](#page-108-0) [INTERIOR/MONITORIZ. EXTERIOR\)" \(](#page-108-0)LGF p. 109)

#### **Lo que necesita**

- 0 Teléfono inteligente o computadora con Windows
- 0 Router de LAN inalámbrico que soporte UPnP (utilice un producto que tenga el logo de certificación de Wi-Fi)

Para verificar si se soporta UPnP, consulte el manual de instrucciones del router de LAN inalámbrico en uso.

0 Conexión a Internet con una dirección disponible de IP global

\* La dirección de IP global es una dirección de IP específica en toda la Internet. Para obtener más información, póngase en contacto con su proveedor de servicios de Internet.

**Nota :** 

- 0 Dependiendo del router de LAN inalámbrico en uso y la potencia de la señal, es posible que experimente problemas de conexión o conexiones lentas.
- 0 Cuando el zoom se opera utilizando el teléfono inteligente o la computadora, es probable que las respuestas demoren más en comparación con las operaciones manuales.

### **Ajustes previos requeridos**

Para operar, es necesario conectar la cámara a Internet mediante un punto de acceso (router de LAN inalámbrico compatible con UPnP) en la casa. De este modo, se necesitan los siguientes 3 ajustes.

\*Los ajustes mencionados anteriormente no son necesarios si ya se han establecido para otras funciones.

1 Registrar un punto de acceso

["Registrar los puntos de acceso para la conexión de la cámara \(PUNTOS](#page-116-0)  $DE$  ACCESO)" ( $\mathfrak{so}$  p. 117)

2 Obtener una cuenta de DNS dinámico

["Obtener una cuenta de DNS dinámico \(DDNS\)" \(](#page-110-0)E p. 111)

3 Establecer la cuenta en esta cámara

["Ajustar DNS dinámico en esta cámara \(MONITORIZ. EXTERIOR\)"](#page-110-0)  $(E \otimes p. 111)$  $(E \otimes p. 111)$ 

### **Precaución :**

0 Aún cuando el registro en la cámara se realice correctamente, es posible que no se pueda acceder temporalmente, como cuando el servidor del DNS dinámico no funciona.

Para verificar si el servidor de DNS dinámico funciona correctamente, acceda y verifique el servidor DDNS con una computadora, etc. <https://dd3.jvckenwood.com/user/>

# **Método de operación**

# **Operación en esta cámara**

# **Nota :**

0 Antes de utilizar esta función, se debe instalar una aplicación de teléfono inteligente en éste.

["Instalar aplicaciones de teléfonos inteligentes" \(](#page-123-0) $\mathfrak{g}$  p. 124)

*1* Pulse "MENU".

(Operación en esta cámara)

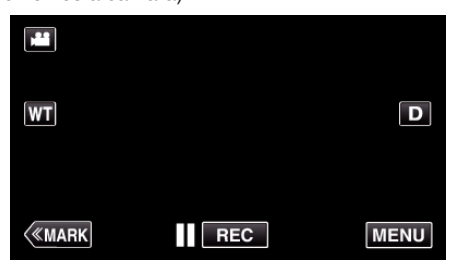

- 0 Aparece el menú principal.
- 2 Pulse el ícono "Wi-Fi" ( $\bigcirc$ ).

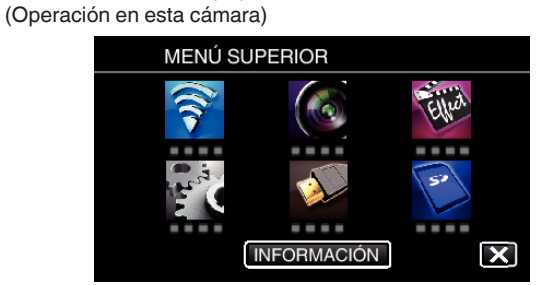

**3** Pulse "MONITORIZ. EXTERIOR" ( $\frac{\sqrt{\Delta t}}{20}$ ). (Operación en esta cámara)

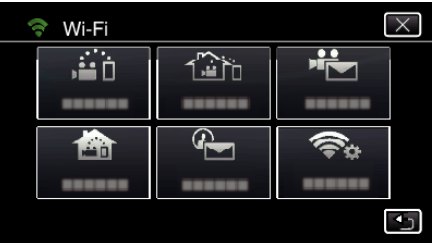

 $4$  Pulse "INICIO"  $(\rightarrow).$ (Operación en esta cámara)

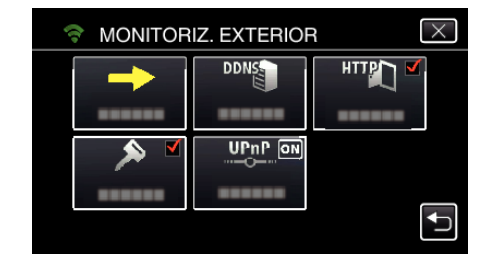

*5* Comience realizando una conexión. (Operación en esta cámara)

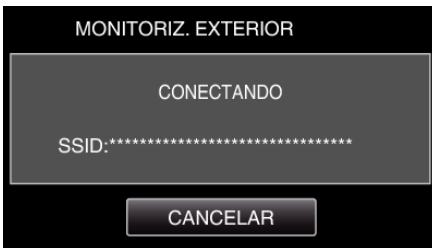

- 0 Aparece el nombre (SSID) del punto de conexión (router de LAN inalámbrico) en conexión.
- *6* Aparece lo siguiente cuando la cámara está conectada al punto de acceso.

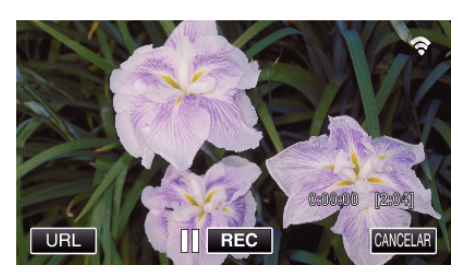

- 0 Aparece el URL (WAN) para que el teléfono inteligente se conecte. (No aparece si el DDNS no está configurado o está configurado incorrectamente.)
- 0 "LUPnP" aparece cuando no se puede utilizar UPnP.
- *7* Verifique el URL (WAN).

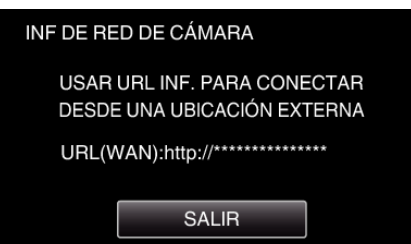

- 0 Luego de verificar el URL, pulse "SALIR" para regresar a la pantalla anterior.
- 0 "LUPnP" aparece cuando no se puede utilizar UPnP.

#### $\blacksquare$  Operación en el teléfono inteligente

*1* Inicie "Wireless sync." en el teléfono inteligente luego de establecer "MONITORIZ. EXTERIOR".

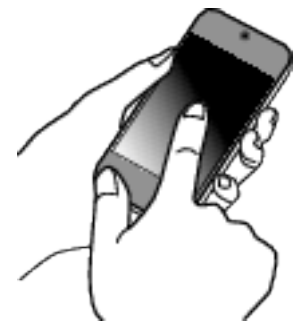

*2* Pulse "MONITORIZ. EXTERIOR".

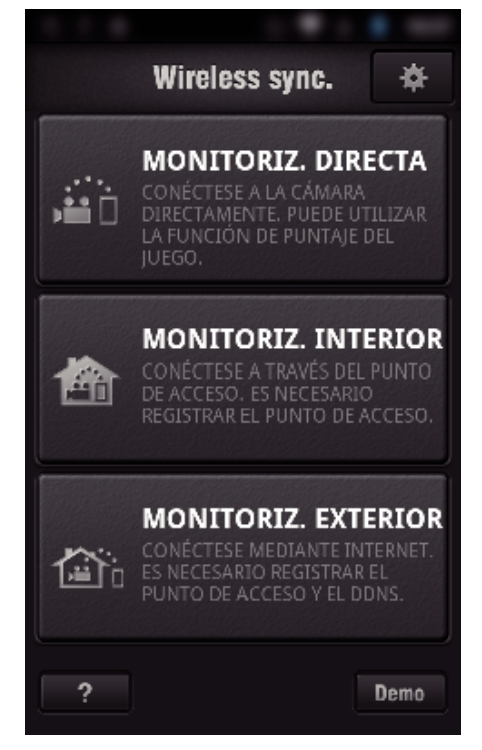

*3* Inicie sesión con su nombre de usuario y contraseña. (si no se puede lograr la autenticación)

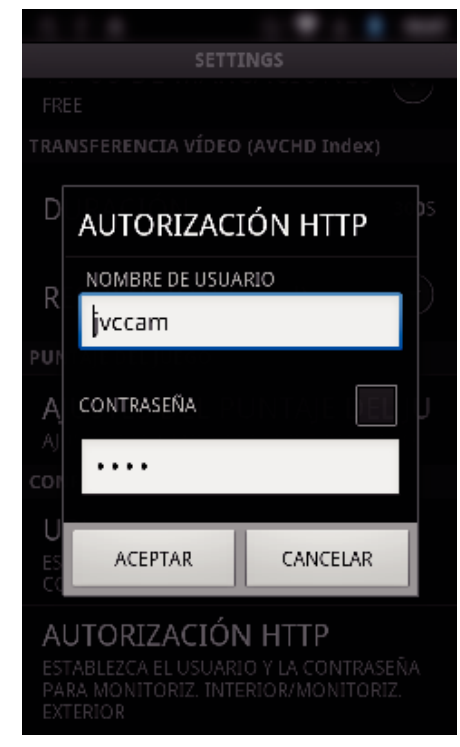

0 El nombre de usuario es "jvccam" y la contraseña predeterminada es "0000".

["Cambiar los ajustes" \(](#page-105-0) $\mathbb{F}$  p. 106)

*4* Aparece la pantalla de grabación.

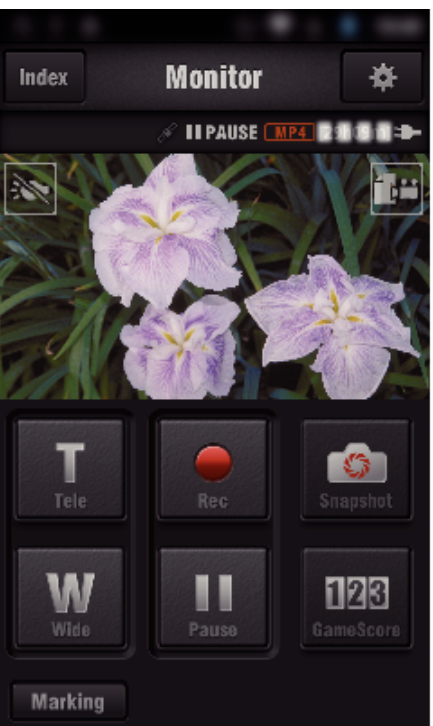

- 0 Cómo operar desde un teléfono inteligente ["Utilizar aplicaciones de teléfonos inteligentes" \(](#page-123-0) $\sqrt{P}$  p. 124)
- Monitorear desde la computadora (Windows7)
- *1* En Internet Explorer (buscador Web), escriba el URL (WAN) verificado por la "Operación en esta cámara".

<span id="page-98-0"></span>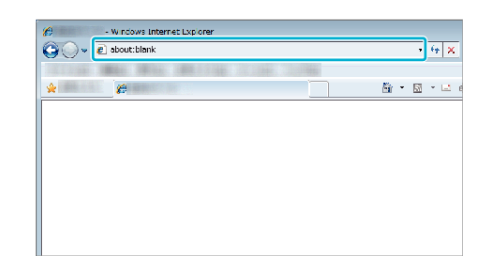

- *2* Inicie sesión con su nombre de usuario y contraseña.
	- 0 El nombre de usuario es "jvccam" y la contraseña predeterminada es "0000".

["Cambiar los ajustes" \(](#page-105-0) $\sqrt{p}$  p. 106)

- 0 Operaciones desde el buscador Web.
- ["Utilizar la función de Wi-Fi desde un buscador Web" \(](#page-140-0) $\infty$  p. 141)

#### **Precaución :**

- 0 Para monitorear imágenes mientras se encuentra fuera, asegúrese con anticipación de que puede establecer una conexión a través de Internet escribiendo el URL (WAN) que aparece en "Información de la red". Sin embargo, no puede monitorear (operar) de la misma manera que lo hace mientras está fuera si su teléfono inteligente (o computadora) está conectado mediante un punto de acceso (router LAN inalámbrico) en el hogar.
- Comience a utilizarlo después de cambiar la contraseña.

Si no cambia la contraseña, existe un alto riesgo de acceso no autorizado de otros.

Asimismo, evite utilizar contraseñas que puedan adivinarse fácilmente, tales como fechas de nacimiento.

Se recomienda que cambie su contraseña en forma periódica. ["Establecer la contraseña \(MONITORIZ. DIRECTA/MONITORIZ.](#page-107-0) [INTERIOR/MONITORIZ. EXTERIOR\)" \(](#page-107-0) $\mathbb{R}$  p. 108)

0 No hay garantía de que las operaciones funcionen en todos los entornos. Por ejemplo: la función de descarga de vídeos del buscador Safari para celulares, etc. no es compatible.

#### **Precaución :**

- 0 El uso en exceso puede generar tarifas altas de comunicación, y es posible que exista un límite en el volumen de comunicaciones. Para obtener más detalles, verifique su subscripción de Internet o del teléfono inteligente.
- 0 Si la conexión a la red es lenta, es posible que las imágenes de vídeo aparezcan.
- 0 Esta función no está diseñada para la prevención de desastres o delitos.
- 0 Para evitar la situación de olvidar apagar la alimentación, esta unidad se apagará automáticamente luego de 10 días de uso continuo.
- Cuando no se monitorea desde un teléfono inteligente (o computadora), el enfoque de la cámara es fijo.
- 0 Incluso cuando se monitorea desde un teléfono inteligente (o computadora), el enfoque de la cámara estará fijo si no se opera por más de 3 horas. (El enfoque volverá a funcionar cuando se utilice la cámara.)

### o **Verificación de MONITORIZ. EXTERIOR desde casa**

Realice las siguientes operaciones por orden.

- 11 Desactive el Wi-Fi del dispositivo (teléfono inteligente o computadora).
- B Inicie el buscador desde el dispositivo (teléfono inteligente o computadora) e ingrese la URL que aparece en el monitor LCD de la cámara.
- <sup>3</sup> Verifique si aparecen las imágenes capturadas por la cámara.

# **Enviar imágenes fijas por correo electrónico ante la detección de rostros o movimientos (DETECTAR/CORREO)**

Cuando los rostros o los movimientos son detectados por la cámara, la imagen fija se captura automáticamente y se envía por correo electrónico.

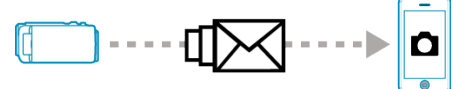

#### **Nota :**

- 0 Los vídeos son grabados en modo AVCHD. Si la grabación se ajusta en modo MP4/MOV, cambiará a modo AVCHD.
- 0 El tamaño de las imágenes fijas capturadas por DETECTAR/CORREO es 640 x 360.
- 0 "CALIDAD DE VÍDEO" se fija en "XP".
- 0 La operación a través de una conexión con un teléfono inteligente (o computadora) utilizando "MONITORIZ. INTERIOR"/"MONITORIZ. EXTERIOR" puede realizarse aún cuando la detección se encuentra en espera.
- 0 Cuando la cámara esté conectada a un teléfono inteligente (o computadora), "CONFIG DETECT/CORREO" no estará disponible temporalmente.
- 0 Puede ajustar la grabación de vídeo en esta unidad en forma automática durante la detección.

["Grabación en esta unidad" \(](#page-106-0) $\approx$  p. 107)

0 Para evitar que se envíen demasiados correos electrónicos en caso de que ocurran detecciones con frecuencia, puede ajustar el intervalo del envío de correos electrónicos.

["Ajustar el intervalo de detecciones" \(](#page-105-0) $\mathfrak{g}$  p. 106)

#### **Lo que necesita**

- 0 Router de LAN inalámbrico (utilice un producto que tenga el logo de certificación de Wi-Fi)
- 0 Conexión a Internet
- 0 Cuenta para enviar correos electrónicos (Soporta SMTP. No se pueden utilizar servicios de correo electrónico a los que sólo se puede acceder desde la Web).

#### **Ajustes previos requeridos**

Para enviar correos electrónicos, se necesitan los siguientes ajustes previos.

\*Los ajustes mencionados anteriormente no son necesarios si ya se han establecido para otras funciones.

1 Registrar un punto de acceso

["Registrar los puntos de acceso para la conexión de la cámara \(PUNTOS](#page-116-0) [DE ACCESO\)" \(](#page-116-0) $\sqrt{np}$ . 117)

2 Establecer la cuenta para enviar correos electrónicos

["Establecer la dirección de correo electrónico de la cámara del remitente"](#page-111-0)  $(\sqrt{2} D. 112)$ 

3. Registrar la dirección de correo electrónico del destinatario para correos electrónicos de notificación (hasta 8 direcciones)

["Establecer la dirección de correo electrónico de la cámara del destinatario"](#page-114-0)  $(\sqrt{15})$ 

#### **Método de operación**

*1* Pulse "MENU".

Ajuste la cámara en el modo de grabación.

| π     |            |             |
|-------|------------|-------------|
| WT    |            | D           |
|       |            |             |
| KMARK | <b>REC</b> | <b>MENU</b> |

0 Aparece el menú principal.

2 Pulse el ícono "Wi-Fi" (<a>

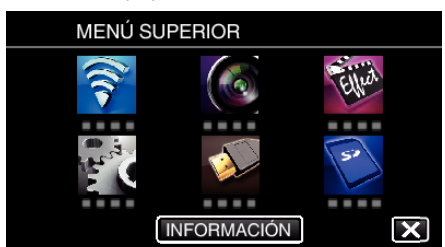

**3** Pulse "DETECTAR/CORREO" ( $\left(\frac{1}{2}\right)$ ).

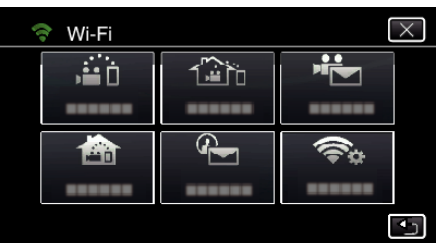

*4* Pulse "DETECTAR/DEST CORREO".

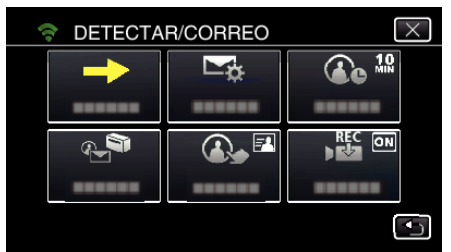

5 Seleccione "DETECTAR/DEST CORREO" y luego pulse 5.

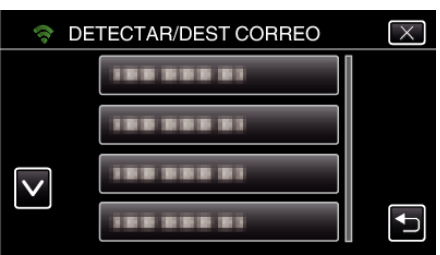

- Para visualizar el ícono  $Q_n$ , pulse la dirección de correo electrónico.
- 0 Para cancelar la dirección de correo electrónico, presione el ícono una vez más.
- 0 Se pueden seleccionar hasta 8 direcciones de correo electrónico.
- $6$  Pulse "INICIO"  $(\rightarrow)$ .

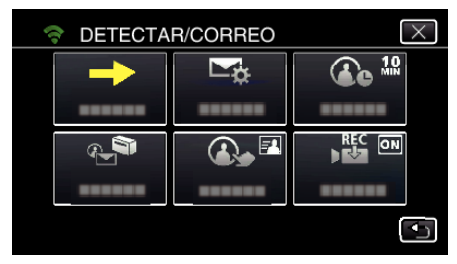

*7* Comience realizando una conexión.

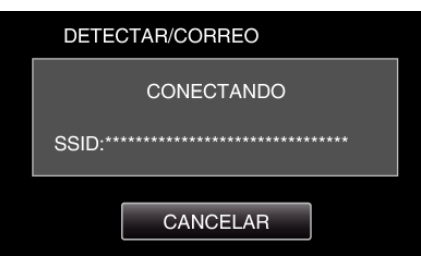

*8* Detección de DETECTAR/CORREO en espera

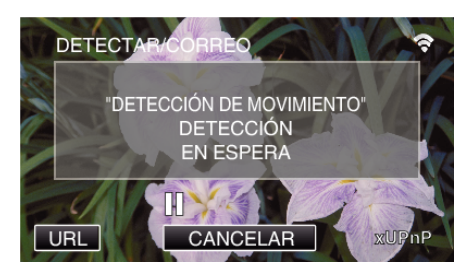

- 0 La detección se suspende durante los primeros 5 segundos.
- *9* Detección de DETECTAR/CORREO en progreso (se envía un correo electrónico en forma automática después de que se completa la detección)

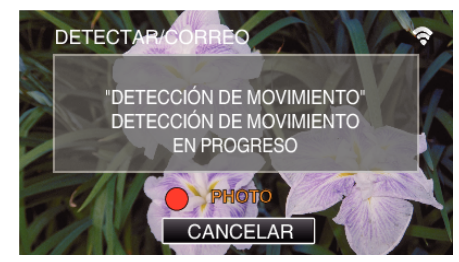

- 0 Aparece el ícono "PHOTO" en la pantalla durante aproximadamente 2 segundos cuando ocurre la detección.
- 0 Las imágenes son capturadas automáticamente cuando los sujetos o rostros humanos en movimiento aparecen en la pantalla de la cámara. (Aparece el ícono PHOTO en la pantalla cuando ocurre la detección.)
- 0 Las imágenes fijas capturadas serán enviadas por correo electrónico a los destinatarios seleccionados.

### *10* Detección suspendida

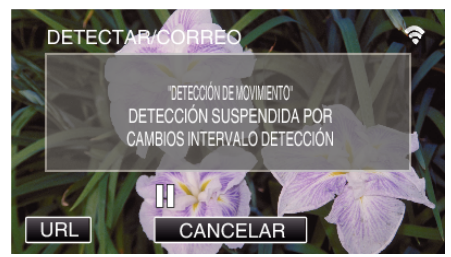

- 0 Hasta que se realice la próxima detección, la detección se suspende durante la duración preestablecida.
- 0 "INTERVALO DETECCIÓN" se puede seleccionar desde 15 segundos, 1 minuto, 3 minutos, 10 minutos, 30 minutos y 60 minutos. ["Establecer el intervalo de detección de esta cámara \(CONFIG](#page-115-0) [DETECT/CORREO\)" \(](#page-115-0)13F p. 116)

#### **Precaución :**

- 0 Esta función no está diseñada para la prevención de desastres o delitos.
- 0 Para evitar la situación de olvidar apagar la alimentación, esta unidad se apagará automáticamente luego de 10 días de uso continuo.
- 0 Mientras se encuentra en espera de correos de notificación, el enfoque está fijo. Primero realice los ajustes de la cámara, luego habilite los correos de notificación.

Es posible que el enfoque no se ajuste en forma correcta si los correos de notificación comienzan antes que se realicen los ajustes de la cámara. En este caso, deshabilite los correos de notificación temporalmente y luego vuelva a habilitarlos.

0 Tenga cuidado de no enviar demasiados correos electrónicos. Dependiendo del proveedor de Internet que ofrece el servicio de correo electrónico, es posible que los correos sean detectados como correo no deseado o que se exceda el límite de uso. Asegúrese de verificar los términos del proveedor de Internet con anticipación para saber si hay restricciones en el número o tamaño de los correos electrónicos que pueden enviarse.

- 0 Cuando se establezca otra persona como el destinatario, asegúrese de obtener su consentimiento previo.
- 0 Si responde al correo electrónico que recibió utilizando esta unidad, el destinatario no podrá revisar la respuesta de su correo utilizando esta unidad.

Revise los correos electrónicos enviados por esta unidad desde una computadora, etc.

<span id="page-100-0"></span>0 JVC no será responsable por cualquier problema que ocurra en el envío de los correos.

# **Grabar y enviar vídeos por correo electrónico (CORREO VÍDEO)**

Se pueden grabar y enviar por correo electrónico vídeos de hasta 15 segundos.

Con esta función, pueden enviarse vídeos cortos fácilmente, incluso diariamente, como por ejemplo para mostrar el crecimiento de niños pequeños a sus abuelos que viven lejos.

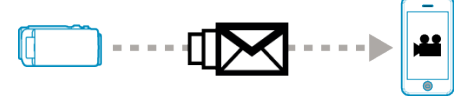

#### **Nota :**

0 Las especificaciones de los vídeos enviados por correo son las siguientes:

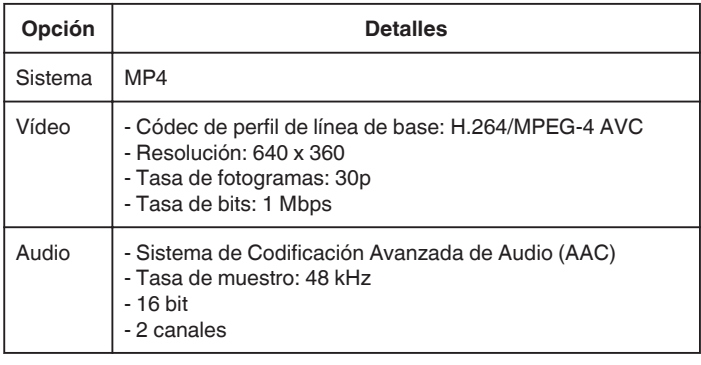

#### **Lo que necesita**

- 0 Router de LAN inalámbrico (utilice un producto que tenga el logo de certificación de Wi-Fi)
- 0 Conexión a Internet
- 0 Cuenta para enviar correos electrónicos (Soporta SMTP. No se pueden utilizar servicios de correo electrónico a los que sólo se puede acceder desde la Web).

#### **Ajustes previos requeridos**

Para enviar correos electrónicos, se necesitan los siguientes ajustes previos.

\*Los ajustes mencionados anteriormente no son necesarios si ya se han establecido para otras funciones.

1 Registrar un punto de acceso

["Registrar los puntos de acceso para la conexión de la cámara \(PUNTOS](#page-116-0) [DE ACCESO\)" \(](#page-116-0) $\mathbb{R}$  p. 117)

2 Establecer la cuenta para enviar correos electrónicos

["Establecer la dirección de correo electrónico de la cámara del remitente"](#page-111-0)  $(\sqrt{2} p. 112)$  $(\sqrt{2} p. 112)$ 

3 Registrar la dirección de correo electrónico del destinatario (hasta 8 direcciones)

["Establecer la dirección de correo electrónico de la cámara del destinatario"](#page-114-0) ( $\mathbb{R}$  [p. 115\)](#page-114-0)

### **Método de operación**

*1* Pulse "MENU".

Ajuste la cámara en el modo de grabación.

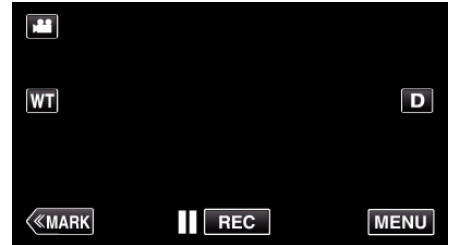

- 0 Aparece el menú principal.
- 2 Pulse el ícono "Wi-Fi" (<a>

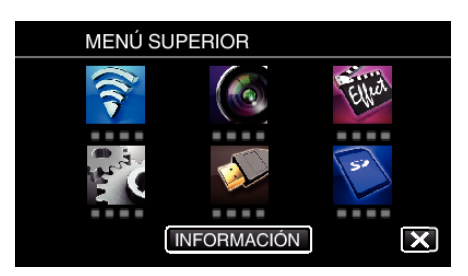

3 Pulse "CORREO VÍDEO" (<sup>1</sup>

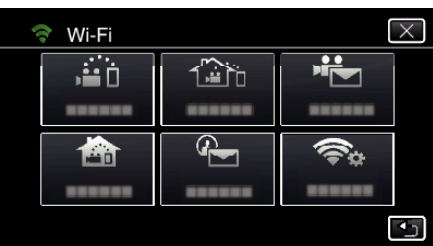

*4* Pulse "DIRECC. CORREO VÍDEO".

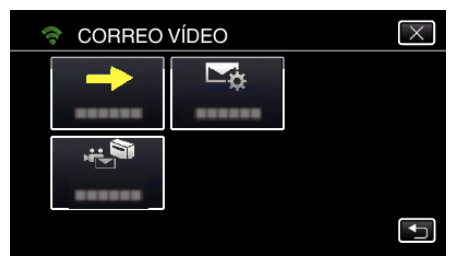

5 Seleccione "DIRECC. CORREO VÍDEO" y luego pulse <sup>←</sup>.

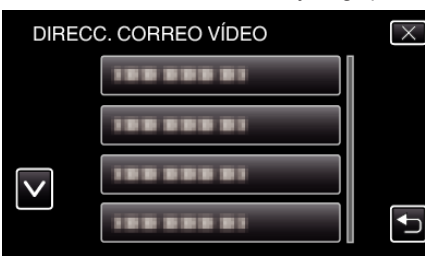

- Para visualizar el ícono <sup>2</sup>, pulse la dirección de correo electrónico.
- 0 Para cancelar la dirección de correo electrónico, presione el ícono una vez más.
- 0 Se pueden seleccionar hasta 8 direcciones de correo electrónico.
- $6$  Pulse "INICIO"  $(\rightarrow).$

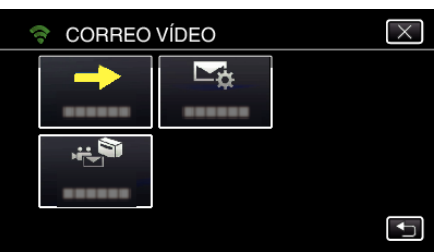

*7* Presione el botón START/STOP para iniciar la grabación.

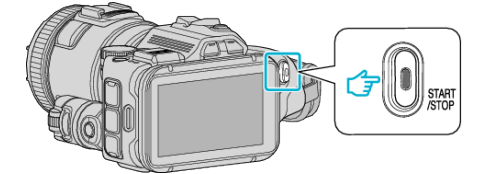

- 0 O pulse REC en la pantalla.
- *8* La grabación comienza luego de la cuenta regresiva de 5 segundos.
	- 0 La grabación comienza inmediatamente después de presionar el botón START/STOP nuevamente durante la cuenta regresiva.

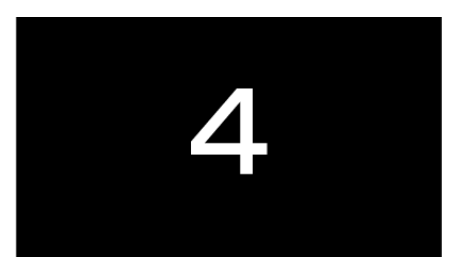

- 0 Puede permitir que la grabación se realice durante 15 segundos, o presionar el botón START/STOP para detenerla.
- *9* Pulse "ENVIAR".

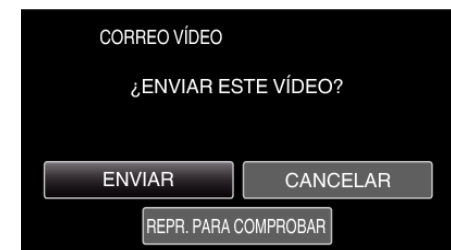

- 0 Comienza el envío de los correos con vídeo.
- 0 Para verificar el archivo, pulse "REPR. PARA COMPROBAR".
- 0 Después de que se haya completado, pulse "ACEPTAR".

### **Precaución :**

0 Tenga cuidado de no enviar demasiados correos electrónicos. Dependiendo del proveedor de Internet que ofrece el servicio de correo electrónico, es posible que los correos sean detectados como correo no deseado o que se exceda el límite de uso. Asegúrese de verificar los términos del proveedor de Internet con

anticipación para saber si hay restricciones en el número o tamaño de los correos electrónicos que pueden enviarse.

- 0 Cuando se establezca otra persona como el destinatario, asegúrese de obtener su consentimiento previo.
- 0 Dependiendo del proveedor de servicios de Internet, es posible que no se soporte el envío del correo con vídeo.
- 0 El uso en exceso puede generar tarifas altas de comunicación, y es posible que exista un límite en el volumen de comunicaciones. Para obtener más detalles, verifique su subscripción de Internet o del teléfono inteligente.
- 0 Si responde al correo electrónico que recibió utilizando esta unidad, el destinatario no podrá revisar la respuesta de su correo utilizando esta unidad.

Revise los correos electrónicos enviados por esta unidad desde una computadora, etc.

- 0 JVC no será responsable por cualquier problema que ocurra en el envío de los correos.
- 0 Los vídeos capturados a través de correos de vídeo no son guardados en la cámara o en la tarjeta SD.
- 0 Los vídeos que ya han sido capturados no pueden ser enviados.

# <span id="page-102-0"></span>**Cómo grabar la información de ubicación**

Puede grabar la información de ubicación del lugar donde se está llevando a cabo la grabación a través de una conexión directa (Wi-Fi directo) con un teléfono inteligente.

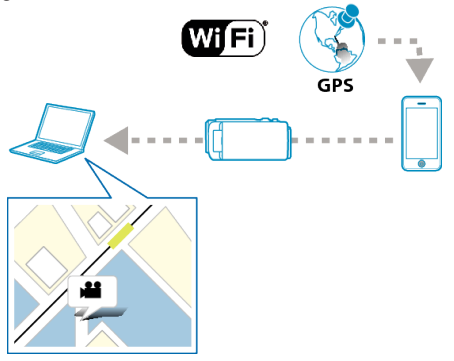

### **Nota :**

0 Para obtener la información de ubicación, es necesario conectar el teléfono inteligente a la cámara e iniciar la aplicación de éste. Además, es necesario ajustar "INFO UBIC. TRANS INT" para la aplicación del teléfono inteligente.

["Ajustes de la aplicación del teléfono inteligente" \(](#page-137-0) $\mathfrak{g}$  p. 138)

- 0 Active la función de GPS del teléfono inteligente con antelación.
- 0 La información de ubicación grabada puede utilizarse en el software provisto con esta unidad.

## **Lo que necesita**

0 Teléfono inteligente

## **Ajustes previos requeridos**

Configure la cámara y el teléfono inteligente mediante las siguientes operaciones.

Para obtener información sobre los teléfonos inteligentes compatibles con WPS, consulte "Instalación protegida de Wi-Fi (WPS)".

\*WPS es un método para conectar la cámara y el teléfono inteligente en forma inalámbrica mediante operaciones sencillas con botones.

### ■ Conexión mediante el ingreso de la contraseña de Wi-Fi

*1* Pulse "MENU".

(Operación en esta cámara)

Ajuste la cámara en el modo de grabación.

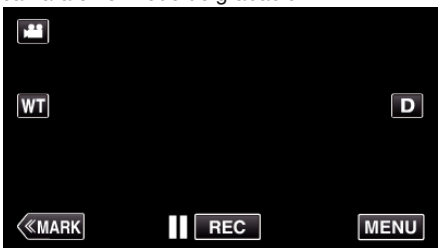

- 0 Aparece el menú principal.
- 2 Pulse el ícono "Wi-Fi" ( $\bigcirc$ ). (Operación en esta cámara)

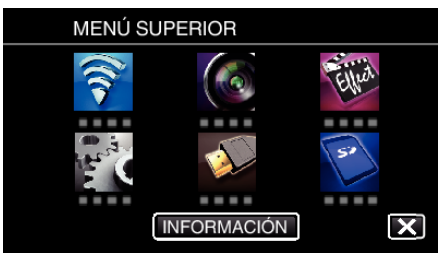

**3** Pulse el ícono "MONITORIZ. DIRECTA" (ij ij) en el menú "Wi-Fi". (Operación en esta cámara)

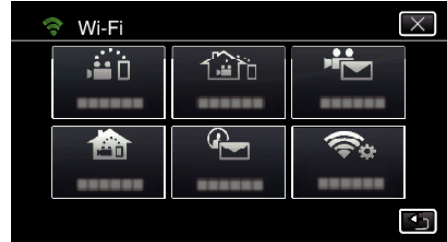

**4** Pulse "INICIO" (→).

(Operación en esta cámara)

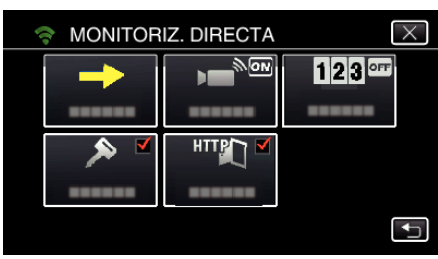

*5* Verifique el SSID y PASS que aparecen en la pantalla de la cámara.

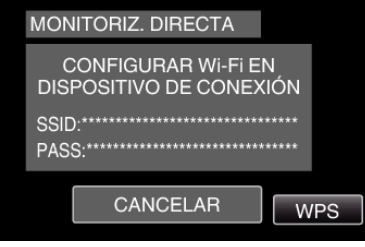

*6* Seleccione el SSID en el paso 5 desde la pantalla de selección de red de Wi-Fi de su teléfono inteligente y escriba la PASS en la pantalla de la contraseña.

(Operación en el teléfono inteligente (o computadora))

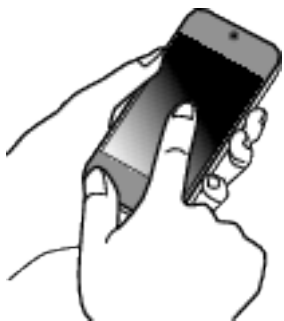

- 0 Para obtener detalles sobre cómo conectar su teléfono inteligente (o computadora) a una red de Wi-Fi, consulte el manual de instrucciones del terminal del teléfono en uso.
- **7** Se establece la conexión y aparece <sup>→</sup> en la pantalla de la cámara.

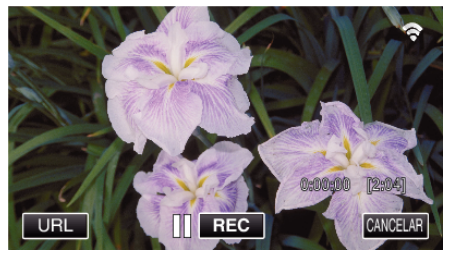

- Conexión mediante Instalación protegida de Wi-Fi (WPS)
- *1* Pulse "MENU". (Operación en esta cámara) Ajuste la cámara en el modo de grabación.

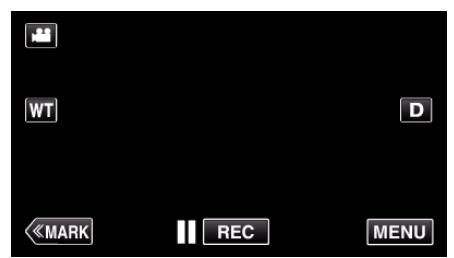

- 0 Aparece el menú principal.
- 2 Pulse el ícono "Wi-Fi" (<a>>
(<a>
<sup>2</sup>). (Operación en esta cámara)

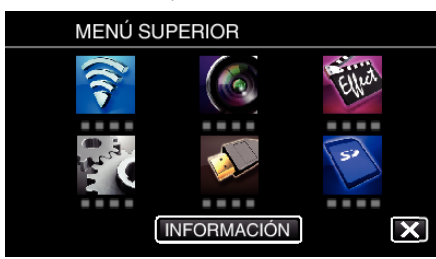

**3** Pulse el ícono "MONITORIZ. DIRECTA" (ش) en el menú "Wi-Fi". (Operación en esta cámara)

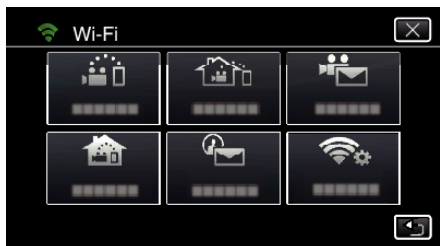

4 Pulse "INICIO"  $(\rightarrow)$ . (Operación en esta cámara)

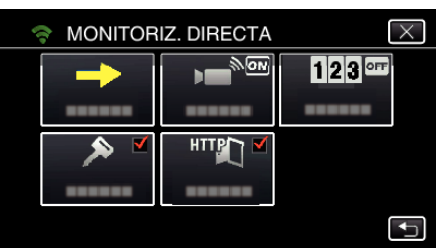

*5* Pulse "WPS".

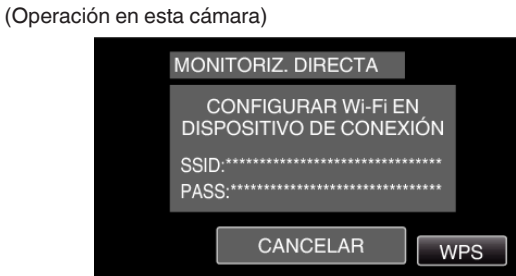

*6* Active la WPS en el teléfono inteligente (o computadora) dentro de los 2 minutos.

(Operación en el teléfono inteligente (o computadora))

- 0 Para activar la WPS, consulte el manual de instrucciones del dispositivo en uso.
- *7* Se establece la conexión y aparece Q en la pantalla de la cámara.

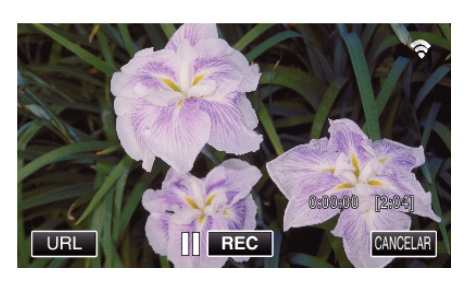

# **Método de operación**

*1* Active la función de GPS del teléfono inteligente. (Operación en el teléfono inteligente)

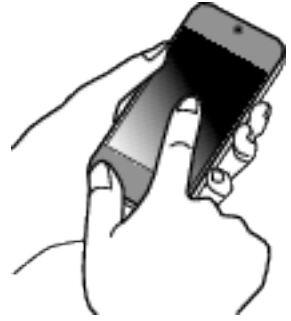

- 0 Para obtener detalles sobre cómo utilizar el televisor, consulte el manual de instrucciones del dispositivo en uso.
- *2* Inicie "Wireless sync." en el teléfono inteligente.

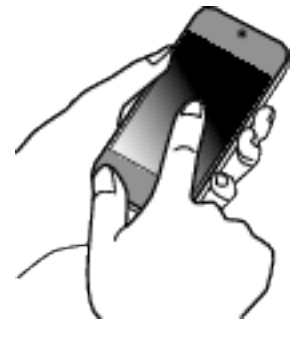

*3* Pulse "MONITORIZ. DIRECTA".

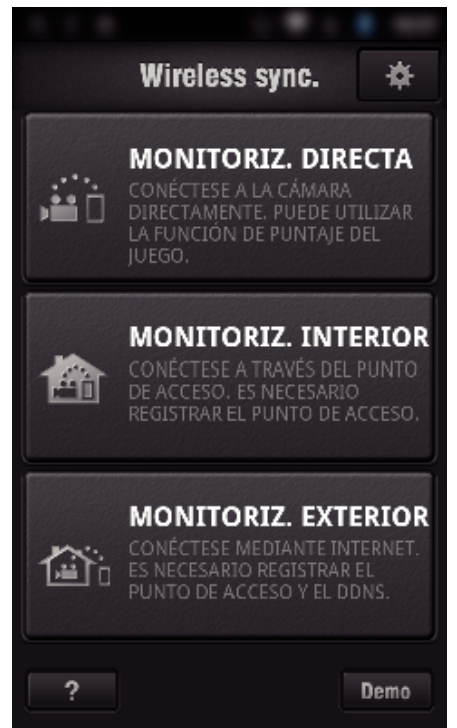

*4* Aparece la pantalla del monitor.

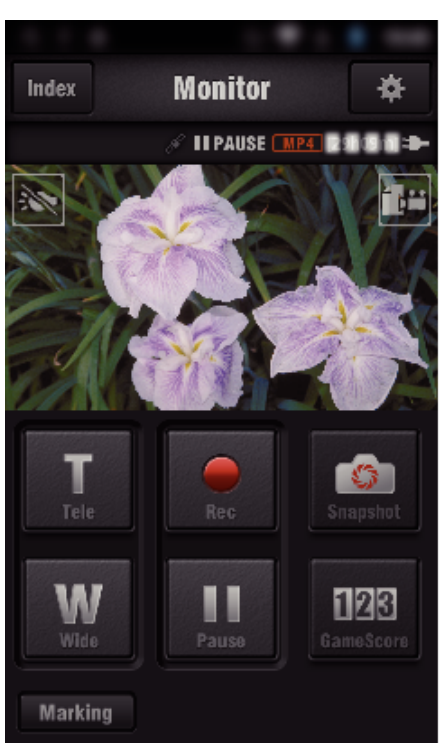

- 0 Para cambiar el intervalo de tiempo para obtener la información de ubicación del GPS (OFF-15 seg.), pulse 章.
- ["Ajustes de la aplicación del teléfono inteligente" \(](#page-137-0) $\mathbb{F}_p$  p. 138)
- *5* Recibir la información de ubicación (Visualización en esta cámara)

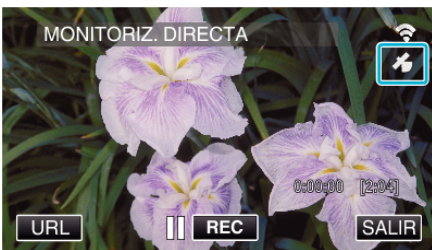

- 0 Cuando se recibe la información de ubicación del GPS desde el teléfono inteligente, aparece un ícono  $(\mathcal{L})$  en la pantalla de la cámara.
- *6* Inicie la grabación. (Operación en esta cámara)

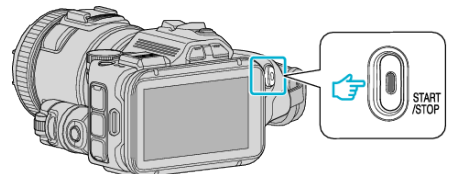

0 Presione el botón "START/STOP" para iniciar la grabación normal.

#### **Nota :**

- 0 La grabación manual no puede realizarse.
- 0 No se puede cambiar al modo de reproducción.
- 0 Los vídeos son grabados en modo AVCHD. Los vídeos no se pueden grabar en modo MP4/MOV.

# **Cambiar los ajustes**

Para utilizar la función de Wi-Fi, es posible que sea necesario realizar algunos ajustes en la cámara y en el teléfono inteligente (o computadora).

0 Registrar los puntos de acceso a Internet (router de LAN inalámbrico)

["Registrar los puntos de acceso para la conexión de la cámara \(PUNTOS](#page-116-0) DE ACCESO)"  $(\sqrt{np} \cdot 117)$ 

- 0 Obtener una cuenta de DNS dinámico
- ["Obtener una cuenta de DNS dinámico \(DDNS\)" \(](#page-110-0) $\mathfrak{p}$  p. 111)
- 0 Establecer la cuenta en esta cámara

["Ajustar DNS dinámico en esta cámara \(MONITORIZ. EXTERIOR\)"](#page-110-0)  $(x \n\in p. 111)$  $(x \n\in p. 111)$ 

0 Establecer la dirección de correo electrónico del remitente

["Establecer la dirección de correo electrónico de la cámara del remitente"](#page-111-0) ( $\mathbb{R}$  [p. 112\)](#page-111-0)

0 Registrar la dirección de correo electrónico del destinatario

["Establecer la dirección de correo electrónico de la cámara del destinatario"](#page-114-0)  $(\sqrt{2} p. 115)$  $(\sqrt{2} p. 115)$ 

<span id="page-105-0"></span>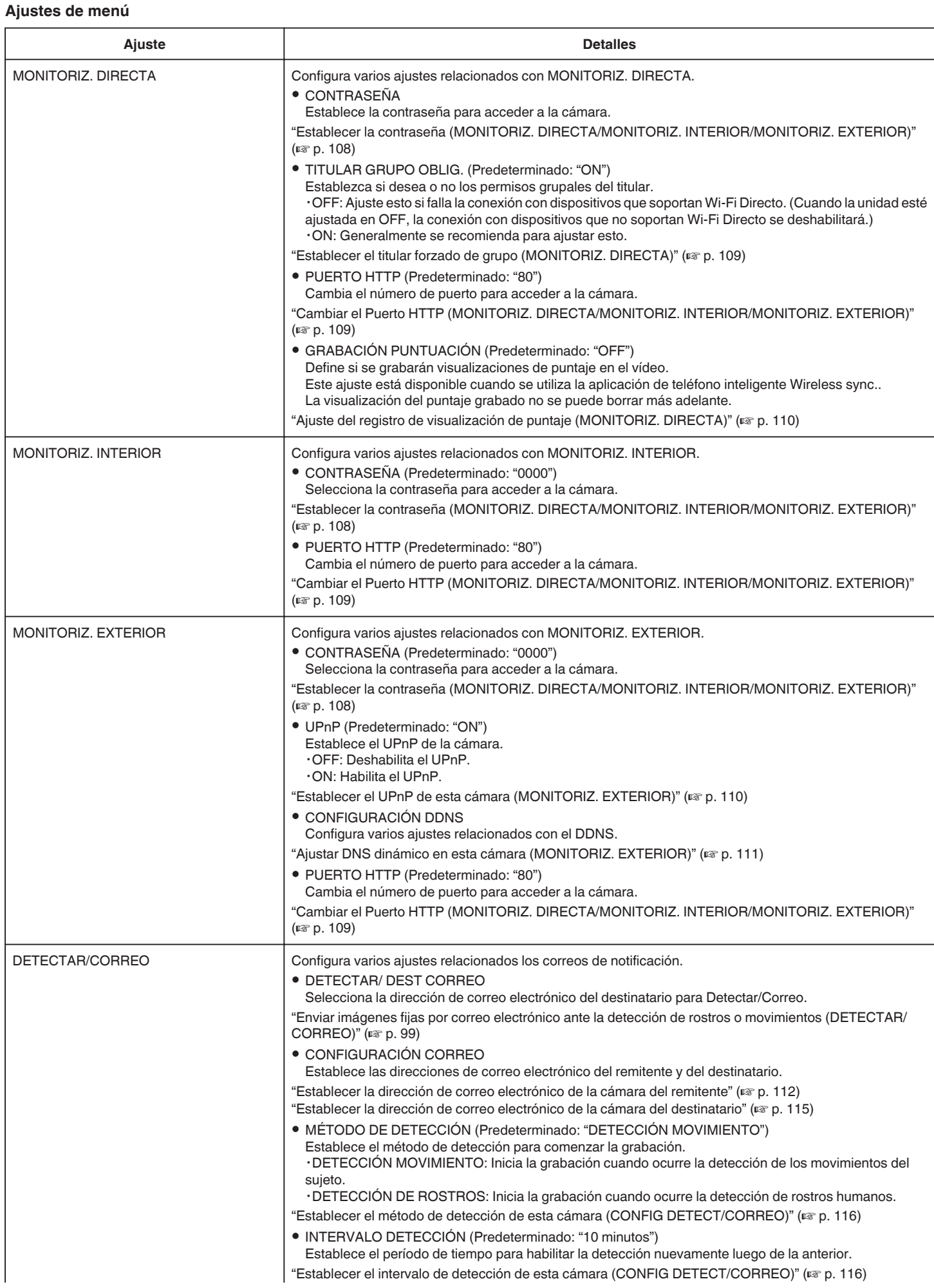

<span id="page-106-0"></span>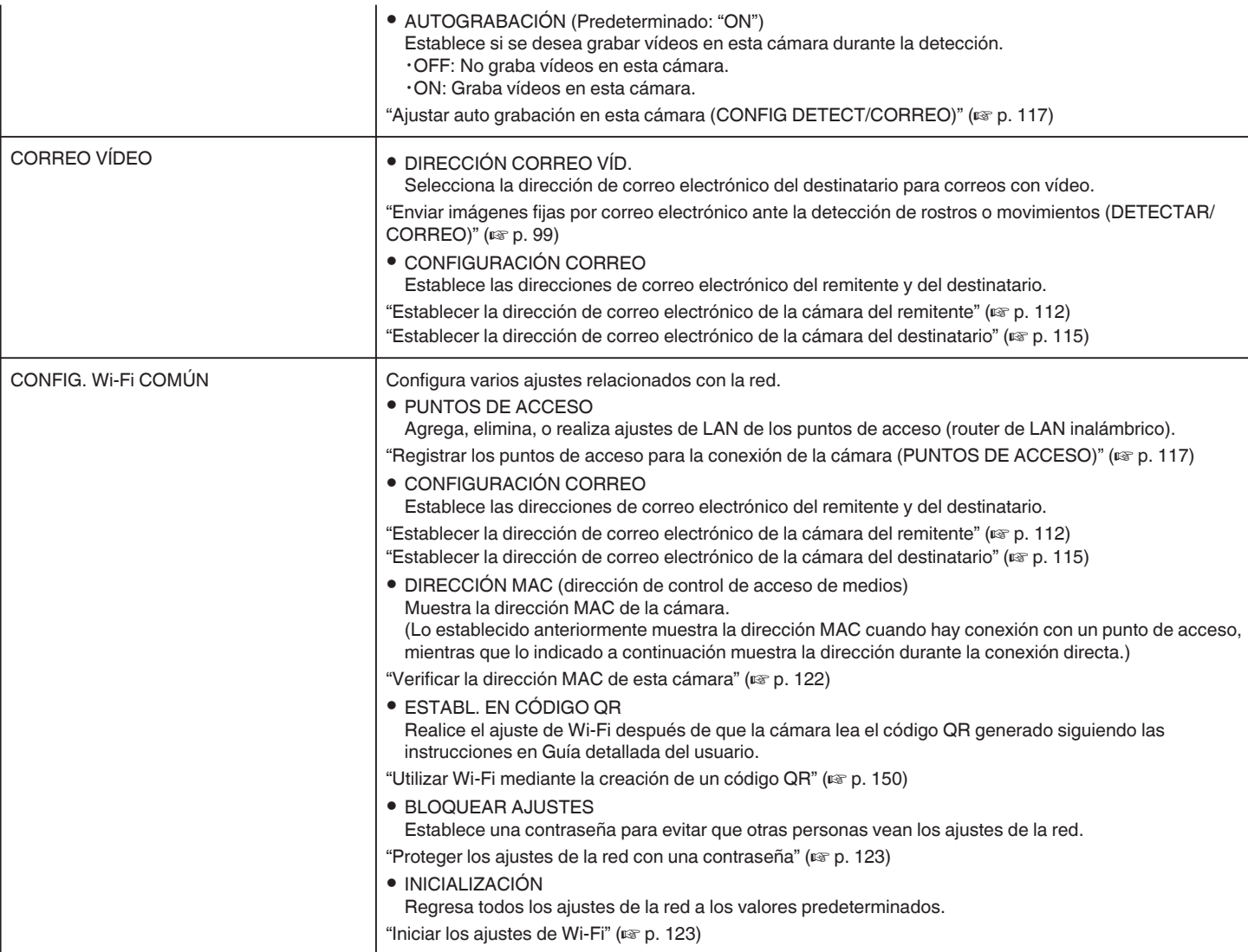

## <span id="page-107-0"></span>**Establecer la contraseña (MONITORIZ. DIRECTA/ MONITORIZ. INTERIOR/MONITORIZ. EXTERIOR)**

Establece la contraseña requerida para acceder a la cámara.

- 0 Hasta 8 caracteres (sólo alfabetos, números o símbolos), distingue mayúsculas de minúsculas.
- *1* Pulse "MENU".
	- (Operación en esta cámara)

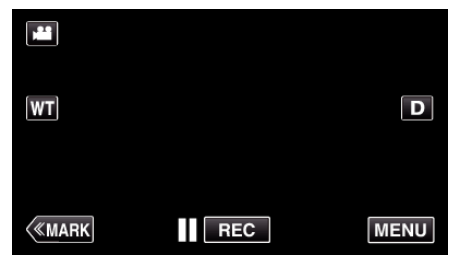

- 0 Aparece el menú principal.
- 2 Pulse el ícono "Wi-Fi" (?). (Operación en esta cámara)

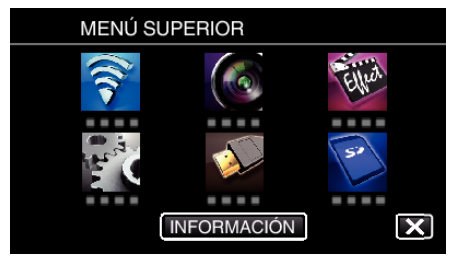

**3** Pulse "MONITORIZ. DIRECTA" (当), "MONITORIZ. INTERIOR" (4) o "MONITORIZ. EXTERIOR" ( $\hat{\omega}_0$ ). (Operación en esta cámara)

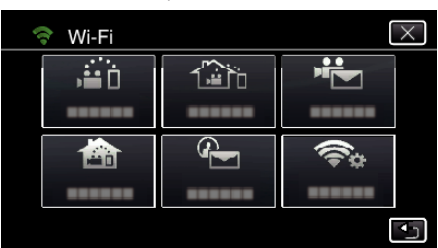

*4* Pulse "CONTRASEÑA".

(Operación en esta cámara)

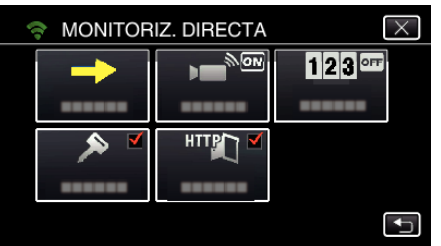

- *5* Registre una contraseña.
	- (Operación en esta cámara)

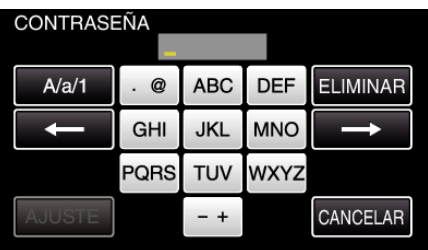

- 0 En forma predeterminada, la contraseña se establece en "0000". (MONITORIZ. INTERIOR/MONITORIZ. EXTERIOR)
- 0 Pulse sobre el teclado que aparece en la pantalla para escribir los caracteres. El carácter cambia con cada pulsación. Por ejemplo: "ABC", escriba "A" con una sola pulsación, "B" con dos pulsaciones, o "C" con tres pulsaciones.
- 0 Pulse "ELIMINAR" para borrar un carácter.
- 0 Pulse "CANCELAR" para salir.
- 0 Pulse "A/a/1" para seleccionar el tipo de entrada de carácter: letra mayúscula, letra minúscula y numérico.
- $\bullet$  Pulse  $\leftarrow$  o  $\rightarrow$  para mover un espacio hacia la izquierda o hacia la derecha.
- *6* Pulse "AJUSTE".

(Operación en esta cámara)

0 Los ajustes no se guardarán hasta que se pulse "AJUSTE".
### **Establecer el titular forzado de grupo (MONITORIZ. DIRECTA)**

Establece si se desea ejecutar la autorización del titular del grupo.

- *1* Pulse "MENU".
	- (Operación en esta cámara)

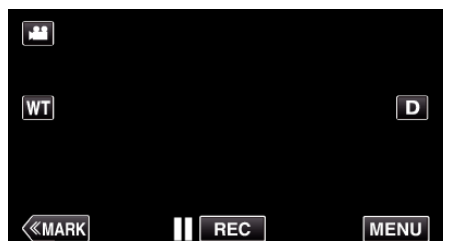

- 0 Aparece el menú principal.
- 2 Pulse el ícono "Wi-Fi" (?). (Operación en esta cámara)

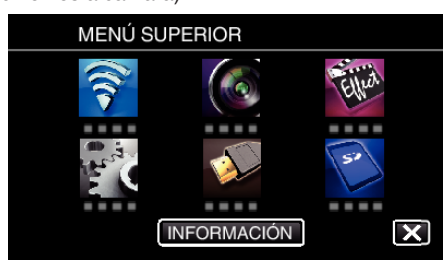

**3** Pulse el ícono "MONITORIZ. DIRECTA" (رَبِيَّةُ) en el menú "Wi-Fi". (Operación en esta cámara)

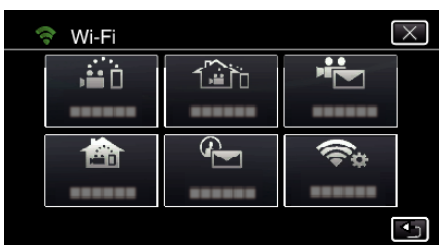

*4* Pulse "TITULAR GRUPO OBLIG.". (Operación en esta cámara)

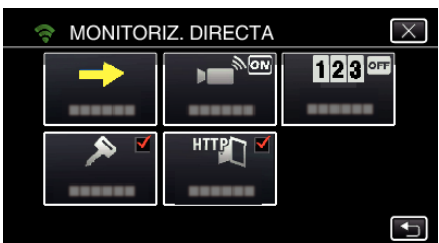

*5* Pulsar "ON" o "OFF".

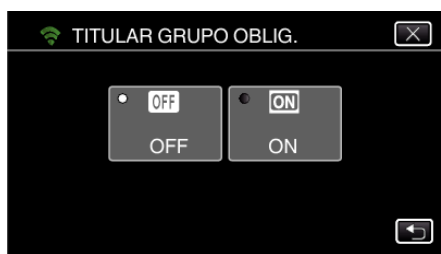

0 Se recomienda para seleccionar "ON". Si la conexión con dispositivos que soportan Wi-Fi directo falla, ajuste en "OFF".

#### **Nota :**

0 Cuando la unidad esté ajustada en "OFF", la conexión con dispositivos que no soportan Wi-Fi Directo se deshabilitará.

#### **Cambiar el Puerto HTTP (MONITORIZ. DIRECTA/MONITORIZ. INTERIOR/MONITORIZ. EXTERIOR)**

Cambia el número de puerto para acceder a la cámara.

Válido cuando se configuran múltiples cámaras para el Monitoreo Exterior.

- *1* Pulse "MENU".
	- (Operación en esta cámara)

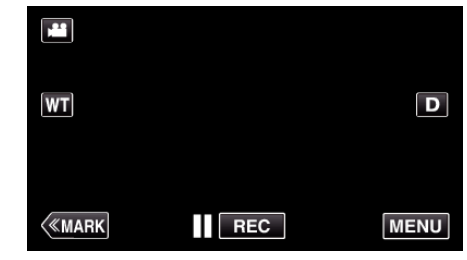

- 0 Aparece el menú principal.
- 2 Pulse el ícono "Wi-Fi" (?).
- (Operación en esta cámara)

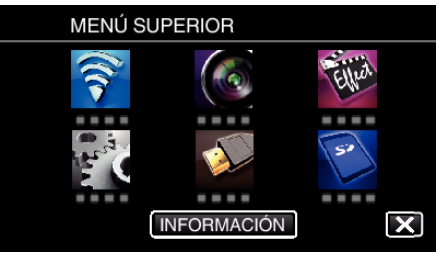

**3** Pulse "MONITORIZ. DIRECTA" (当), "MONITORIZ. INTERIOR" (4) o "MONITORIZ. EXTERIOR" (<**a)**. (Operación en esta cámara)

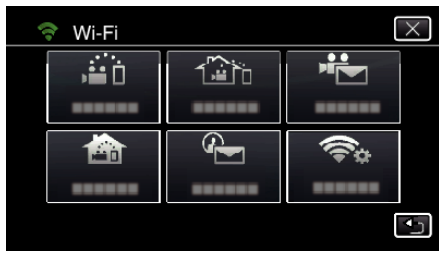

*4* Pulse "PUERTO HTTP". (Operación en esta cámara)

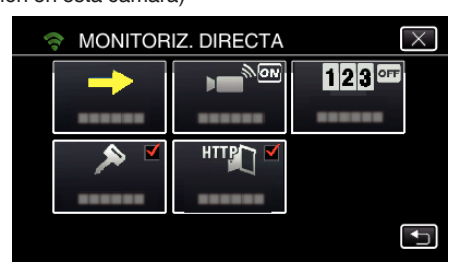

*5* Escriba un número de puerto. (Operación en esta cámara)

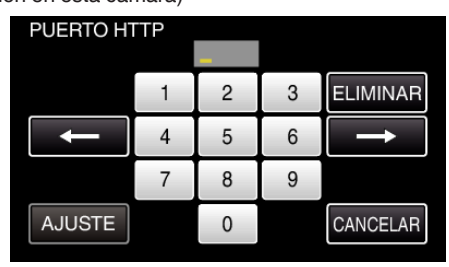

### **Ajuste del registro de visualización de puntaje (MONITORIZ. DIRECTA)**

Define si se grabarán visualizaciones de puntaje en el vídeo.

- *1* Pulse "MENU".
	- (Operación en esta cámara)

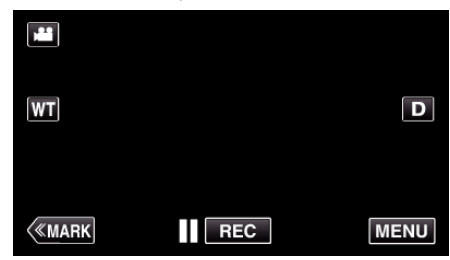

- 0 Aparece el menú principal.
- 2 Pulse el ícono "Wi-Fi" (?). (Operación en esta cámara)

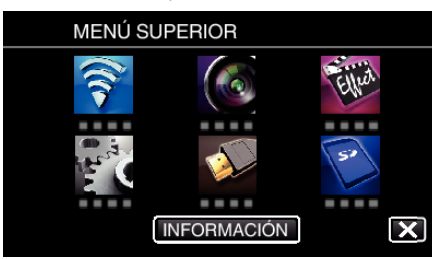

**3** Pulse el ícono "MONITORIZ. DIRECTA" (ش) en el menú "Wi-Fi". (Operación en esta cámara)

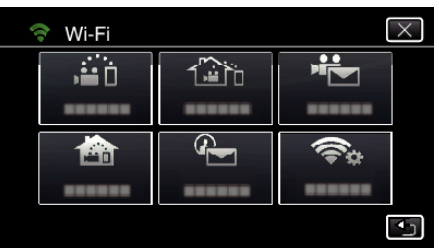

*4* Pulse "GRABACIÓN PUNTUACIÓN". (Operación en esta cámara)

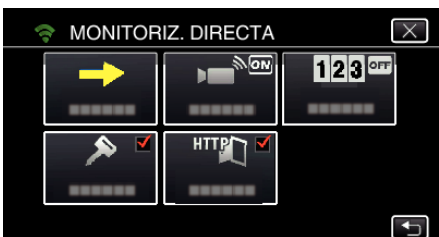

*5* Pulse "ON".

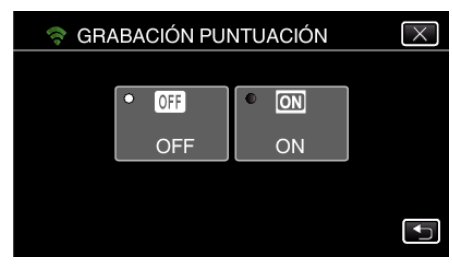

## **Establecer el UPnP de esta cámara (MONITORIZ. EXTERIOR)**

Establece el UPnP de la cámara.

- *1* Pulse "MENU".
	- (Operación en esta cámara)

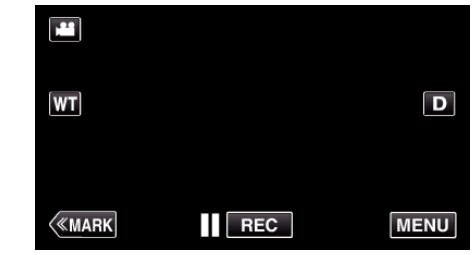

- 0 Aparece el menú principal.
- 2 Pulse el ícono "Wi-Fi" ( $\bigcirc$ ). (Operación en esta cámara)

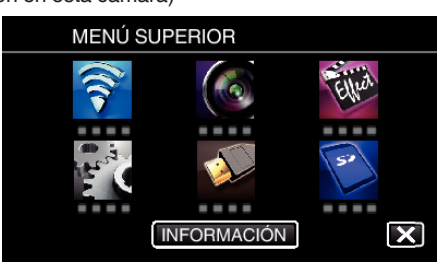

**3** Pulse "MONITORIZ. EXTERIOR" ( $\frac{m}{n}$ ). (Operación en esta cámara)

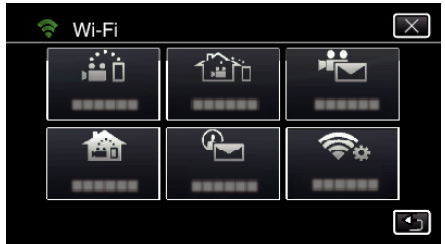

*4* Pulse "UPnP". (Operación en esta cámara)

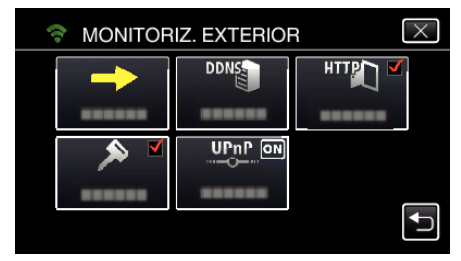

*5* Pulse "ON" o "OFF" para realizar una selección.

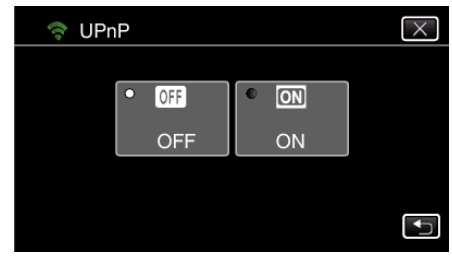

- 0 Seleccione "ON" para habilitar el UPnP.
- 0 Seleccione "OFF" para deshabilitar el UPnP.

### **Obtener una cuenta de DNS dinámico (DDNS)**

Al obtener una cuenta de DNS dinámico, esta unidad podrá ser utilizada en la Web como se hace habitualmente, incluso si la dirección de IP cambia cuando se accede a esta unidad a través de Internet.

0 Sólo puede establecerse el servicio de DNS dinámico de JVC en esta cámara.

Para obtener (registrar) una cuenta, siga los siguientes pasos.

*1* Acceda al siguiente URL desde un buscador y regístrese para obtener una cuenta.

(Operación en una computadora o teléfono inteligente)

#### <https://dd3.jvckenwood.com/user/>

Establezca su dirección de correo electrónico como el nombre de usuario.

- *2* Verifique que haya recibido un correo electrónico de confirmación en la dirección utilizada en el registro, y acceda al URL indicado en el correo. (Operación en una computadora o teléfono inteligente)
- *3* Establezca en la cámara el nombre de usuario y la contraseña utilizados en el registro.

(Operación en esta cámara)

"Ajustar DNS dinámico en esta cámara (MONITORIZ. EXTERIOR)"  $(m p. 111)$ 

*4* Ejecute MONITORIZ. EXTERIOR.

(Operación en esta cámara) Si se ejecuta "MONITORIZ. EXTERIOR" mientras los ajustes del DNS están habilitados, la cámara accederá al servidor del DNS dinámico.

*5* Pulse "INF DE RED DE CÁMARA" para verificar que aparezca el URL (WAN).

(Registro completo)

["Monitoreo de imágenes a través de Internet \(MONITORIZ.](#page-95-0)  $EXTERIOR$ <sup>"</sup> ( $\mathbb{R}$  p. 96)

#### **Precaución :**

0 El registro será cancelado si usted no accede al servidor de DNS dinámico desde la cámara dentro de los 3 días.

En ese caso, realice el registro nuevamente.

- 0 No se completará el registro si el nombre de usuario y la contraseña establecidos en esta cámara no son correctos. Asegúrese de verificar que sean los correctos.
- 0 Asimismo, el registro exitoso será cancelado si usted no accede al servidor de DNS dinámico por 1 año.

#### **Ajustar DNS dinámico en esta cámara (MONITORIZ. EXTERIOR)**

Establece la información del DNS dinámico de la cuenta obtenida en la cámara.

"Obtener una cuenta de DNS dinámico (DDNS)" ( $\mathbb{F}$  p. 111)

*1* Pulse "MENU".

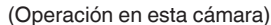

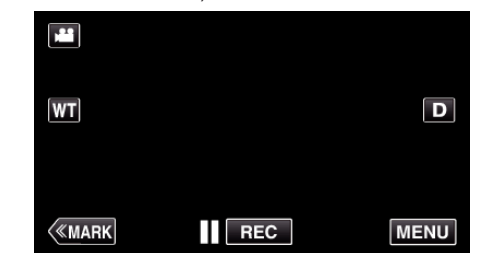

- 0 Aparece el menú principal.
- 2 Pulse el ícono "Wi-Fi" ( (Operación en esta cámara)

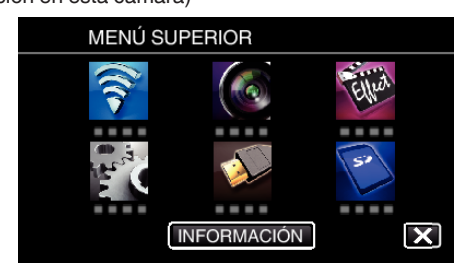

**3** Pulse "MONITORIZ. EXTERIOR" ( $\frac{m}{2}$ ). (Operación en esta cámara)

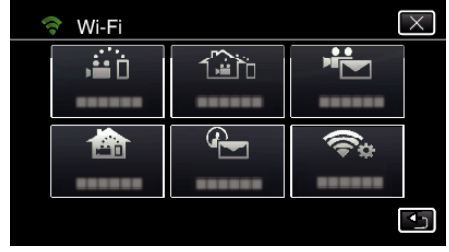

*4* Pulse "CONFIGURACIÓN DDNS". (Operación en esta cámara)

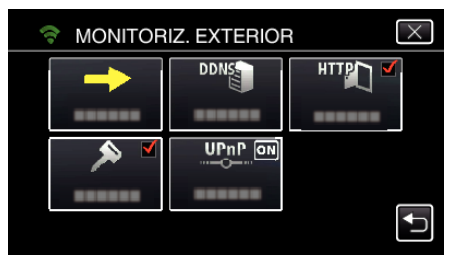

*5* Pulse "DDNS" y, luego, pulse "ON". (Operación en esta cámara)

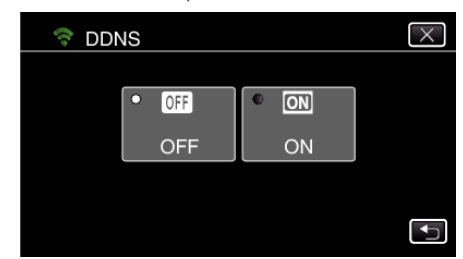

*6* Pulse "ACEPTAR". (Operación en esta cámara)

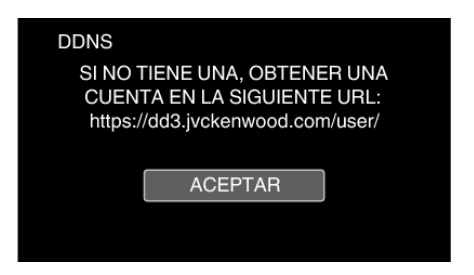

*7* Escriba los ajustes del DDNS (nombre de usuario/contraseña). (Operación en esta cámara)

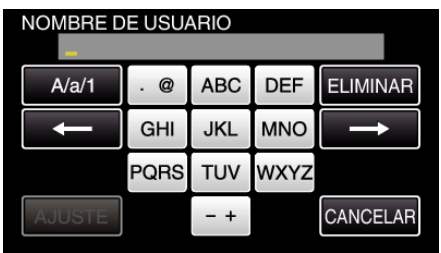

- 0 Pulse sobre el teclado que aparece en la pantalla para escribir los caracteres. El carácter cambia con cada pulsación. Por ejemplo: "ABC", escriba "A" con una sola pulsación, "B" con dos pulsaciones, o "C" con tres pulsaciones.
- 0 Pulse "ELIMINAR" para borrar un carácter.
- 0 Pulse "CANCELAR" para salir.
- 0 Pulse "A/a/1" para seleccionar el tipo de entrada de carácter: letra mayúscula, letra minúscula y numérico.
- $\bullet$  Pulse  $\leftarrow$  o  $\rightarrow$  para mover un espacio hacia la izquierda o hacia la derecha.
- 0 Después de la configuración, pulse "AJUSTE".

#### **Nota :**

0 Sólo puede establecerse el servicio de DNS dinámico de JVC en esta cámara.

#### **Establecer la dirección de correo electrónico de la cámara del remitente**

Establece la dirección que se utilizará para enviar correos electrónicos en la cámara.

#### **Nota :**

0 Al utilizar Gmail como dirección de correo del remitente, es posible que algunos de los ajustes se omitan.

Se recomienda el uso de Gmail para los usuarios que tienen una cuenta Gmail.

*1* Pulse "MENU".

(Operación en esta cámara)

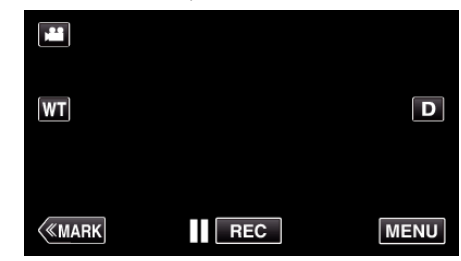

- 0 Aparece el menú principal.
- 2 Pulse el ícono "Wi-Fi" ( $\approx$ ). (Operación en esta cámara)

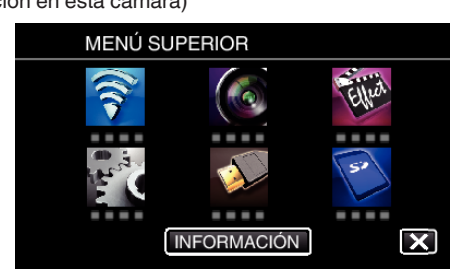

*3* Pulse "CONFIG. Wi-Fi COMÚN". (Operación en esta cámara)

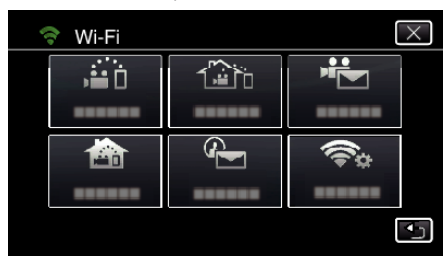

*4* Pulse "CONFIGURACIÓN CORREO". (Operación en esta cámara)

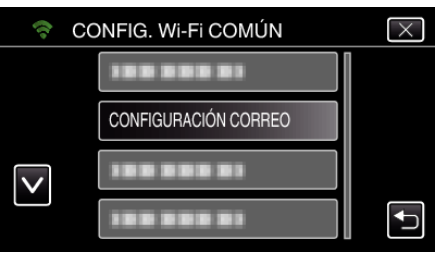

*5* Pulse "E-MAIL DEL REMITENTE". (Operación en esta cámara)

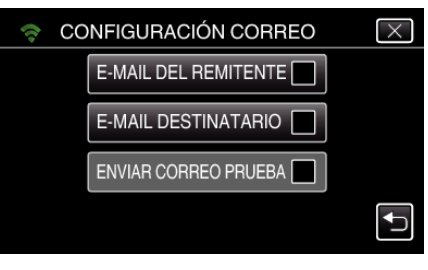

*6* Pulse "SIG.". (Operación en esta cámara)

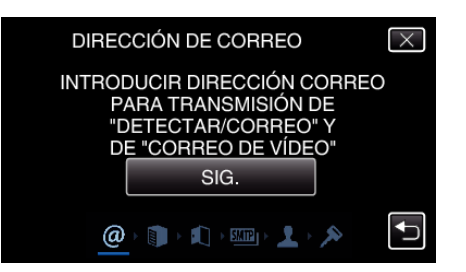

- Pulse "CAMBIAR" para cambiar los contenidos que ya están establecidos.
- 0 Escriba la dirección de correo electrónico y pulse "AJUSTE".

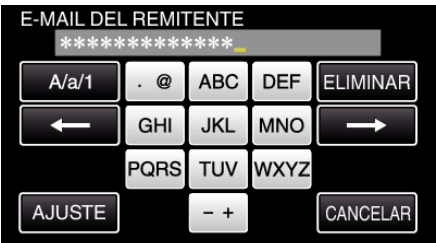

- 0 Pulse sobre el teclado que aparece en la pantalla para escribir los caracteres. El carácter cambia con cada pulsación.
- 0 Pulse "ELIMINAR" para borrar un carácter.
- 0 Pulse "CANCELAR" para salir.
- 0 Pulse "A/a/1" para seleccionar el tipo de entrada de carácter: letra mayúscula, letra minúscula y numérico.
- $\bullet$  Pulse  $\leftarrow$  o  $\rightarrow$  para mover un espacio hacia la izquierda o hacia la derecha.
- 0 Después de la configuración, pulse "AJUSTE".
- *7* Pulse "SIG.".

(En caso de Gmail, pulse "SALTAR") (Operación en esta cámara)

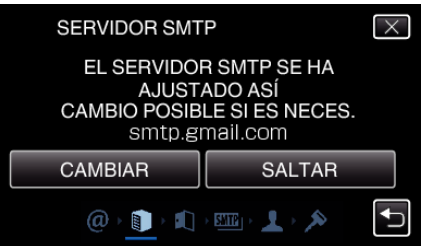

- 0 Pulse "CAMBIAR" para cambiar los contenidos que ya están establecidos.
- 0 Escriba el servidor SMTP y pulse "AJUSTE".

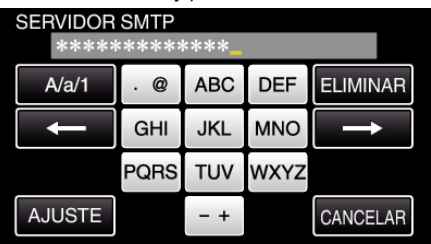

- 0 Pulse sobre el teclado que aparece en la pantalla para escribir los caracteres. El carácter cambia con cada pulsación.
- 0 Pulse "ELIMINAR" para borrar un carácter.
- 0 Pulse "CANCELAR" para salir.
- 0 Pulse "A/a/1" para seleccionar el tipo de entrada de carácter: letra mayúscula, letra minúscula y numérico.
- $\bullet$  Pulse  $\leftarrow$  o  $\rightarrow$  para mover un espacio hacia la izquierda o hacia la derecha.
- 0 Después de la configuración, pulse "AJUSTE".
- *8* Pulse "CAMBIAR" para cambiar el puerto SMTP. (En caso de Gmail, pulse "SALTAR") (Operación en esta cámara)

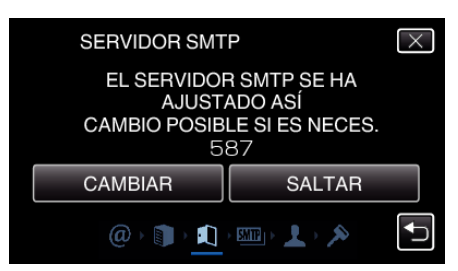

0 Cambie el número de puerto SMTP (de ser necesario) y pulse "A.II ISTE"

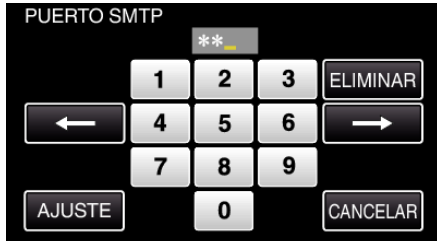

- 0 Pulse sobre el teclado que aparece en la pantalla para escribir los caracteres. El carácter cambia con cada pulsación.
- 0 Pulse "ELIMINAR" para borrar un carácter.
- 0 Pulse "CANCELAR" para salir.
- $\bullet$  Pulse  $\leftarrow$  o  $\rightarrow$  para mover un espacio hacia la izquierda o hacia la derecha.
- 0 Después de la configuración, pulse "AJUSTE".
- *9* Pulse "CAMBIAR" para cambiar la autenticación. (En caso de Gmail, pulse "SALTAR") (Operación en esta cámara)

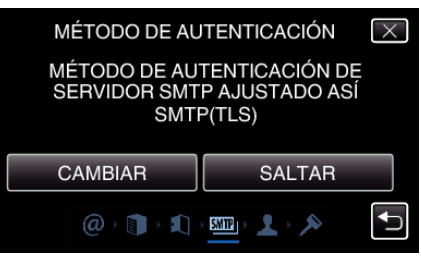

0 Pulse el "MÉTODO AUTENTICACIÓN" deseado.

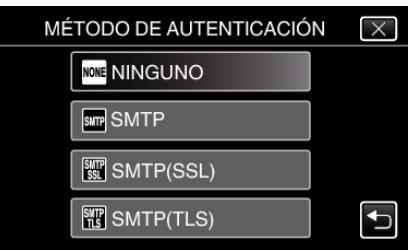

- *10* Pulse "SIG.".
	- (En caso de Gmail, pulse "SALTAR") (Operación en esta cámara)

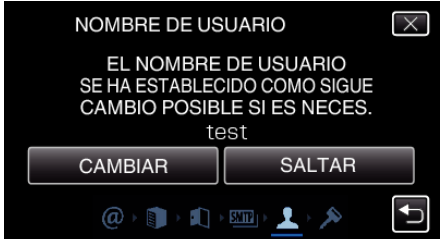

- 0 Lo siguiente no aparece si "MÉTODO AUTENTICACIÓN" se establece en "NINGUNO".
- 0 Pulse "CAMBIAR" para cambiar los contenidos que ya están establecidos.
- 0 Escriba el nombre de usuario y pulse "AJUSTE".

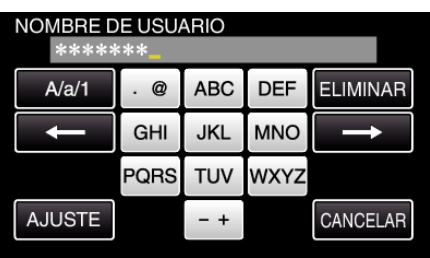

- 0 Pulse sobre el teclado que aparece en la pantalla para escribir los caracteres. El carácter cambia con cada pulsación.
- 0 Pulse "ELIMINAR" para borrar un carácter.
- 0 Pulse "CANCELAR" para salir.
- 0 Pulse "A/a/1" para seleccionar el tipo de entrada de carácter: letra mayúscula, letra minúscula y numérico.
- $\bullet$  Pulse  $\leftarrow$  o  $\rightarrow$  para mover un espacio hacia la izquierda o hacia la derecha.
- 0 Después de la configuración, pulse "AJUSTE".

### *11* Pulse "SIG.".

(Operación en esta cámara)

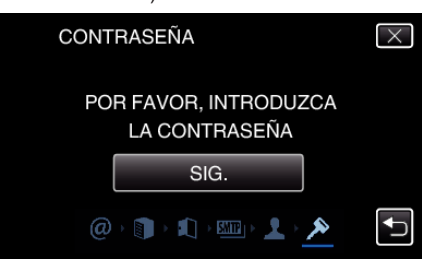

- 0 Lo siguiente no aparece si "MÉTODO AUTENTICACIÓN" se establece en "NINGUNO".
- 0 Pulse "CAMBIAR" para cambiar los contenidos que ya están establecidos.
- 0 Escriba la contraseña y pulse "AJUSTE".

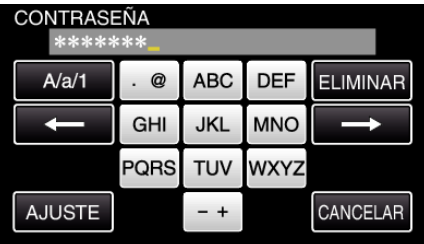

- 0 Pulse sobre el teclado que aparece en la pantalla para escribir los caracteres. El carácter cambia con cada pulsación.
- 0 Pulse "ELIMINAR" para borrar un carácter.
- 0 Pulse "CANCELAR" para salir.
- 0 Pulse "A/a/1" para seleccionar el tipo de entrada de carácter: letra mayúscula, letra minúscula y numérico.
- $\bullet$  Pulse  $\leftarrow$  o  $\rightarrow$  para mover un espacio hacia la izquierda o hacia la derecha.
- 0 Después de la configuración, pulse "AJUSTE".

*12* Pulsar "SALIR" o "ENVIAR CORREO PRUEBA".

# (Operación en esta cámara)

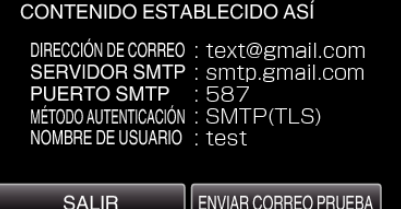

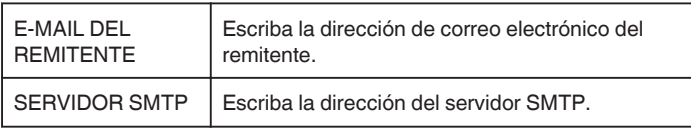

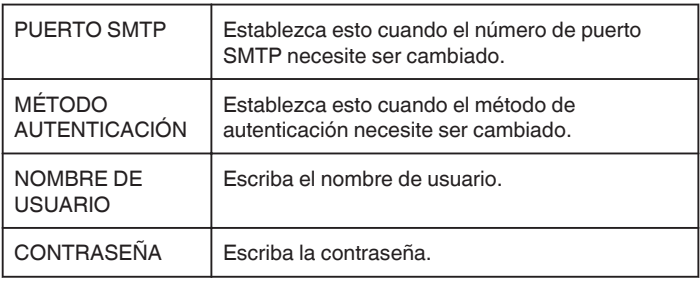

### **Precaución :**

- 0 Es necesario obtener una cuenta de correo electrónico previamente.
- 0 Algunas direcciones de correo basadas en web no soportan esta función.
- 0 Estos son ajustes Gmail a partir de marzo de 2013. Realice el ajuste en forma manual si se han realizado cambios en las especificaciones de Gmail.
- 0 Para utilizar direcciones que no sean Gmail, consulte con el proveedor de servicios de correo (proveedor de Internet, etc.) para recibir información sobre los ajustes.

#### **Establecer la dirección de correo electrónico de la cámara del destinatario**

Registra las direcciones de correo electrónico de los destinatarios en la cámara.

- *1* Pulse "MENU".
	- (Operación en esta cámara)

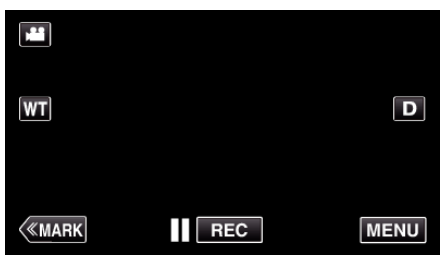

- 0 Aparece el menú principal.
- 2 Pulse el ícono "Wi-Fi" ( (Operación en esta cámara)

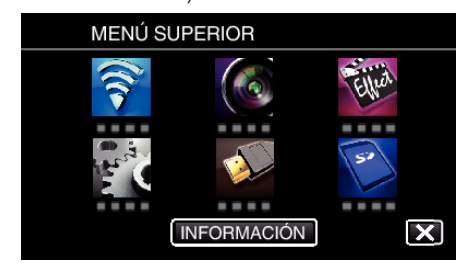

*3* Pulse "CONFIG. Wi-Fi COMÚN". (Operación en esta cámara)

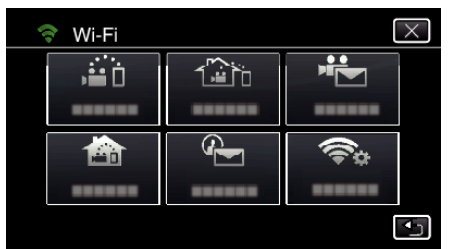

*4* Pulse "CONFIGURACIÓN CORREO". (Operación en esta cámara)

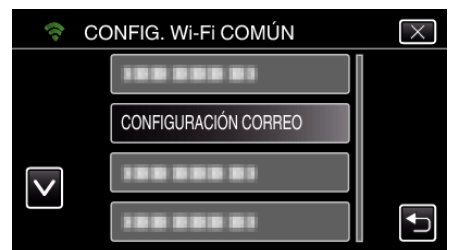

*5* Pulse "E-MAIL DESTINATARIO". (Operación en esta cámara)

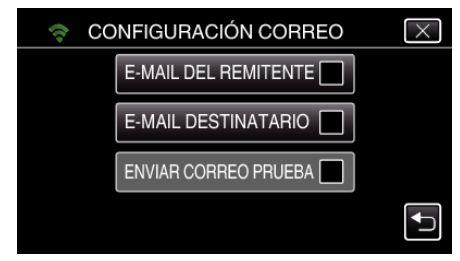

*6* Pulse "AÑADIR".

(Operación en esta cámara)

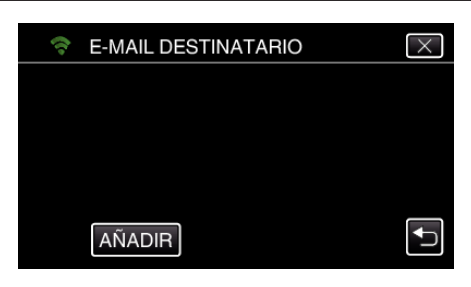

*7* Escriba la dirección de correo electrónico del destinatario.

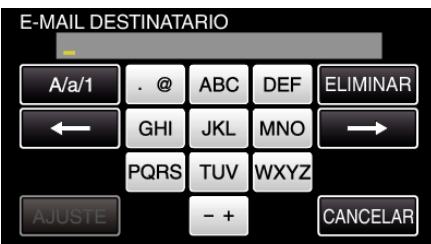

- 0 Pulse sobre el teclado que aparece en la pantalla para escribir los caracteres. El carácter cambia con cada pulsación. Por ejemplo: "ABC", escriba "A" con una sola pulsación, "B" con dos pulsaciones, o "C" con tres pulsaciones.
- 0 Pulse "ELIMINAR" para borrar un carácter.
- 0 Pulse "CANCELAR" para salir.
- 0 Pulse "A/a/1" para seleccionar el tipo de entrada de carácter: letra mayúscula, letra minúscula y numérico.
- $\bullet$  Pulse  $\leftarrow$  o  $\rightarrow$  para mover un espacio hacia la izquierda o hacia la derecha.
- 0 Después de la configuración, pulse "AJUSTE".
- *8* Después de pulsar "DETECTAR/CORREO" o "CORREO VÍDEO", dependiendo de la función, pulse "AJUSTE".

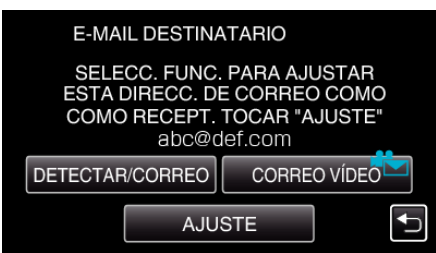

- 0 Aparece un ícono (P) después de pulsar "DETECTAR/CORREO", y la dirección de correo electrónico del destinatario para Detectar/ Correo.
- Aparece un ícono (<sup>2</sup>→) después de pulsar "CORREO VÍDEO", y la dirección de correo electrónico del destinatario para CORREO VÍDEO.
- 0 Para cancelar, presione el ícono una vez más.

#### **Nota :**

0 Se pueden registrar hasta 8 direcciones de correo electrónico como destinatarios.

#### **Precaución :**

- 0 Cuando se establezca otra persona como el destinatario, asegúrese de obtener su consentimiento previo.
- 0 Verifique si se han enviado notificaciones de errores a la dirección de correo electrónico del remitente. (Utilice una computadora o dispositivos similares porque no es posible verificarlo desde la cámara.)

Si no se reciben notificaciones: Consulte "No se puede enviar correos electrónicos" y realice los ajustes según corresponda. Si se reciben notificaciones: Verifique el contenido de la notificación.

#### \*Nota

No continúe enviando correos electrónicos con los mismos ajustes si recibe notificaciones de error. Dependiendo del proveedor, es posible que usted aparezca como remitente de correo no deseado (correo no solicitado).

### **Establecer el método de detección de esta cámara (CONFIG DETECT/CORREO)**

Establece el método de detección para comenzar la grabación.

- *1* Pulse "MENU".
	- (Operación en esta cámara)

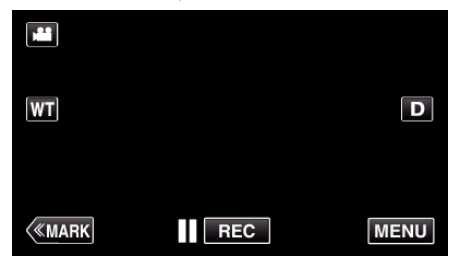

- 0 Aparece el menú principal.
- 2 Pulse el ícono "Wi-Fi" ( $\approx$ ). (Operación en esta cámara)

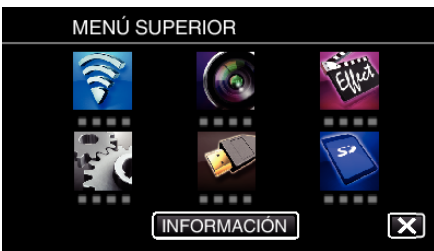

**3** Pulse "DETECTAR/CORREO" ( $Q$ ). (Operación en esta cámara)

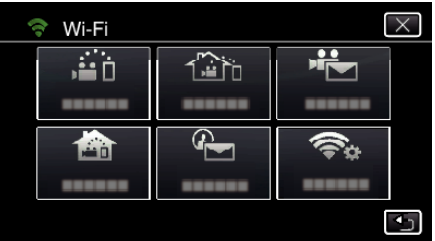

*4* Pulse "MÉTODO DE DETECCIÓN". (Operación en esta cámara)

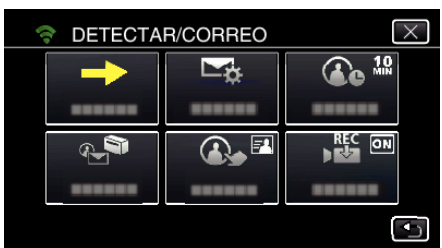

*5* Pulse "DETECCIÓN MOVIMIENTO" o "DETECCIÓN DE ROSTROS" para realizar una selección.

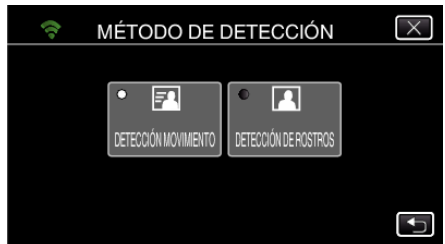

- 0 Seleccione "DETECCIÓN MOVIMIENTO" para iniciar la grabación cuando ocurre la detección de los movimientos del sujeto.
- 0 Seleccione "DETECCIÓN DE ROSTROS" para iniciar la grabación cuando ocurre la detección de rostros humanos.

### **Establecer el intervalo de detección de esta cámara (CONFIG DETECT/CORREO)**

Establece el período de tiempo para habilitar la detección nuevamente luego de la anterior.

- *1* Pulse "MENU".
	- (Operación en esta cámara)

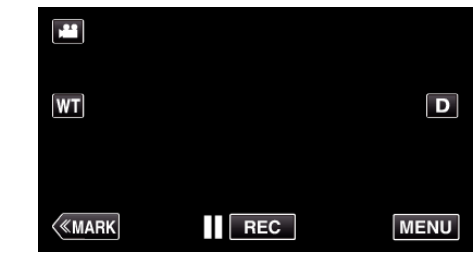

- 0 Aparece el menú principal.
- 2 Pulse el ícono "Wi-Fi" ( $\bigcirc$ ).

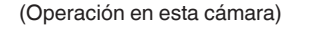

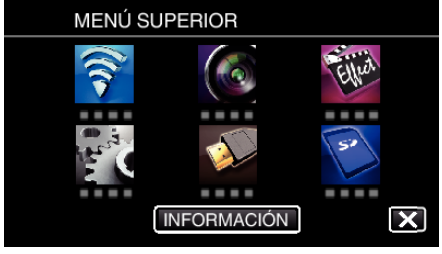

**3** Pulse "DETECTAR/CORREO" ( $\left(\frac{\mathbb{Q}}{\mathbb{Z}}\right)$ ). (Operación en esta cámara)

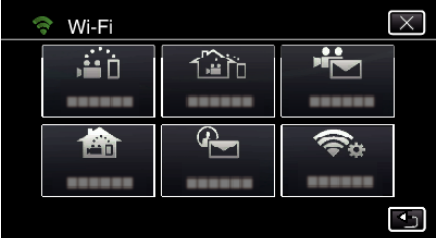

*4* Pulse "INTERVALO DETECCIÓN". (Operación en esta cámara)

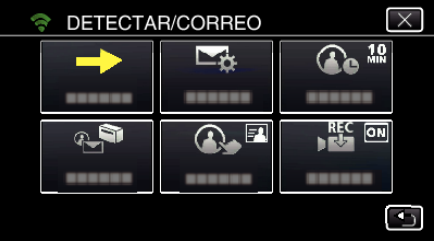

*5* Pulse el intervalo de detección que desee.

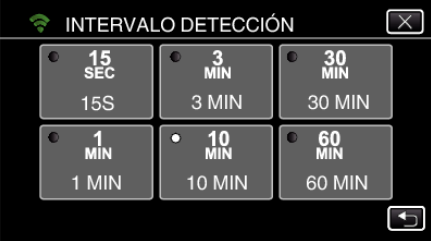

0 Establezca el intervalo para realizar la detección. En forma predeterminada, está configurada en 10 minutos.

#### **Ajustar auto grabación en esta cámara (CONFIG DETECT/ CORREO)**

Establece si se desea grabar vídeos en esta cámara durante la detección.

- *1* Pulse "MENU".
	- (Operación en esta cámara)

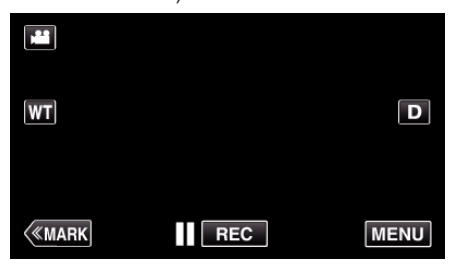

- 0 Aparece el menú principal.
- 2 Pulse el ícono "Wi-Fi" (?). (Operación en esta cámara)

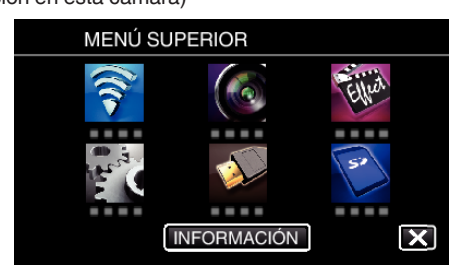

**3** Pulse "DETECTAR/CORREO" ( $\left(\frac{1}{2}\right)$ ). (Operación en esta cámara)

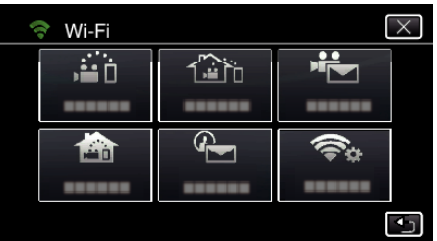

*4* Pulse "AUTOGRABACIÓN". (Operación en esta cámara)

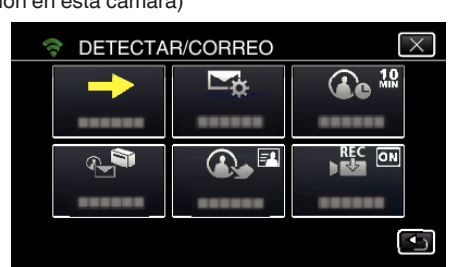

*5* Pulse "ON" o "OFF" para realizar una selección.

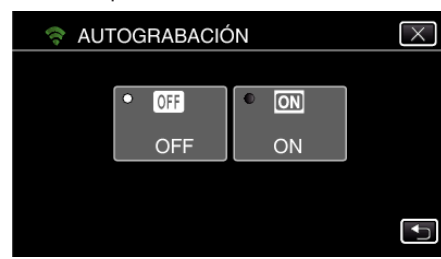

- 0 Seleccione "ON" para grabar vídeos en esta cámara.
- 0 Seleccione "OFF" para no grabar vídeos en esta cámara.

### **Registrar los puntos de acceso para la conexión de la cámara (PUNTOS DE ACCESO)**

Existen 4 maneras para registrar los puntos de acceso (router de LAN inalámbrico) de conexión.

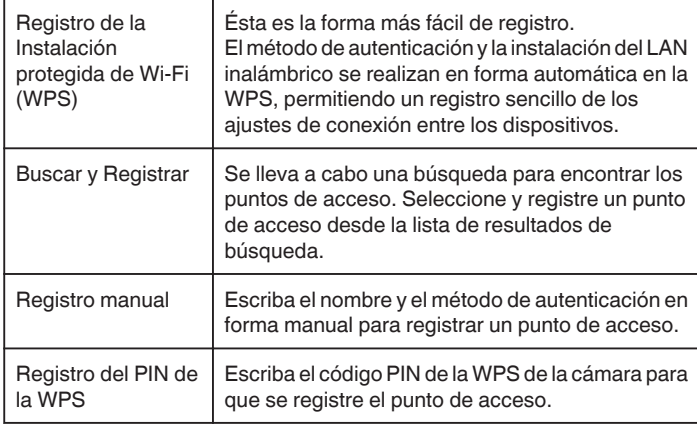

**Nota :** 

0 Al registrar múltiples puntos de acceso, usted puede cambiar la conexión a otro punto de acceso pulsando el que desea desde la lista.

### ■ Registro de la Instalación protegida de Wi-Fi (WPS)

*1* Pulse "MENU".

(Operación en esta cámara)

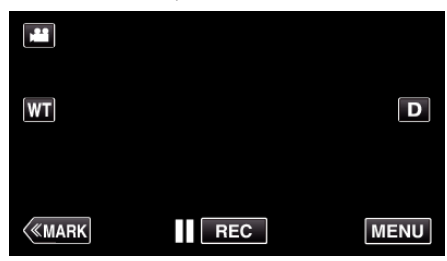

0 Aparece el menú principal.

2 Pulse el ícono "Wi-Fi" ( $\approx$ ). (Operación en esta cámara)

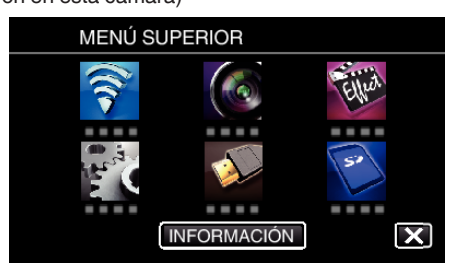

*3* Pulse "CONFIG. Wi-Fi COMÚN". (Operación en esta cámara)

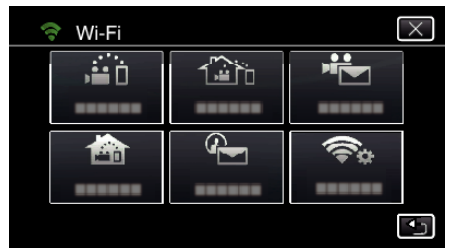

*4* Pulse "PUNTOS DE ACCESO". (Operación en esta cámara)

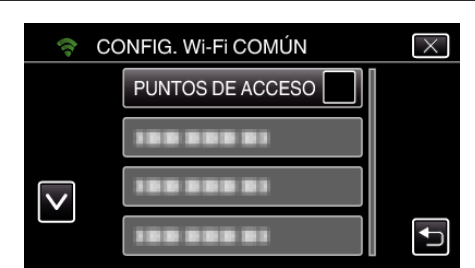

*5* Pulse "AÑADIR".

(Operación en esta cámara)

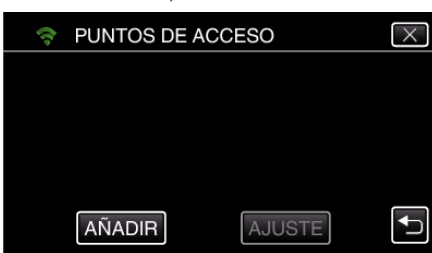

*6* Pulse "REGISTRO EZ WPS".

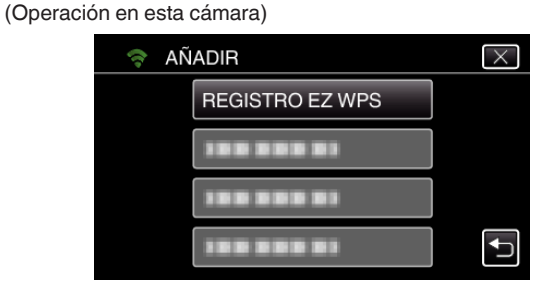

- *7* Active la WPS del punto de acceso (router del LAN inalámbrico) dentro de los 2 minutos.
	- 0 Para activar la WPS, consulte el manual de instrucciones del dispositivo en uso.
- *8* Luego de que el registro se haya completado, pulse "ACEPTAR" en la pantalla de la cámara. (Operación en esta cámara)

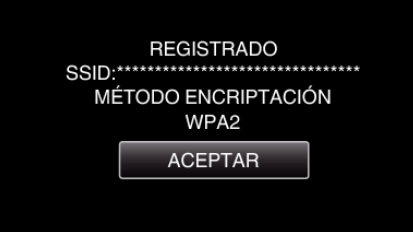

### **Buscar y Registrar**

*1* Pulse "MENU". (Operación en esta cámara)

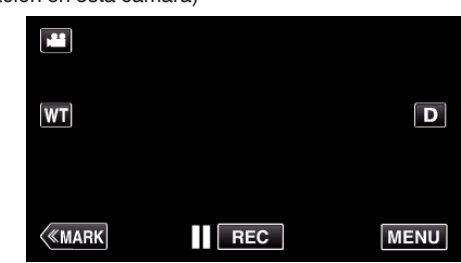

- 0 Aparece el menú principal.
- 2 Pulse el ícono "Wi-Fi" ( $\widehat{\mathbf{S}}$ ). (Operación en esta cámara)

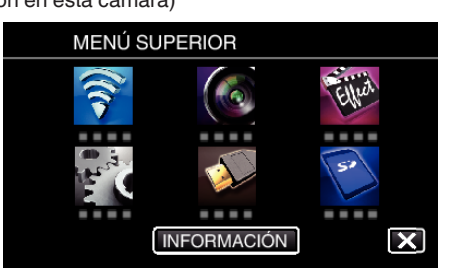

*3* Pulse "CONFIG. Wi-Fi COMÚN". (Operación en esta cámara)

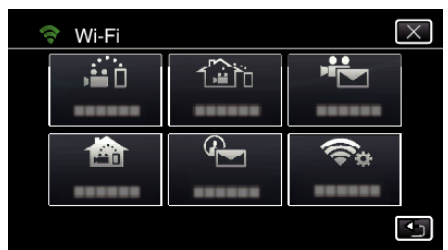

*4* Pulse "PUNTOS DE ACCESO". (Operación en esta cámara)

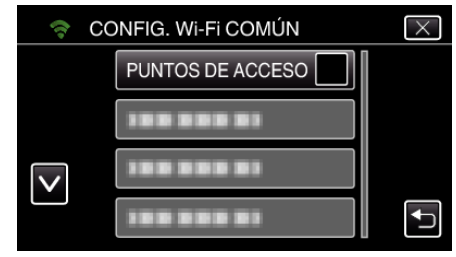

*5* Pulse "AÑADIR".

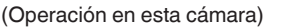

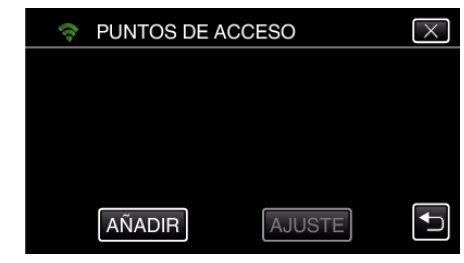

- *6* Pulse "BUSCAR".
	- (Operación en esta cámara)

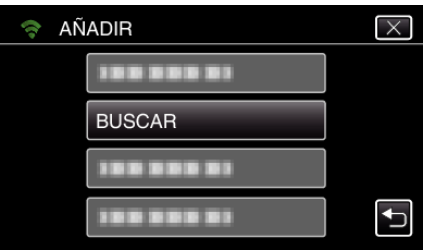

- 0 Los resultados de la búsqueda aparecen en la pantalla de la cámara.
- *7* Pulse el nombre (SSID) del punto de acceso que desea desde la lista de resultados de la búsqueda. (Operación en esta cámara)

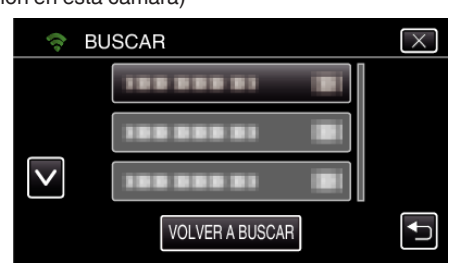

*8* Registre una contraseña.

### (Operación en esta cámara)

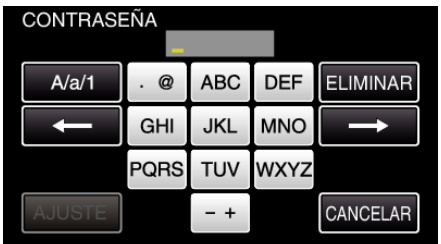

- 0 Pulse sobre el teclado que aparece en la pantalla para escribir los caracteres. El carácter cambia con cada pulsación. Por ejemplo: "ABC", escriba "A" con una sola pulsación, "B" con dos pulsaciones, o "C" con tres pulsaciones.
- 0 Pulse "ELIMINAR" para borrar un carácter.
- 0 Pulse "CANCELAR" para salir.
- 0 Pulse "A/a/1" para seleccionar el tipo de entrada de carácter: letra mayúscula, letra minúscula y numérico.
- $\bullet$  Pulse  $\leftarrow$  o  $\rightarrow$  para mover un espacio hacia la izquierda o hacia la derecha.
- 0 No se requiere contraseña si el router del LAN inalámbrico no cuenta con protección de seguridad.
- *9* Luego de que el registro se haya completado, pulse "ACEPTAR" en la pantalla de la cámara.

(Operación en esta cámara)

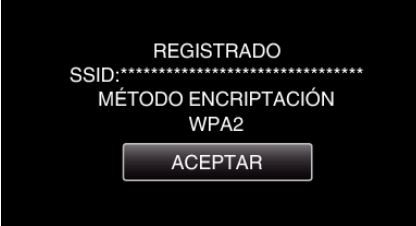

### **Registro manual**

*1* Pulse "MENU". (Operación en esta cámara)

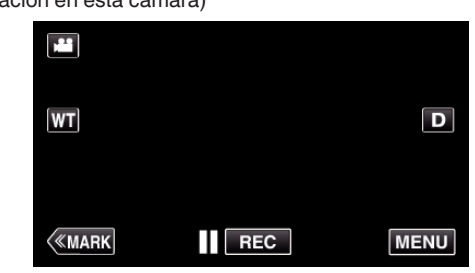

- 0 Aparece el menú principal.
- 2 Pulse el ícono "Wi-Fi" (?).

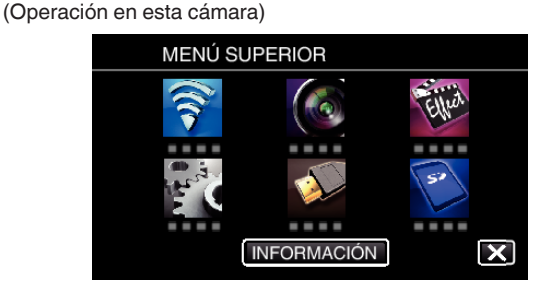

*3* Pulse "CONFIG. Wi-Fi COMÚN". (Operación en esta cámara)

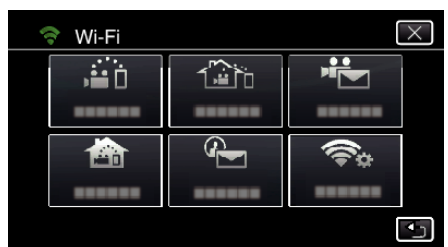

*4* Pulse "PUNTOS DE ACCESO". (Operación en esta cámara)

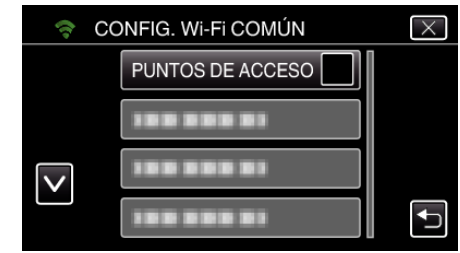

- *5* Pulse "AÑADIR".
	- (Operación en esta cámara)

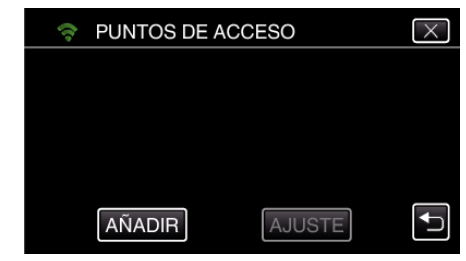

- *6* Pulse "MANUAL".
	- (Operación en esta cámara)

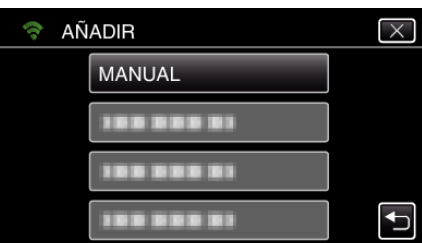

### **Utilizar Wi-Fi**

*7* Escriba el nombre (SSID) del punto de acceso (router de LAN inalámbrico) y pulse "AJUSTE".

(Operación en esta cámara)

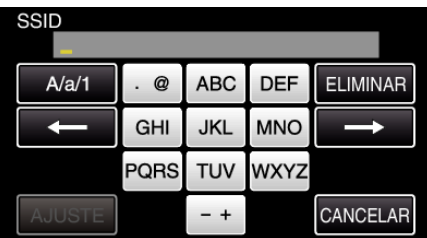

- 0 Pulse sobre el teclado que aparece en la pantalla para escribir los caracteres. El carácter cambia con cada pulsación. Por ejemplo: "ABC", escriba "A" con una sola pulsación, "B" con dos pulsaciones, o "C" con tres pulsaciones.
- 0 Pulse "ELIMINAR" para borrar un carácter.
- 0 Pulse "CANCELAR" para salir.
- 0 Pulse "A/a/1" para seleccionar el tipo de entrada de carácter: letra mayúscula, letra minúscula y numérico.
- $\bullet$  Pulse  $\leftarrow$  o  $\rightarrow$  para mover un espacio hacia la izquierda o hacia la derecha.
- *8* Seleccione el tipo de método de autenticación (seguridad). (Operación en esta cámara)

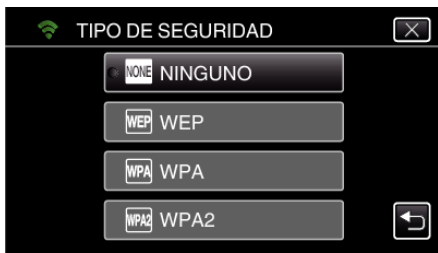

- 0 Seleccione de acuerdo con el ajuste de su router.
- *9* Cuando el método de autenticación no está ajustado en "NINGUNO", escriba una contraseña y pulse "AJUSTE".

(Operación en esta cámara)

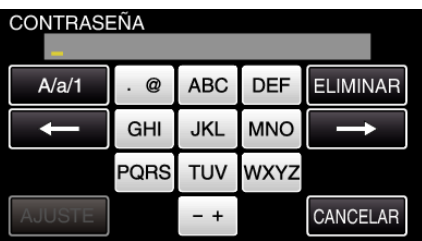

- 0 Pulse sobre el teclado que aparece en la pantalla para escribir los caracteres. El carácter cambia con cada pulsación. Por ejemplo: "ABC", escriba "A" con una sola pulsación, "B" con dos pulsaciones, o "C" con tres pulsaciones.
- 0 Pulse "ELIMINAR" para borrar un carácter.
- 0 Pulse "CANCELAR" para salir.
- 0 Pulse "A/a/1" para seleccionar el tipo de entrada de carácter: letra mayúscula, letra minúscula y numérico.
- $\bullet$  Pulse  $\leftarrow$  o  $\rightarrow$  para mover un espacio hacia la izquierda o hacia la derecha.
- *10* Luego de que el registro se haya completado, pulse "ACEPTAR" en la pantalla de la cámara.

(Operación en esta cámara)

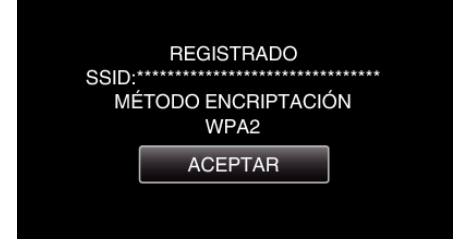

### **Registro del PIN de la WPS**

- *1* Pulse "MENU".
	- (Operación en esta cámara)

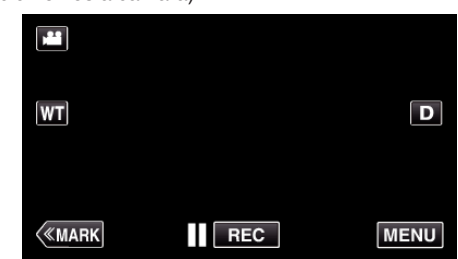

- 0 Aparece el menú principal.
- 2 Pulse el ícono "Wi-Fi" ( $\approx$ ). (Operación en esta cámara)

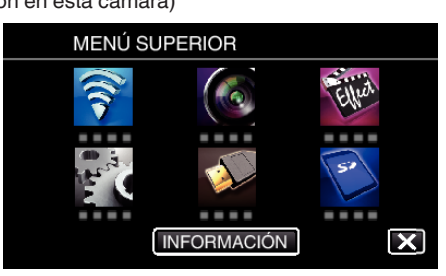

*3* Pulse "CONFIG. Wi-Fi COMÚN". (Operación en esta cámara)

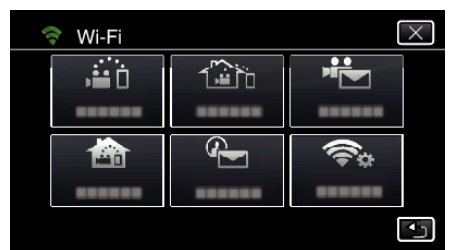

*4* Pulse "PUNTOS DE ACCESO". (Operación en esta cámara)

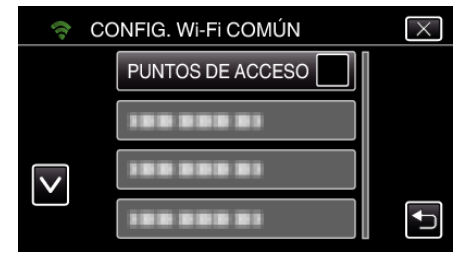

- *5* Pulse "AÑADIR".
	- (Operación en esta cámara)

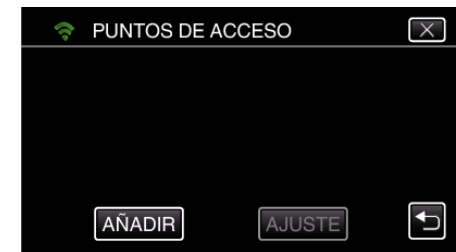

### *6* Pulse "WPS PIN".

(Operación en esta cámara)

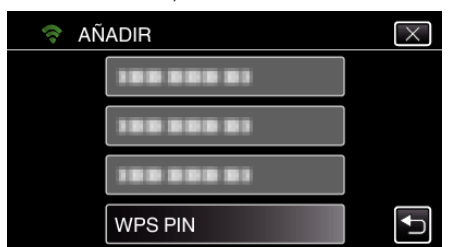

- 0 Aparece el código PIN.
- *7* Escriba el código PIN que aparece en la cámara para el punto de acceso (router de LAN inalámbrico).
	- 0 Para obtener detalles sobre cómo escribir el código PIN, consulte el manual de instrucciones del dispositivo en uso.
- *8* Pulse "INI".

#### (Operación en esta cámara)

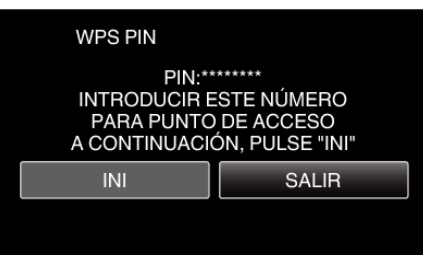

0 Pulse "INI" luego de escribir el código PIN en el router de LAN inalámbrico.

(No se podrá establecer la conexión si se pulsa "INI" antes de escribir el código.)

*9* Luego de que el registro se haya completado, pulse "ACEPTAR" en la pantalla de la cámara.

(Operación en esta cámara)

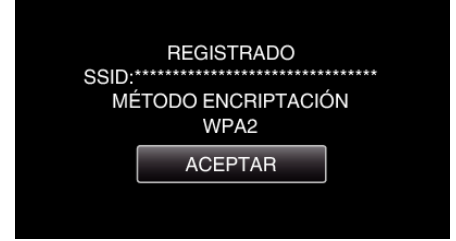

#### **Editar ajustes de LAN de los puntos de acceso (Router de LAN inalámbrico)**

Realice los cambios según corresponda, como cuando desea fijar la dirección IP para la cámara.

- *1* Pulse "MENU".
	- (Operación en esta cámara)

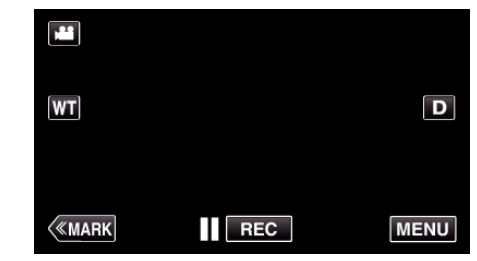

- 0 Aparece el menú principal.
- 2 Pulse el ícono "Wi-Fi" (?).

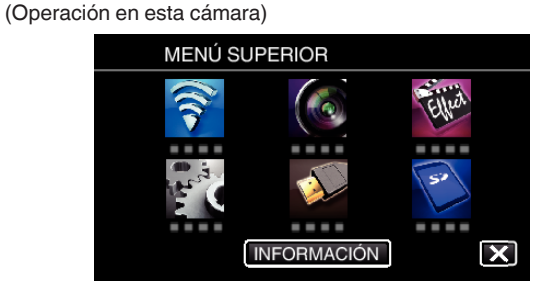

*3* Pulse "CONFIG. Wi-Fi COMÚN". (Operación en esta cámara)

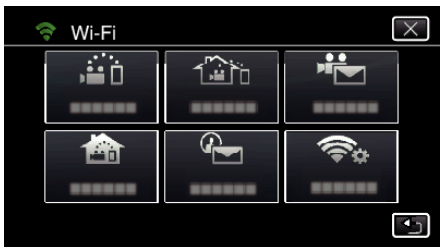

*4* Pulse "PUNTOS DE ACCESO". (Operación en esta cámara)

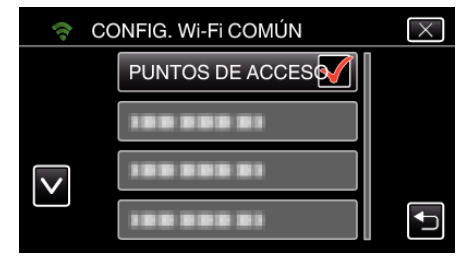

*5* Pulse el punto de acceso para cambiar los ajustes. (Operación en esta cámara)

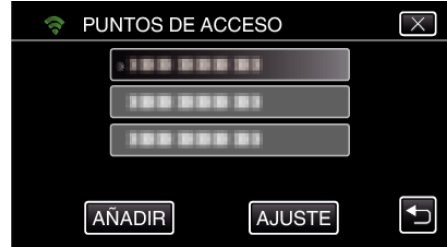

*6* Pulse "AJUSTES DE LAN". (Operación en esta cámara) )

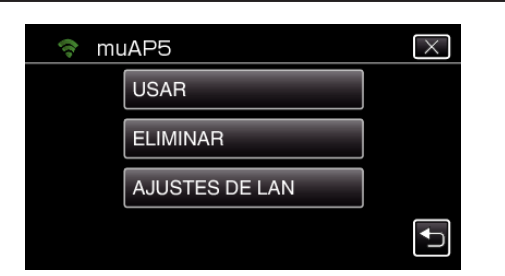

- 0 Pulse "USAR" para utilizar el punto de acceso seleccionado.
- 0 Pulse "ELIMINAR" para eliminar el punto de acceso registrado.
- *7* Realice los ajustes de la LAN. (cuando "DHCP" se establece en "OFF"

#### (Operación en esta cámara)

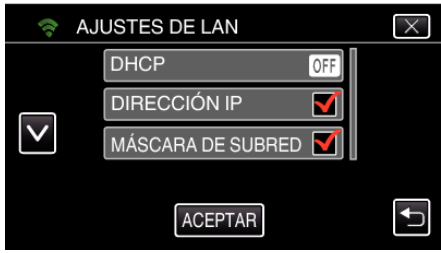

- 0 Después de la configuración, pulse "OK".
- 0 Los ajustes de la LAN abarcan las siguientes opciones.

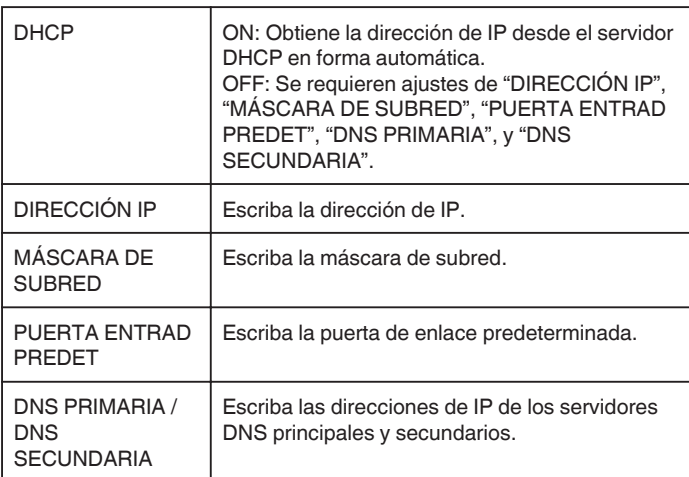

#### **Verificar la dirección MAC de esta cámara**

Muestra la dirección MAC de la cámara.

- *1* Pulse "MENU".
	- (Operación en esta cámara)

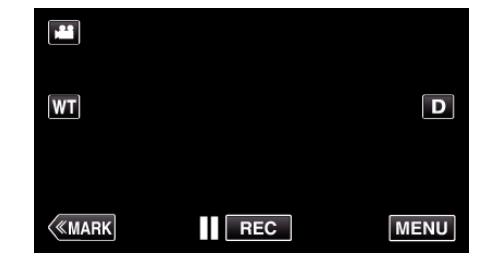

- 0 Aparece el menú principal.
- 2 Pulse el ícono "Wi-Fi" ( $\widehat{\mathcal{R}}$ ). (Operación en esta cámara)

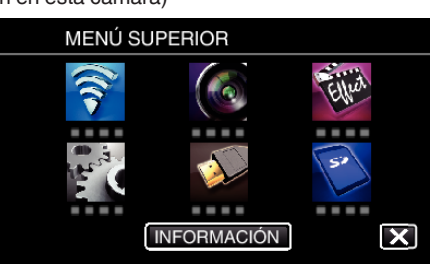

*3* Pulse "CONFIG. Wi-Fi COMÚN". (Operación en esta cámara)

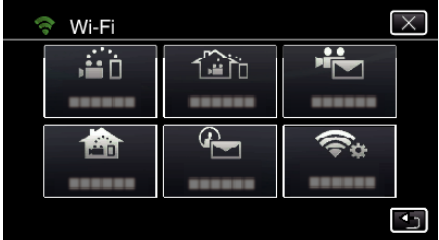

*4* Pulse "DIRECCIÓN MAC". (Operación en esta cámara)

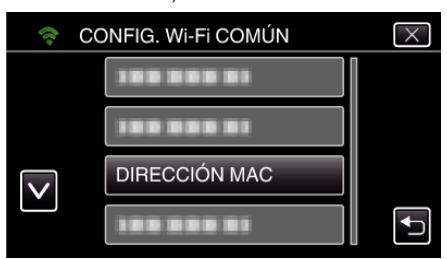

- 0 Aparece la dirección MAC de la cámara. (Lo establecido anteriormente muestra la dirección durante una conexión directa, mientras que lo indicado a continuación muestra la dirección MAC cuando hay una conexión a un punto de acceso.)
- 0 Después de comprobarla, pulse sobre "OK".

### **Proteger los ajustes de la red con una contraseña**

Establece una contraseña para bloquear y proteger los ajustes de la red.

- *1* Pulse "MENU".
	- (Operación en esta cámara)

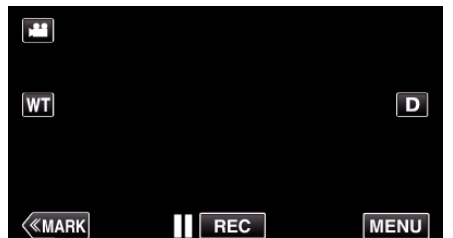

- 0 Aparece el menú principal.
- 2 Pulse el ícono "Wi-Fi" ( $\bigodot$ ). (Operación en esta cámara)

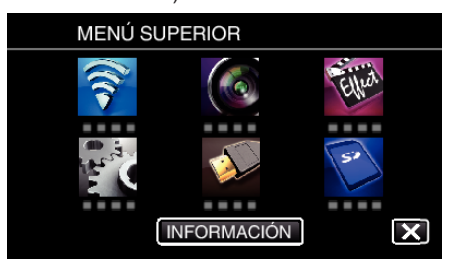

*3* Pulse "CONFIG. Wi-Fi COMÚN". (Operación en esta cámara)

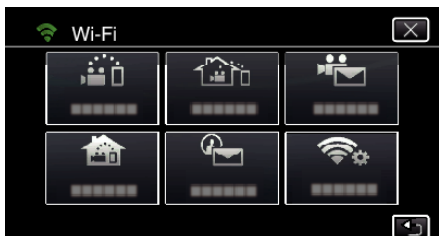

*4* Pulse "BLOQUEAR AJUSTES". (Operación en esta cámara)

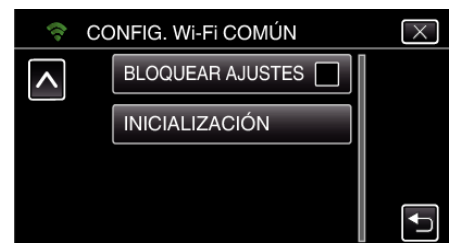

*5* Establezca una contraseña (hasta 4 caracteres). (Operación en esta cámara)

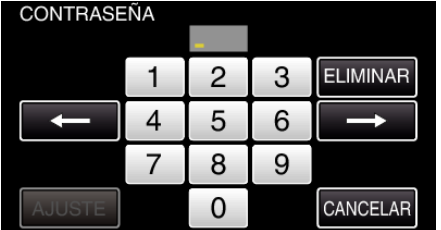

- 0 Escriba el número de 4 dígitos.
- 0 Pulse "ELIMINAR" para borrar un carácter.
- 0 Pulse "CANCELAR" para salir.
- $\bullet$  Pulse  $\leftarrow$  o  $\rightarrow$  para mover un espacio hacia la izquierda o hacia la derecha.
- 0 Después de la configuración, pulse "AJUSTE".

### **Iniciar los ajustes de Wi-Fi**

Regresa todos los ajustes de Wi-Fi a los valores predeterminados.

- *1* Pulse "MENU".
	- (Operación en esta cámara)

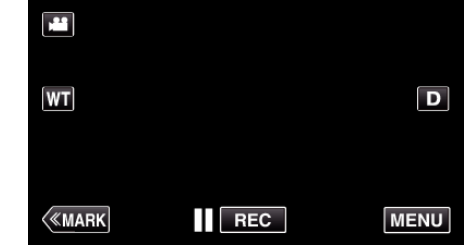

- 0 Aparece el menú principal.
- 2 Pulse el ícono "Wi-Fi" (<a>> (Operación en esta cámara)

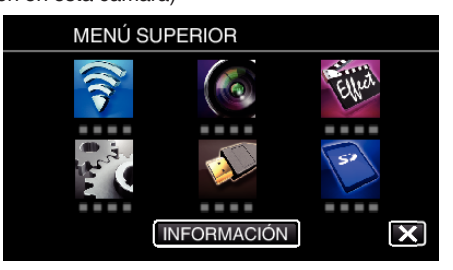

*3* Pulse "CONFIG. Wi-Fi COMÚN". (Operación en esta cámara)

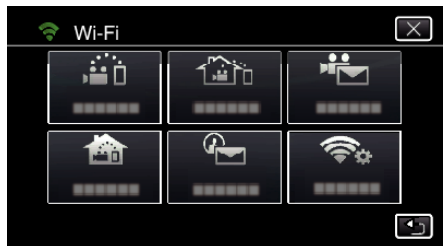

*4* Pulse "INICIALIZACIÓN". (Operación en esta cámara)

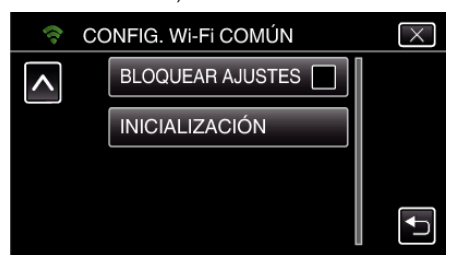

- *5* Pulse "SÍ".
	- (Operación en esta cámara)

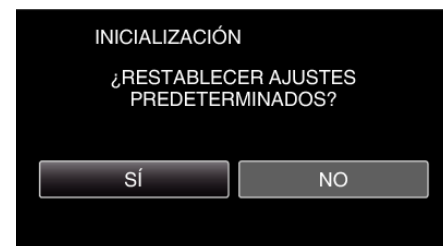

- 0 Para cancelar, pulse "NO".
- 0 Cuando se pulsa "SÍ", los ajustes de la red regresan a sus valores predeterminados.

# **Utilizar aplicaciones de teléfonos inteligentes**

- 0 Al instalar el software para teléfonos inteligentes "Wireless sync.", se pueden verificar imágenes de la cámara desde lejos, y se pueden realizar operaciones de grabación de vídeos/imágenes fijas y zoom.
- 0 También puede enviar imágenes grabadas por la cámara al teléfono inteligente a través de Wi-Fi para disfrutar las imágenes grabas en su teléfono inteligente o tableta.

#### **Instalar aplicaciones de teléfonos inteligentes**

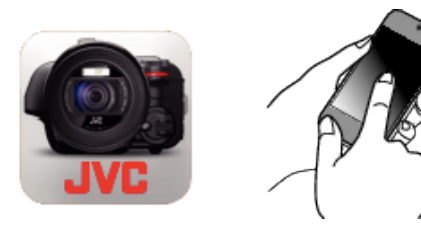

#### **Android Teléfono inteligente**

- *1* Pulse "PLAY STORE" en la lista de aplicaciones.
- *2* Busque la aplicación de "Wireless sync.".
- *3* Pulse sobre la aplicación de "Wireless sync.".
	- 0 Se muestra la información detallada de la aplicación.
- *4* Pulse "INSTALL".
	- 0 Para aplicaciones que tienen acceso a datos o funciones de esta unidad, aparece una pantalla que muestra los datos o las funciones que se utilizarán.
- *5* Confirme el contenido y pulse "DOWNLOAD".
	- 0 Comienza la descarga.

#### **Eliminar la aplicación**

- **T** Pulse "PLAY STORE" en la lista de aplicaciones.
- B Presione el botón del menú y pulse "Descargadas".
- 0 Aparece una lista de aplicaciones descargadas anteriormente.
	- <sup>3</sup> Pulse sobre la aplicación de "Wireless sync.".
	- [4] Pulse "Desinstalar" y, luego, pulse "Aceptar".

#### **Nota :**

Las especificaciones de Google Play están sujetas a cambios sin notificación previa.

Para conocer los detalles de operación, consulte el archivo de ayuda de Google Play.

### **iPhone/iPad/iPod touch**

- *1* Pulse "App Store" sobre la pantalla de inicio.
- *2* Busque la aplicación de "Wireless sync.".
- *3* Pulse sobre la aplicación de "Wireless sync.".
	- 0 Se muestra la información detallada de la aplicación.
- 4 Pulse "GRATUITA"<sup>-></sup>"INSTALL".
	- 0 Escriba su contraseña en la pantalla de ingreso de contraseña.
	- 0 Comienza la descarga.
	- 0 La aplicación descargada se agregará automáticamente a la pantalla de inicio.

### **Eliminar la aplicación**

- A Mantenga presionada la aplicación "Wireless sync." en la pantalla de inicio.
- $\boxed{2}$  Pulse  $\times$  para confirmar la eliminación.

#### **Nota :**

Las especificaciones de App Store™ están sujetas a cambios sin notificación previa.

Para conocer los detalles de operación, consulte el archivo de ayuda de App Store™.

### **Operar las aplicaciones de teléfonos inteligentes**

- 0 Indicaciones en la pantalla
- "Indicaciones en la pantalla" ( $\mathfrak{g}$  p. 124)
- 0 Transferencia de vídeos
- ["Transferir vídeos \(formato AVCHD\)" \(](#page-131-0) $\mathbb{R}$  p. 132)
- ["Transferencia de vídeos \(formato MP4\)" \(](#page-133-0) $\sqrt{p}$  p. 134)
- 0 Transferencia de imágenes fijas
- ["Transferencia de imágenes fijas" \(](#page-135-0) $\approx$  p. 136)
- 0 Cambiar los ajustes
- ["Ajustes de la aplicación del teléfono inteligente" \(](#page-137-0) $\sqrt{P}$  p. 138)

### **Indicaciones en la pantalla**

#### **Pantalla inicial**

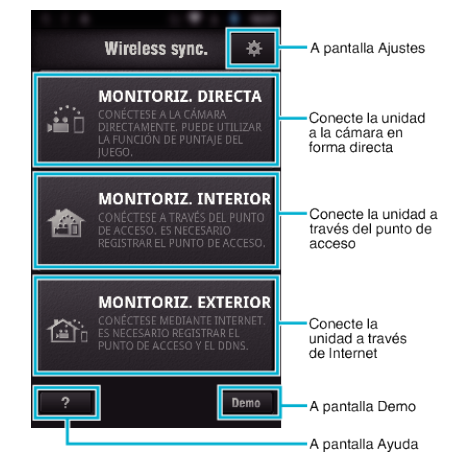

### **Pantalla de grabación**

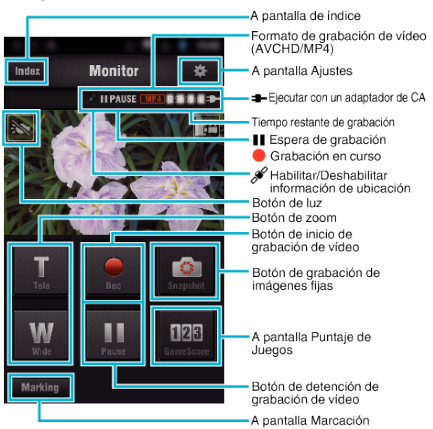

### ■ Pantalla de índice (vídeo AVCHD/vídeo MP4/imagen fija)

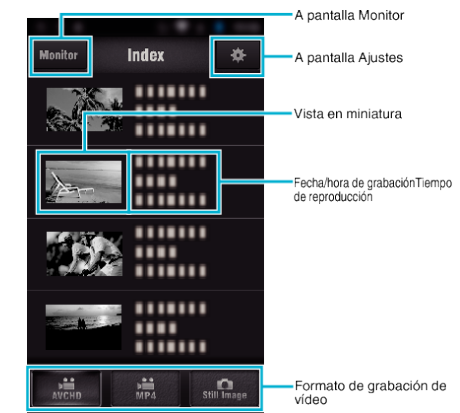

### ■ Pantalla de transferencia (pantalla AVCHD)

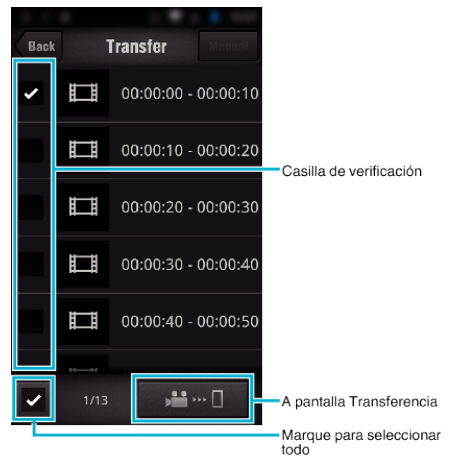

#### **Pantalla Puntaje de Juegos**

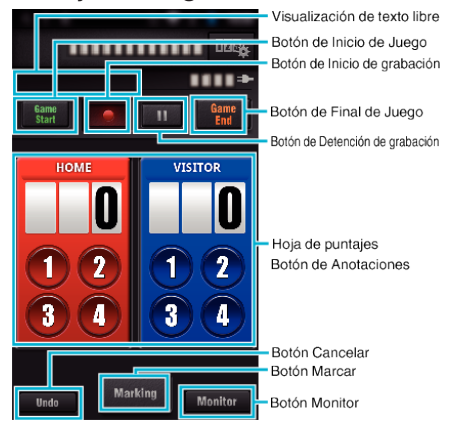

#### **Precaución :**

0 "Wireless sync." para iPhone/iPad no puede utilizarse cuando el iPhone/ iPad está conectado a la red del teléfono móvil. Para utilizar esta función, conecte la unidad a la cámara o a un punto de acceso a través de Wi-Fi.

#### **Uso de la marcación**

Escriba la marca en la escena que desea para que sea más fácil encontrar la escena más tarde.

\* Establezca una conexión de Wi-Fi utilizando la función MONITORIZ. DIRECTA.

#### **Común para Android e iOS**

**1** Pulse ● para iniciar la grabación del vídeo.

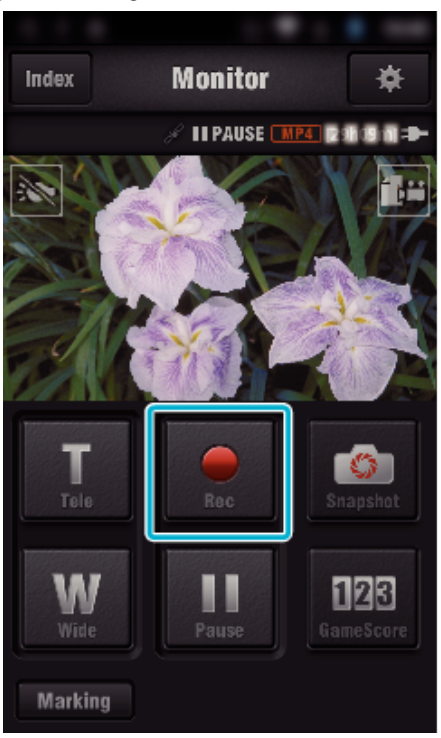

*2* Pulse el botón "Marking" en la escena que desea marcar.

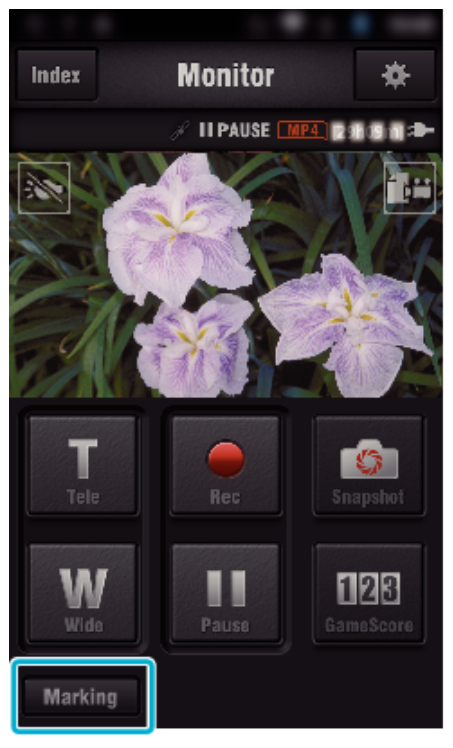

*3* Aparecerá la pantalla de marcaciones.

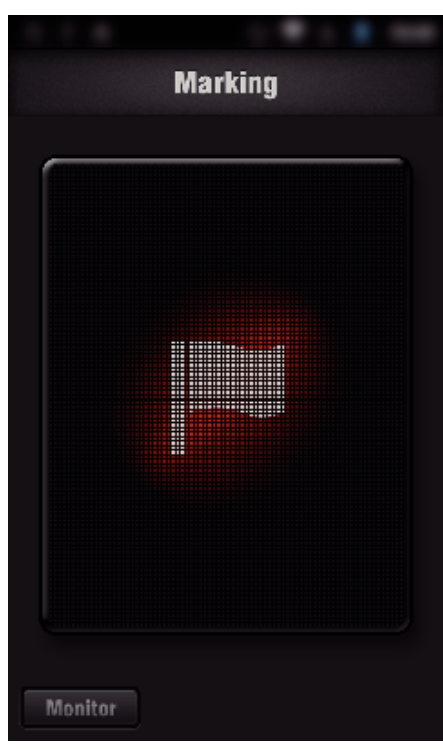

- Una vez que se marca una escena, la siguiente marca no sé realizará dentro de los 5 segundos.
- El tipo de marcación se puede cambiar en el menú de ajustes.
- Pulse "Monitor" para regresar a la pantalla del monitor.

### o **Ajuste del tipo de marcación**

Pulse Q.

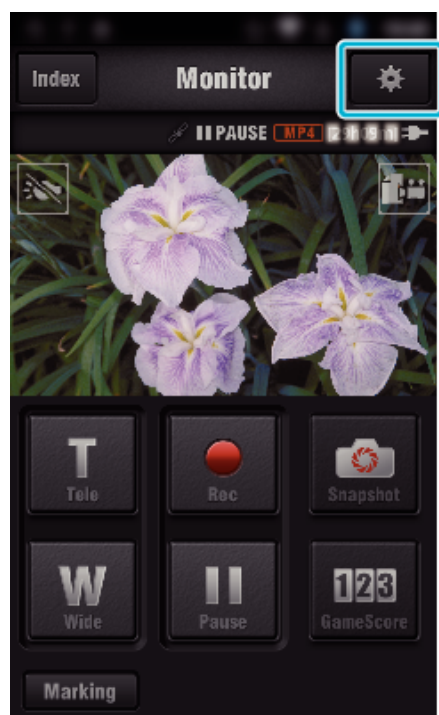

Pulse "TIPOS DE MARCACIONES".

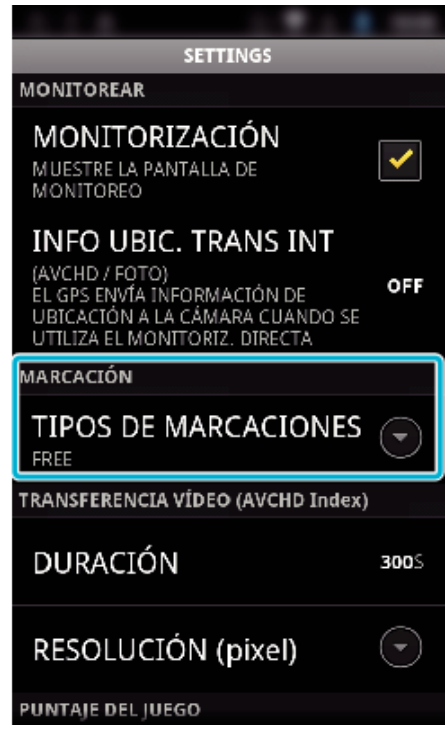

Seleccione un tipo de marcación.

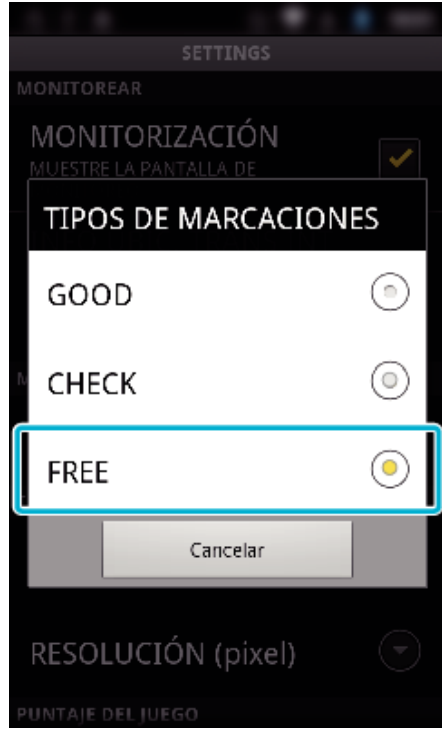

### **Utilizar el puntaje de juegos**

Los puntajes de varios juegos de deporte se pueden grabar con imágenes de vídeo.

Asimismo, la posición grabada se puede marcar para que sea más fácil encontrar las escenas que desea ver más tarde.

\* Establezca una conexión de Wi-Fi utilizando la función MONITORIZ. DIRECTA.

### Común para Android e iOS

*1* Pulse "Game Score".

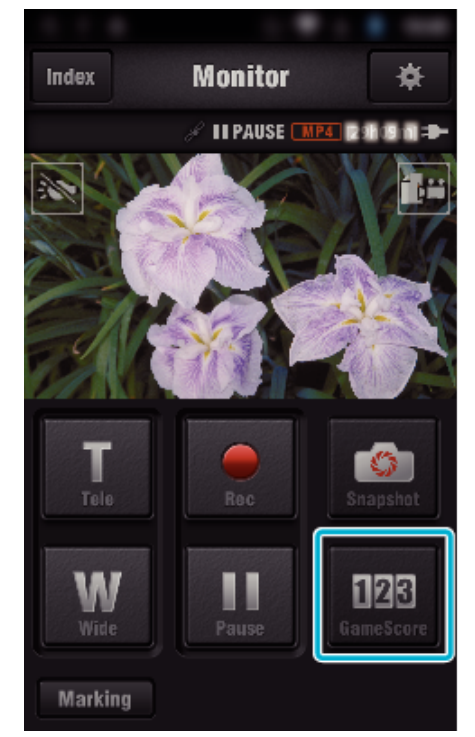

*2* Pulse la tarjeta de puntajes.

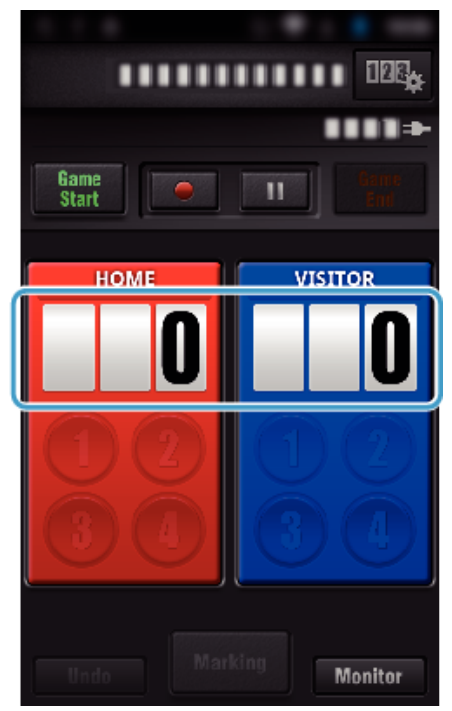

*3* Pulse "MODIFICAR MARCADOR".

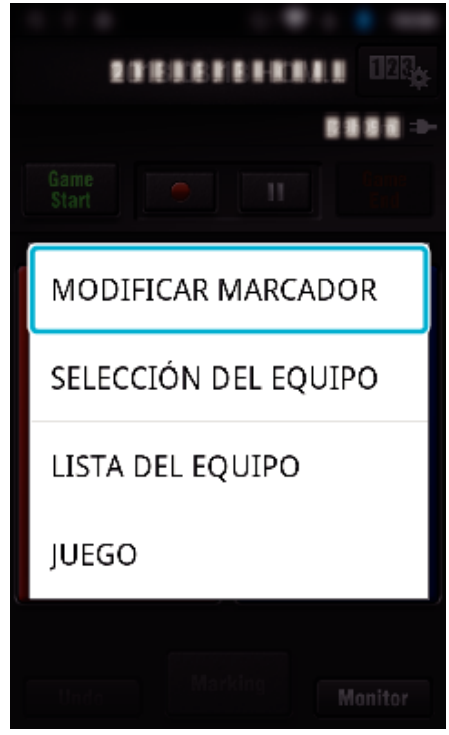

(para marcador multiuso)

- 0 Pulse "SELECCIÓN DEL EQUIPO" para seleccionar el equipo.
- 0 Pulse "LISTA DEL EQUIPO" para agregar el nombre del equipo, el color del equipo y los jugadores.
- 0 Pulse "Nombre del juego" para establecer el nombre del juego. (para marcador de tenis)
- 0 Pulse "SELECCIÓN DE JUGADOR" para seleccionar el/los jugador/ es.
- 0 Pulse "LISTA DE JUGADORES" para agregar un jugador/es.
- 0 Pulse "REGLAS DEL JUEGO" para cambiar las reglas del juego.
- 0 Pulse "JUEGO" para establecer el nombre del juego.
- *4* Pulse el marcador que utilizará.

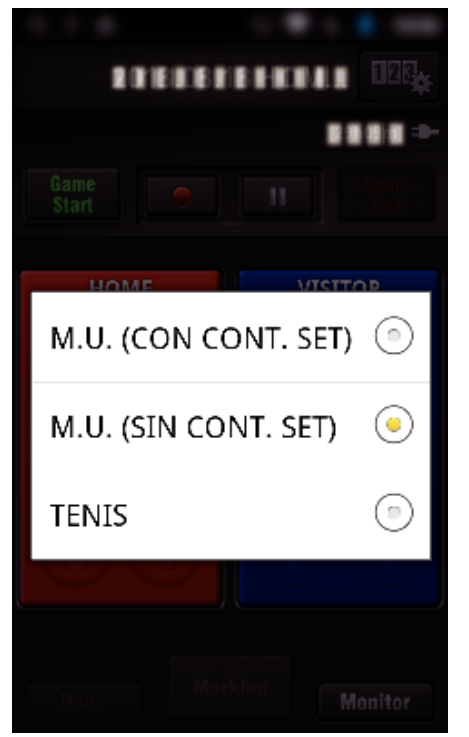

0 A continuación encontrará 3 tipos de marcadores disponibles. Seleccione un marcador adecuado para el partido del deporte que está grabando.

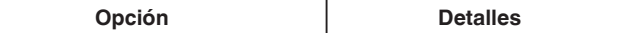

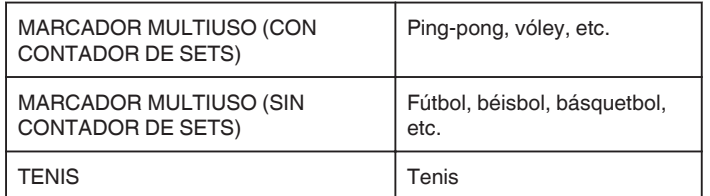

5 Pulse ● para iniciar la grabación del vídeo.

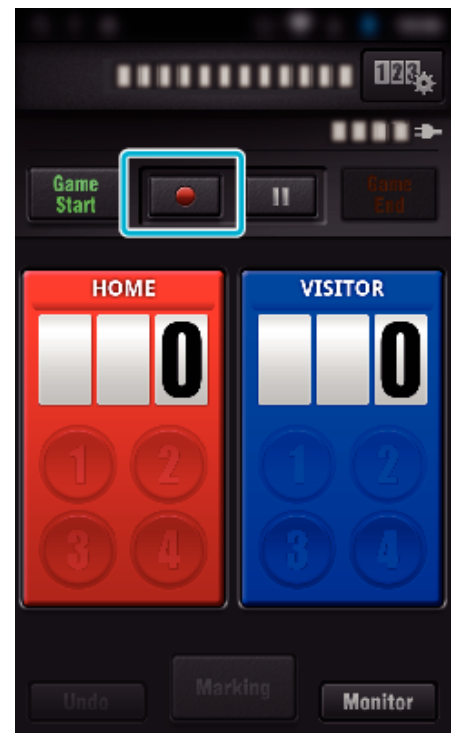

*6* Cuando comience el juego, pulse "Game Start".

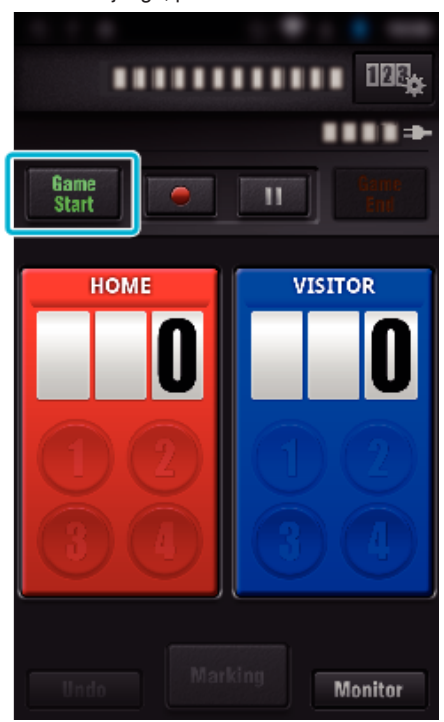

*7* Pulse el número cuando se agregue el puntaje.

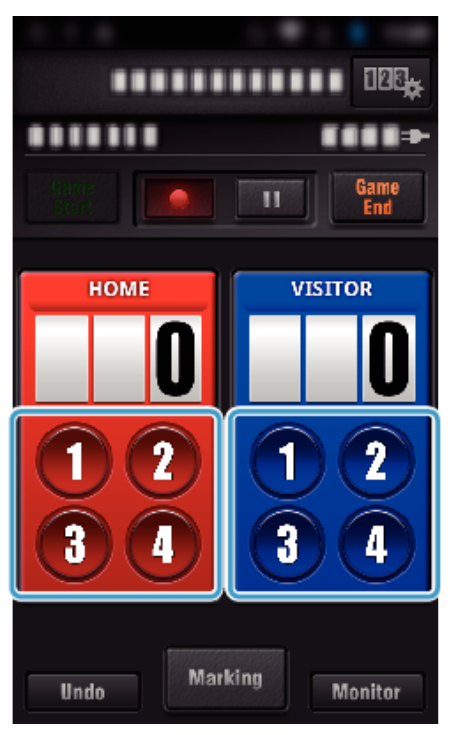

- 0 Para modificar el puntaje, pulse la tarjeta de puntajes. (solo "MARCADOR MULTIUSO")
- ["Modificación directa del puntaje del juego" \(](#page-128-0) $\sqrt{P}$  p. 129)
- 0 Para ingresar caracteres, pulse el marcador.
- ["Ingreso de textos cortos](#page-129-0)

[\("MARCADOR MULTIUSO"\)" \(](#page-129-0) $\sqrt{p}$  p. 130) ["Ingreso de textos cortos](#page-130-0)

- $("MARGADOR DE TENIS")"$  ( $\mathbb{R}$  p. 131)
- 0 Pulse el botón "Undo" para cancelar la última entrada de puntaje.
- 0 Cuando se registra el puntaje, no se puede realizar otra entrada dentro de los 5 segundos.
- *8* Marque las escenas preferidas pulsando "Marking".

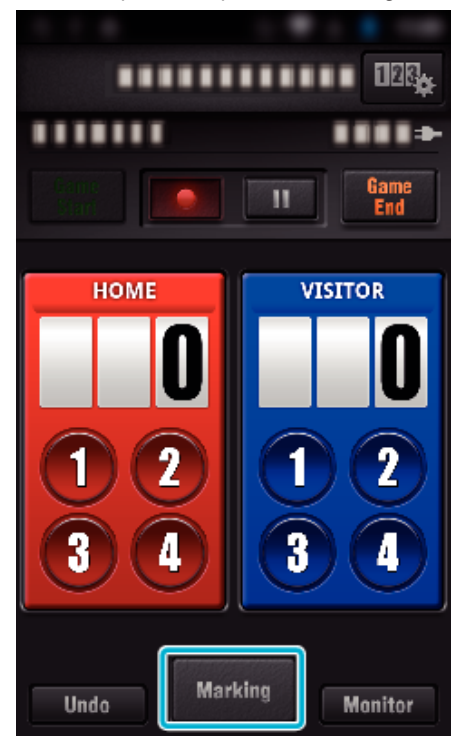

*9* Pulse un tipo de marca que desee ingresar.

<span id="page-128-0"></span>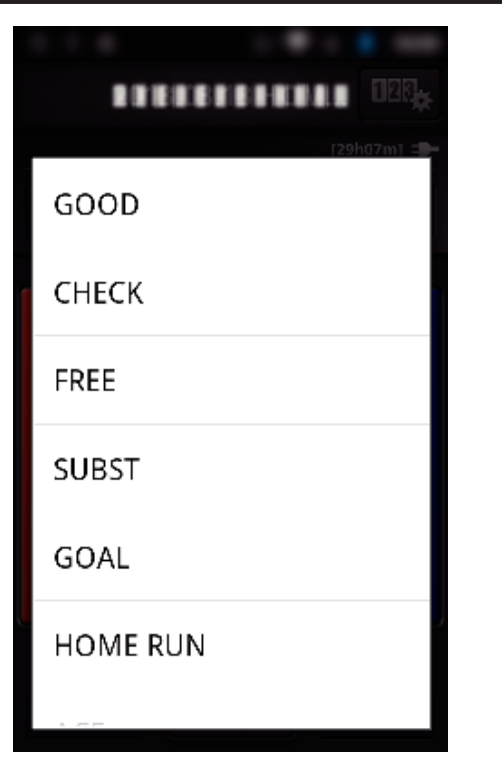

- 0 Una vez que se marca una escena, la siguiente marca no sé realizará dentro de los 5 segundos.
- *10* Cuando finalice el juego, pulse "Game End".

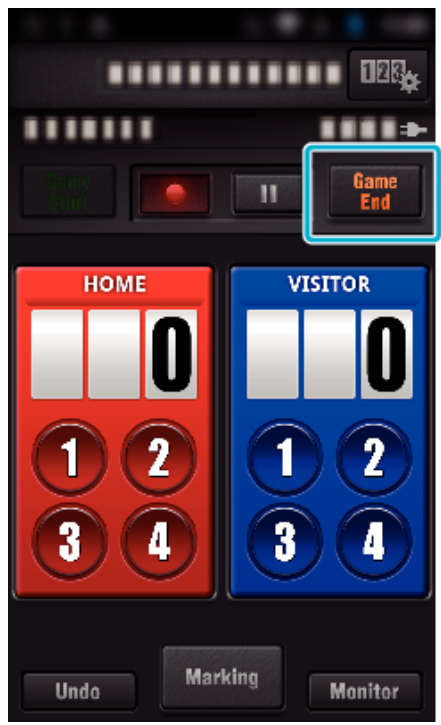

- 0 Pulse "ACEPTAR" si aparece "¿DESEA SALIR?".
- 0 Marque "DEJAR DE GRABAR" para detener la grabación de vídeo cuando finalice el juego.
- 0 Pulse "Monitor" para regresar a la pantalla del monitor en el Paso 1.

#### **Nota :**

- 0 El botón de puntaje se puede seleccionar para el marcador "MARCADOR MULTIUSO (SIN CONTADOR DE SETS)", dependiendo del tipo de juego.
- 0 El siguiente puntaje no se registrará dentro de los 5 segundos posteriores a la operación de marcación. Pero el puntaje se puede registrar después de la operación de marcación al cambiar el ajuste de puntaje del juego.

["Ajustes del puntaje de juegos" \(](#page-138-0) $\sqrt{p}$  p. 139)

### ■ Modificación directa del puntaje del juego

Usted puede modificar el puntaje del juego en forma directa. (solo "MARCADOR MULTIUSO")

*1* Pulse la tarjeta de puntajes.

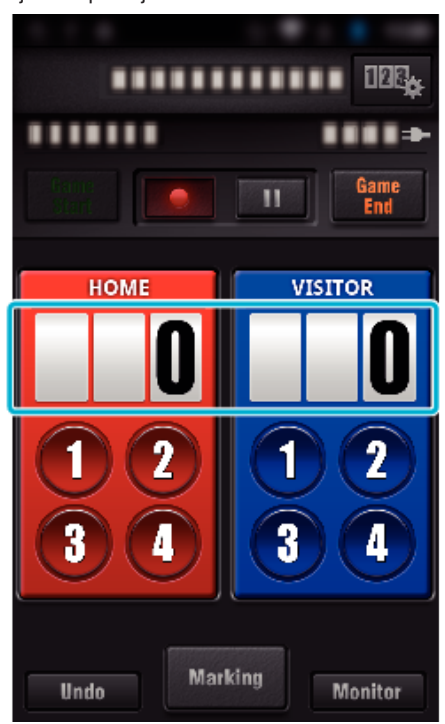

*2* Pulse "EDICIÓN DEL PUNTAJE".

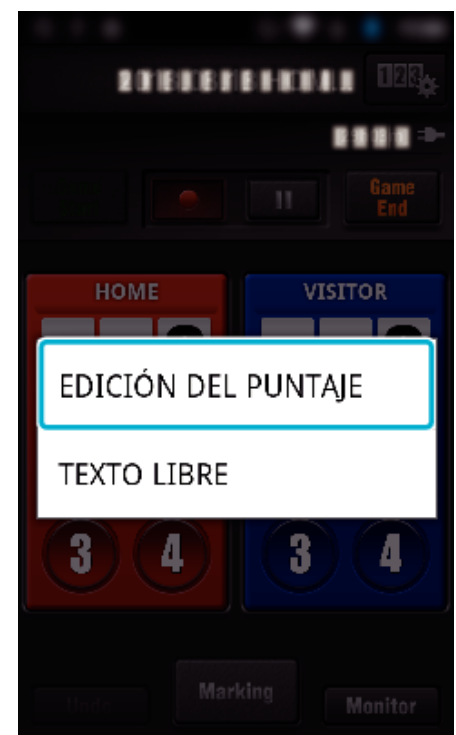

*3* Ingrese el puntaje, luego pulse "GUARDAR".

<span id="page-129-0"></span>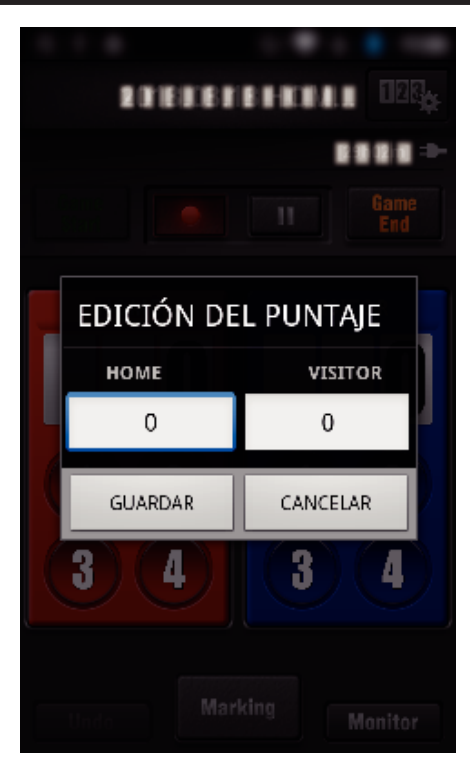

- $\blacksquare$  Ingreso de textos cortos **("MARCADOR MULTIUSO")**
- *1* Pulse la tarjeta de puntajes.

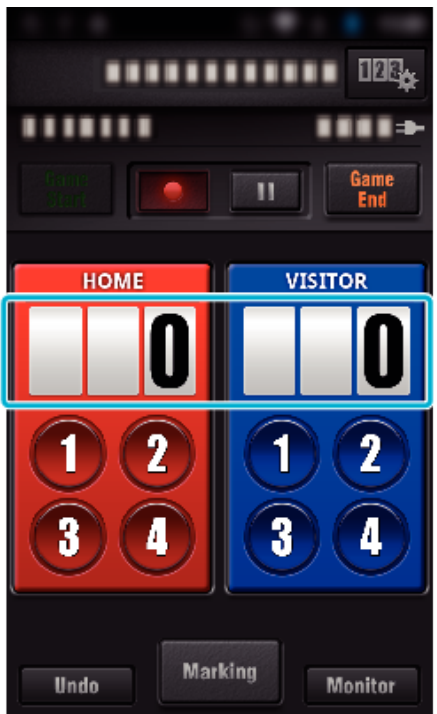

*2* Pulse "TEXTO LIBRE".

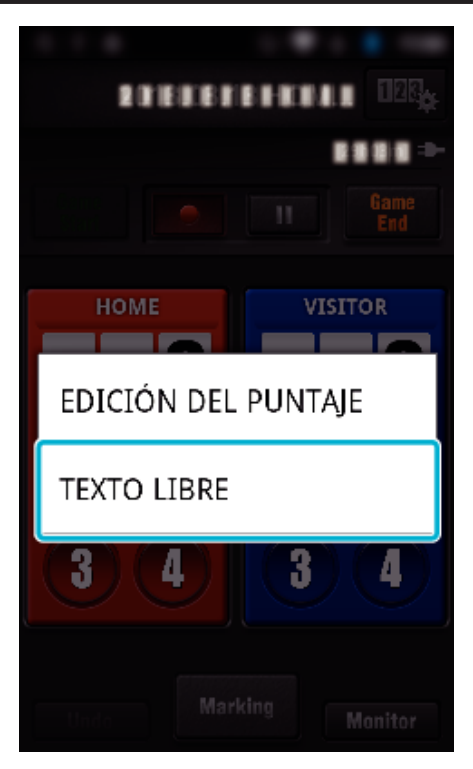

*3* Pulse el campo "TEXTO LIBRE" para ingresar caracteres, luego pulse "ACEPTAR".

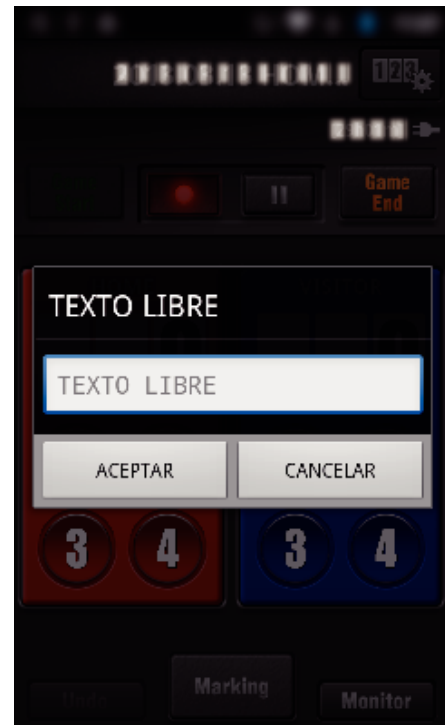

*4* Los caracteres ingresados aparecen en el margen superior izquierdo de la pantalla.

<span id="page-130-0"></span>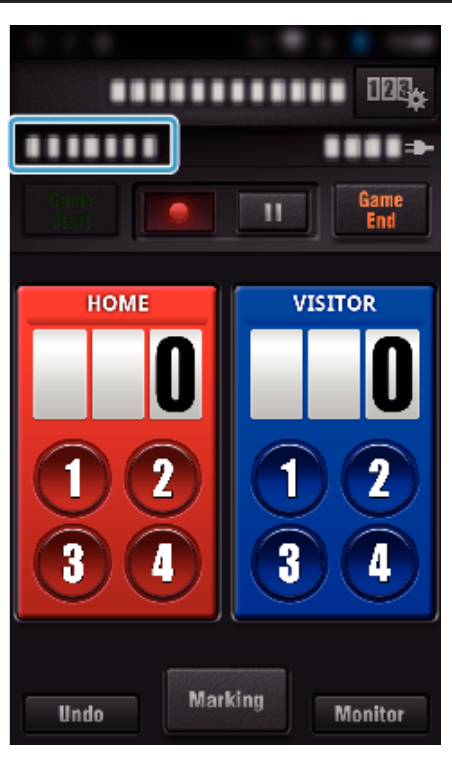

- **Ingreso de textos cortos ("MARCADOR DE TENIS")**
- *1* Pulse la tarjeta de puntajes.

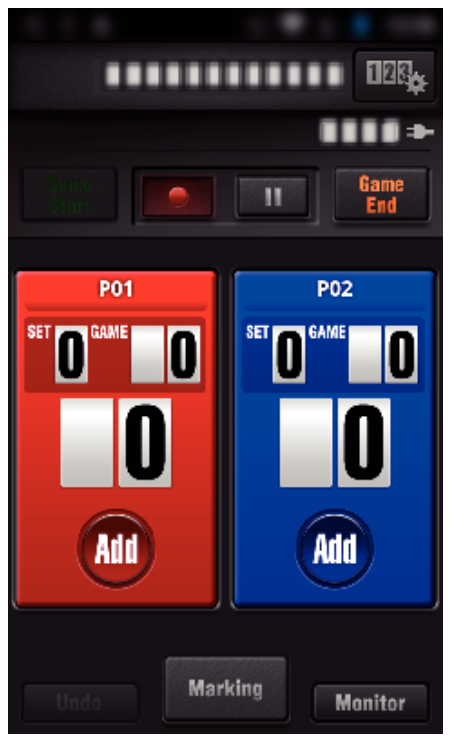

*2* Pulse "TEXTO LIBRE".

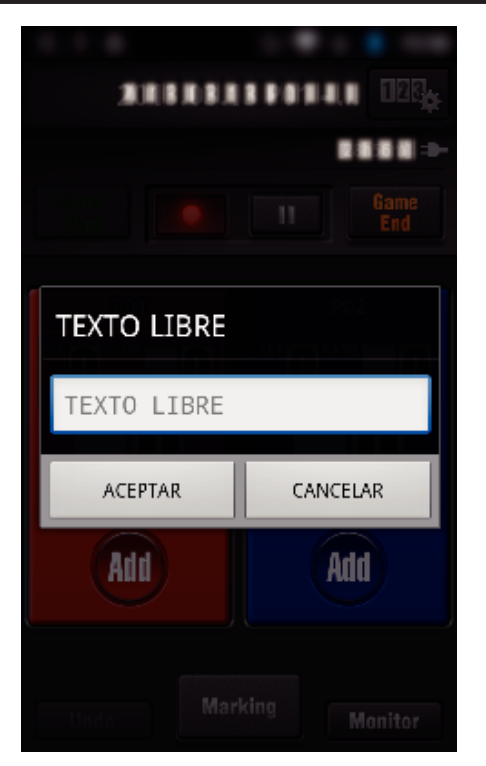

o **Visualización de la pantalla de la cámara mientras se graba el puntaje del juego**

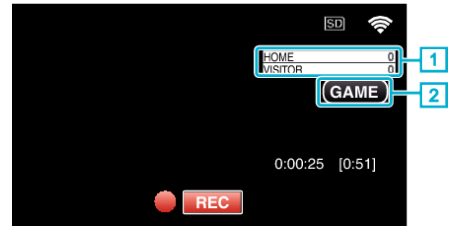

- (MARCADOR MULTIUSO)
	- $\boxed{1}$  Nombre y puntaje del equipo El nombre del equipo se puede establecer antes de la grabación. (utilice alfabetos y números)
	- ["Ajustes del puntaje de juegos" \(](#page-138-0)<sub>55</sub> p. 139)
	- B Ícono de grabación de puntaje del juego
- (MARCADOR DE TENIS)
	- 1 Nombre del jugador y puntaje El nombre del jugador se puede establecer antes de la grabación. (utilice alfabetos y números)
	- B Ícono de grabación de puntaje del juego

### <span id="page-131-0"></span>**Transferir vídeos (formato AVCHD)**

- Transfiera vídeos grabados en formato AVCHD al teléfono inteligente.
- 0 El video que desea reenviarse es convertido al siguiente formato.

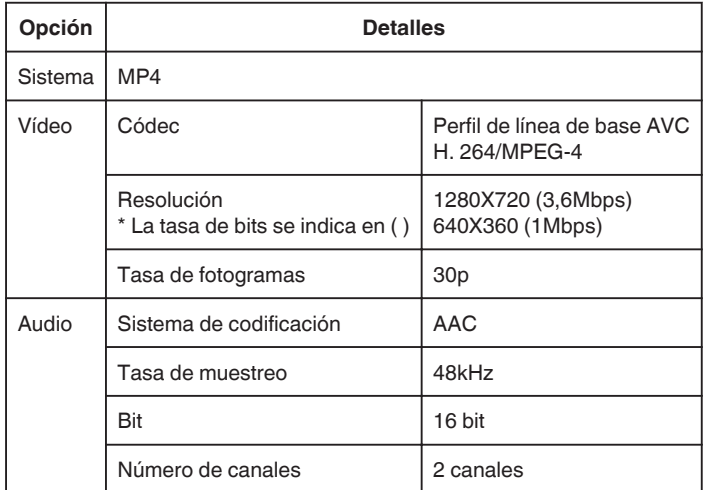

*1* Inicie "Wireless sync." en el teléfono inteligente.

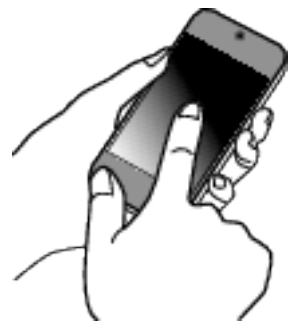

- 0 Inicie la aplicación después de confirmar que el teléfono inteligente esté conectado a esta cámara.
- *2* Seleccione el tipo de conexión a la cámara.

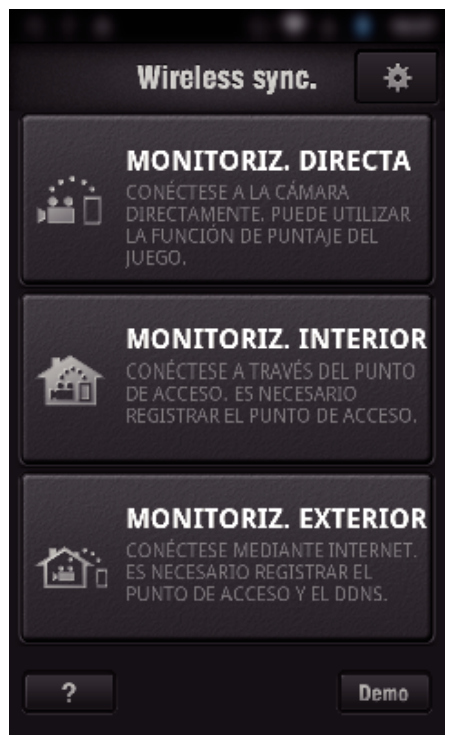

- 0 Pulse el tipo de conexión actual.
- 0 Aparecerá la pantalla de grabación.
- *3* Pulse "Index".

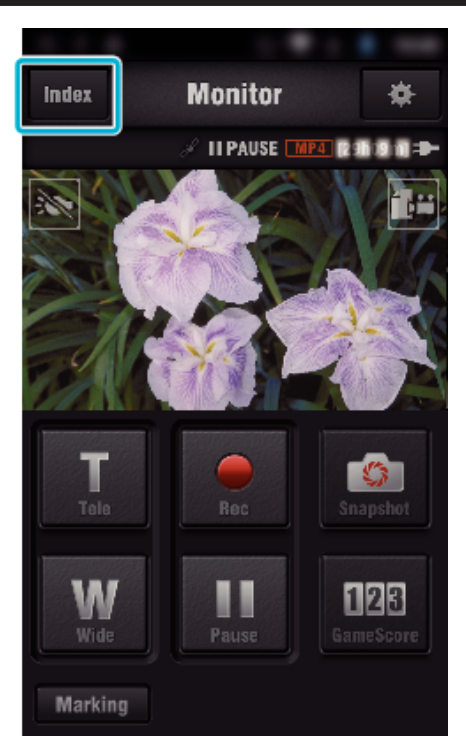

*4* En la pantalla de índice, pulse las imágenes que desea transferir.

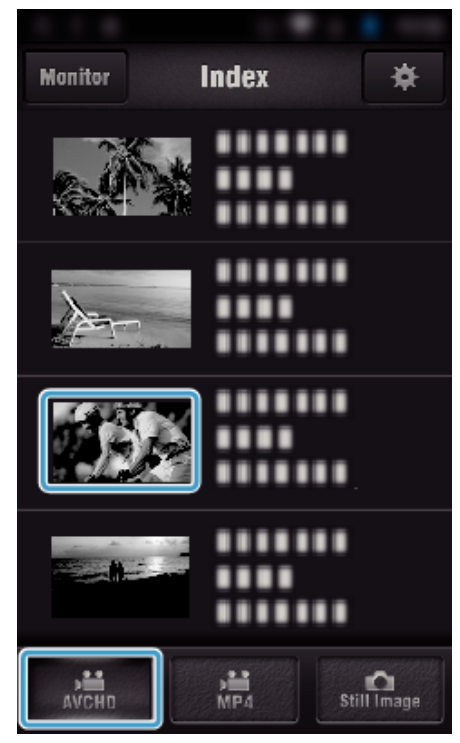

- 0 Confirme que la pestaña "AVCHD" aparezca en la parte inferior de la pantalla.
- *5* Los archivos aparecen como archivos partidos según la duración. Escriba la marca de verificación  $(1)$  en los archivos que desea transferir y pulse el ícono de marca de transferencia  $(2)$ ) en la parte inferior derecha.

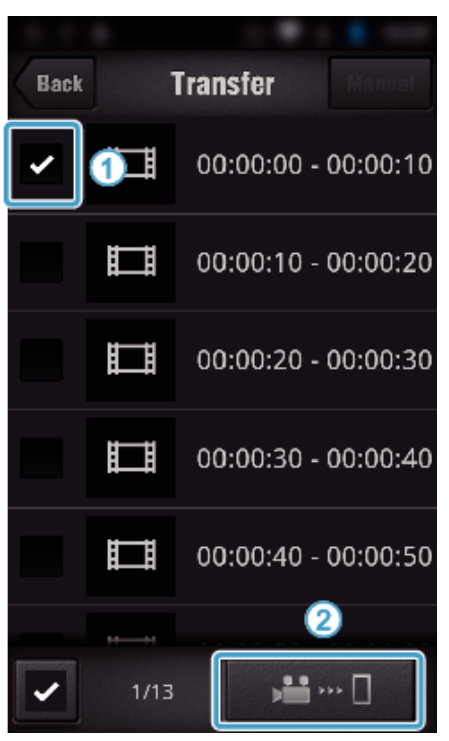

- 0 El número de los archivos de imagen seleccionados aparece junto a la marca de verificación en la parte inferior izquierda.
- 0 Para establecer la duración del vídeo que está transfiriendo, consulte las siguientes instrucciones.

["Ajustes de la aplicación del teléfono inteligente" \(](#page-137-0) $\sqrt{p}$  p. 138)

*6* Pulse "TRANSFERIR".

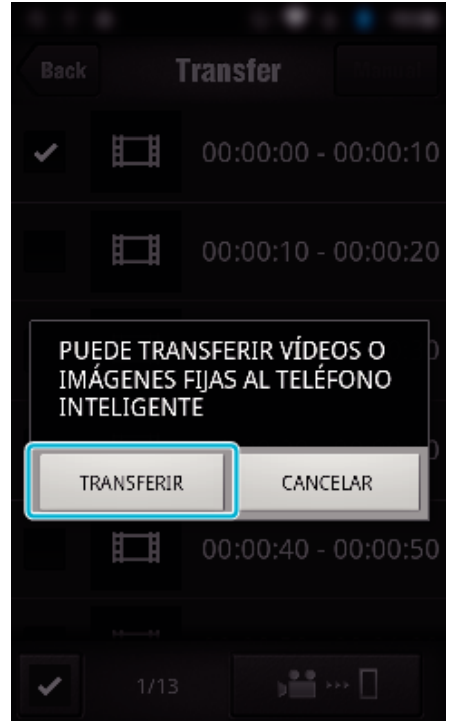

- 0 Pulse "CANCELAR" para cancelar la operación.
- *7* Se inicia la "TRANSFERIR".

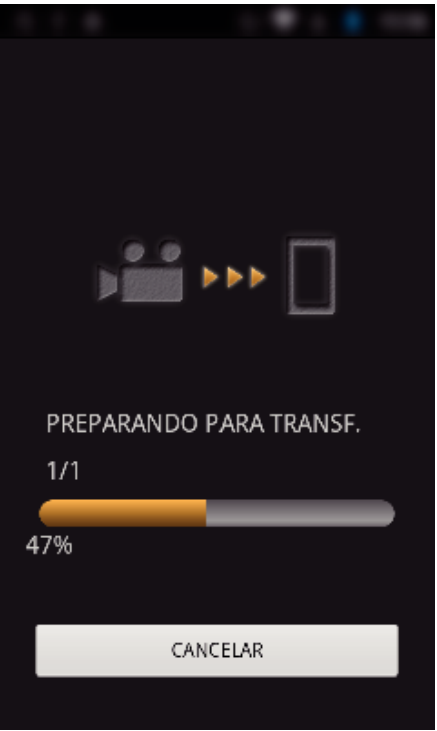

- 0 Pulse "CANCELAR" para cancelar la operación.
- *8* Después de que la transferencia se haya completado, pulse "ACEPTAR".

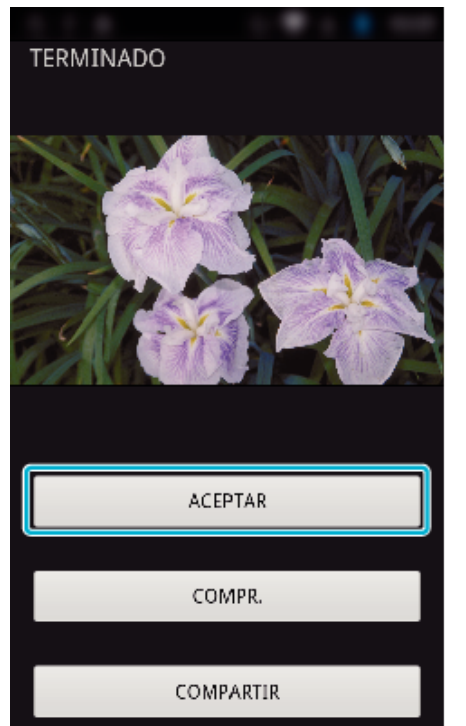

- 0 Para reproducir y verificar el vídeo, pulse "COMPR.". (solo Android) (no disponible cuando se transfieren varios vídeos)
- 0 Para cargar el vídeo, pulse "COMPARTIR". (solo Android) (no disponible cuando se transfieren varios vídeos) Pulse el servicio que desea y luego procesa con el proceso de carga. Para utilizar un servicio, es necesario realizar un registro previamente.

### <span id="page-133-0"></span>**Transferencia manual**

Establezca la duración del vídeo transferido.

- **T** Pulse "MANUAL" en el paso 5.
- $\boxed{2}$  En el punto de inicio, escriba el tiempo de inicio del vídeo. Especifique las duraciones del vídeo utilizando la barra de desplazamiento. (10 a 300 segundos)
- C Después de confirmar el ajuste, pulse "TRANSFERIR" y luego pulse "TRANSFERIR" una vez más.

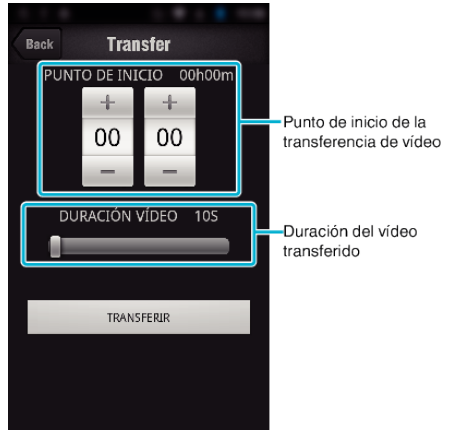

- 0 La duración del vídeo transferido se puede ajustar utilizando la barra de desplazamiento.
- 0 Cuanto más largo sea el vídeo transferido, más tiempo llevará transferirlo.

### **Transferencia de vídeos (formato MP4)**

Transfiera vídeos grabados en formato MP4 al teléfono inteligente. (Dependiendo del teléfono inteligente en uso, es posible que no se puedan reproducir vídeos.)

- 0 Los vídeos transferidos se envían en su formato de archivo original.
- *1* Inicie "Wireless sync." en el teléfono inteligente.

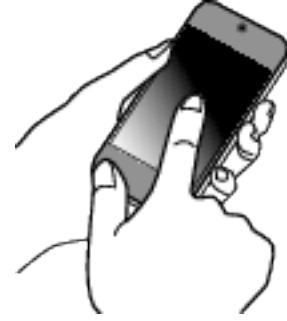

- 0 Inicie la aplicación después de confirmar que el teléfono inteligente esté conectado a esta cámara.
- *2* Seleccione el tipo de conexión a la cámara.

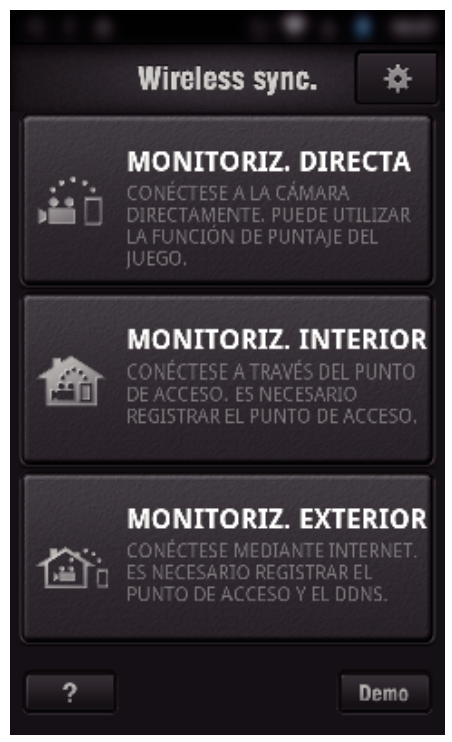

- 0 Pulse el tipo de conexión actual.
- 0 Aparecerá la pantalla de grabación.
- *3* Pulse "Index".

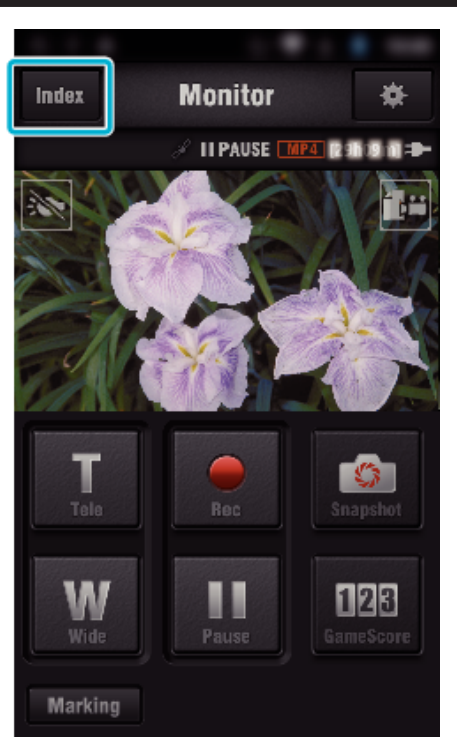

 Seleccione "MP4" desde la pestaña en la parte inferior de la pantalla, y pulse el vídeo que desea transferir.

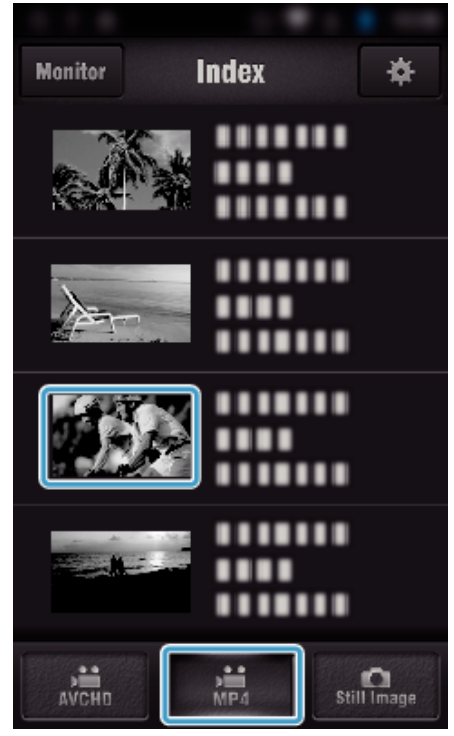

- Pulse "Monitor" para regresar a la pantalla del monitor.
- Pulse  $\clubsuit$  para moverse a la pantalla de ajustes.
- Pulse "TRANSFERIR".

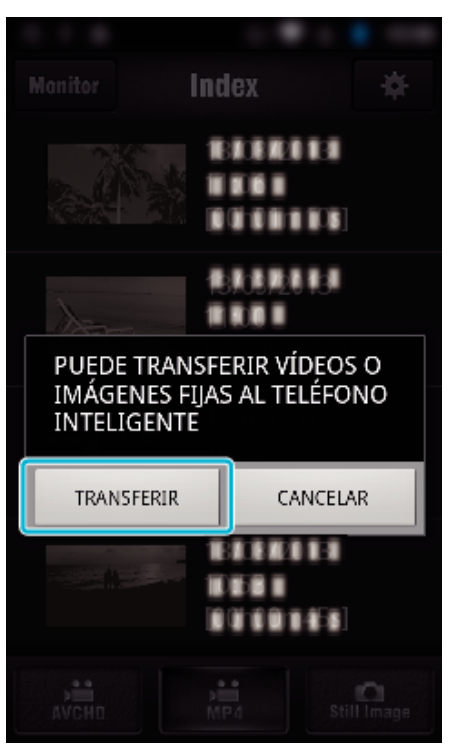

- Pulse "CANCELAR" para cancelar la operación.
- Se inicia la "TRANSFERIR".

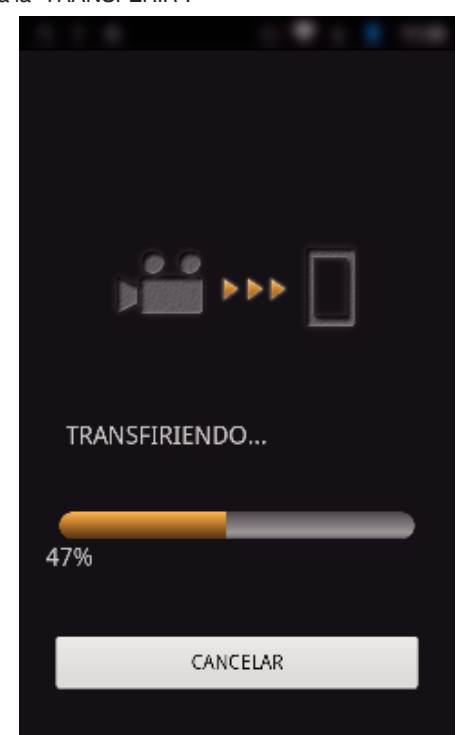

- Pulse "CANCELAR" para cancelar la operación.
- Después de que la transferencia se haya completado, pulse "ACEPTAR".

<span id="page-135-0"></span>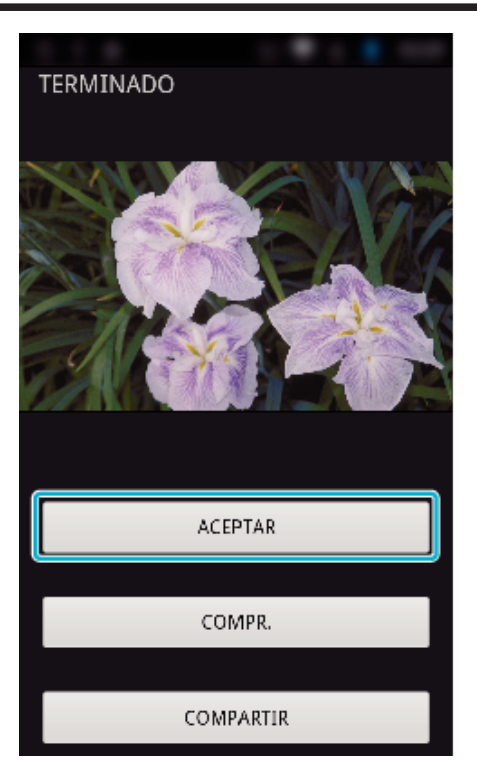

- 0 Para reproducir y verificar el vídeo, pulse "COMPR.". (sólo Android)
- 0 Para cargar el vídeo, pulse "COMPARTIR". (sólo Android) Pulse el servicio que desea y luego procesa con el proceso de carga. Para utilizar un servicio, es necesario realizar un registro previamente.

### **Transferencia de imágenes fijas**

Puede transferir imágenes fijas grabadas a su teléfono inteligente. Si la proporción de aspecto de la imagen fija original es 4:3, la imagen se reduce a 1600x1200 cuando es transferida. Si la proporción de aspecto de la imagen fija original es 16:9, la imagen se

reduce a 1920x1080 cuando es transferida.

*1* Inicie "Wireless sync." en el teléfono inteligente.

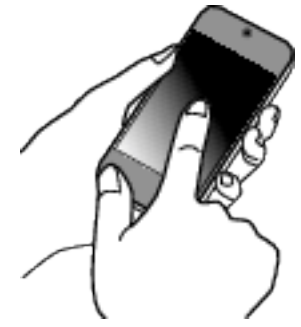

- 0 Inicie la aplicación después de confirmar que el teléfono inteligente esté conectado a esta cámara.
- *2* Seleccione el tipo de conexión a la cámara.

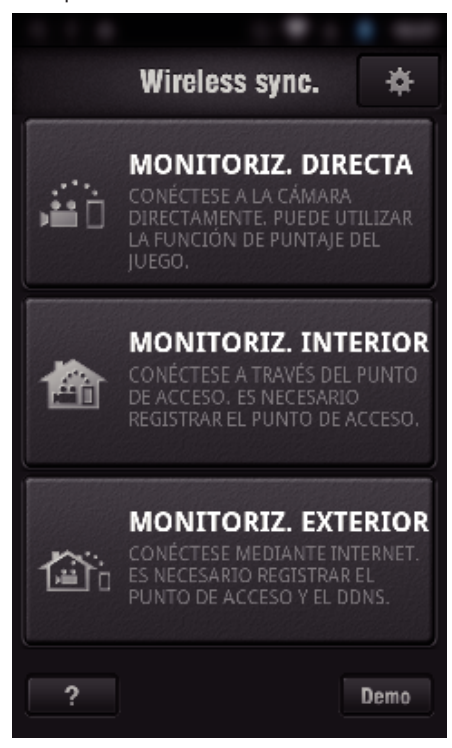

- 0 Pulse el tipo de conexión actual.
- 0 Aparecerá la pantalla de grabación.
- *3* Pulse "Index".

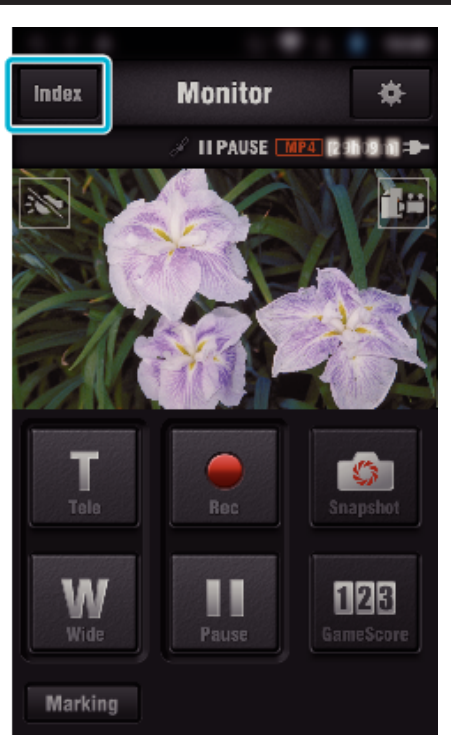

 Seleccione la pestaña "Still Image" en la parte inferior de la pantalla y pulse la pantalla de índice.

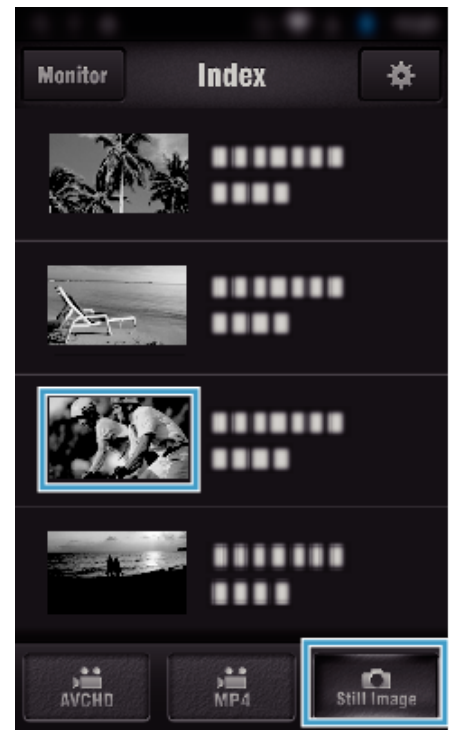

- Pulse "Monitor" para regresar a la pantalla del monitor.
- Pulse  $\clubsuit$  para moverse a la pantalla de ajustes.
- Marque la casilla de verificación (1) de las imágenes fijas que desea transferir y pulse el ícono de marca de transferencia (2) en la parte inferior derecha.

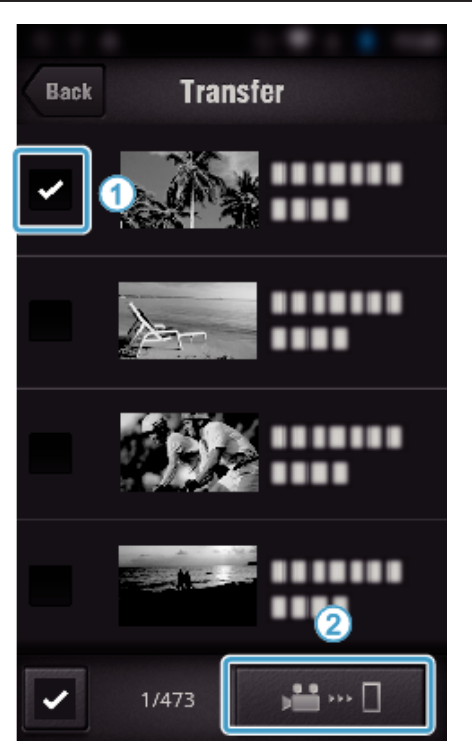

- Pulse "BACK" para regresar a la pantalla anterior.
- Pulse "TRANSFERIR".

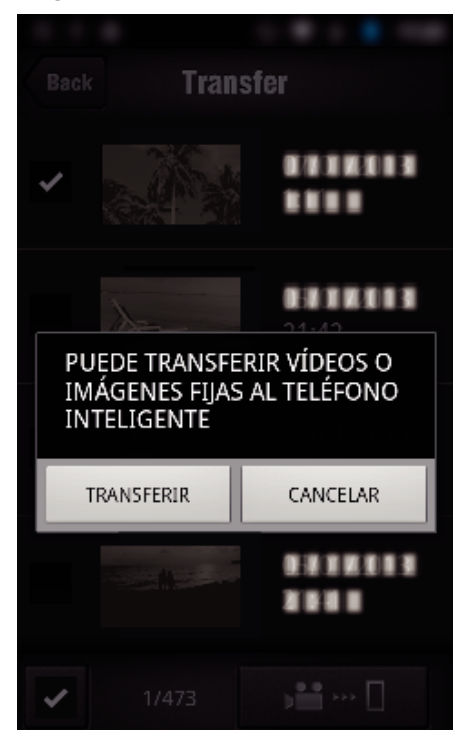

- Pulse "CANCELAR" para cancelar la operación.
- Se inicia la "TRANSFERIR".

<span id="page-137-0"></span>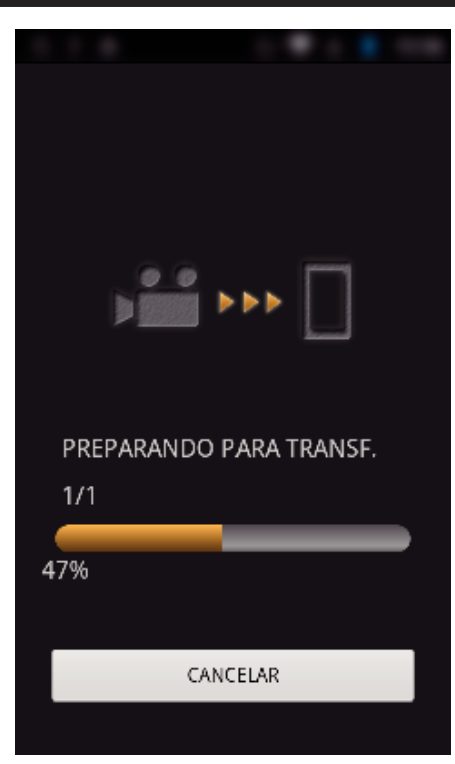

- 0 Pulse "CANCELAR" para cancelar la operación.
- *8* Después de que la transferencia se haya completado, pulse "ACEPTAR".

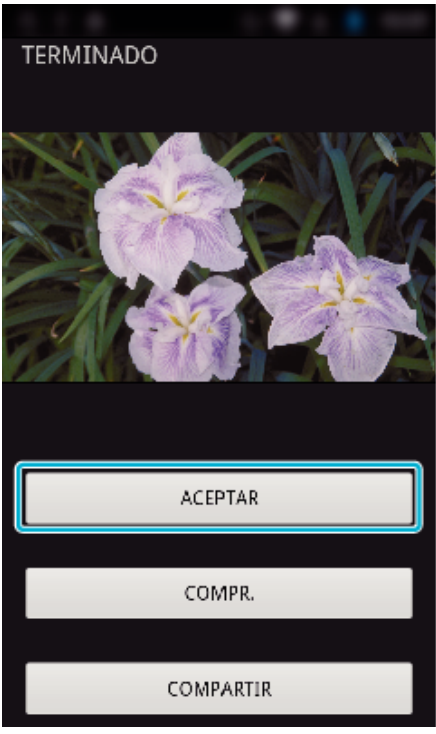

- 0 Para reproducir y marcar la imagen fija, pulse "COMPR.". (solo Android) (no disponible cuando se transfieren varias imágenes fijas)
- 0 Para cargar la imagen fija, pulse "COMPARTIR". (solo Android) (no disponible cuando se transfieren varias imágenes fijas) Pulse el servicio que desea y luego procesa con el proceso de carga. Para utilizar un servicio, es necesario realizar un registro previamente.

#### **Ajustes de la aplicación del teléfono inteligente**

Puede cambiar los ajustes de las aplicaciones del teléfono inteligente.

- **Común para Android e iOS**
- 1 Pulse **章**.

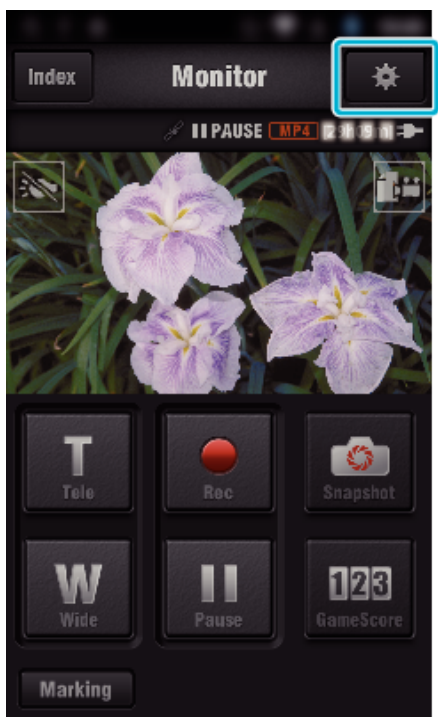

*2* Pulse el ajuste deseado.

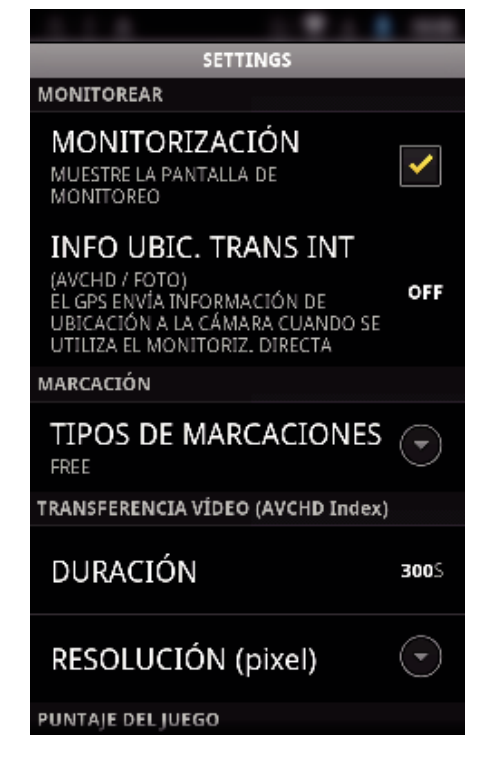

<span id="page-138-0"></span>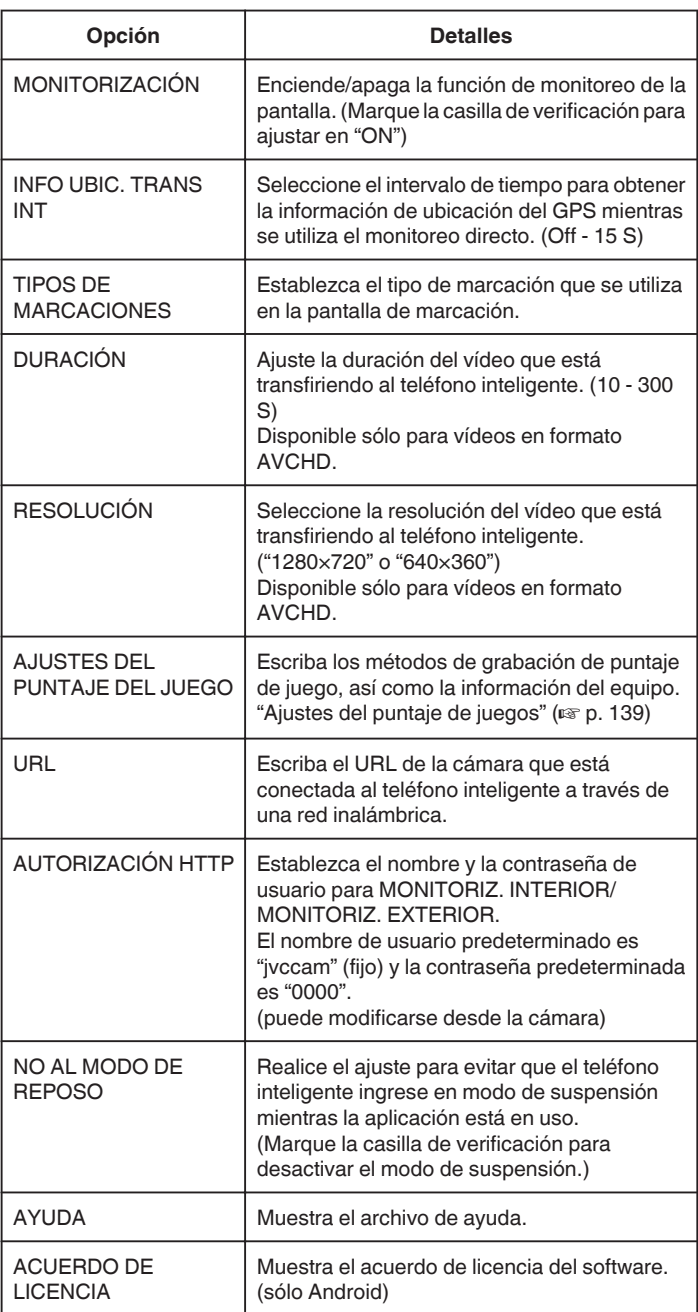

#### **Nota :**

0 Cuando se conecte a MONITORIZ. INTERIOR/MONITORIZ. EXTERIOR, se le solicitará que escriba el URL o la autorización HTTP si no se ingresan o se ingresan incorrectamente.

### **Ajustes del puntaje de juegos**

Escriba los métodos de grabación de puntaje de juego, así como la información del equipo.

#### **Común para Android e iOS**

**1** Pulse **森**.

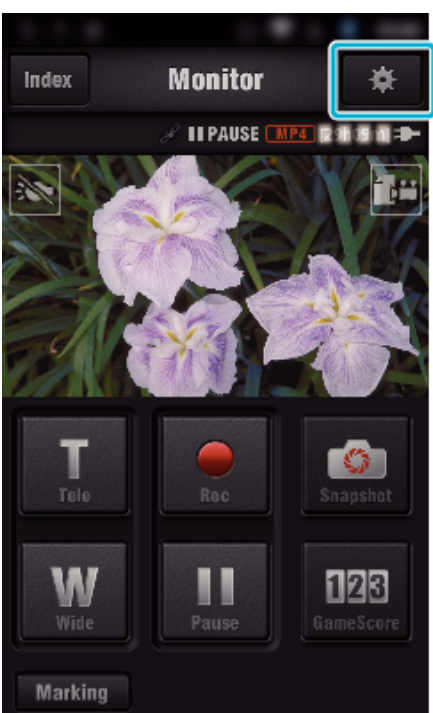

*2* Pulse "AJUSTES DEL PUNTAJE DEL JUEGO".

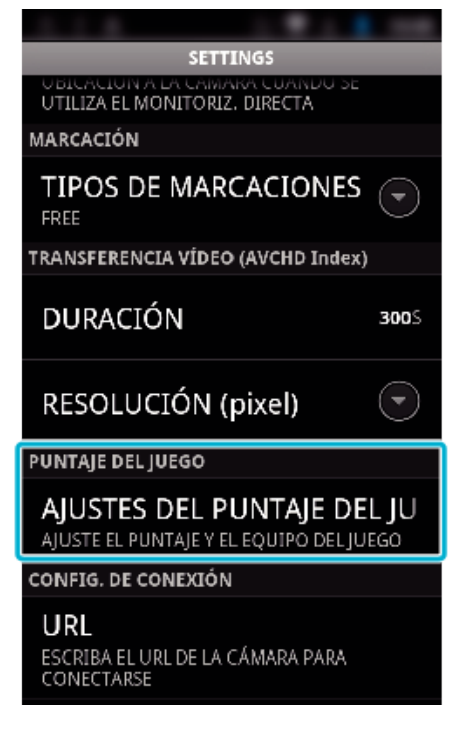

*3* Pulse el ajuste deseado.

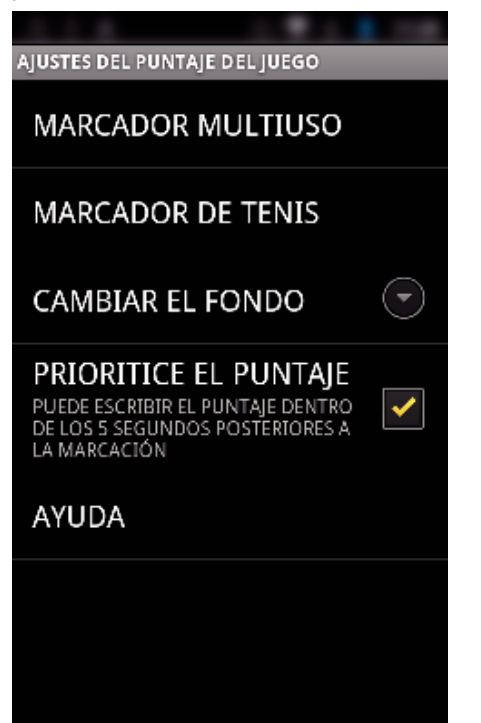

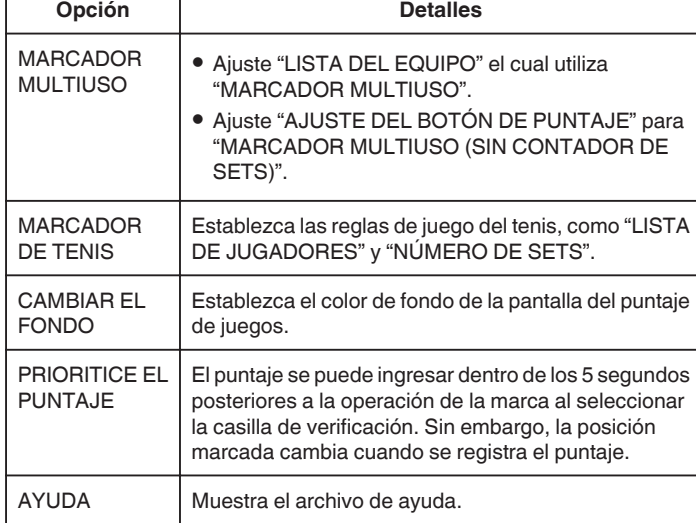

#### **Nota :**

0 Cuando registra el nombre del equipo y el nombre del jugador, la marca "\" que se ingresa con el teléfono inteligente aparece como "\" (barra diagonal inversa) en esta cámara.

# **Uso de aplicaciones de tableta**

Al instalar software de tableta "JVC CAM Coach", las imágenes grabadas con la cámara se pueden transferir a la tableta a través de Wi-Fi. Funciones como la reproducción de vídeos grabadas, visualización de 2 imágenes diferentes de reproducción para ser comparadas, explicaciones de autoverificación y adhesión en imágenes de reproducción están disponibles.

#### **Instalación de aplicaciones para tabletas**

#### **Android Tableta**

- *1* Pulse "PLAY STORE" en la lista de aplicaciones.
- *2* Busque la aplicación de "JVC CAM Coach".
- *3* Pulse sobre la aplicación de "JVC CAM Coach".
	- 0 Se muestra la información detallada de la aplicación.
- *4* Pulse "INSTALL".
	- 0 Para aplicaciones que tienen acceso a datos o funciones de esta unidad, aparece una pantalla que muestra los datos o las funciones que se utilizarán.
- *5* Confirme el contenido y pulse "DOWNLOAD".
	- 0 Comienza la descarga.

#### o **iPad**

- *1* Pulse "App Store" sobre la pantalla de inicio.
- *2* Busque la aplicación de "JVC CAM Coach".
- *3* Pulse sobre la aplicación de "JVC CAM Coach".
	- 0 Se muestra la información detallada de la aplicación.
- 4 Pulse "GRATUITA"→"INSTALL".
	- 0 Escriba su contraseña en la pantalla de ingreso de contraseña.
	- 0 Comienza la descarga.
	- 0 La aplicación descargada se agregará automáticamente a la pantalla de inicio.

#### **Nota :**

• Para obtener detalles sobre cómo utilizar la aplicación, pulse ? en la aplicación para abrir el archivo de ayuda.

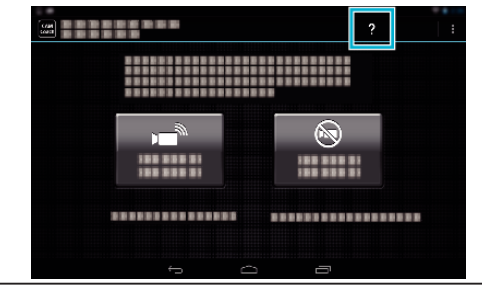

# **Utilizar la función de Wi-Fi desde un buscador Web**

Usted puede conectarse a la cámara y utilizar la función Wi-Fi desde el buscador Web de una computadora.

0 Indicaciones en la pantalla

"Indicaciones en la pantalla" ( $\sqrt{p}$  p. 141)

#### **Indicaciones en la pantalla**

#### o **Pantalla de grabación**

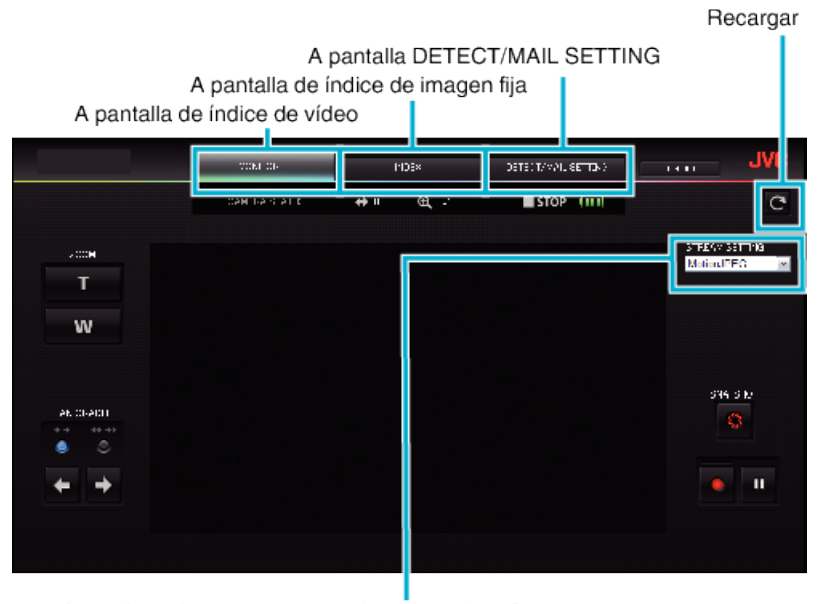

Selección del formato de secuencia (haga clic en "AJUSTE" para aplicar la selección)Seleccione el formato de vídeo cuando realice el monitoreo desde un buscador.

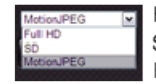

HD total: 1920x1080 / formato MPEG-2 TS SD: 720x480 / formato MPEG-2 TS Formato MotionJPEG: 640x360 / MotionJPEG

#### **Nota :**

0 El botón de pantalla completa no aparece cuando el formato de secuencia es MotionJPEG.

#### **Precaución :**

- 0 Las funciones del formato de secuencia son las siguientes:
- HD/SD total (formato MPEG-2 TS)
- El sonido de la cámara se puede verificar desde el buscador.
- Las operaciones de grabación no se pueden realizar desde el buscador.
- Motion **IPFG**
- El sonido de la cámara no se puede verificar desde el buscador.
- Las operaciones de grabación y zoom se pueden realizar desde el buscador.
- 0 La imagen del monitor se detiene automáticamente después de realizar el monitoreo en forma constante durante 12 horas en HD total o SD. (Para reiniciar, presione el botón de recarga)
- 0 Para utilizar HD total o SD, es necesario instalar Media Player 12 antes.
- 0 Es posible que la pantalla experimente retrasos a causa de la velocidad de la red o el rendimiento de la computadora.
- 0 Si el retraso es grave, recargue la pantalla en forma regular.
- (Es posible que la pantalla demore en aparecer luego de la recarga).
- 0 Para HD total, utilice una computadora que cumpla con los siguientes requisitos de sistema. CPU Intel Core 2 Duo 2 GHz o superior

2 GB de memoria o más

■ Pantalla de índice de vídeo (visualización de vistas en miniatura) (AVCHD)

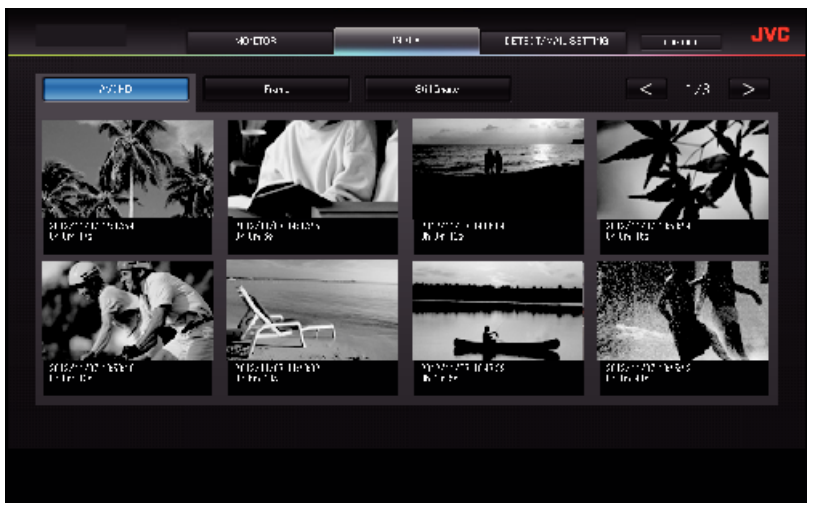

■ Pantalla de índice de vídeo (visualización de vistas en miniatura) (MP4/MOV)

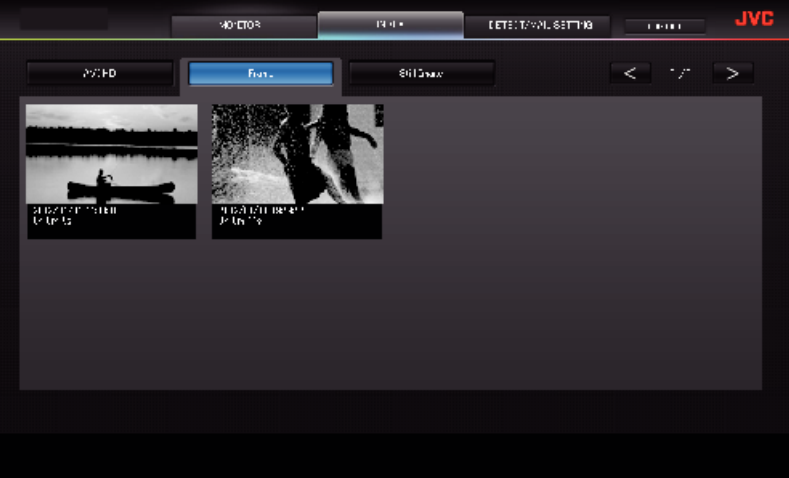

- 0 Para descargar un vídeo, haga clic en la vista en miniatura.
- Pantalla de índice de imágenes fijas (visualización de vistas en miniatura)

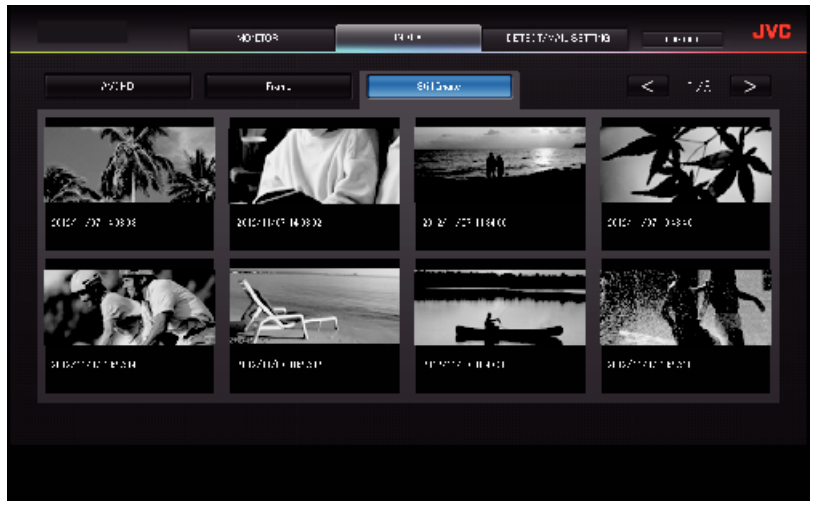

0 Para descargar una imagen fija, haga clic en la vista en miniatura.

### **Pantalla DETECT/MAIL SETTING**

Los ajustes de los correos de notificación (por ejemplo: método de detección y dirección de correo electrónico del destinatario) pueden modificarse aún cuando la cámara se encuentra fuera de alcance.

\*Aparecerá una marca de verificación en la dirección seleccionada.

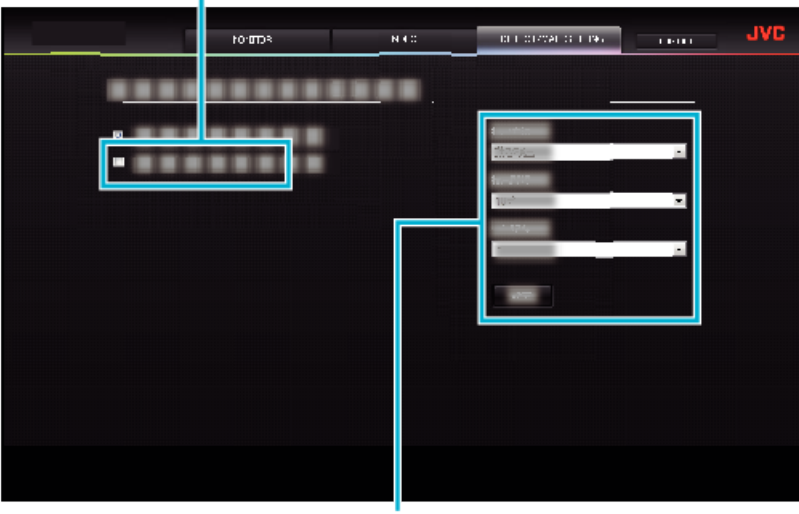

Ajustes de los correos de notificación

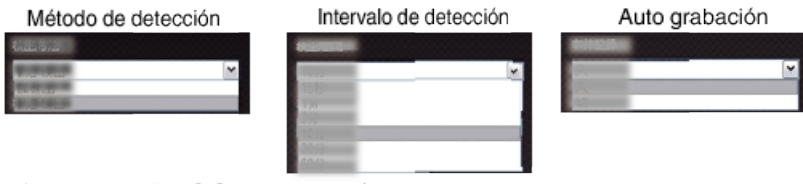

(haga clic en "REGIS." para aplicar)

# **Soluciones a problemas**

### **Monitoreo directo**

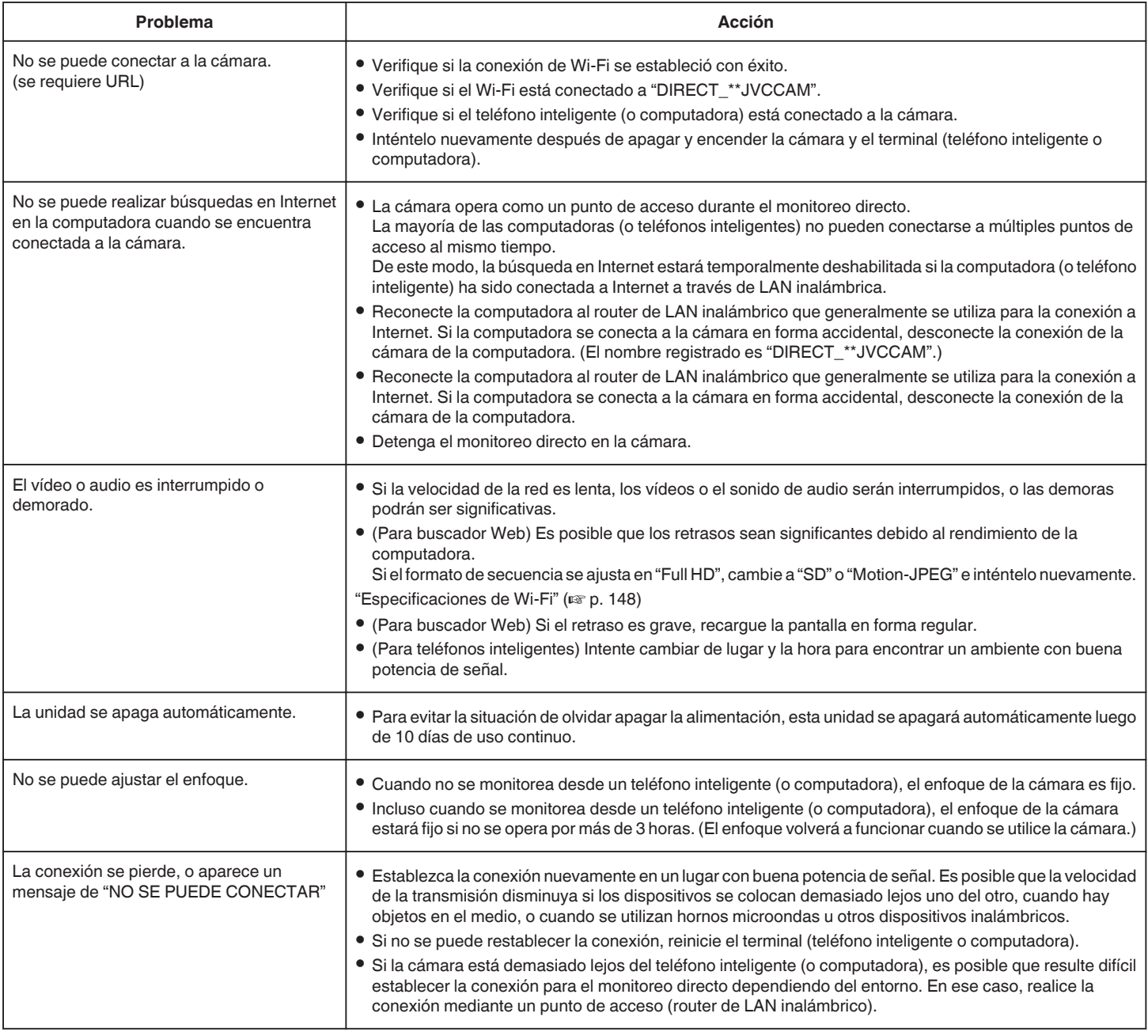

### **Punto de acceso (Router de LAN inalámbrico)**

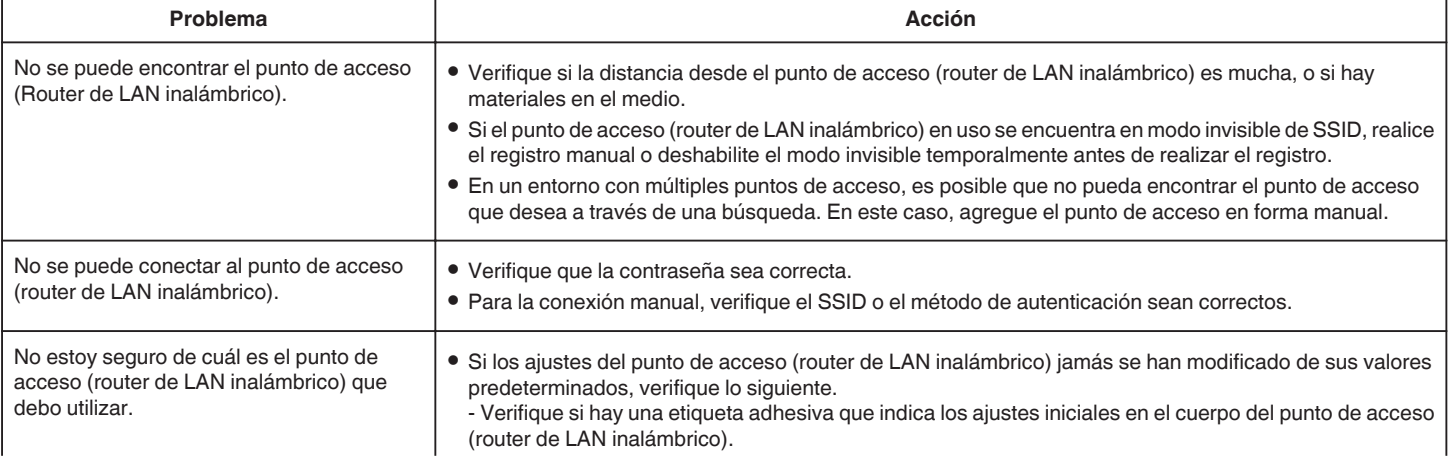
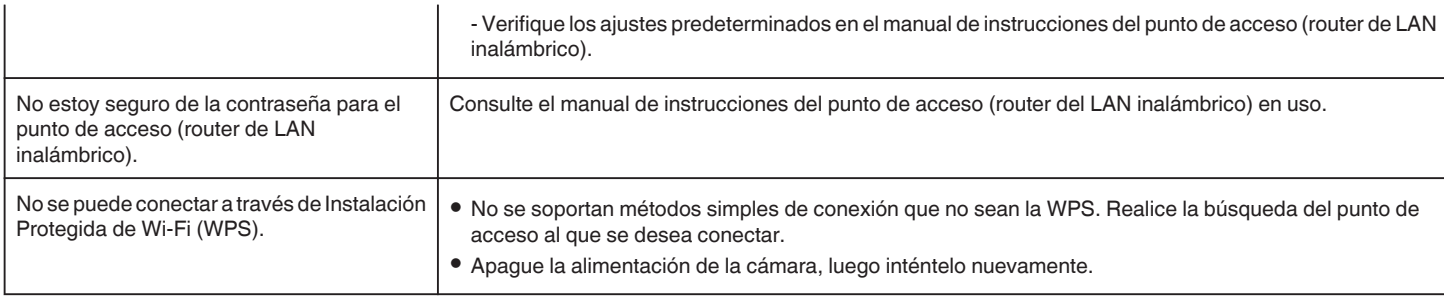

## **MONITORIZ. INTERIOR (conexión en el hogar)**

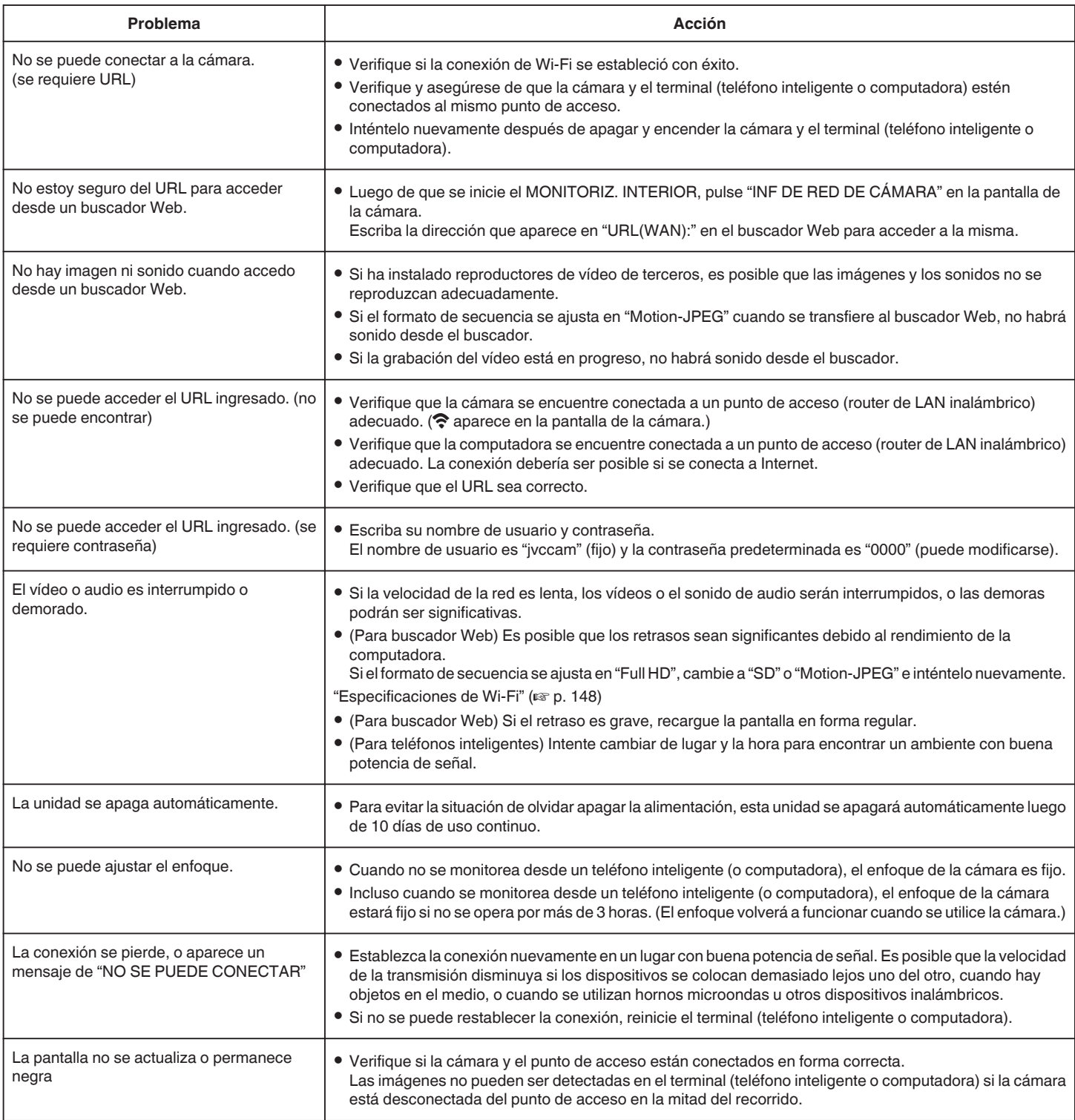

### **MONITORIZ. EXTERIOR (conexión desde Internet)**

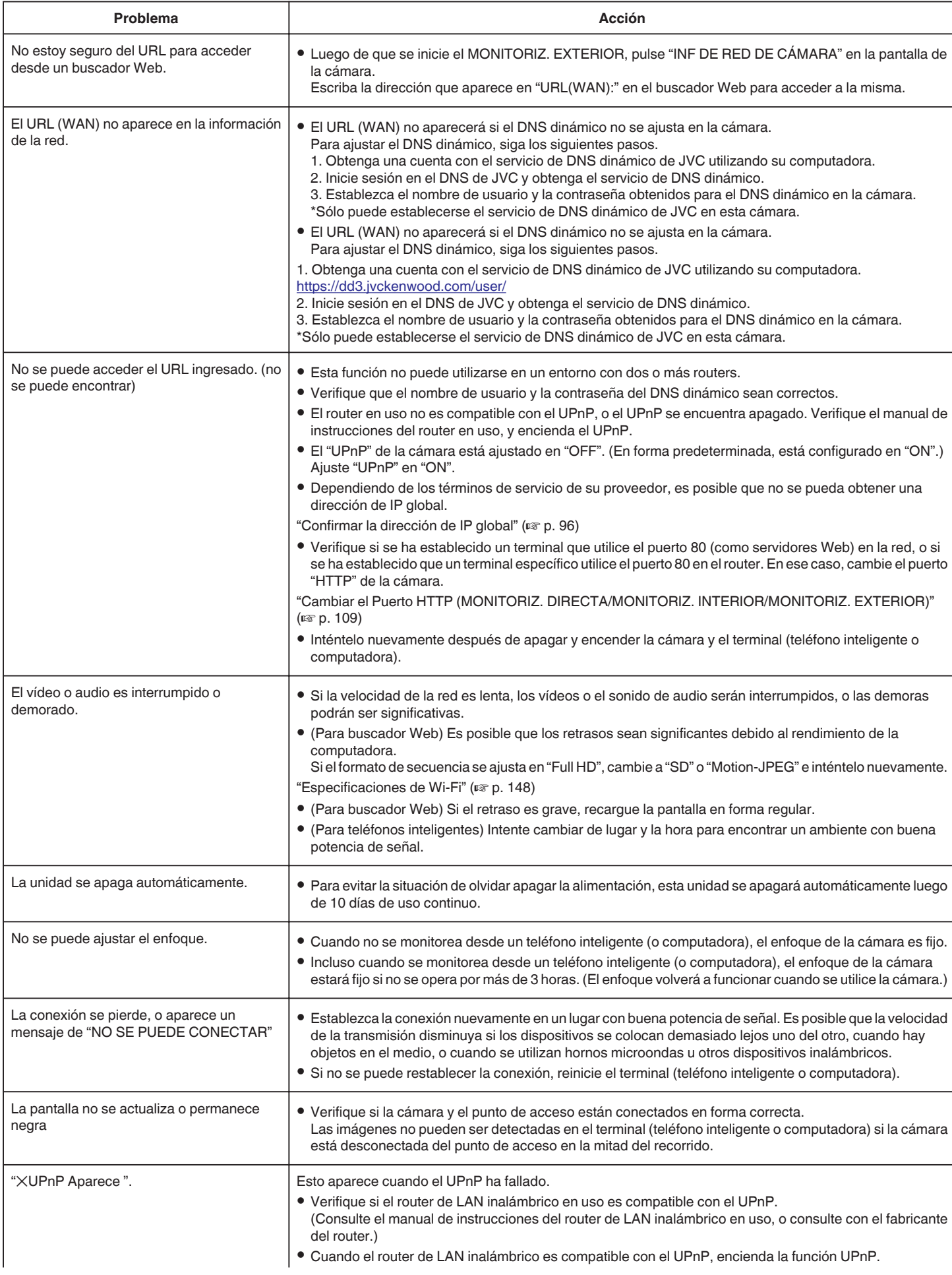

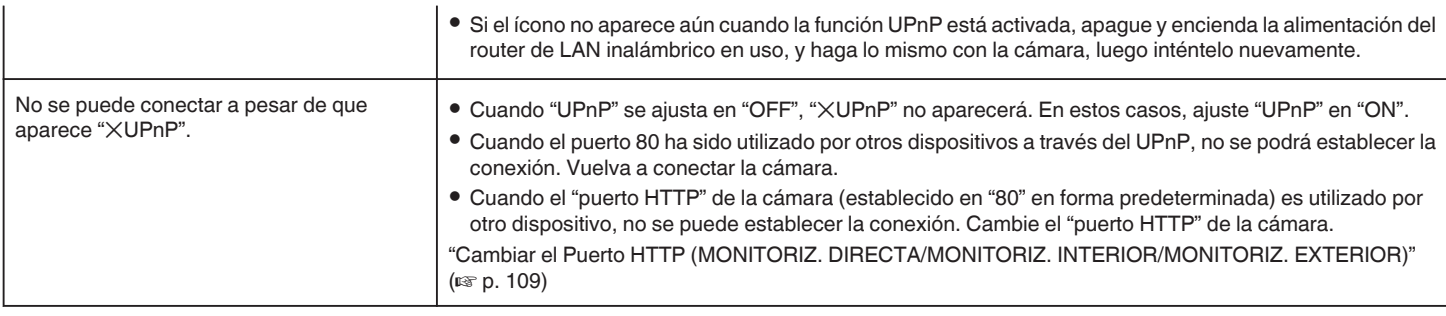

## **Correo electrónico (Correo de notificación, Correo con vídeo)**

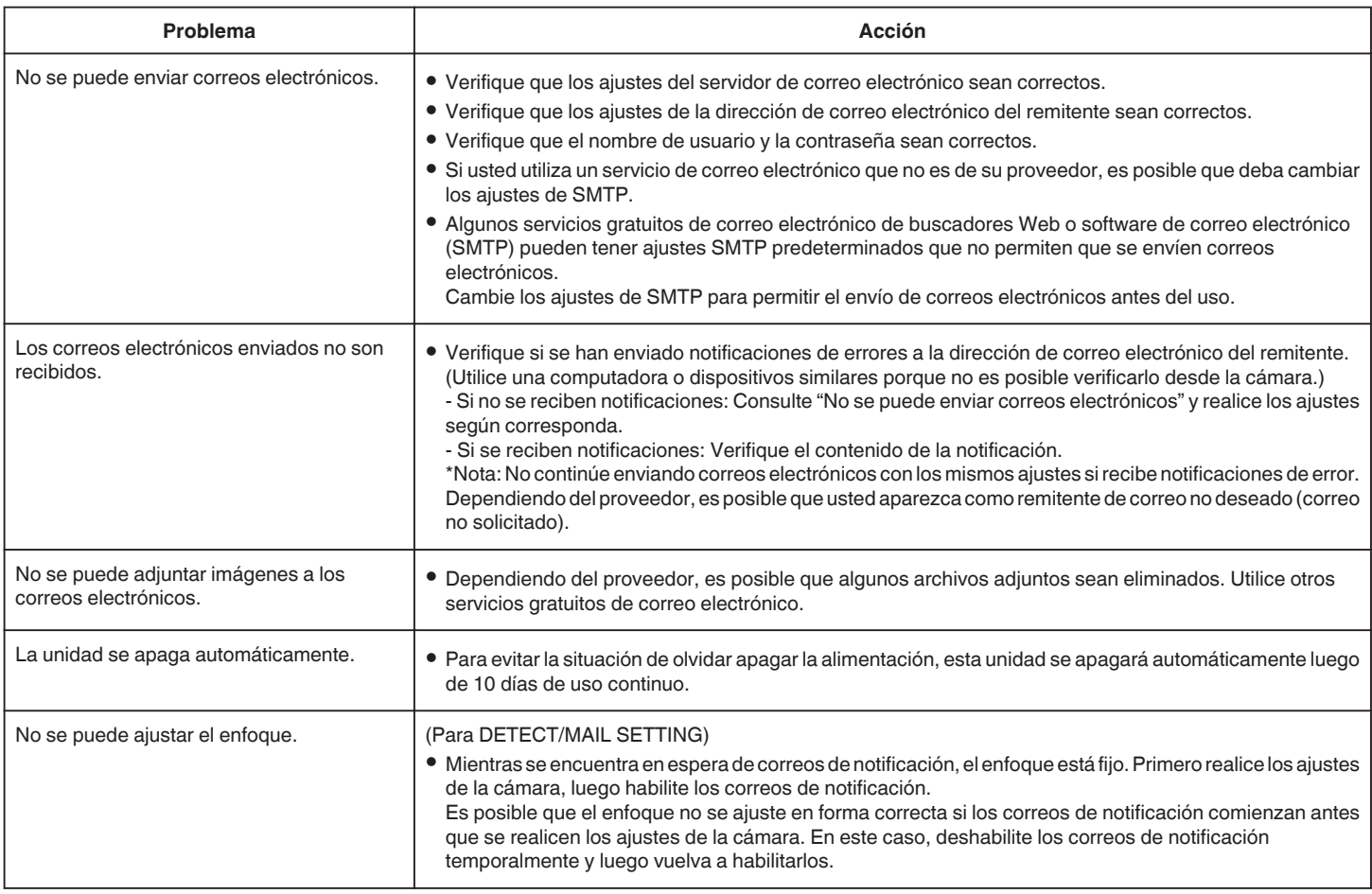

## **Transmisión de imágenes fijas/vídeos**

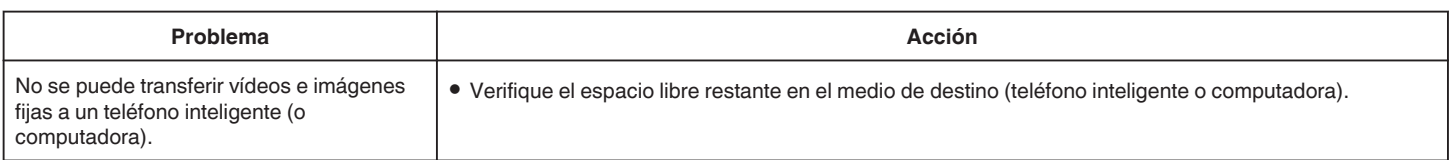

# <span id="page-147-0"></span>**Especificaciones de Wi-Fi**

### **Especificaciones de Wi-Fi**

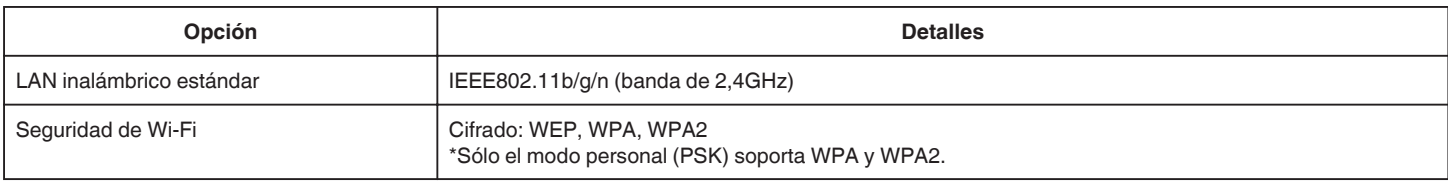

### **MONITORIZ. DIRECTA / MONITORIZ. INTERIOR / MONITORIZ. EXTERIOR**

### ■ Cuando se utiliza Wireless sync.

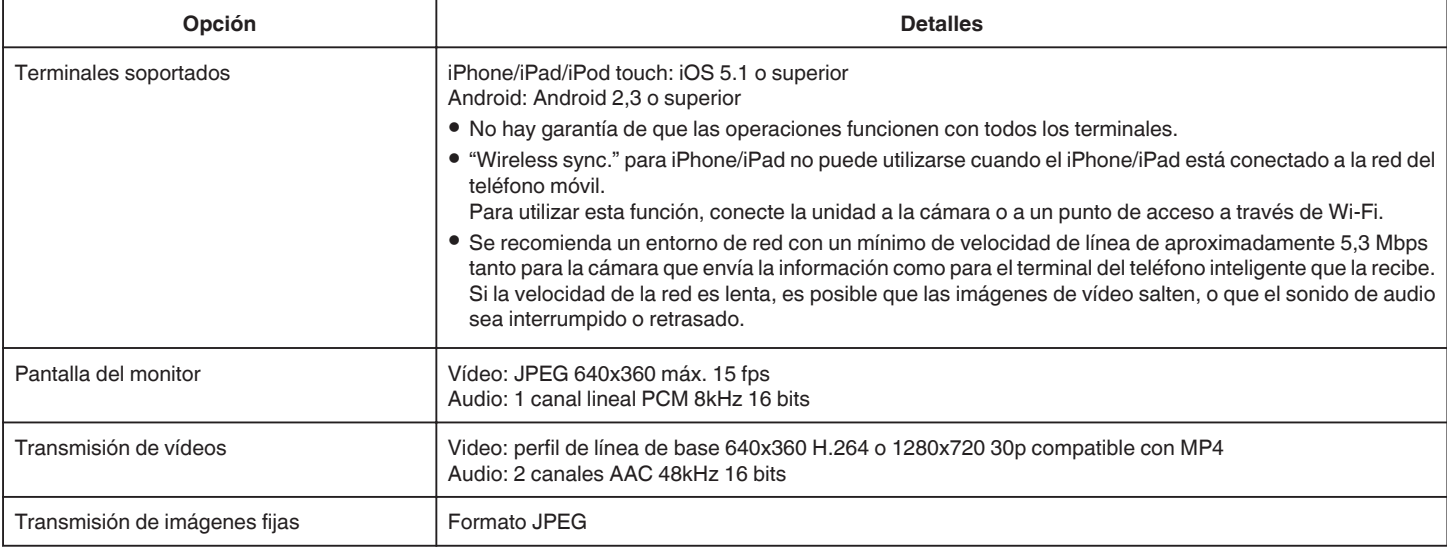

### **Cuando se utiliza buscador Web**

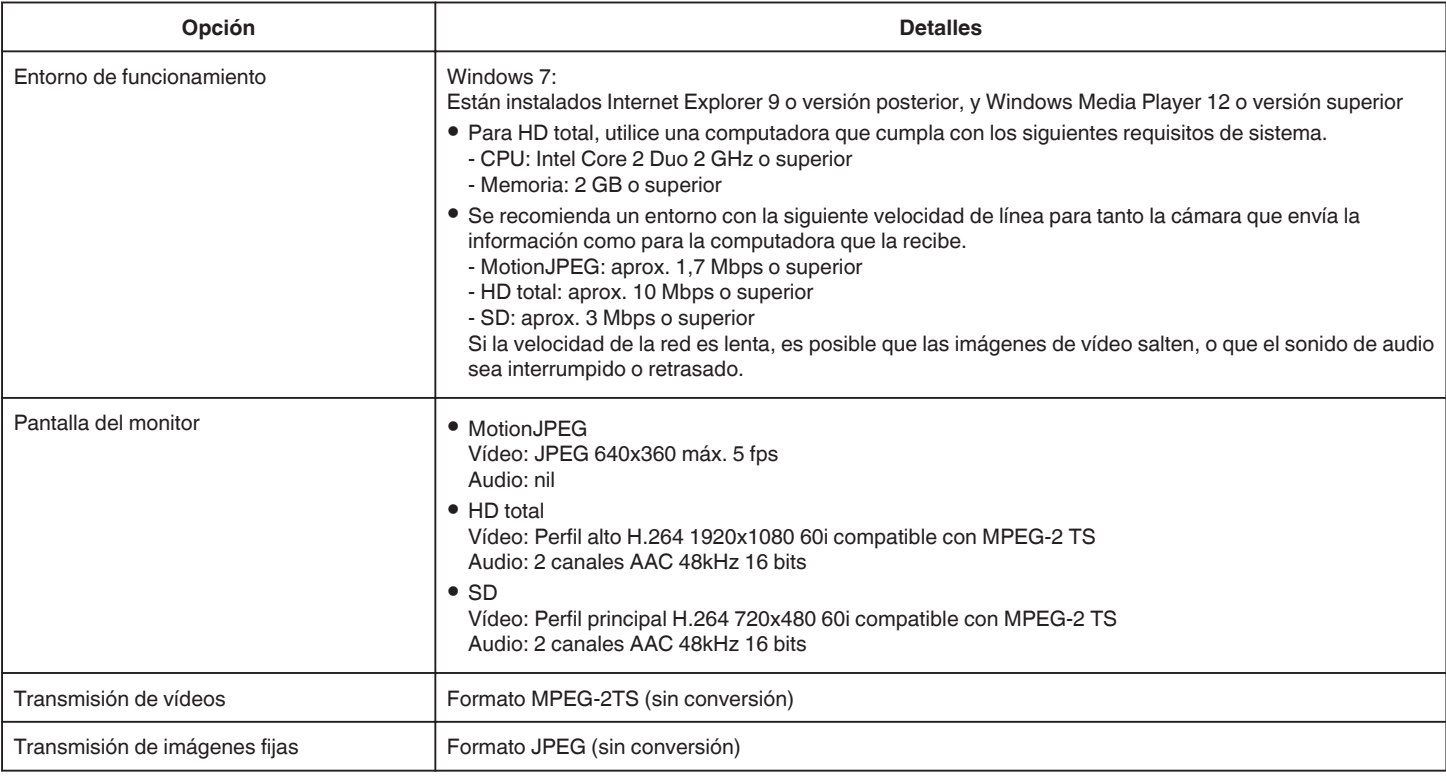

## **CORREO VÍDEO**

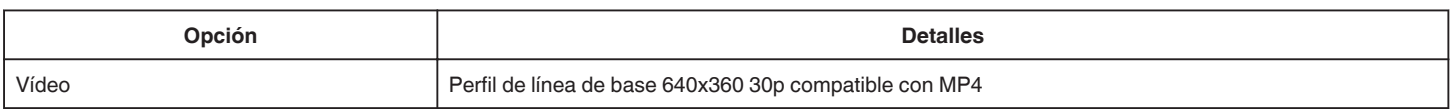

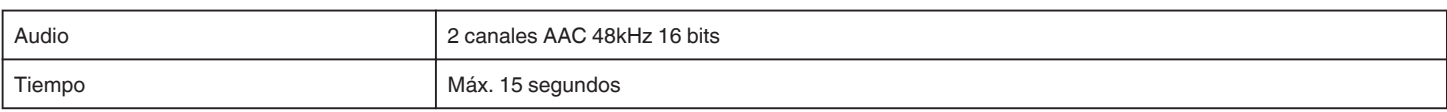

### **DETECTAR/CORREO**

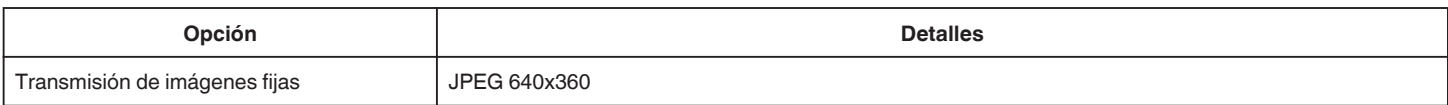

## **MONITORIZ. DIRECTA**

Puede monitorear imágenes capturadas con esta unidad en su teléfono inteligente o computadora. Mientras está ocupado, puede monitorear a su bebé que duerme en la habitación de al lado.

## **MONITORIZ. INTERIOR**

Las imágenes capturadas con esta unidad se pueden establecer en su computadora o teléfono inteligente cuando sus hijos regresan a casa, a través del router de LAN inalámbrico.

## **MONITORIZ. EXTERIOR**

Las imágenes capturadas con esta unidad se pueden enviar a la computadora o al teléfono inteligente de los abuelos a través del LAN inalámbrico (punto de Wi-Fi) por Internet.

## **DETECTAR/CORREO**

Cuando sus hijos regresen a casa y usted esté fuera, se le enviará una imagen fija por correo electrónico.

## **CORREO VÍDEO**

Envíe mensajes de vídeo (Buenos días, Buenas noches) a su padre o a su esposo que se encuentra en un viaje de negocios.

## **MONITORIZ. DIRECTA**

o **Ajuste (una vez que se realice el ajuste, comience desde "Operación Regular" a continuación)**

### **Cree un código QR.**

- **Escriba valores en las opciones requeridas para el monitoreo directo.**
- 0 Contraseña: establezca una contraseña para conectar esta cámara al dispositivo mediante monitoreo directo. (8 a 63 caracteres (64 caracteres en caso de ser hexadecimales))
- 0 Titular forzado del grupo: ajuste utilizado para permitir una conexión con un dispositivo que no es compatible con Wi-Fi Directo. Generalmente ajustado en "ON".
- 0 Puerto HTTP: generalmente ajustado en "80".
- 0 GRABACIÓN PUNTUACIÓN: define si se grabarán visualizaciones de puntaje en el vídeo. (La visualización del puntaje grabado no se puede borrar más adelante.)

### **Muestre la pantalla para leer el código QR.**

- *1* Pulse "MENU".
	- (Operación en esta cámara)

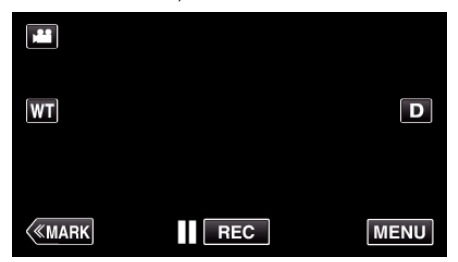

- 0 Aparece el menú principal.
- 2 Pulse el ícono "Wi-Fi" (?). (Operación en esta cámara)

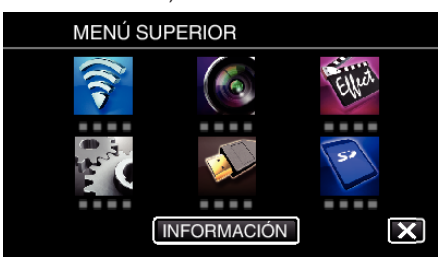

*3* Pulse "CONFIG. Wi-Fi COMÚN". (Operación en esta cámara)

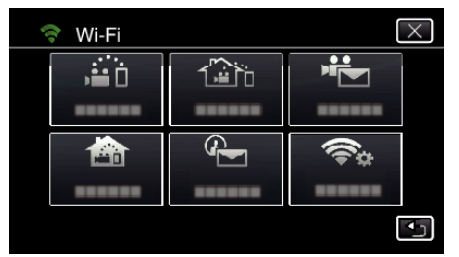

*4* Pulse "ESTABL. EN CÓDIGO QR".

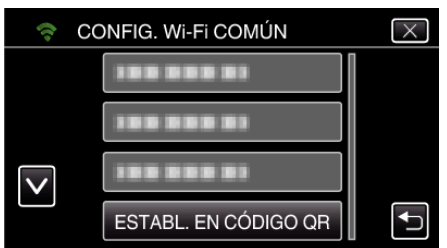

*5* Pulse "EJECUTAR".

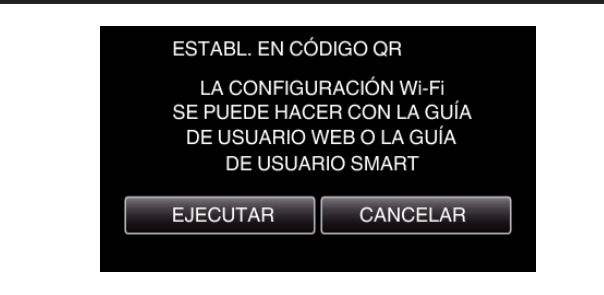

### **Lea un código QR.**

*1* Lea un código QR. (Operación en esta cámara)

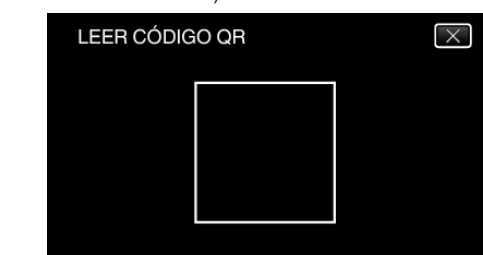

*2* Pulse "SÍ".

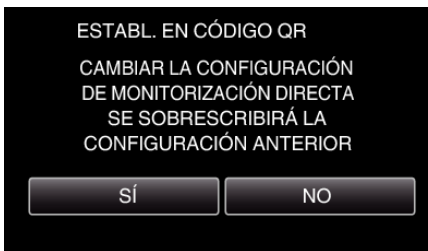

*3* Pulse "ACEPTAR".

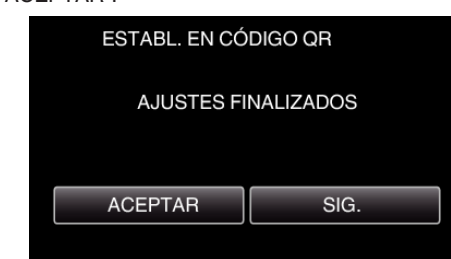

- 0 Pulse "SIG." para regresar a la pantalla para leer el código QR.
- 0 Los contenidos establecidos son guardados.

**Operación regular** 

**Conectar el teléfono inteligente a la cámara en forma inalámbrica**

- **Conexión mediante el ingreso de la contraseña de Wi-Fi**
- *1* Pulse "MENU".

(Operación en esta cámara)

Ajuste la cámara en el modo de grabación.

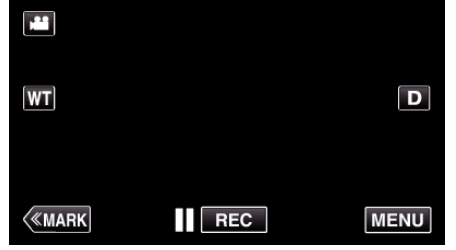

- 0 Aparece el menú principal.
- 2 Pulse el ícono "Wi-Fi" (?). (Operación en esta cámara)

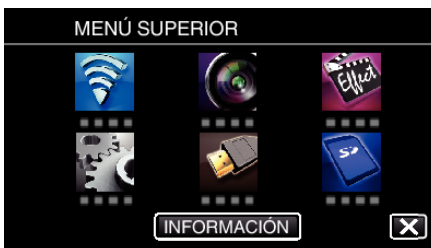

**3** Pulse el ícono "MONITORIZ. DIRECTA" (رَبِيَّةُ) en el menú "Wi-Fi". (Operación en esta cámara)

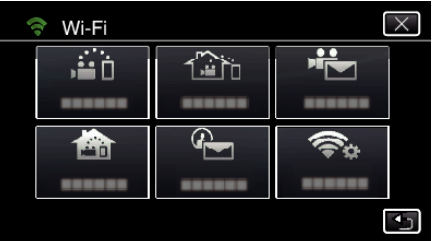

 $4$  Pulse "INICIO"  $\left(\rightarrow\right)$ .

(Operación en esta cámara)

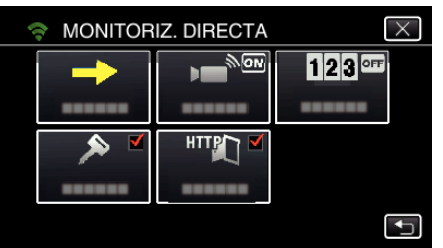

*5* Verifique el SSID y PASS que aparecen en la pantalla de la cámara.

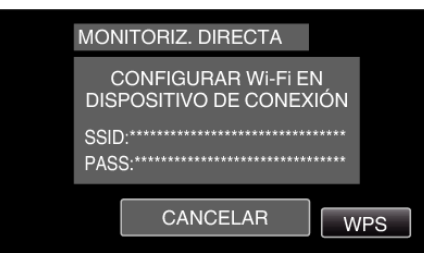

*6* Seleccione el SSID en el paso 5 desde la pantalla de selección de red de Wi-Fi de su teléfono inteligente y escriba la PASS en la pantalla de la contraseña.

(Operación en el teléfono inteligente (o computadora))

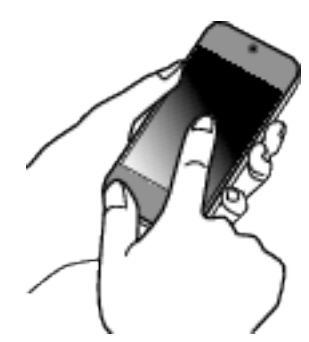

- 0 Para obtener detalles sobre cómo conectar su teléfono inteligente (o computadora) a una red de Wi-Fi, consulte el manual de instrucciones del terminal del teléfono en uso.
- *7* Se establece la conexión y aparece Q en la pantalla de la cámara.

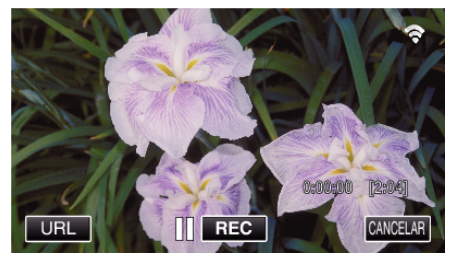

- Conexión mediante Instalación protegida de Wi-Fi (WPS)
- *1* Pulse "MENU". (Operación en esta cámara)

Ajuste la cámara en el modo de grabación.

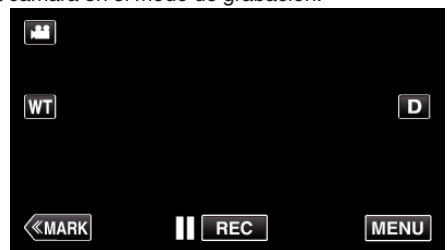

- 0 Aparece el menú principal.
- 2 Pulse el ícono "Wi-Fi" (?). (Operación en esta cámara)

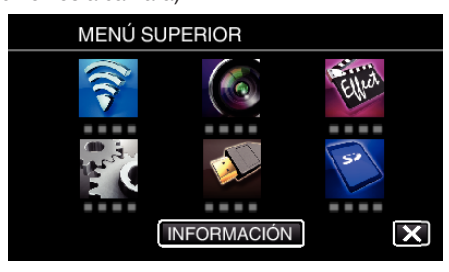

**3** Pulse el ícono "MONITORIZ. DIRECTA" (رَبِيَّةُ) en el menú "Wi-Fi". (Operación en esta cámara)

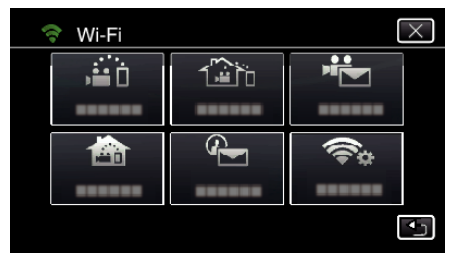

**4** Pulse "INICIO" (→). (Operación en esta cámara)

*2* Pulse "MONITORIZ. DIRECTA".

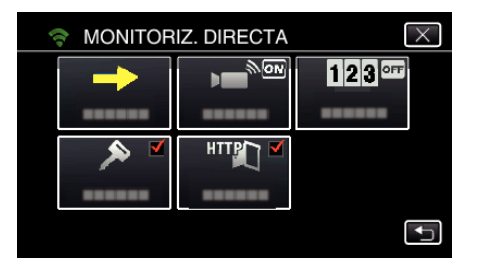

*5* Pulse "WPS".

#### (Operación en esta cámara)

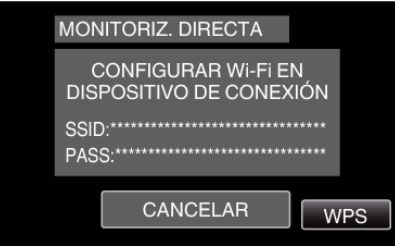

*6* Active la WPS en el teléfono inteligente (o computadora) dentro de los 2 minutos. (Operación en el teléfono inteligente (o computadora))

- 0 Para activar la WPS, consulte el manual de instrucciones del dispositivo en uso.
- *7* Se establece la conexión y aparece Q en la pantalla de la cámara.

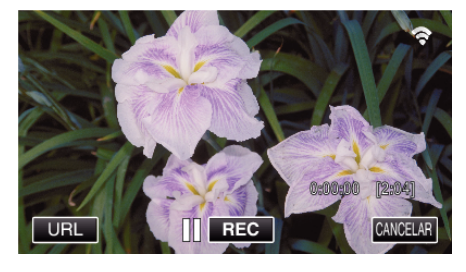

**Monitorear las imágenes desde un teléfono inteligente (o computadora)**

### ■ Teléfono inteligente (Android / iPhone)

#### **Nota :**

0 Antes de utilizar esta función, se debe instalar una aplicación de teléfono inteligente en éste.

["Instalar aplicaciones de teléfonos inteligentes" \(](#page-123-0) $\mathfrak{g}$  p. 124)

*1* Inicie "Wireless sync." en el teléfono inteligente luego de establecer MONITORIZ. DIRECTA.

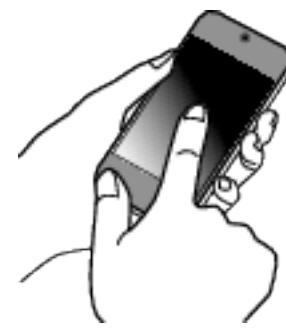

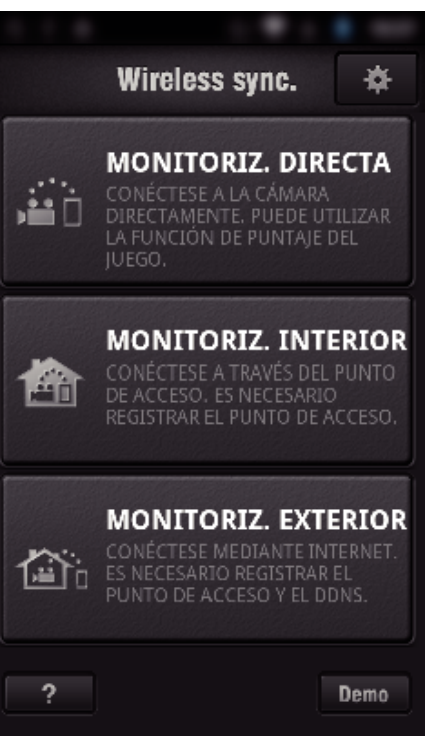

*3* Aparece la pantalla de grabación.

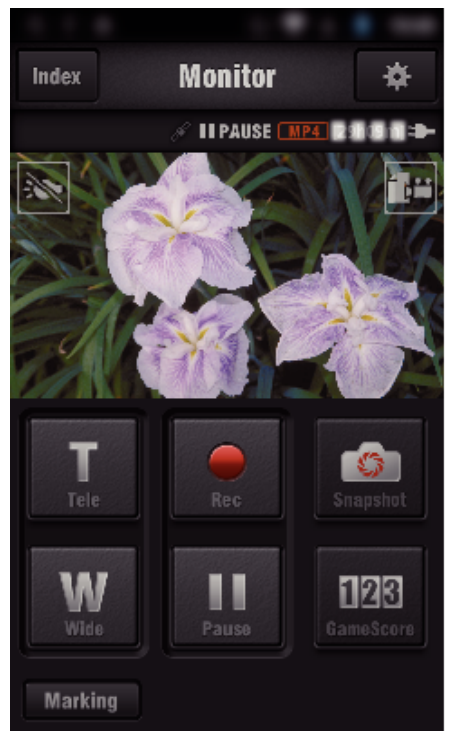

*4* Opere desde un teléfono inteligente

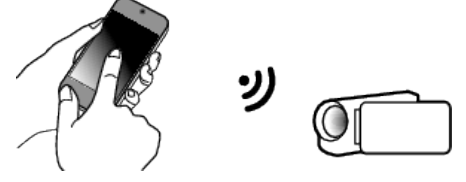

- 0 Cómo operar desde un teléfono inteligente ["Utilizar aplicaciones de teléfonos inteligentes" \(](#page-123-0) $\mathfrak{g}$  p. 124)
- Computadora (Windows 7)
- *1* Pulse el botón URL que aparece en la pantalla de la cámara. (aparece cuando la computadora y la cámara están conectadas en forma inalámbrica.)

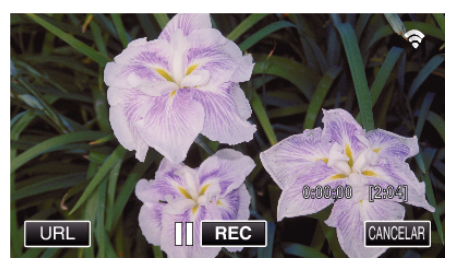

- 0 Aparece el URL para que la computadora se conecte.
- *2* Verifique el URL que aparece en la pantalla de la cámara, que comienza con "http://".

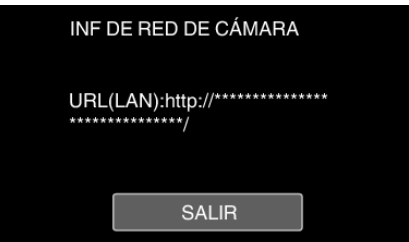

- 0 Luego de verificar el URL, pulse "SALIR" para regresar a la pantalla anterior.
- *3* Inicie Internet Explorer (buscador de la Web) en la computadora y escriba el URL.

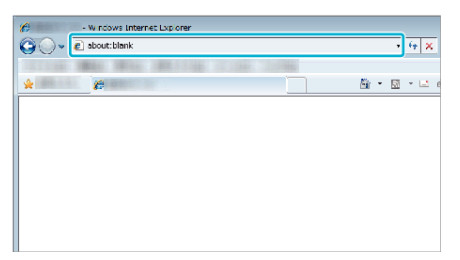

## **MONITORIZ. INTERIOR**

o **Ajuste (una vez que se realice el ajuste, comience desde "Operación Regular" a continuación)**

#### **Cree un código QR.**

- **Escriba valores en las opciones requeridas para el monitoreo interior.**
- 0 Contraseña: establezca una contraseña para conectar esta cámara al dispositivo mediante un punto de acceso. (No más de 8 caracteres)
- 0 Puerto HTTP: generalmente ajustado en "80".

### **Muestre la pantalla para leer el código QR.**

*1* Pulse "MENU". (Operación en esta cámara)

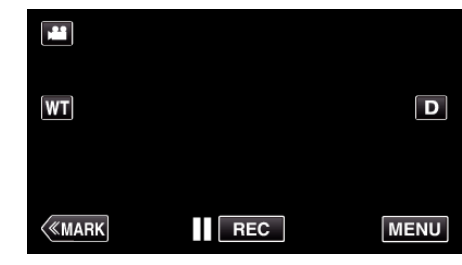

- 0 Aparece el menú principal.
- 2 Pulse el ícono "Wi-Fi" ( $\approx$ ). (Operación en esta cámara)

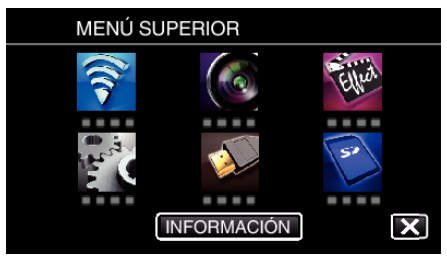

*3* Pulse "CONFIG. Wi-Fi COMÚN". (Operación en esta cámara)

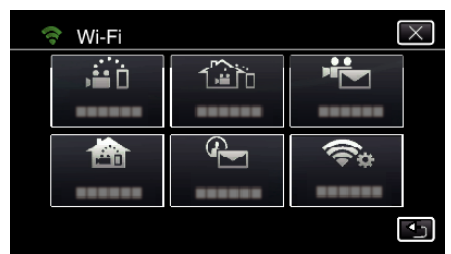

*4* Pulse "ESTABL. EN CÓDIGO QR".

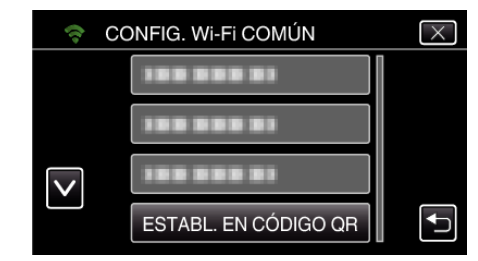

*5* Pulse "EJECUTAR".

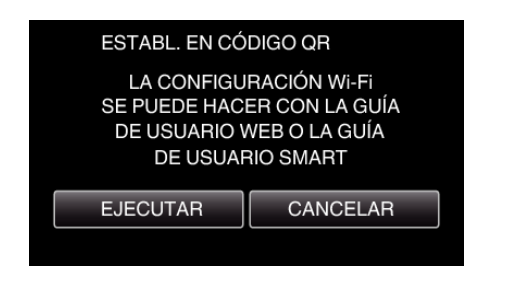

### **Lea un código QR.**

*1* Lea un código QR. (Operación en esta cámara)

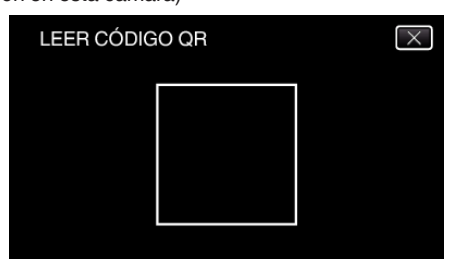

*2* Pulse "SÍ".

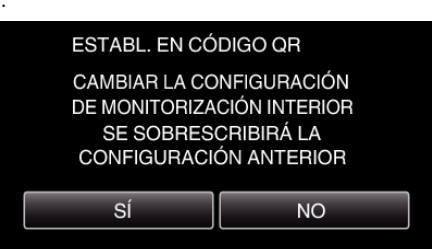

*3* Pulse "ACEPTAR".

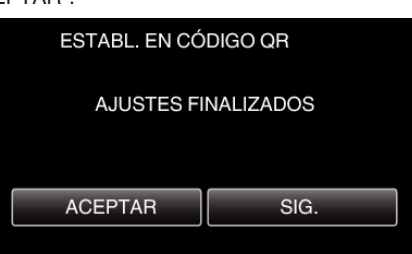

- 0 Pulse "SIG." para regresar a la pantalla para leer el código QR.
- 0 Los contenidos establecidos son guardados.

### **Registrar los puntos de acceso (router de LAN inalámbrico) a esta unidad**

### ■ Registro de la Instalación protegida de Wi-Fi (WPS)

- *1* Pulse "MENU".
- (Operación en esta cámara)

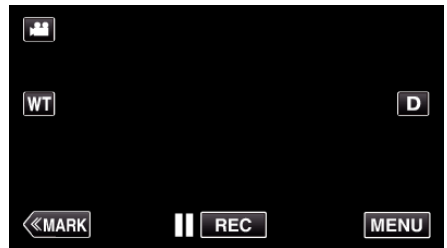

- 0 Aparece el menú principal.
- 2 Pulse el ícono "Wi-Fi" (?). (Operación en esta cámara)

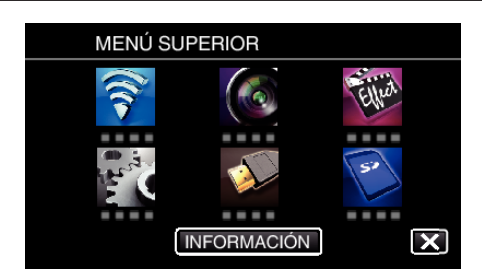

*3* Pulse "CONFIG. Wi-Fi COMÚN". (Operación en esta cámara)

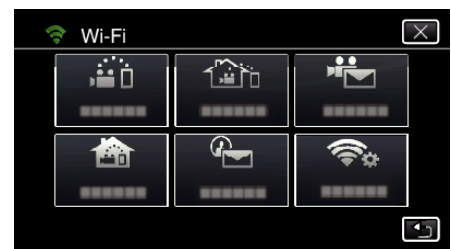

*4* Pulse "PUNTOS DE ACCESO". (Operación en esta cámara)

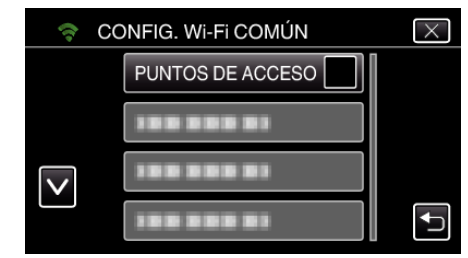

- *5* Pulse "AÑADIR".
	- (Operación en esta cámara)

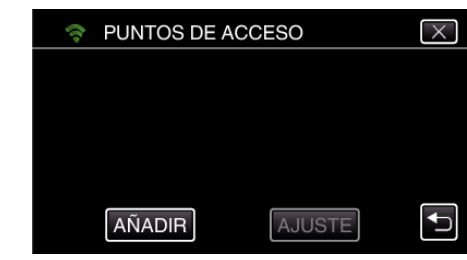

*6* Pulse "REGISTRO EZ WPS". (Operación en esta cámara)

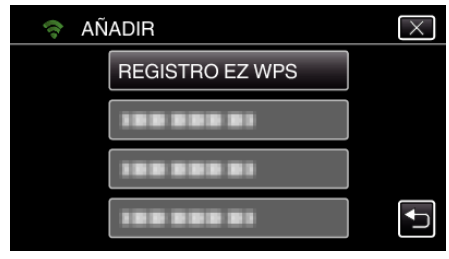

- *7* Active la WPS del punto de acceso (router del LAN inalámbrico) dentro de los 2 minutos.
	- 0 Para activar la WPS, consulte el manual de instrucciones del dispositivo en uso.
- *8* Luego de que el registro se haya completado, pulse "ACEPTAR" en la pantalla de la cámara. (Operación en esta cámara)

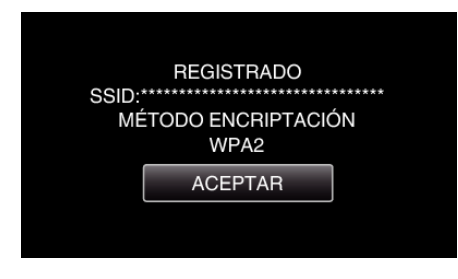

### **Busque el punto de acceso y selecciónelo en la lista.**

Antes escriba el nombre (SSID) del punto de acceso (router de LAN inalámbrico) y la contraseña.

*1* Pulse "MENU". (Operación en esta cámara)

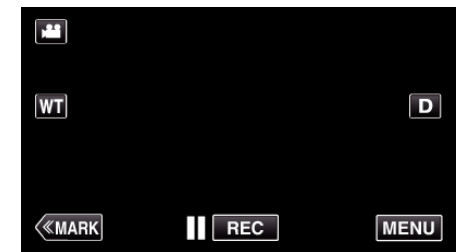

- 0 Aparece el menú principal.
- 2 Pulse el ícono "Wi-Fi" ( $\approx$ ). (Operación en esta cámara)

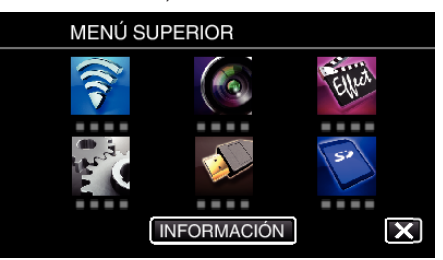

*3* Pulse "CONFIG. Wi-Fi COMÚN". (Operación en esta cámara)

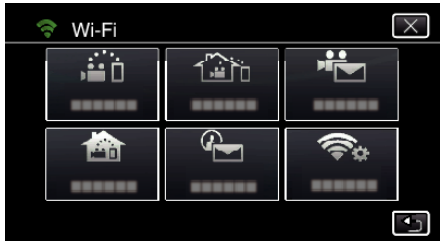

*4* Pulse "PUNTOS DE ACCESO". (Operación en esta cámara)

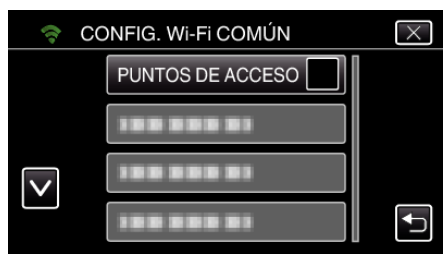

*5* Pulse "AÑADIR".

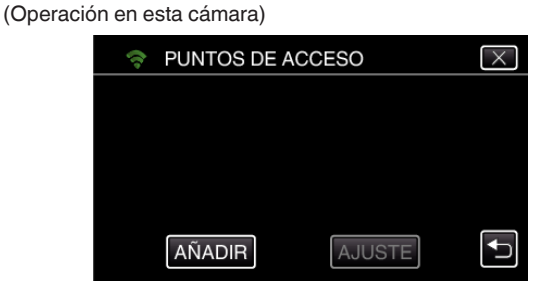

*6* Pulse "BUSCAR". (Operación en esta cámara)

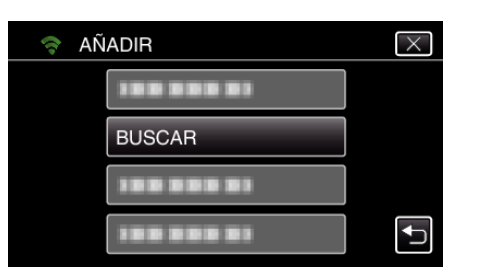

- 0 Los resultados de la búsqueda aparecen en la pantalla de la cámara.
- *7* Pulse el nombre (SSID) del punto de acceso que desea desde la lista de resultados de la búsqueda.

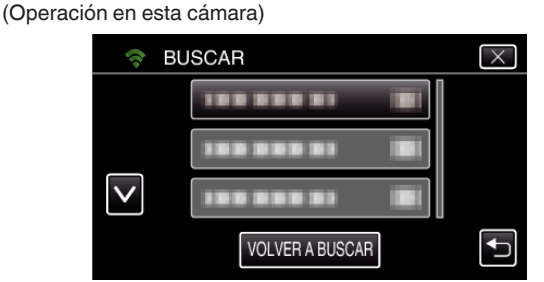

*8* Registre una contraseña.

(Operación en esta cámara)

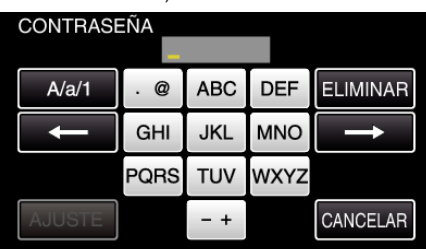

- 0 Pulse sobre el teclado que aparece en la pantalla para escribir los caracteres. El carácter cambia con cada pulsación. Por ejemplo: "ABC", escriba "A" con una sola pulsación, "B" con dos pulsaciones, o "C" con tres pulsaciones.
- 0 Pulse "ELIMINAR" para borrar un carácter.
- 0 Pulse "CANCELAR" para salir.
- 0 Pulse "A/a/1" para seleccionar el tipo de entrada de carácter: letra mayúscula, letra minúscula y numérico.
- Pulse ← o → para mover un espacio hacia la izquierda o hacia la derecha.
- 0 No se requiere contraseña si el router del LAN inalámbrico no cuenta con protección de seguridad.
- *9* Luego de que el registro se haya completado, pulse "ACEPTAR" en la pantalla de la cámara. (Operación en esta cámara)
	- **REGISTRADO**  $SSID***$ MÉTODO ENCRIPTACIÓN WPA2 **ACEPTAR**
- 0 También hay otros métodos disponibles, como "Registro Manual" y "Registro del PIN de WPS". Visite el siguiente enlace para obtener detalles.
- ["Registrar los puntos de acceso para la conexión de la cámara \(PUNTOS](#page-116-0)  $DE$  ACCESO)" ( $exp. 117$ )

### **Conectar el teléfono inteligente (o computadora) al punto de acceso (router de LAN inalámbrico)**

- 0 Conecte el teléfono inteligente (o computadora) al punto de acceso (router de LAN inalámbrico) del hogar.
- 0 Este ajuste no es necesario si el teléfono inteligente (o computadora) ya ha sido conectado al punto de acceso (router de LAN inalámbrico) del hogar.
- **Operación regular**

#### **Monitorear las imágenes conectando el teléfono inteligente y la cámara**

#### **Operación en esta cámara**

*1* Pulse "MENU". (Operación en esta cámara)

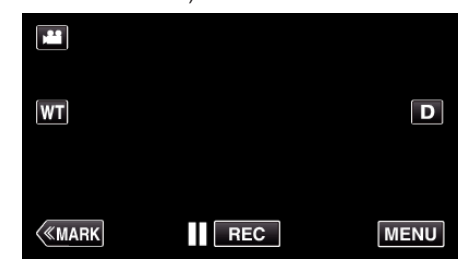

0 Aparece el menú principal.

2 Pulse el ícono "Wi-Fi" ( $\bigcirc$ ).

- (Operación en esta cámara) MENÚ SUPERIOR  $\bm{\overline{\mathbf{X}}}$ **INFORMACIÓN**
- **3** Pulse "MONITORIZ. INTERIOR" (合). (Operación en esta cámara)

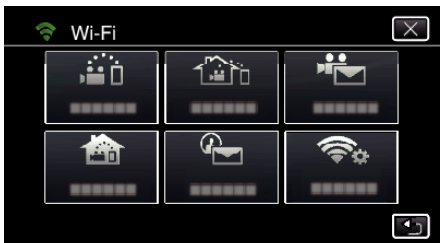

4 Pulse "INICIO"  $(\rightarrow)$ . (Operación en esta cámara)

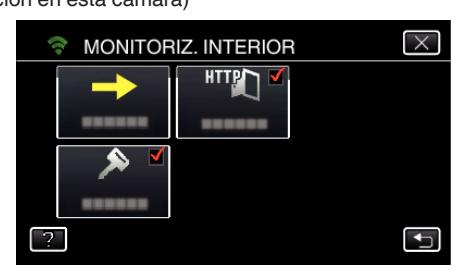

*5* Comience realizando una conexión. (Operación en esta cámara)

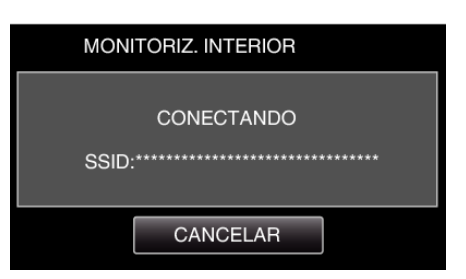

- 0 Aparece el nombre (SSID) del punto de conexión (router de LAN inalámbrico) en conexión.
- *6* Aparece lo siguiente cuando la cámara está conectada al punto de acceso.

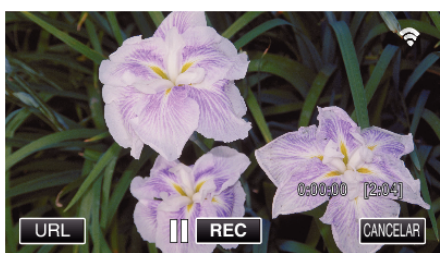

0 Pulse "URL" para que aparezca el URL necesario para conectar la cámara desde el buscador.

### $\blacksquare$  Operación en el teléfono inteligente

#### **Nota :**

0 Antes de utilizar esta función, se debe instalar una aplicación de teléfono inteligente en éste.

["Instalar aplicaciones de teléfonos inteligentes" \(](#page-123-0) $\mathbb{F}$  p. 124)

*1* Inicie "Wireless sync." en el teléfono inteligente luego de establecer "MONITORIZ. INTERIOR".

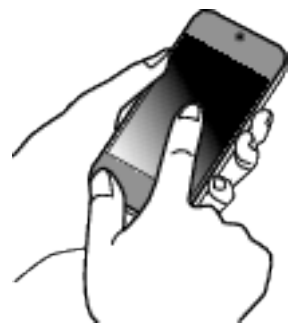

- 0 Pulse "INICIO" en MONITORIZ. INTERIOR en la cámara para comenzar.
- *2* Pulse "MONITORIZ. INTERIOR".

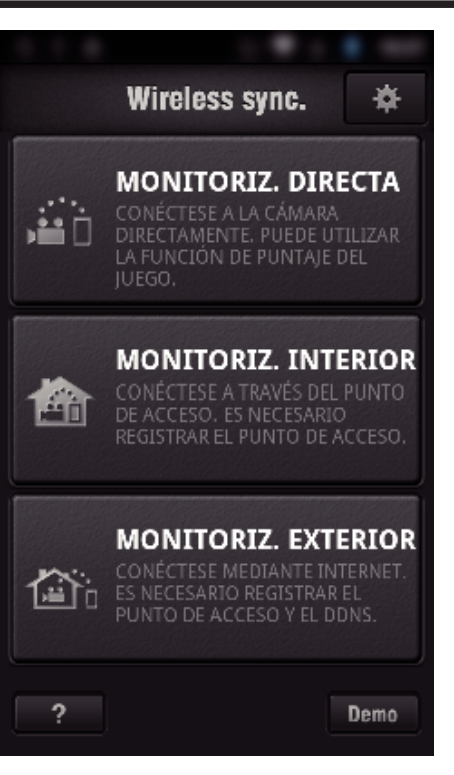

*3* Aparece la pantalla de grabación.

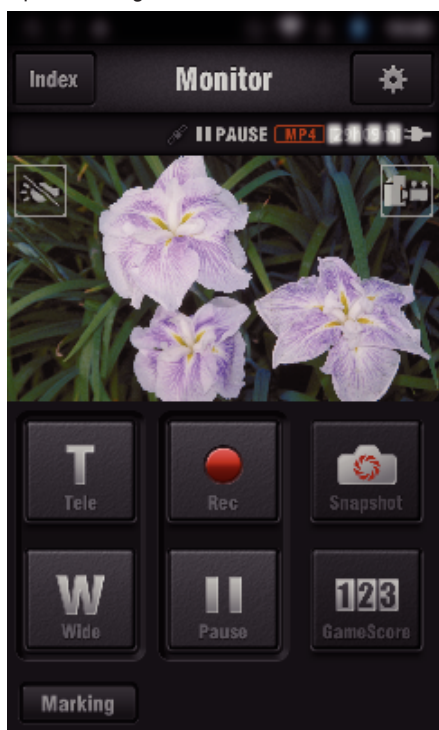

0 Cómo operar desde un teléfono inteligente ["Utilizar aplicaciones de teléfonos inteligentes" \(](#page-123-0) $\sqrt{P}$  p. 124)

#### ■ Monitorear desde la computadora (Windows7)

*1* Pulse el botón URL que aparece en la pantalla de la cámara. (aparece cuando la computadora y la cámara están conectadas en forma inalámbrica.)

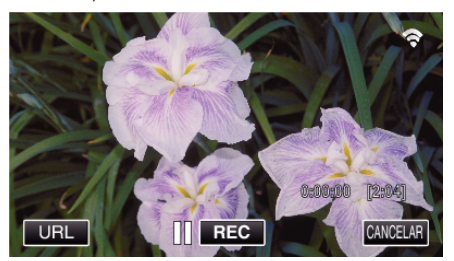

0 Aparece el URL para que la computadora se conecte.

*2* Verifique el URL que aparece en la pantalla de la cámara, que comienza con "http://".

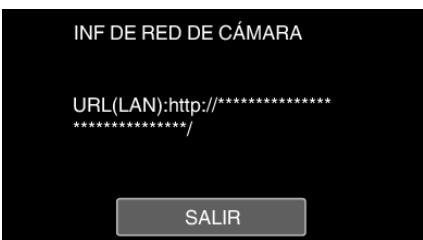

- 0 Luego de verificar el URL, pulse "SALIR" para regresar a la pantalla anterior.
- *3* Inicie Internet Explorer (buscador de la Web) en la computadora y escriba el URL.

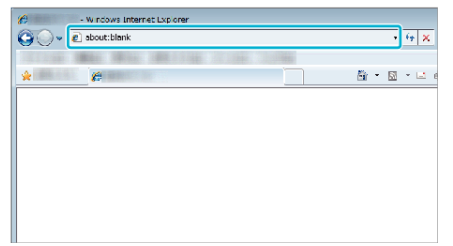

- *4* Inicie sesión con su nombre de usuario y contraseña.
	- 0 El nombre de usuario es "jvccam" y la contraseña predeterminada es "0000".
	- ["Cambiar los ajustes" \(](#page-105-0) $\mathbb{F}$  p. 106)
	- 0 Operaciones desde el buscador Web.
	- ["Utilizar la función de Wi-Fi desde un buscador Web" \(](#page-140-0) $\mathbb{F}$  p. 141)

## **MONITORIZ. EXTERIOR**

o **Ajuste (una vez que se realice el ajuste, comience desde "Operación Regular" a continuación)**

#### **Obtener una cuenta de DNS dinámico**

Al obtener una cuenta de DNS dinámico, esta unidad podrá ser utilizada en la Web como se hace habitualmente, incluso si la dirección de IP cambia cuando se accede a esta unidad a través de Internet.

0 Sólo puede establecerse el servicio de DNS dinámico de JVC en esta cámara.

Para obtener (registrar) una cuenta, siga los siguientes pasos.

*1* Acceda al siguiente URL desde un buscador y regístrese para obtener una cuenta.

(Operación en una computadora o teléfono inteligente)

#### <https://dd3.jvckenwood.com/user/>

Establezca su dirección de correo electrónico como el nombre de usuario.

- *2* Verifique que haya recibido un correo electrónico de confirmación en la dirección utilizada en el registro, y acceda al URL indicado en el correo. (Operación en una computadora o teléfono inteligente)
- *3* Establezca en la cámara el nombre de usuario y la contraseña utilizados en el registro.

(Operación en esta cámara)

["Ajustar DNS dinámico en esta cámara \(MONITORIZ. EXTERIOR\)"](#page-110-0)  $(\sqrt{2})$  [p. 111\)](#page-110-0)

*4* Ejecute MONITORIZ. EXTERIOR. (Operación en esta cámara)

> Si se ejecuta "MONITORIZ. EXTERIOR" mientras los ajustes del DNS están habilitados, la cámara accederá al servidor del DNS dinámico.

*5* Pulse "INF DE RED DE CÁMARA" para verificar que aparezca el URL (WAN).

(Registro completo)

["Monitoreo de imágenes a través de Internet \(MONITORIZ.](#page-95-0) [EXTERIOR\)" \(](#page-95-0) $\mathbb{R}$  p. 96)

#### **Precaución :**

- 0 El registro será cancelado si usted no accede al servidor de DNS dinámico desde la cámara dentro de los 3 días.
- En ese caso, realice el registro nuevamente.
- 0 No se completará el registro si el nombre de usuario y la contraseña establecidos en esta cámara no son correctos. Asegúrese de verificar que sean los correctos.
- 0 Asimismo, el registro exitoso será cancelado si usted no accede al servidor de DNS dinámico por 1 año.

#### **Cree un código QR.**

- **Escriba valores en las opciones requeridas para el monitoreo exterior.**
- 0 Contraseña: establezca una contraseña para conectar esta cámara al dispositivo mediante un punto de acceso. (No más de 8 caracteres)
- 0 DDNS: establezca el entorno de conexión en Internet. Generalmente ajustado en "ON".
- 0 Nombre de usuario (DDNS): establezca un nombre de usuario para la cuenta DDNS obtenida.
- 0 Contraseña (DDNS): establezca una contraseña para la cuenta DDNS obtenida.
- 0 UPnP: ajuste en "ON" si el protocolo UPnP puede utilizarse para conectar el dispositivo a la red.
- 0 Puerto HTTP: establezca el número de puerto para conectar a Internet. Generalmente ajustado en "80".

#### **Muestre la pantalla para leer el código QR.**

*1* Pulse "MENU". (Operación en esta cámara)

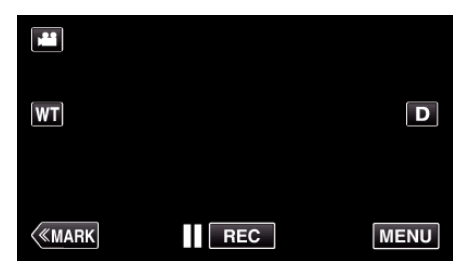

- 0 Aparece el menú principal.
- 2 Pulse el ícono "Wi-Fi" ( $\widehat{\mathbf{S}}$ ). (Operación en esta cámara)

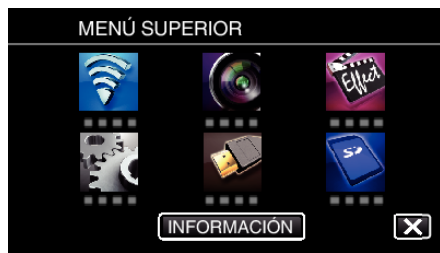

*3* Pulse "CONFIG. Wi-Fi COMÚN". (Operación en esta cámara)

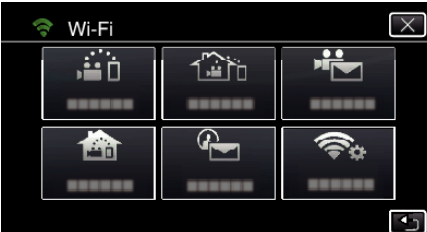

*4* Pulse "ESTABL. EN CÓDIGO QR".

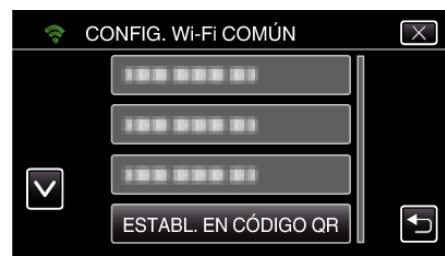

*5* Pulse "EJECUTAR".

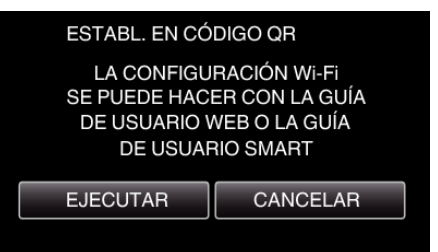

### **Lea un código QR.**

*1* Lea un código QR. (Operación en esta cámara)

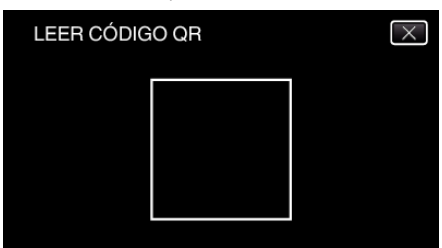

*2* Pulse "SÍ".

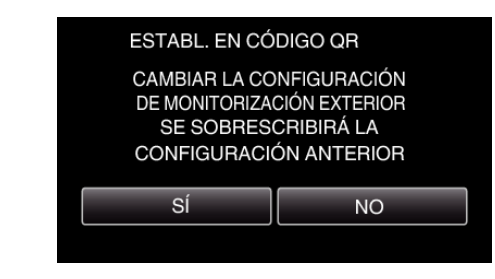

*3* Pulse "ACEPTAR".

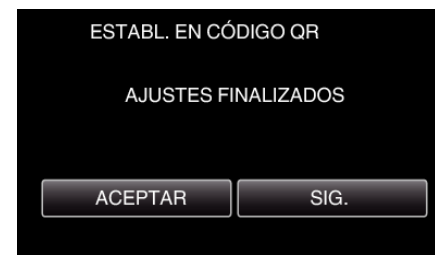

- 0 Pulse "SIG." para regresar a la pantalla para leer el código QR.
- 0 Los contenidos establecidos son guardados.

#### **Registrar los puntos de acceso (router de LAN inalámbrico) a esta unidad**

- Registro de la Instalación protegida de Wi-Fi (WPS)
- *1* Pulse "MENU". (Operación en esta cámara)

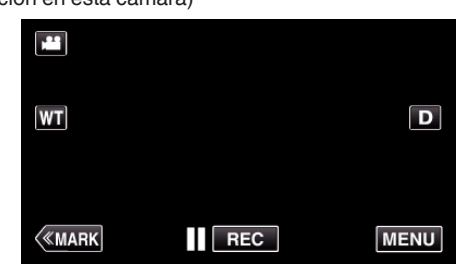

- 0 Aparece el menú principal.
- *2* Pulse el ícono "Wi-Fi" (Q). (Operación en esta cámara)

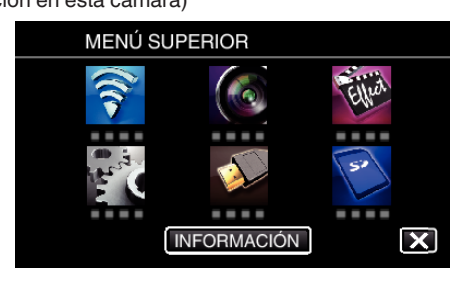

*3* Pulse "CONFIG. Wi-Fi COMÚN". (Operación en esta cámara)

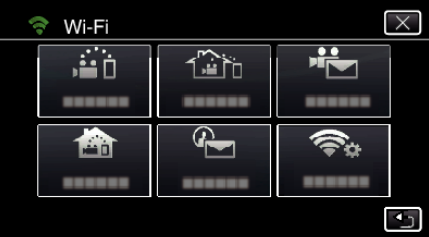

*4* Pulse "PUNTOS DE ACCESO". (Operación en esta cámara)

![](_page_160_Picture_1.jpeg)

*5* Pulse "AÑADIR".

(Operación en esta cámara)

![](_page_160_Picture_4.jpeg)

*6* Pulse "REGISTRO EZ WPS". (Operación en esta cámara)

![](_page_160_Picture_6.jpeg)

- *7* Active la WPS del punto de acceso (router del LAN inalámbrico) dentro de los 2 minutos.
	- 0 Para activar la WPS, consulte el manual de instrucciones del dispositivo en uso.
- *8* Luego de que el registro se haya completado, pulse "ACEPTAR" en la pantalla de la cámara. (Operación en esta cámara)

![](_page_160_Picture_253.jpeg)

**Busque el punto de acceso y selecciónelo en la lista.** Antes escriba el nombre (SSID) del punto de acceso (router de LAN

- inalámbrico) y la contraseña.
- *1* Pulse "MENU".

(Operación en esta cámara)

![](_page_160_Picture_15.jpeg)

- 0 Aparece el menú principal.
- 2 Pulse el ícono "Wi-Fi" ( $\approx$ ). (Operación en esta cámara)

![](_page_160_Picture_18.jpeg)

*3* Pulse "CONFIG. Wi-Fi COMÚN". (Operación en esta cámara)

![](_page_160_Picture_20.jpeg)

*4* Pulse "PUNTOS DE ACCESO". (Operación en esta cámara)

![](_page_160_Picture_22.jpeg)

- *5* Pulse "AÑADIR".
	- (Operación en esta cámara)

![](_page_160_Picture_25.jpeg)

- *6* Pulse "BUSCAR".
- (Operación en esta cámara)

![](_page_160_Picture_28.jpeg)

- 0 Los resultados de la búsqueda aparecen en la pantalla de la cámara.
- *7* Pulse el nombre (SSID) del punto de acceso que desea desde la lista de resultados de la búsqueda. (Operación en esta cámara)

![](_page_160_Picture_31.jpeg)

*8* Registre una contraseña. (Operación en esta cámara)

![](_page_161_Picture_319.jpeg)

- 0 Pulse sobre el teclado que aparece en la pantalla para escribir los caracteres. El carácter cambia con cada pulsación. Por ejemplo: "ABC", escriba "A" con una sola pulsación, "B" con dos pulsaciones, o "C" con tres pulsaciones.
- 0 Pulse "ELIMINAR" para borrar un carácter.
- 0 Pulse "CANCELAR" para salir.
- 0 Pulse "A/a/1" para seleccionar el tipo de entrada de carácter: letra mayúscula, letra minúscula y numérico.
- $\bullet$  Pulse ← o → para mover un espacio hacia la izquierda o hacia la derecha.
- 0 No se requiere contraseña si el router del LAN inalámbrico no cuenta con protección de seguridad.
- *9* Luego de que el registro se haya completado, pulse "ACEPTAR" en la pantalla de la cámara. (Operación en esta cámara)

![](_page_161_Figure_9.jpeg)

0 También hay otros métodos disponibles, como "Registro Manual" y "Registro del PIN de WPS". Visite el siguiente enlace para obtener detalles.

["Registrar los puntos de acceso para la conexión de la cámara \(PUNTOS](#page-116-0) DE ACCESO)"  $(\sqrt{np} p. 117)$ 

### **Operación regular**

### **Conecte esta cámara a un teléfono inteligente (o computadora).**

- *1* Pulse "MENU".
- (Operación en esta cámara)

![](_page_161_Picture_16.jpeg)

- 0 Aparece el menú principal.
- 2 Pulse el ícono "Wi-Fi" ( $\approx$ ). (Operación en esta cámara)

![](_page_161_Picture_19.jpeg)

**3** Pulse "MONITORIZ. EXTERIOR" ( $\frac{m}{n}$ ). (Operación en esta cámara)

![](_page_161_Picture_320.jpeg)

- **4** Pulse "INICIO" (→).
	- (Operación en esta cámara)

![](_page_161_Figure_24.jpeg)

*5* Comience realizando una conexión. (Operación en esta cámara)

![](_page_161_Figure_26.jpeg)

- 0 Aparece el nombre (SSID) del punto de conexión (router de LAN inalámbrico) en conexión.
- *6* Aparece lo siguiente cuando la cámara está conectada al punto de acceso.

![](_page_161_Picture_29.jpeg)

- 0 Aparece el URL (WAN) para que el teléfono inteligente se conecte. (No aparece si el DDNS no está configurado o está configurado incorrectamente.)
- 0 "LUPnP" aparece cuando no se puede utilizar UPnP.
- *7* Verifique el URL (WAN).

![](_page_161_Picture_321.jpeg)

- 0 Luego de verificar el URL, pulse "SALIR" para regresar a la pantalla anterior.
- 0 "LUPnP" aparece cuando no se puede utilizar UPnP.

#### $\blacksquare$  Operación en el teléfono inteligente

#### **Nota :**

- 0 Antes de utilizar esta función, se debe instalar una aplicación de teléfono inteligente en éste.
- ["Instalar aplicaciones de teléfonos inteligentes" \(](#page-123-0) $\mathfrak{g}$  p. 124)

*1* Inicie "Wireless sync." en el teléfono inteligente luego de establecer MONITORIZ. EXTERIOR.

![](_page_162_Picture_2.jpeg)

- 0 Pulse "INICIO" en MONITORIZ. EXTERIOR en la cámara para comenzar.
- *2* Pulse "MONITORIZ. EXTERIOR".

![](_page_162_Picture_5.jpeg)

*3* Inicie sesión con su nombre de usuario y contraseña. (si no se puede lograr la autenticación)

![](_page_162_Picture_118.jpeg)

0 El nombre de usuario es "jvccam" y la contraseña predeterminada es "0000".

["Cambiar los ajustes" \(](#page-105-0) $\sqrt{p}$  p. 106)

*4* Aparece la pantalla de grabación.

![](_page_162_Picture_11.jpeg)

*5* Opere desde un teléfono inteligente

![](_page_162_Picture_13.jpeg)

0 Cómo operar desde un teléfono inteligente ["Utilizar aplicaciones de teléfonos inteligentes" \(](#page-123-0) $\sqrt{p}$  p. 124)

### ■ Monitorear desde la computadora (Windows7)

*1* En Internet Explorer (buscador Web), escriba el URL (WAN) verificado por la "Operación en esta cámara".

![](_page_163_Picture_3.jpeg)

- *2* Inicie sesión con su nombre de usuario y contraseña.
	- 0 El nombre de usuario es "jvccam" y la contraseña predeterminada es "0000".

["Cambiar los ajustes" \(](#page-105-0) $\mathbb{R}$  p. 106)

0 Operaciones desde el buscador Web.

## **DETECTAR/CORREO**

o **Ajuste (una vez que se realice el ajuste, comience desde "Operación Regular" a continuación)**

#### **Cree un código QR.**

#### **Nota :**

- 0 Realice las operaciones en el paso 2 y 3 después de crear el código QR, y lea el código QR uno por uno con la cámara.
- **E** Escriba valores en las opciones requeridas para **establecer la dirección de correo electrónico del destinatario.**
- 0 Dirección de correo electrónico: establezca la dirección de correo electrónico del destinatario.
- 0 Función de correo electrónico: establezca la función del correo electrónico que se envía a la dirección de correo electrónico del destinatario.
- 0 Se pueden establecer hasta 8 direcciones de correo electrónico.
- 0 Comience a leer desde (1) si existen múltiples direcciones de correo electrónico. Haga clic en el número o "<", ">".
- o **Escriba valores en las opciones requeridas para establecer la dirección de correo electrónico del remitente.**
- 0 Dirección de correo electrónico: establezca la dirección de correo electrónico del remitente.
- **E** Escriba valores en las opciones requeridas para **establecer el servidor del correo electrónico (servidor SMTP).**
- 0 Servidor SMTP: establezca el nombre del servidor del correo electrónico (servidor SMTP) desde el cual se obtiene una cuenta de correo electrónico.
- 0 Número de puerto SMTP: se establece de acuerdo con la condición al momento que se obtiene la cuenta de correo electrónico. Generalmente ajustado en "25".
- 0 Método de autenticación SMTP: se establece de acuerdo con la condición al momento que se obtiene la cuenta de correo electrónico.
- 0 Nombre de usuario: se establece si el método de autenticación se ajusta en otra opción que no sea "Ninguna". (igual que el nombre de usuario registrado (nombre de cuenta) al momento que se obtiene la cuenta de correo electrónico)
- 0 Contraseña: se establece si el método de autenticación SMTP se ajusta en otra opción que no sea "Ninguna". (igual que la contraseña registrada al momento que se obtiene la cuenta de correo electrónico)
- **Escriba valores en las opciones requeridas para el ajuste de los correos de notificación.**
- 0 Método de detección: establezca el método de detección de cuándo comenzar la grabación de vídeo para correos electrónicos de notificación.
- 0 Intervalo de detección: establece el período de tiempo para habilitar la detección nuevamente luego de la anterior.
- 0 Auto grabación: especifique si desea guardar los vídeos detectados en la cámara (ON) o no (OFF).

#### **Muestre la pantalla para leer el código QR.**

*1* Pulse "MENU". (Operación en esta cámara)

![](_page_163_Figure_32.jpeg)

- 0 Aparece el menú principal.
- 2 Pulse el ícono "Wi-Fi" ( $\approx$ ). (Operación en esta cámara)

![](_page_164_Picture_1.jpeg)

*3* Pulse "CONFIG. Wi-Fi COMÚN". (Operación en esta cámara)

![](_page_164_Picture_3.jpeg)

*4* Pulse "ESTABL. EN CÓDIGO QR".

![](_page_164_Picture_5.jpeg)

*5* Pulse "EJECUTAR".

![](_page_164_Picture_7.jpeg)

### **Lea un código QR.**

*1* Lea un código QR. (Operación en esta cámara)

![](_page_164_Picture_10.jpeg)

*2* Pulse "SÍ".

![](_page_164_Picture_12.jpeg)

- 0 Los contenidos de la pantalla varían dependiendo del código QR que esta unidad lea.
- *3* Pulse "ACEPTAR".

![](_page_164_Picture_232.jpeg)

- 0 Pulse "SIG." para regresar a la pantalla para leer el código QR.
- 0 Los contenidos establecidos son guardados.

### **Registrar los puntos de acceso (router de LAN inalámbrico) a esta unidad**

- Registro de la Instalación protegida de Wi-Fi (WPS)
- *1* Pulse "MENU".
	- (Operación en esta cámara)

![](_page_164_Picture_233.jpeg)

- 0 Aparece el menú principal.
- 2 Pulse el ícono "Wi-Fi" ( $\bigodot$ ). (Operación en esta cámara)

![](_page_164_Picture_25.jpeg)

*3* Pulse "CONFIG. Wi-Fi COMÚN". (Operación en esta cámara)

![](_page_164_Picture_27.jpeg)

*4* Pulse "PUNTOS DE ACCESO". (Operación en esta cámara)

![](_page_164_Picture_29.jpeg)

*5* Pulse "AÑADIR". (Operación en esta cámara)

![](_page_165_Picture_1.jpeg)

*6* Pulse "REGISTRO EZ WPS". (Operación en esta cámara)

![](_page_165_Picture_3.jpeg)

- *7* Active la WPS del punto de acceso (router del LAN inalámbrico) dentro de los 2 minutos.
	- 0 Para activar la WPS, consulte el manual de instrucciones del dispositivo en uso.
- *8* Luego de que el registro se haya completado, pulse "ACEPTAR" en la pantalla de la cámara. (Operación en esta cámara)

![](_page_165_Picture_229.jpeg)

Busque el punto de acceso y selecciónelo en la lista. Antes escriba el nombre (SSID) del punto de acceso (router de LAN inalámbrico) y la contraseña.

- *1* Pulse "MENU".
	- (Operación en esta cámara)

![](_page_165_Picture_11.jpeg)

- 0 Aparece el menú principal.
- 2 Pulse el ícono "Wi-Fi" ( $\approx$ ). (Operación en esta cámara)

![](_page_165_Picture_14.jpeg)

*3* Pulse "CONFIG. Wi-Fi COMÚN". (Operación en esta cámara)

![](_page_165_Picture_230.jpeg)

*4* Pulse "PUNTOS DE ACCESO". (Operación en esta cámara)

![](_page_165_Picture_18.jpeg)

*5* Pulse "AÑADIR".

(Operación en esta cámara)

![](_page_165_Picture_21.jpeg)

*6* Pulse "BUSCAR".

![](_page_165_Picture_23.jpeg)

- 0 Los resultados de la búsqueda aparecen en la pantalla de la cámara.
- *7* Pulse el nombre (SSID) del punto de acceso que desea desde la lista de resultados de la búsqueda. (Operación en esta cámara)

![](_page_165_Picture_26.jpeg)

- *8* Registre una contraseña.
	- (Operación en esta cámara)

![](_page_165_Picture_231.jpeg)

0 Pulse sobre el teclado que aparece en la pantalla para escribir los caracteres. El carácter cambia con cada pulsación.

Por ejemplo: "ABC", escriba "A" con una sola pulsación, "B" con dos pulsaciones, o "C" con tres pulsaciones.

- 0 Pulse "ELIMINAR" para borrar un carácter.
- 0 Pulse "CANCELAR" para salir.
- 0 Pulse "A/a/1" para seleccionar el tipo de entrada de carácter: letra mayúscula, letra minúscula y numérico.
- $\bullet$  Pulse  $\leftarrow$  o  $\rightarrow$  para mover un espacio hacia la izquierda o hacia la derecha.
- 0 No se requiere contraseña si el router del LAN inalámbrico no cuenta con protección de seguridad.
- *9* Luego de que el registro se haya completado, pulse "ACEPTAR" en la pantalla de la cámara.

(Operación en esta cámara)

![](_page_166_Picture_9.jpeg)

0 También hay otros métodos disponibles, como "Registro Manual" y "Registro del PIN de WPS". Visite el siguiente enlace para obtener detalles.

["Registrar los puntos de acceso para la conexión de la cámara \(PUNTOS](#page-116-0) [DE ACCESO\)" \(](#page-116-0) $\mathbb{R}$  p. 117)

### **Operación regular**

### **Enviar un correo de notificación.**

*1* Pulse "MENU".

Ajuste la cámara en el modo de grabación.

![](_page_166_Picture_16.jpeg)

- 0 Aparece el menú principal.
- 2 Pulse el ícono "Wi-Fi" ( $\approx$ )

![](_page_166_Picture_19.jpeg)

**3** Pulse "DETECTAR/CORREO" ( $\rightarrow$ ).

![](_page_166_Picture_21.jpeg)

*4* Pulse "DETECTAR/DEST CORREO".

5 Seleccione "DETECTAR/DEST CORREO" y luego pulse 5.

![](_page_166_Picture_298.jpeg)

- Para visualizar el ícono 心, pulse la dirección de correo electrónico.
- 0 Para cancelar la dirección de correo electrónico, presione el ícono una vez más.
- 0 Se pueden seleccionar hasta 8 direcciones de correo electrónico.
- $6$  Pulse "INICIO"  $(\rightarrow).$

![](_page_166_Picture_299.jpeg)

*7* Comience realizando una conexión.

![](_page_166_Figure_32.jpeg)

*8* Detección de DETECTAR/CORREO en espera

![](_page_166_Picture_34.jpeg)

- 0 La detección se suspende durante los primeros 5 segundos.
- *9* Detección de DETECTAR/CORREO en progreso (se envía un correo electrónico en forma automática después de que se completa la detección)

![](_page_166_Picture_37.jpeg)

0 Aparece el ícono "PHOTO" en la pantalla durante aproximadamente 2 segundos cuando ocurre la detección.

### **Utilizar Wi-Fi mediante la creación de un código QR**

- 0 Las imágenes son capturadas automáticamente cuando los sujetos o rostros humanos en movimiento aparecen en la pantalla de la cámara. (Aparece el ícono PHOTO en la pantalla cuando ocurre la detección.)
- 0 Las imágenes fijas capturadas serán enviadas por correo electrónico a los destinatarios seleccionados.

#### *10* Detección suspendida

![](_page_167_Picture_4.jpeg)

- 0 Hasta que se realice la próxima detección, la detección se suspende durante la duración preestablecida.
- 0 "INTERVALO DETECCIÓN" se puede seleccionar desde 15 segundos, 1 minuto, 3 minutos, 10 minutos, 30 minutos y 60 minutos. ["Establecer el intervalo de detección de esta cámara \(CONFIG](#page-115-0) [DETECT/CORREO\)" \(](#page-115-0)[48] p. 116)

#### **Verificación del correo electrónico entrante.**

## **CORREO VÍDEO**

o **Ajuste (una vez que se realice el ajuste, comience desde "Operación Regular" a continuación)**

#### **Cree un código QR.**

#### **Nota :**

- 0 Realice las operaciones en el paso 2 y 3 después de crear el código QR, y lea el código QR uno por uno con la cámara.
- **E** Escriba valores en las opciones requeridas para **establecer la dirección de correo electrónico del destinatario.**
- 0 Dirección de correo electrónico: establezca la dirección de correo electrónico del destinatario.
- 0 Función de correo electrónico: establezca la función del correo electrónico que se envía a la dirección de correo electrónico del destinatario.
- 0 Se pueden establecer hasta 8 direcciones de correo electrónico.
- 0 Comience a leer desde (1) si existen múltiples direcciones de correo electrónico. Haga clic en el número o "<", ">".
- Escriba valores en las opciones requeridas para **establecer la dirección de correo electrónico del remitente.**
- 0 Dirección de correo electrónico: establezca la dirección de correo electrónico del remitente.
- **E** Escriba valores en las opciones requeridas para **establecer el servidor del correo electrónico (servidor SMTP).**
- 0 Servidor SMTP: establezca el nombre del servidor del correo electrónico (servidor SMTP) desde el cual se obtiene una cuenta de correo electrónico.
- 0 Número de puerto SMTP: se establece de acuerdo con la condición al momento que se obtiene la cuenta de correo electrónico. Generalmente ajustado en "25".
- 0 Método de autenticación SMTP: se establece de acuerdo con la condición al momento que se obtiene la cuenta de correo electrónico.
- 0 Nombre de usuario: se establece si el método de autenticación se ajusta en otra opción que no sea "Ninguna". (igual que el nombre de usuario registrado (nombre de cuenta) al momento que se obtiene la cuenta de correo electrónico)
- 0 Contraseña: se establece si el método de autenticación SMTP se ajusta en otra opción que no sea "Ninguna". (igual que la contraseña registrada al momento que se obtiene la cuenta de correo electrónico)

#### **Muestre la pantalla para leer el código QR.**

*1* Pulse "MENU". (Operación en esta cámara)

![](_page_167_Figure_28.jpeg)

- 0 Aparece el menú principal.
- 2 Pulse el ícono "Wi-Fi" ( $\approx$ ). (Operación en esta cámara)

![](_page_167_Picture_31.jpeg)

*3* Pulse "CONFIG. Wi-Fi COMÚN". (Operación en esta cámara)

![](_page_168_Picture_231.jpeg)

*4* Pulse "ESTABL. EN CÓDIGO QR".

![](_page_168_Picture_4.jpeg)

*5* Pulse "EJECUTAR".

![](_page_168_Picture_6.jpeg)

### **Lea un código QR.**

- *1* Lea un código QR.
	- (Operación en esta cámara)

![](_page_168_Picture_10.jpeg)

*2* Pulse "SÍ".

![](_page_168_Picture_12.jpeg)

- 0 Los contenidos de la pantalla varían dependiendo del código QR que esta unidad lea.
- *3* Pulse "ACEPTAR".

![](_page_168_Picture_15.jpeg)

0 Pulse "SIG." para regresar a la pantalla para leer el código QR.

0 Los contenidos establecidos son guardados.

#### **Registrar los puntos de acceso (router de LAN inalámbrico) a esta unidad**

- Registro de la Instalación protegida de Wi-Fi (WPS)
- *1* Pulse "MENU". (Operación en esta cámara)

![](_page_168_Picture_21.jpeg)

- 0 Aparece el menú principal.
- 2 Pulse el ícono "Wi-Fi" ( $\approx$ ). (Operación en esta cámara)

![](_page_168_Picture_24.jpeg)

*3* Pulse "CONFIG. Wi-Fi COMÚN". (Operación en esta cámara)

![](_page_168_Picture_232.jpeg)

*4* Pulse "PUNTOS DE ACCESO". (Operación en esta cámara)

![](_page_168_Picture_28.jpeg)

*5* Pulse "AÑADIR".

![](_page_168_Picture_30.jpeg)

*6* Pulse "REGISTRO EZ WPS". (Operación en esta cámara)

![](_page_169_Picture_1.jpeg)

- *7* Active la WPS del punto de acceso (router del LAN inalámbrico) dentro de los 2 minutos.
	- 0 Para activar la WPS, consulte el manual de instrucciones del dispositivo en uso.
- *8* Luego de que el registro se haya completado, pulse "ACEPTAR" en la pantalla de la cámara. (Operación en esta cámara)

![](_page_169_Picture_298.jpeg)

Busque el punto de acceso y selecciónelo en la lista. Antes escriba el nombre (SSID) del punto de acceso (router de LAN

- *1* Pulse "MENU".
	- (Operación en esta cámara)

inalámbrico) y la contraseña.

![](_page_169_Picture_9.jpeg)

- 0 Aparece el menú principal.
- *2* Pulse el ícono "Wi-Fi" (Q). (Operación en esta cámara)

![](_page_169_Picture_12.jpeg)

*3* Pulse "CONFIG. Wi-Fi COMÚN". (Operación en esta cámara)

![](_page_169_Picture_14.jpeg)

*4* Pulse "PUNTOS DE ACCESO". (Operación en esta cámara)

![](_page_169_Picture_16.jpeg)

- *5* Pulse "AÑADIR".
	- (Operación en esta cámara)

![](_page_169_Picture_19.jpeg)

- *6* Pulse "BUSCAR".
	- (Operación en esta cámara)

![](_page_169_Picture_22.jpeg)

- 0 Los resultados de la búsqueda aparecen en la pantalla de la cámara.
- *7* Pulse el nombre (SSID) del punto de acceso que desea desde la lista de resultados de la búsqueda. (Operación en esta cámara)

![](_page_169_Picture_25.jpeg)

*8* Registre una contraseña. (Operación en esta cámara)

![](_page_169_Picture_27.jpeg)

- 0 Pulse sobre el teclado que aparece en la pantalla para escribir los caracteres. El carácter cambia con cada pulsación. Por ejemplo: "ABC", escriba "A" con una sola pulsación, "B" con dos pulsaciones, o "C" con tres pulsaciones.
- 0 Pulse "ELIMINAR" para borrar un carácter.
- 0 Pulse "CANCELAR" para salir.
- 0 Pulse "A/a/1" para seleccionar el tipo de entrada de carácter: letra mayúscula, letra minúscula y numérico.
- $\bullet$  Pulse  $\leftarrow$  o  $\rightarrow$  para mover un espacio hacia la izquierda o hacia la derecha.
- 0 No se requiere contraseña si el router del LAN inalámbrico no cuenta con protección de seguridad.
- *9* Luego de que el registro se haya completado, pulse "ACEPTAR" en la pantalla de la cámara.

![](_page_170_Picture_1.jpeg)

0 También hay otros métodos disponibles, como "Registro Manual" y "Registro del PIN de WPS". Visite el siguiente enlace para obtener detalles.

["Registrar los puntos de acceso para la conexión de la cámara \(PUNTOS](#page-116-0) DE ACCESO)"  $(E \otimes p. 117)$ 

### **Operación regular**

### **Grabe vídeos para enviar un correo de vídeo.**

*1* Pulse "MENU".

Ajuste la cámara en el modo de grabación.

![](_page_170_Picture_8.jpeg)

- 0 Aparece el menú principal.
- 2 Pulse el ícono "Wi-Fi" (?).

![](_page_170_Picture_11.jpeg)

3 Pulse "CORREO VÍDEO" (<sup>1</sup>

![](_page_170_Picture_13.jpeg)

*4* Pulse "DIRECC. CORREO VÍDEO".

![](_page_170_Picture_15.jpeg)

**5** Seleccione "DIRECC. CORREO VÍDEO" y luego pulse  $\bigcirc$ .

![](_page_170_Picture_17.jpeg)

- Para visualizar el ícono  $\mathbb{R}$ , pulse la dirección de correo electrónico.
- 0 Para cancelar la dirección de correo electrónico, presione el ícono una vez más.
- 0 Se pueden seleccionar hasta 8 direcciones de correo electrónico.
- $6$  Pulse "INICIO"  $(\rightarrow).$

![](_page_170_Picture_22.jpeg)

*7* Presione el botón START/STOP para iniciar la grabación.

![](_page_170_Picture_24.jpeg)

- 0 O pulse REC en la pantalla.
- *8* La grabación comienza luego de la cuenta regresiva de 5 segundos.

![](_page_170_Picture_27.jpeg)

- 0 Puede permitir que la grabación se realice durante 15 segundos, o presionar el botón START/STOP para detenerla.
- *9* Pulse "ENVIAR".

![](_page_170_Picture_30.jpeg)

- 0 Comienza el envío de los correos con vídeo.
- 0 Para verificar el archivo, pulse "REPR. PARA COMPROBAR".
- 0 Después de que se haya completado, pulse "ACEPTAR".

**Verificación del correo electrónico entrante.**

## **Operar el menú**

0 MENÚ SUPERIOR: Menú que contiene todos los elementos específicos de los modos de grabación de vídeo, grabación de imagen fija, reproducción de vídeo, y reproducción de imagen fija respectivamente.

### **Operar el menú principal**

Se pueden configurar varios ajustes utilizando el menú.

*1* Pulse "MENU".

![](_page_171_Picture_6.jpeg)

- 0 Aparece el menú principal.
- 0 El menú es diferente según el modo que esté en uso.
- *2* Pulse el menú deseado.

![](_page_171_Figure_10.jpeg)

*3* Pulse el ajuste deseado.

![](_page_171_Picture_122.jpeg)

**Nota :** 

0 Para visualizar el anterior/siguiente menú

Pulsar  $0$ .

0 Para salir de la pantalla

Pulse  $\times$  (salir).

**Comprobar el tiempo restante de grabación (INFORMACIÓN)**

Puede verificar el tiempo restante de grabación en la tarjeta SD.

## **Menú CONFIG. DE GRABACIÓN (vídeo)**

![](_page_172_Picture_2.jpeg)

( ) indica la posición del dial de filmación

#### **Asistente de enfoque (solo P, A, S, M, U y SCN)**

Para ajustar el enfoque en forma sencilla, el contorno de las partes enfocadas se destacan con color. ["Ajuste del enfoque mediante el uso del asistente de enfoque" \(](#page-38-0) $\mathbb{R}$  p. 39)

#### **Asistente de color (solo P, A, S, M, U y SCN)**

Ajusta el color de la línea de contorno que aparece en la función "Asistente de enfoque".

![](_page_172_Picture_209.jpeg)

### **BALANCE BLANCOS (solo P, A, S y M)**

Ajusta el color según la fuente de luz. ["Ajuste del balance de blancos" \(](#page-39-0) $\mathbb{F}$  p. 40)

### **TELE MACRO (solo P, A, S, M y U)**

Permite tomas en primeros planos cuando se utiliza el terminal del telefoto (T) del zoom. ["Tomas en primeros planos" \(](#page-40-0) $\mathbb{F}$  p. 41)

### **CEBRA (solo P, A, S, M y U)**

Las líneas diagonales (patrón de cebra) aparecen sólo en áreas con los niveles de luminosidad específicos. ["Verificación de áreas sobreexpuestas \(CEBRA\)" \(](#page-41-0) $\sqrt{p}$  p. 42)

### **PRIOR. TOQUE AE/AF (solo**  $\textcircled{2}$ **)**

Ajusta el foco y el brillo automáticamente según los rostros de los sujetos o el área seleccionada. ["Captura de sujetos con rastreo automático \(PRIOR. TOQUE AE/AF\)" \(](#page-34-0)E p. 35)

### **ILUMINACIÓN**

Apaga o enciende la luz.

![](_page_172_Picture_210.jpeg)

#### **DIS**

Se puede reducir la vibración de la cámara durante la grabación de vídeo de manera efectiva. ["Reducción de la vibración de la cámara" \(](#page-41-0) $\mathbb{F}$  p. 42)

#### **GANANCIA (solo P, A, S y M)**

Hace que el sujeto se vea más brillante automáticamente si se graba en sitios oscuros.

![](_page_172_Picture_211.jpeg)

### **Menú de configuraciones**

![](_page_173_Picture_233.jpeg)

#### **Nota :**

0 Aunque "AUTO" ilumina la escena más que "AGC", los movimientos del sujeto pueden no ser naturales.

0 "GANANCIA" se puede ajustar utilizando el dial de USUARIO.

["U: guarda los valores de ajuste de las funciones utilizadas frecuentemente \(Ajustes de usuario\)" \(](#page-36-0) $\epsilon$ ) ( $\epsilon$ ) 37)

### **CORTA-VIENTO**

Reduce el ruido causado por el viento.

![](_page_173_Picture_234.jpeg)

### **Cuadrícula**

Muestra las líneas de la cuadrícula para identificar inclinaciones y la composición del sujeto.

![](_page_173_Picture_235.jpeg)

### **CAPTURA DE SONRISA (solo 2)**

Captura automáticamente una imagen fija ante la detección de una sonrisa.

![](_page_173_Picture_236.jpeg)

#### **Nota :**

0 La cámara puede detectar hasta 16 rostros. Aparecerán los niveles de sonrisa de hasta 3 de los rostros de mayor tamaño visualizados en la pantalla.

0 Es posible que esta función no funcione adecuadamente dependiendo de las condiciones de grabación (distancia, ángulo, brillo, etc.) y del sujeto (dirección del rostro, nivel de sonrisa, etc.). También es difícil detectar una sonrisa en contraluz.

0 Luego de que se haya detectado y capturado una sonrisa, se debe aguardar un momento para poder realizar la próxima grabación.

0 "CAPTURA DE SONRISA" no funciona en los siguientes casos:

- cuando aparece el menú

- cuando se muestra el tiempo de grabación restante
- cuando se ajusta cualquier función en "GRABACIÓN ESPECIAL"

### **SONRISA% (solo** P**)**

Muestra el nivel de sonrisa de las personas en porcentaje.

![](_page_173_Picture_237.jpeg)

#### **Nota :**

- 0 La cámara puede detectar hasta 16 rostros. Aparecerán los niveles de sonrisa de hasta 3 de los rostros de mayor tamaño visualizados en la pantalla.
- 0 Es posible que algunos rostros no sean detectados dependiendo del entorno de filmación.

### **VÍDEO FORMAT.GRAB**

Ajusta el formato de grabación en "AVCHD" o "MP4/MOV".

![](_page_173_Picture_238.jpeg)

### **SELECCIÓN FORMATO**

Ajusta la tasa de fotogramas para la grabación. Disponible cuando "VÍDEO FORMAT.GRAB" se ajusta en "AVCHD".

![](_page_174_Picture_225.jpeg)

#### **Nota :**

0 La calidad de vídeo no se puede ajustar en el modo 60p.

- 0 Los vídeos grabados en modo 60p se reproducen sólo en dispositivos compatibles con AVCHD progresivo.
- 0 Los discos de Blu-ray que contienen vídeos grabados en modo 60p se reproducen sólo en dispositivos compatibles con AVCHD progresivo.

### **CALIDAD DE VÍDEO**

Ajusta la calidad del vídeo.

0 Cuando "VÍDEO FORMAT.GRAB" se ajusta en "AVCHD", y "SELECCIÓN FORMATO" se ajusta en "60i"

![](_page_174_Picture_226.jpeg)

0 Cuando "VÍDEO FORMAT.GRAB" se ajusta en "MP4/MOV":

![](_page_174_Picture_227.jpeg)

#### **Nota :**

0 Puede cambiar el "CALIDAD DE VÍDEO" deseado pulsando sobre el mismo desde la pantalla de tiempo restante de grabación.

0 Cuando un vídeo se grana en forma continua durante un largo período de tiempo, el archivo grabado se divide automáticamente en 30 minutos de duración (solo vídeos en formato MP4(MOV, MP4, iFrame)), o en dos o más archivos si el tamaño excede los 4 GB.

#### **ZOOM**

Ajusta el alcance máximo del zoom.

![](_page_174_Picture_228.jpeg)

#### **Nota :**

- 0 Si utiliza el zoom digital, la imagen no es nítida porque se ha ampliado digitalmente.
- 0 El ángulo de vista cambia cuando el estabilizador de imagen se enciende o apaga.

#### **x.v.Color**

Captura los verdaderos colores.

(Utilice un TV compatible con x.v.Color para la reproducción).

Disponible cuando "VÍDEO FORMAT.GRAB" se ajusta en "AVCHD".

![](_page_174_Picture_229.jpeg)

### **DIAL USUARIO**

Los ajustes de la velocidad del obturador, de la apertura, del balance de blancos y de GANANCIA se pueden guardar. Al mover el dial de filmación a la posición "U", usted puede iniciar la filmación con los mismos ajustes que fueron guardados. ["U: guarda los valores de ajuste de las funciones utilizadas frecuentemente \(Ajustes de usuario\)" \(](#page-36-0) $\approx$  p. 37)

### **MICRÓFONO CON ZOOM**

Ajusta el micrófono de zoom.

![](_page_175_Picture_190.jpeg)

#### **NIVEL MICRO**

Realice los ajustes necesarios para que "NIVEL MICRO" no se vea rojo.

![](_page_175_Picture_191.jpeg)

### **AJUSTE NIVEL MICRO**

Ajusta el nivel del micrófono.

Realice los ajustes necesarios para que "NIVEL MICRO" no se vea rojo.

![](_page_175_Picture_192.jpeg)

### **AJUSTE VOL. AURICULARES**

Ajusta el nivel de volumen de los auriculares conectados.

0 Para subir el volumen, pulse + en la pantalla táctil.

0 Para bajar el volumen, pulse - en la pantalla táctil.

Ajuste del nivel de volumen de los auriculares durante la reproducción:

- 0 Para subir el volumen, ajuste la palanca del zoom en el terminal T.
- 0 Para bajar el volumen, ajuste la palanca del zoom en el terminal W.

### **K2 TECHNOLOGY**

Reduce la degradación de la calidad de sonido causada por el procesamiento de la señal digital, y graba una calidad de sonido similar a la original.

![](_page_175_Picture_193.jpeg)

#### **Nota :**

0 No disponible cuando "CALIDAD DE VÍDEO" se ajusta en "MOV 1080p LPCM".

# **Menú GRABACIÓN ESPECIAL (vídeo)**

![](_page_176_Picture_2.jpeg)

### **GRABACIÓN AUTOMÁTICA**

Inicia la grabación automáticamente mediante la captación de los cambios en los movimientos del sujeto (brillo) dentro del cuadro rojo que se visualiza en el monitor LCD.

["Grabación automática mediante captación de movimientos \(GRABACIÓN AUTOMÁTICA\)" \(](#page-46-0) $\infty$  p. 47)

### **GRABACIÓN FECHA/HORA**

Puede grabar vídeos junto con la fecha y hora.

Ajuste esto cuando desea guardar el archivo con la fecha y hora.

(La fecha y hora no pueden eliminarse luego de la grabación.)

["Grabación de vídeos con fecha y hora" \(](#page-49-0) $\sqrt{p}$  p. 50)

## **Menú CONFIG. DE GRABACIÓN (imágenes fijas)**

![](_page_177_Picture_2.jpeg)

( ) indica la posición del dial de filmación

### **Asistente de enfoque (solo P, A, S, M, U y SCN)**

Para ajustar el enfoque en forma sencilla, el contorno de las partes enfocadas se destacan con color.

![](_page_177_Picture_214.jpeg)

### **Asistente de color (solo P, A, S, M, U y SCN)**

Ajusta el color de la línea de contorno que aparece en la función "Asistente de enfoque".

![](_page_177_Picture_215.jpeg)

### **BALANCE BLANCOS (solo P, A, S y M)**

Ajusta el color según la fuente de luz. ["Ajuste del balance de blancos" \(](#page-39-0) $\sqrt{p}$  p. 40)

### **TELE MACRO (solo P, A, S, M y U)**

Permite tomas en primeros planos cuando se utiliza el terminal del telefoto (T) del zoom. ["Tomas en primeros planos" \(](#page-40-0) $\sqrt{p}$  p. 41)

### **PRIOR. TOQUE AE/AF (solo** P**)**

Ajusta el foco y el brillo automáticamente según los rostros de los sujetos o el área seleccionada. ["Captura de sujetos con rastreo automático \(PRIOR. TOQUE AE/AF\)" \(](#page-34-0) $\approx$  p. 35)

### **FLASH**

Para configurar el flash.

![](_page_177_Picture_216.jpeg)

#### **Nota :**

0 Cuando el dial de filmación se ajusta en A o M, y cuando la exposición se ajusta en un valor bajo, es posible que no se logre un brillo adecuado incluso si se dispara el flash.

### **Advertencia**

0 No apunte el haz de ayuda AF del flash hacia los ojos en un rango cercano (varios cm).

0 No mire la luz del flash en forma directa.

- 0 El uso incorrecto del flash puede causar problemas de visión.
- 0 Mantenga una distancia de por lo menos 1 m cuando filme a niños pequeños.
- 0 Utilizar el flash apuntando a conductores puede causar ceguera temporal y resultar en accidentes.

**Precaución :** 

- 0 No dispare el haz de ayuda AF del flash hacia los ojos en un rango cercano (varios cm).
- 0 No lo toque con la mano en forma directa.
- 0 Si hay partículas ajenas pegadas, tales como polvo, no lo utilice.
- 0 Asimismo, no lo cubra con cinta, etc.
- 0 El uso incorrecto puede resultar en quemaduras.
- 0 El calor del flash puede resultar en emisiones de humo.
- 0 No toque el flash inmediatamente después de utilizarlo.

#### **TEMPORIZ.**

Utilice esta opción cuando saca una foto grupal. ["Realizar Tomas Grupales \(Temporizador\)" \(](#page-47-0) $\mathbb{P}$  p. 48)

![](_page_178_Picture_250.jpeg)

#### **Nota :**

0 La luz del temporizador titila mientras la función del temporizador está activa.

### **GANANCIA (solo P, A, S, M y U)**

Ajusta el nivel ISO según el brillo del sujeto.

![](_page_178_Picture_251.jpeg)

#### **Nota :**

0 "GANANCIA" se puede ajustar utilizando el dial de USUARIO.

["U: guarda los valores de ajuste de las funciones utilizadas frecuentemente \(Ajustes de usuario\)" \(](#page-36-0)[37 p. 37)

### **DIS**

Se puede reducir la vibración de la cámara durante la grabación de imágenes fijas de manera efectiva. ["Reducción de la vibración de la cámara" \(](#page-41-0) $\sqrt{P}$  p. 42)

### **CAPTURA DE SONRISA (solo** P**)**

Captura automáticamente una imagen fija ante la detección de una sonrisa.

![](_page_178_Picture_252.jpeg)

#### **Nota :**

0 La cámara puede detectar hasta 16 rostros. Aparecerán los niveles de sonrisa de hasta 3 de los rostros de mayor tamaño visualizados en la pantalla.

0 Es posible que esta función no funcione adecuadamente dependiendo de las condiciones de grabación (distancia, ángulo, brillo, etc.) y del sujeto (dirección del rostro, nivel de sonrisa, etc.). También es difícil detectar una sonrisa en contraluz.

0 Luego de que se haya detectado y capturado una sonrisa, se debe aguardar un momento para poder realizar la próxima grabación.

### **Menú de configuraciones**

- 0 "CAPTURA DE SONRISA" no funciona en los siguientes casos:
- cuando aparece el menú
- cuando se muestra el tiempo de grabación restante
- cuando se ajusta cualquier función en "GRABACIÓN ESPECIAL"

### **SONRISA% (solo** P**)**

Muestra el nivel de sonrisa de las personas en porcentaje.

![](_page_179_Picture_140.jpeg)

**Nota :** 

- 0 La cámara puede detectar hasta 16 rostros. Aparecerán los niveles de sonrisa de hasta 3 de los rostros de mayor tamaño visualizados en la pantalla.
- 0 Es posible que algunos rostros no sean detectados dependiendo del entorno de filmación.

### **TAM.IMAGEN**

Ajusta el tamaño de la imagen (número de píxeles) de las imágenes fijas.

![](_page_179_Picture_141.jpeg)

### **Cuadrícula**

Muestra las líneas de la cuadrícula para identificar inclinaciones y la composición del sujeto.

### **DIAL USUARIO**

Los ajustes de la velocidad del obturador, de la apertura, del balance de blancos y de la ganancia se pueden guardar. Al mover el dial de filmación a la posición "U", usted puede iniciar la filmación con los mismos ajustes que fueron guardados.

["U: guarda los valores de ajuste de las funciones utilizadas frecuentemente \(Ajustes de usuario\)" \(](#page-36-0) $\sqrt{a}$  p. 37)
# **Menú GRABACIÓN ESPECIAL (imágenes fijas)**

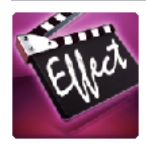

## **GRABACIÓN AUTOMÁTICA**

Inicia la grabación automáticamente mediante la captación de los cambios en los movimientos del sujeto (cambios de brillo) dentro del cuadro rojo que se visualiza en el monitor LCD.

wistanza en entremantes especies en el movimientos (GRABACIÓN AUTOMÁTICA)" ( $\infty$  p. 47)

# **Menú AJUSTE REPROD. (vídeo)**

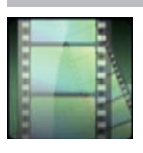

#### **BUSCAR FECHA**

Reduce la pantalla de índice de vídeo según las fechas de grabación. ["Búsqueda de un vídeo o imagen fija específicos por fecha" \(](#page-65-0) $\sqrt{2}$  p. 66)

#### **REPROD. DIGEST (solo modo AVCHD)**

Reproduce un extracto de los vídeos grabados. " REPROD. DIGEST "  $(\sqrt{2}P)$  ( $\sqrt{3}P$ ). 62)

#### **REPR. OTRO ARCHIVO (solo modo AVCHD)**

Reproduce vídeos con información de gestión defectuosa. " REPR. OTRO ARCHIVO "  $(\mathbb{R} p. 63)$ 

#### **Captura de tipo de imagen**

Selecciona los tipos de método para capturar imágenes fijas desde vídeos grabados.

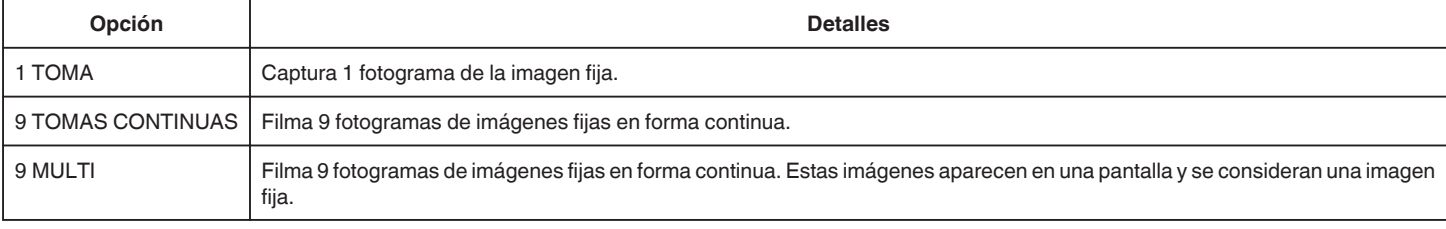

#### **Intervalo de captura**

Ajusta el intervalo para capturar imágenes fijas desde vídeos grabados.

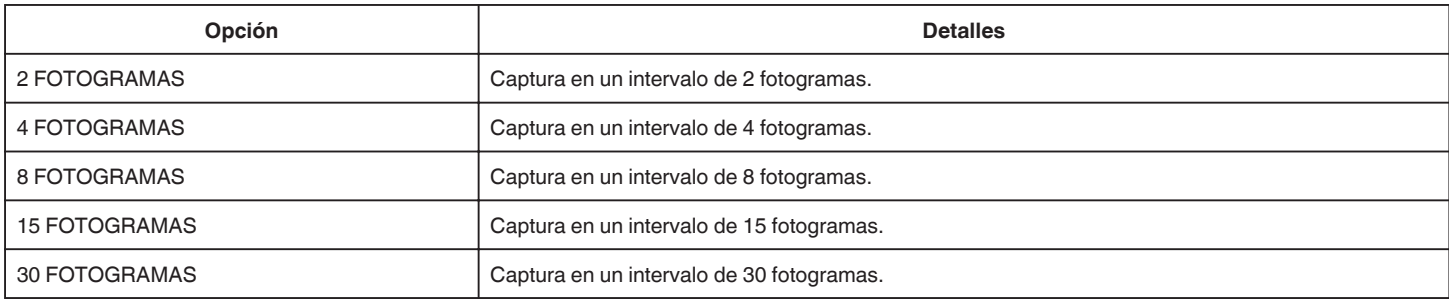

#### **MOSTRAR FECHA/HORA**

Ajusta si se desea mostrar la fecha y hora de grabación durante la reproducción de vídeo.

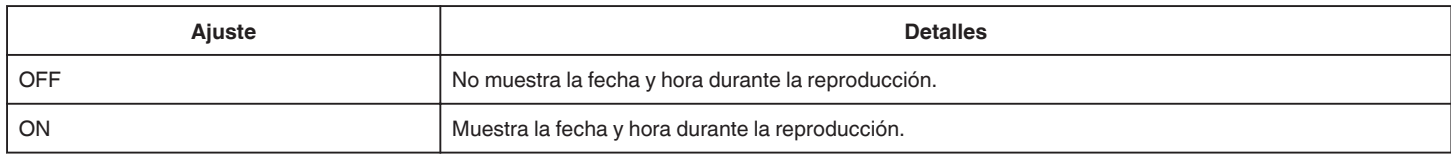

# **Menú EDITAR (vídeo)**

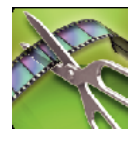

#### **PROTEGER/CANCELAR**

Evita que los archivos se eliminen accidentalmente. ["Protección/Anulación de protección del archivo actualmente visualizado" \(](#page-70-0) $\sqrt{P}$  p. 71) ["Protección/Anulación de protección de archivos seleccionados" \(](#page-70-0) $\mathfrak{g}$  p. 71)

## **RECORTAR**

Seleccione la parte necesaria de un vídeo y guárdela como un nuevo archivo de vídeo. El vídeo original permanece en su ubicación actual.

["Captura de una parte requerida en el vídeo \(RECORTE\)" \(](#page-72-0)¤ p. 73)

# **Menú AJUSTE REPROD. (imágenes fijas)**

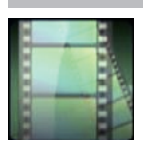

#### **BUSCAR FECHA**

Reduce la pantalla de índice de imagen fija según las fechas de grabación. ["Búsqueda de un vídeo o imagen fija específicos por fecha" \(](#page-65-0)☞ p. 66)

# **Menú EDITAR (imágenes fijas)**

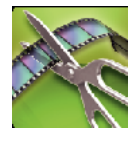

## **PROTEGER/CANCELAR**

Evita que los archivos se eliminen accidentalmente.

Tria que les alemnes es emminen associamentes.

["Protección/Anulación de protección de archivos seleccionados" \(](#page-70-0) $\mathfrak{so}$  p. 71)

# <span id="page-185-0"></span>**INSTALACIÓN (vídeo/imágenes fijas)**

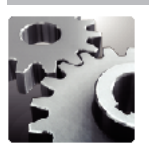

#### **Guía Usuario Móvil**

Muestra el código QR para acceder a la Guía Móvil para Usuarios.

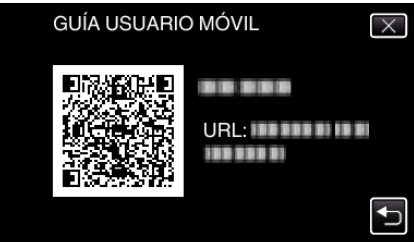

0 El sitio del portal aparece cuando el código QR fue leído correctamente. Seleccione el nombre del modelo de su cámara para ver su Guía Móvil para Usuarios.

#### **Nota :**

- 0 Para leer el código QR, se requiere la aplicación pertinente. Escriba el URL en el buscador de Internet en forma manual si el código QR no puede ser leído.
- 0 La Guía Móvil para Usuarios es soportada por dispositivos Android y iPhone. Puede verla en buscadores estándar tales como Google Chrome (Android) y Mobile Safari (iPhone).
- 0 El código QR es marca registrada de Denso Wave Incorporated.

## **AJUS.RELOJ**

Restablece la hora actual o se ajusta a la hora local cuando utiliza esta unidad en el extranjero.

["Ajuste del reloj" \(](#page-18-0) $\sqrt{p}$  p. 19)

["Ajustar el reloj a la hora local durante los viajes" \(](#page-23-0) $\mathfrak{g}$  p. 24)

["Ajustar el horario de verano" \(](#page-23-0) $\sqrt{P}$  p. 24)

## **TIPO INDIC. FECHA**

Ajusta el orden del formato de visualización del año, mes, día y hora (24H/12H).

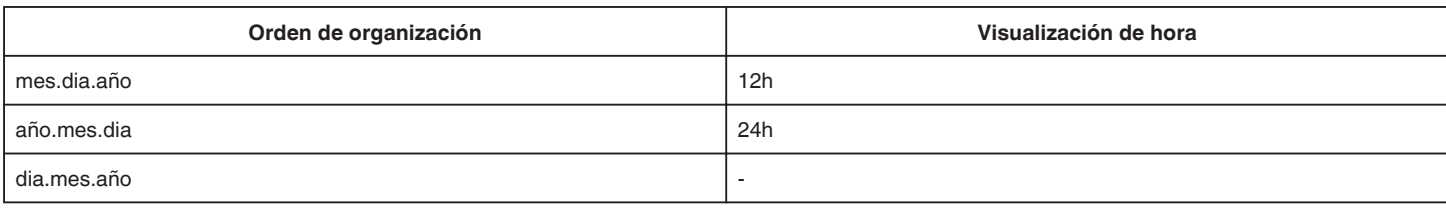

#### **LANGUAGE**

El idioma en el que se muestra la información de la pantalla puede cambiarse. ["Cambiar el idioma de visualización" \(](#page-20-0) $\sqrt{p}$  p. 21)

#### **BRILLO PANTALLA**

Ajusta el brillo del monitor LCD.

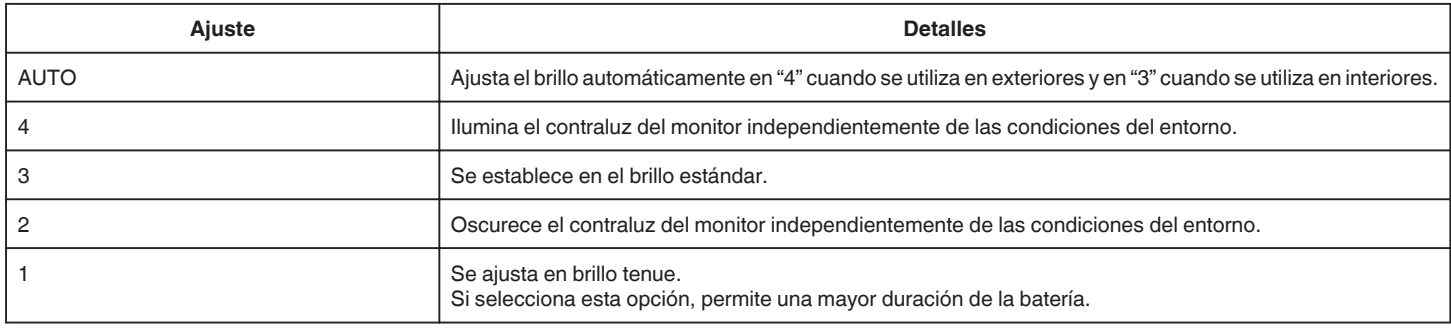

#### **SONIDO FUNCIONAM.**

Enciende y apaga el sonido de funcionamiento.

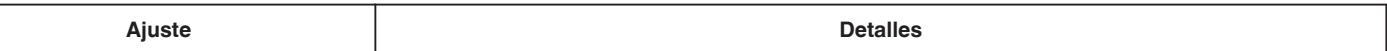

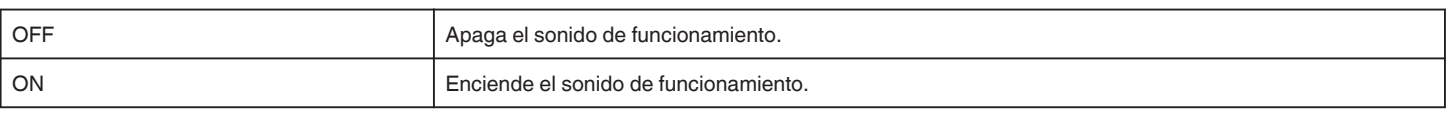

## **DESCONEXIÓN AUTOM.**

Si ajusta esta opción, evita la situación de olvidarse de apagar la alimentación.

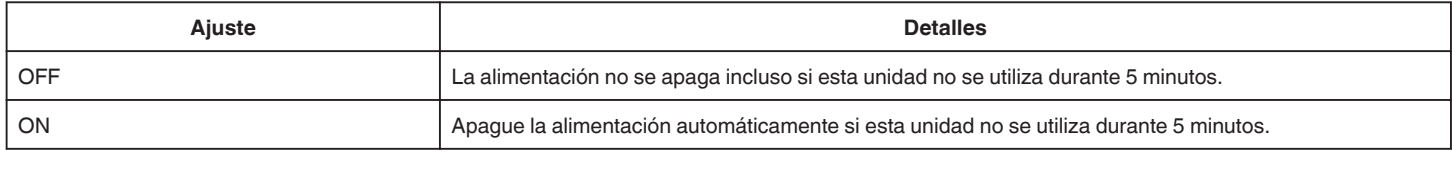

#### **Nota :**

- 0 Cuando utiliza una batería, la alimentación se apaga automáticamente si esta unidad no se utiliza durante 5 minutos.
- 0 Cuando utiliza el adaptador de CA, esta unidad ingresa en modo de espera.

#### **REINICIO RÁPIDO**

Inicia esta unidad en forma inmediata encendiendo la alimentación dentro de los 5 minutos posteriores al apagado de la alimentación.

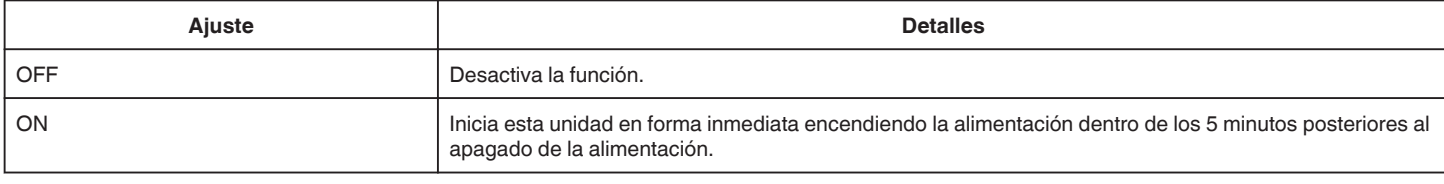

## **AJUSTE PANT. TÁCTIL**

Ajusta la posición de respuesta de los botones en la pantalla táctil. ["Ajustar el panel táctil" \(](#page-15-0)<sub>\*</sub> p. 16)

## **CONFIG. DE FÁBRICA**

Regresa todos los ajustes a los valores predeterminados.

#### **ACTUALIZ. FIRMWARE**

Actualiza las funciones de esta unidad a la última versión. Para obtener más información, consulte la página principal de JVC. (si no hay un programa de actualización de software de esta unidad disponible, no encontrará nada en la página principal). <http://www3.jvckenwood.com/english/support/index.html>

#### **LICENCIA DE SW LIBRE (sólo grabación)**

Muestra las licencias de software de código abierto que se utilizan en esta unidad.

# <span id="page-187-0"></span>**CONFIG. DE CONEXIÓN (vídeo/imágenes fijas)**

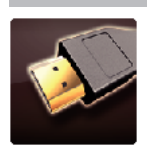

## **VER EN TV**

Muestra los iconos y la fecha y hora en una pantalla del televisor.

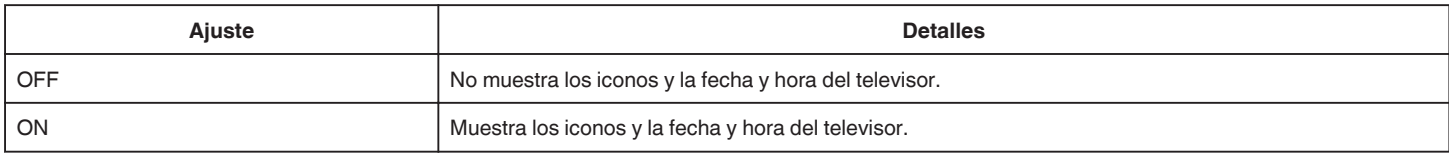

## **SALIDA DE VÍDEO**

Ajusta la proporción de aspecto (16:9 ó 4:3) según el televisor de conexión.

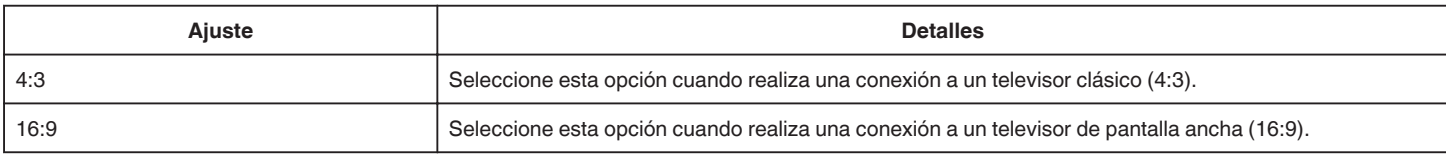

## **SALIDA HDMI**

Ajusta la salida del conector HDMI de esta unidad cuando la misma está conectada a un TV.

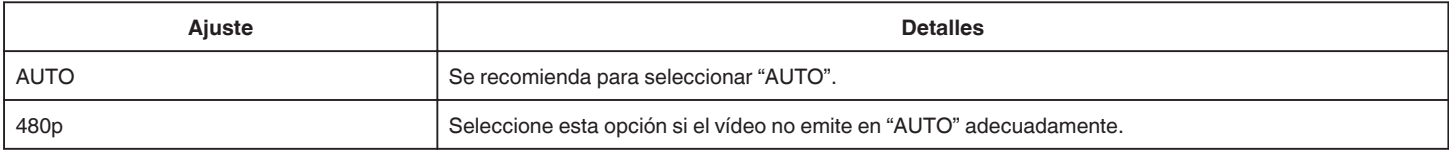

## **CONTROL HDMI**

Establece si desea vincular operaciones con un TV compatible con HDMI-CEC.

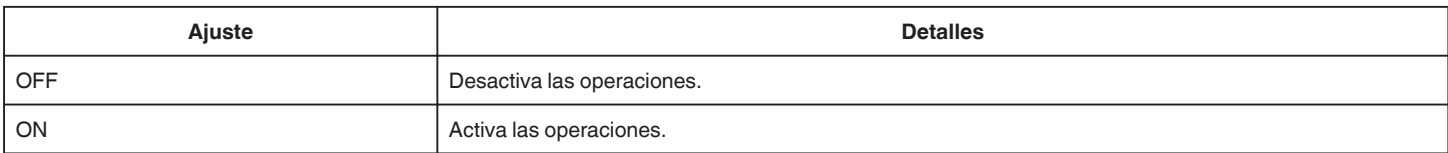

# <span id="page-188-0"></span>**CONFIG. MEDIOS (vídeo/imágenes fijas)**

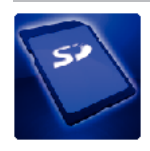

## **FORMATEAR TARJETA SD**

Elimina todos los archivos de la tarjeta SD.

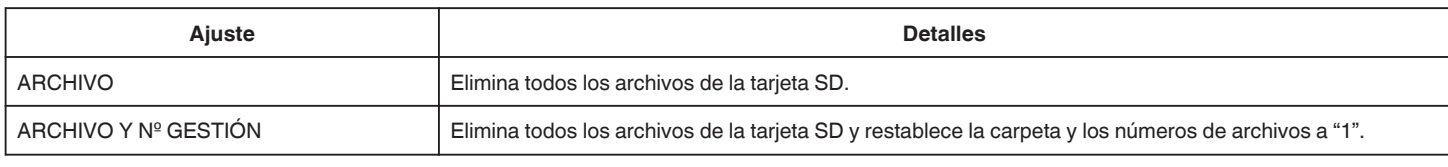

#### **Precaución :**

- 0 No está disponible para su selección cuando no se introduce una tarjeta SD.
- 0 Si se formatea la tarjeta SD, todos los datos incluidos en ella se eliminarán.
- Realice una copia de todos los archivos de la tarjeta SD a una computadora antes de realizar el formateado.
- 0 Asegúrese de que las baterías estén totalmente cargadas o conecte el adaptador de CA porque es posible que el proceso de formateado demore unos minutos.

# **MENÚ DE CONEXIÓN USB**

Aparece cuando esta unidad está conectada a una computadora utilizando un cable USB.

## **REPRODUCIR EN PC**

- 0 Muestra los vídeos grabados por esta unidad mediante el uso de MediaBrowser.
- ["Instalar el software provisto" \(](#page-77-0) $\sqrt{P}$  p. 78)
- 0 Guarda vídeos grabados con esta unidad en su computadora sin utilizar el software provisto. ["Copias de seguridad de archivos sin utilizar el software proporcionado" \(](#page-82-0) $\mathfrak{g}$  p. 83) ["Copiar a computadora Mac" \(](#page-84-0) $\mathbb{F}$  p. 85)

## **CREAR DISCO**

Guarde vídeos grabados por esta unidad en un disco utilizando la unidad de BD/DVD en su computadora y MediaBrowser.

## **DISCO DIRECTO**

Guarde vídeos grabados por esta unidad en un disco utilizando la unidad de BD/DVD en su computadora.

#### **CARGAR**

Cargue vídeos grabados con esta unidad al sitio web para compartir archivos utilizando MediaBrowser.

## **HACER COPIA DE SEGURIDAD**

Realice una copia de seguridad de los vídeos grabados por esta unidad mediante el uso de MediaBrowser. ["Realizar una copia de seguridad de todos los archivos" \(](#page-78-0) $\mathbb{R}$  p. 79)

#### **Nota :**

- 0 Antes de realizar la copia de seguridad, cargue la tarjeta SD en la que están almacenados los vídeos en esta unidad.
- 0 Luego de realizar una copia de seguridad de sus archivos utilizando el software provisto, los mismos no podrán restaurarse en la unidad.
- 0 Elimine los vídeos no deseados antes de realizar una copia de seguridad. Se tardará un tiempo en realizar una copia de seguridad de muchos vídeos.

["Eliminación de archivos no deseados" \(](#page-69-0) $\mathbb{R}$  p. 70)

## **Frente**

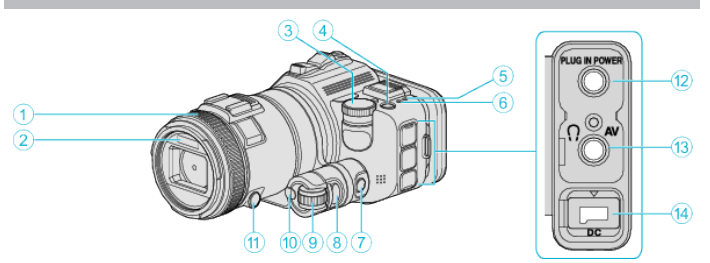

#### A **Anilla del enfoque**

0 Ajusta el enfoque en forma manual.

["Ajuste manual del enfoque" \(](#page-37-0) $\sqrt{p}$  p. 38)

#### B **Luz/Flash**

0 Encienda la luz si filma en sitios oscuros.

" ILUMINACIÓN " $(\sqrt{2}$  p. 173)

0 Ajuste el flash según resulte necesario cuando capture imágenes fijas. [" FLASH " \(](#page-177-0) $\mathbb{R}$  p. 178)

#### C **Dial de filmación**

["Filmación por cambio de ajustes" \(](#page-32-0) $\sqrt{P}$  p. 33)

#### **A** Botón **b** (Alimentación)

#### E **Luz de ACCESS (Acceso)**

0 Se enciende/destella durante la grabación o la reproducción. No retire las baterías, adaptador de CA o tarjeta SD.

#### F **Luz POWER/CHARGE (alimentación/carga)**

- 0 Se enciende: Alimentación "ENCENDIDA"
- 0 Destella: Carga en curso
- 0 Se apaga: Carga terminada

## G **Botón de control de tiempo**

H **Botón de exposición**

#### **O** Dial de ajuste

J **Botón SET**

#### K **Botón de enfoque**

#### L **Conector de micrófono**

0 Se conecta al micrófono (se vende por separado).

#### M **Conector AV/Conector de auriculares**

- 0 Conecta a un conector de AV de un TV, etc.
- 0 Se conecta a los auriculares (se venden por separado).

#### N **Conector de CC**

0 Realiza la conexión a un adaptador de CA para cargar la batería.

## **Parte posterior**

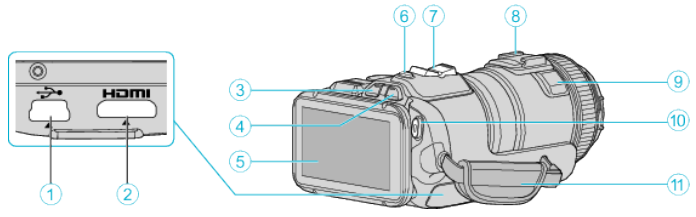

#### A **Conector USB**

- 0 Realiza la conexión a la computadora utilizando un cable USB.
- B **Mini conector HDMI**
	- 0 Se conecta al televisor utilizando un mini cable HDMI.
- C **Botón de reproducción/grabación**
- **O** Botón de **A** / **D** (Vídeo/Imagen fija)

#### **B** Monitor LCD

- F **Botón SNAPSHOT (grabación de imágenes fijas)**
- 0 Toma una imagen fija.
- G **Palanca de zoom/volumen**
	- 0 Durante la filmación: Ajusta el intervalo de filmación.
	- 0 Durante la reproducción (pantalla de índice): Se mueve a la siguiente o anterior página.
	- 0 Durante la reproducción de vídeo: Ajusta el volumen.
- H **Zapata (para conectar el micrófono externo que se vende por separado)**

#### I **Micrófono estéreo**

0 No cubra el micrófono con sus dedos durante la grabación de vídeo.

#### $\textcircled{b}$  Botón START/STOP (grabación de vídeo)

0 Inicia o detiene la grabación de vídeo.

#### **n** Correa de mano

0 Coloque su mano a través de la correa de mano para sostener esta unidad firmemente.

# **Parte de abajo**

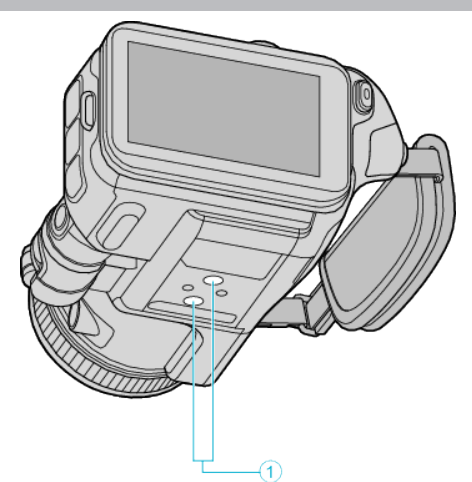

A **Orificio de montaje del trípode** ["Instalación en trípode" \(](#page-21-0) $\sqrt{p}$  p. 22)

# **Interior**

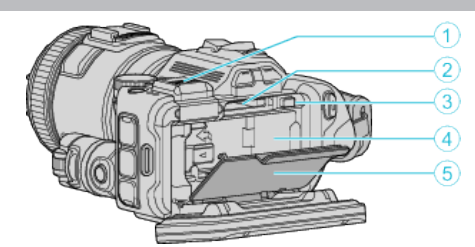

#### A **Cubierta del terminal del visor**

- 0 Conecte un visor (vendido por separado).
- 0 Es posible que no esté a la venta en algunas regiones.

#### **@** Ranura para la tarjeta SD

0 Introduzca una tarjeta SD opcional.

#### C **Palanca de cierre de la batería**

["Extracción de la batería" \(](#page-12-0) $\sqrt{p}$  p. 13)

## D **Inserción de la batería**

["Cargar la batería" \(](#page-11-0) $\mathfrak{p}$  p. 12)

## E **Cubierta de la batería**

["Cargar la batería" \(](#page-11-0) $\mathfrak{g}$  p. 12)

# **Indicaciones habituales de grabación**

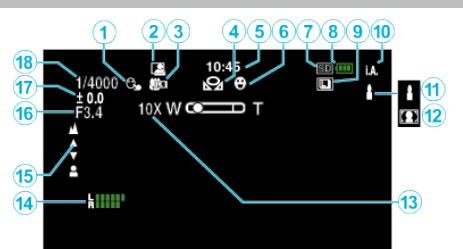

## **A PRIOR. TOQUE AE/AF**

["Captura de sujetos con rastreo automático \(PRIOR. TOQUE AE/AF\)"](#page-34-0)  $($ 

## B **GRABACIÓN automática**

["Grabación automática mediante captación de movimientos \(GRABACIÓN](#page-46-0) [AUTOMÁTICA\)" \(](#page-46-0)L<sup>3</sup> p. 47)

## **@** Tele Macro

["Tomas en primeros planos" \(](#page-40-0) $\sqrt{p}$  p. 41)

## **O** BALANCE BLANCOS

["Ajuste del balance de blancos" \(](#page-39-0) $\mathbb{F}$  p. 40)

## E **Tiempo**

["Ajuste del reloj" \(](#page-18-0) $\sqrt{p}$  p. 19)

## **6** TOMA DE SONRISA

["CAPTURA DE SONRISA \(solo](#page-173-0)  $\boxed{\textcircled{2}}$ )" ( $\textcircled{r}$  p. 174)

## G **Grabación de soportes**

 $\bullet$  Indicador de batería

## **O GRABACIÓN CONTINUA**

["Filmación continua" \(](#page-32-0) $\mathfrak{g}$  p. 33)

## J **Modo de grabación**

["Grabación de vídeos en modo automático" \(](#page-25-0)E p. 26)

## K **Ajustar escenas de Auto Inteligente**

0 Muestra escenas detectadas en forma automática en la función Auto Inteligente. Se pueden detectar múltiples escenas. ["Escenas de Auto Inteligente" \(](#page-26-0) $\mathbb{R}$  p. 27)

## L **Selección de escenas**

["Filmación según la escena \(sujeto\)" \(](#page-33-0) $\sqrt{P}$  p. 34)

## M **Zoom**

[" ZOOM " \(](#page-174-0)

## *MIVEL MICRO*

["NIVEL MICRO" \(](#page-175-0) $\mathbb{R}$  p. 176)

## O **Enfoque**

["Ajuste manual del enfoque" \(](#page-37-0) $\sqrt{P}$  p. 38)

## *<b>C* PRIORIDAD APERTURA

["Ajuste manual de filmación" \(](#page-35-0) $\mathbb{R}$  p. 36)

## Q **Brillo**

["Ajuste manual de filmación" \(](#page-35-0) $\sqrt{P}$  p. 36)

## R **Velocidad del obturador**

["Ajuste manual de filmación" \(](#page-35-0) $\mathbb{R}$  p. 36)

## **Grabación de vídeo**

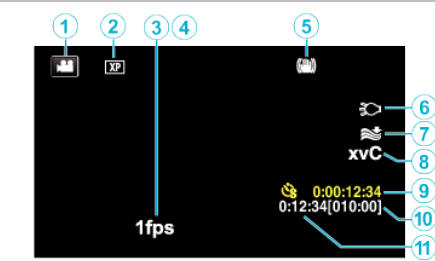

## A **Modo vídeo**

0 Alterna entre los modos vídeo e imagen fija.

#### B **Calidad de vídeo**

[" CALIDAD DE VÍDEO " \(](#page-174-0) $\mathfrak{g}$  p. 175)

#### **@** GRAB. POR INTERVALOS

["Grabación a intervalos \(GRAB. POR INTERVALOS\)" \(](#page-45-0) $\mathfrak{p}$ . 46)

# **O** GRAB. A ALTA VELOC.

["Grabación en Cámara Lenta \(alta velocidad\)" \(](#page-44-0) $\mathbb{F}$  p. 45)

## E **Estabilizador de imágenes**

["Reducción de la vibración de la cámara" \(](#page-41-0) $\mathbb{R}$  p. 42)

# F **Luz**

" ILUMINACIÓN " $(m p. 173)$ 

## G **Amortiguador del viento**

" CORTA-VIENTO "  $(\sqrt{np} p. 174)$ 

## **B** x.v.Color

[" x.v.Color " \(](#page-174-0) $\mathbb{R}$  p. 175)

## I **Contador de grabación a intervalos regulares**

["Grabación a intervalos \(GRAB. POR INTERVALOS\)" \(](#page-45-0) $\mathfrak{p}$ . 46)

## J **Tiempo restante de grabación**

["Comprobar el tiempo restante de grabación" \(](#page-50-0) $\approx$  p. 51)

## K **Contador de escenas**

## **Grabación de imagen fija**

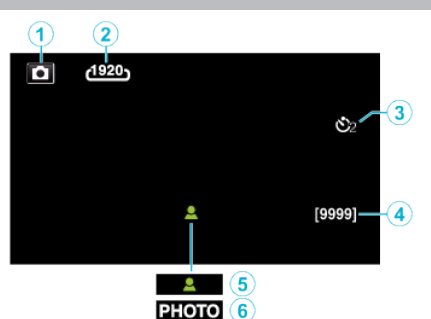

#### A **Modo de imágenes fijas**

0 Alterna entre los modos vídeo e imagen fija.

#### B **Tamaño de imagen**

[" TAM.IMAGEN " \(](#page-179-0) $\mathbb{R}$  p. 180)

## C **Temporizador**

["Realizar Tomas Grupales \(Temporizador\)" \(](#page-47-0) $\mathbb{F}$  p. 48)

#### D **Número restante de tomas**

["Comprobar el tiempo restante de grabación" \(](#page-51-0) $\sqrt{P}$  p. 52)

#### E **Enfoque**

**G** Grabación en curso

## **Reproducción de vídeo**

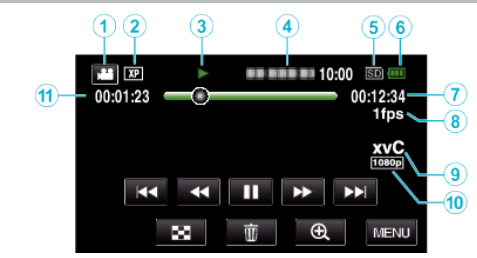

## A **Modo vídeo**

0 Alterna entre los modos vídeo e imagen fija.

## B **Calidad de vídeo**

- " CALIDAD DE VÍDEO "  $(\mathbb{R} \mathbb{R} p. 175)$
- C **Indicador de funcionamiento**
- ["Botones de funcionamiento para la reproducción de vídeo" \(](#page-54-0) $\sqrt{P}$  p. 55)
- **O** Fecha y hora
	- 0 Muestra la fecha y el horario de grabación.
- E **Grabación de soportes**
- **6** Indicador de batería
- G **Tiempo de reproducción**
- H **Reproducción a intervalos regulares**

["Ajuste a intervalos regulares" \(](#page-45-0) $\sqrt{p}$  p. 46)

#### I **x.v.Color**

[" x.v.Color " \(](#page-174-0) $\mathbb{R}$  p. 175)

#### J **Salida 1080p**

- " SALIDA HDMI" ( $\mathfrak{p}$ . 188)
- K **Contador de escenas**

# **Reproducción de imágenes fijas**

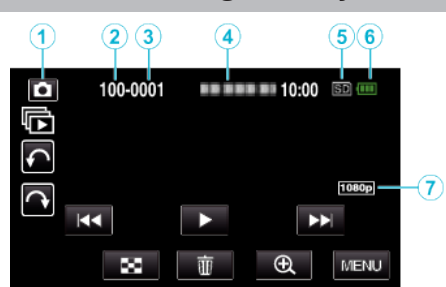

- A **Modo de imágenes fijas**
	- 0 Alterna entre los modos vídeo e imagen fija.
- B **Número de carpeta**
- C **Número de archivo**
- D **Fecha y hora**
	- 0 Muestra la fecha y el horario de grabación.
- E **Grabación de soportes**
- **6** Indicador de batería

#### G **Salida 1080p**

[" SALIDA HDMI " \(](#page-187-0) $\mathbb{R}$  p. 188)

# **Cuando la unidad no funciona en forma correcta**

## **Apague la alimentación**

*1* Apague la alimentación presionando el botón de alimentación.

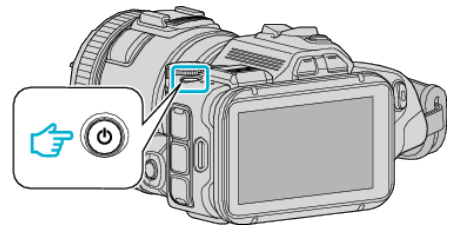

*2* Retire la fuente de alimentación (batería y adaptador de CA), conéctelos nuevamente, y luego presione el botón de alimentación (restablecimiento finalizado).

## **Baterías**

#### **No se puede encender la alimentación si se utilizan baterías.**

Recargue las baterías.

["Cargar la batería" \(](#page-11-0)<sub>8</sub> p. 12)

Verifique si las terminales están sucias.

Si el terminal de esta unidad o las baterías están sucios, límpielos con un hisopo de algodón o algo similar.

Si utiliza alguna otra batería que no sea JVC, no se pueden garantizar la seguridad ni el rendimiento del producto. Asegúrese de utilizar baterías JVC.

#### **Breve periodo de uso después de la carga.**

El deterioro de la batería tiene lugar cuando la batería se carga varias veces. Reemplace la batería.

["Accesorios opcionales" \(](#page-24-0) $\mathbb{R}$  p. 25)

#### **No se pueden cargar las baterías.**

Si las baterías ya están totalmente cargadas, la luz no destella.

Verifique si las terminales están sucias.

Si el terminal de esta unidad o las baterías están sucios, límpielos con un hisopo de algodón o algo similar.

El uso de adaptadores de CA no originales puede dañar esta unidad. Asegúrese de utilizar adaptadores de CA originales.

#### **La visualización de batería restante no es correcta.**

La carga restante de la batería no se muestra si se conecta el adaptador de CA.

Si esta unidad se utiliza durante periodos prolongados de tiempo en temperaturas altas o bajas o si las baterías se cargan repetidamente, es posible que la cantidad de batería restante no se muestre correctamente.

## **Grabación**

#### **La grabación no puede realizarse.**

Cuando hay varias fuentes de luz, y dependiendo de las condiciones de filmación, es posible que la exposición y el enfoque no se ajusten de manera adecuada en el modo Auto Inteligente. En este casi, realice los ajustes en forma manual.

["Ajuste manual del enfoque" \(](#page-37-0) $\mathbb{R}$  p. 38)

#### **La grabación se detiene automáticamente.**

La grabación se detiene automáticamente porque no puede durar 12 o más horas consecutivas, según las especificaciones (es posible que pasen unos segundos hasta que la grabación se reinicie).

Apague esta unidad, espere unos instantes y enciéndala nuevamente. (esta unidad protege automáticamente el circuito si la temperatura aumenta).

#### **La velocidad de filmación continua de imágenes fijas es baja.**

La velocidad de filmación continua se reducirá si se utiliza esta función repetidamente.

Es posible que la velocidad de filmación continua se reduzca dependiendo de la tarjeta SD o bajo determinadas condiciones de grabación.

#### **El enfoque no se ajusta automáticamente.**

Si realiza una grabación en un sitio oscuro o de un sujeto sin contraste entre la oscuridad y la claridad, ajuste el enfoque manualmente. ["Ajuste manual del enfoque" \(](#page-37-0) $\mathbb{F}$  p. 38) Limpie la lente con un paño.

#### **El zoom no funciona.**

El zoom digital no está disponible en el modo de grabación de imágenes fijas.

El zoom no está disponible en la grabación a intervalos regulares. (la grabación simultánea de imágenes fijas y el estabilizador de imágenes tampoco están disponibles).

Para utilizar el zoom digital, ajuste "ZOOM" en el menú según corresponda. [" ZOOM " \(](#page-174-0)

## **Tarjeta SD**

#### **No se puede introducir la tarjeta SD.**

Asegúrese de no introducir la tarjeta SD en la dirección equivocada. "Insertar una tarieta SD" ( $\approx$  p. 14)

#### **No se puede copiar en la tarjeta SD.**

Para utilizar tarjetas SD que se han utilizado en otros dispositivos, es necesario formatear (inicializar) la tarjeta SD con "FORMATEAR TARJETA SD" de los ajustes de medios. [" FORMATEAR TARJETA SD " \(](#page-188-0) $\approx$  p. 189)

## **Reproducción**

#### **Se interrumpe el vídeo o el sonido.**

A veces la reproducción se interrumpe cuando se cambia de una escena a otra. Esto no debe considerarse un mal funcionamiento.

#### **No hay sonido.**

Ajuste "SONIDO FUNCIONAM." del menú común en "ON".  $"$  SONIDO FUNCIONAM.  $"$  ( $\mathbb{R}$  p. 186)

#### **Se muestra la misma imagen durante un periodo prolongado de tiempo.**

Utilice una tarjeta SD de alta velocidad (Clase 4 o superior). ["Tipos de tarjetas SD utilizables" \(](#page-13-0) $\mathbb{F}$  p. 14)

Limpie los terminales de la tarjeta SD con un hisopo de algodón seco o similar.

Ejecute "FORMATEAR TARJETA SD" en el menú "CONFIG. MEDIOS". (Se eliminarán todos los datos).

[" FORMATEAR TARJETA SD " \(](#page-188-0)18F p. 189)

#### **El movimiento no es claro.**

Utilice una tarjeta SD de alta velocidad (Clase 4 o superior). ["Tipos de tarjetas SD utilizables" \(](#page-13-0) $\sqrt{P}$  p. 14) Limpie los terminales de la tarjeta SD con un hisopo de algodón seco o

similar.

Ejecute "FORMATEAR TARJETA SD" en el menú CONFIG. MEDIOS. (Se eliminarán todos los datos).

" FORMATEAR TARJETA SD  $"$  ( $\mathbb{R}$  p. 189)

Compruebe los requisitos del sistema de su computadora cuando utilice MediaBrowser para reproducir.

["Verificar los requisitos del sistema \(Lineamiento\)" \(](#page-76-0) $\mathbb{R}$  p. 77)

#### **No se puede encontrar un archivo grabado.**

Cancele la función de búsqueda por fecha. ["Búsqueda de un vídeo o imagen fija específicos por fecha" \(](#page-65-0) $\approx$  p. 66) Seleccione "REPR. OTRO ARCHIVO" del menú. (Se pueden reproducir los archivos de vídeo que han dañado la información de gestión). " REPR. OTRO ARCHIVO "  $(\mathbb{R} \times \mathbb{R})$  63)

#### **Las imágenes no aparecen en el televisor adecuadamente.**

Desconecte el cable y vuelva a conectarlo. ["Conexión a través del mini conector HDMI" \(](#page-66-0) $\approx$  p. 67) Apague esta unidad y vuelva a encenderla.

#### **Las imágenes se proyectan verticalmente en el televisor.**

Ajuste "SALIDA DE VÍDEO" del menú "CONFIG. MEDIOS" en "4:3". " SALIDA DE VÍDEO " $(m p. 188)$ 

Ajuste la pantalla del TV según corresponda.

#### **La imagen del televisor es demasiado pequeña.**

Ajuste "SALIDA DE VÍDEO" del menú "CONFIG. MEDIOS" en "16:9". " SALIDA DE VÍDEO "  $(\sqrt{np} p. 188)$ 

#### **Cuando la unidad se encuentre conectada al TV mediante un mini cable HDMI, no se verán ni oirán las imágenes y los sonidos adecuados.**

Es posible que los sonidos y las imágenes no se oigan ni vean en forma correcta (dependiendo de la TV conectada). En estos casos, realice lo siguiente:

A Desconecte el mini cable HDMI y conéctelo nuevamente.

(2) Apague esta unidad y vuelva a encenderla.

["Conexión a través del mini conector HDMI" \(](#page-66-0)E p. 67)

## **Edición/Copia**

#### **No se puede eliminar un archivo.**

Los archivos protegidos (vídeos/imágenes fijas) no se pueden eliminar. Anule la protección antes de eliminar el archivo. ["Protección de archivos" \(](#page-70-0) $\sqrt{p}$  p. 71)

#### **No se puede copiar o mover a la tarjeta SD.**

Ajuste el interruptor de protección contra escritura en apagado de la tarjeta SD.

#### **No aparece el menú COPIA DE SEGURIDAD.**

Mientras que el cable USB esté conectado, aparecerá el menú "HACER COPIA DE SEGURIDAD".

## **Computadora**

#### **No se pueden copiar archivos al disco duro de la computadora.**

Si no se instala el software MediaBrowser proporcionado, es posible que algunas opciones no funcionen correctamente.

["Instalar el software provisto" \(](#page-77-0) $\sqrt{p}$  p. 78)

Antes de realizar copias de seguridad, asegúrese de que dispone de suficiente espacio libre en el disco duro de la computadora (HDD).

#### **No se pueden copiar archivos a un disco DVD o Blu-ray con una computadora.**

Para grabar discos, es necesario una unidad de DVD o Blu-ray grabable para la computadora en uso.

#### **No se puede cargar el archivo a YouTube.**

Compruebe si ha creado una cuenta con YouTube. (Necesita tener una cuenta en YouTube para cargar archivos en YouTube). En esta unidad no se pueden cambiar los vídeos al formato de archivo para la carga.

Consulte el archivo de ayuda del software MediaBrowser provisto.

#### **Estoy usando una Mac.**

Copie los archivos a una computadora Mac siguiendo este método. ["Copiar a computadora Mac" \(](#page-84-0) $\approx$  p. 85)

#### **La computadora no puede reconocer la tarjeta SDXC.**

Confirme y actualice el sistema operativo de su computadora. ["Cuando su computadora no puede reconocer la tarjeta SDXC." \(](#page-14-0) $\sqrt{p}$  p. 15)

## **Pantalla/Imagen**

#### **Es difícil ver el monitor LCD.**

Es posible que sea difícil de ver el monitor LCD si se utiliza en áreas brillantes, como por ejemplo bajo la luz solar directa.

#### **Aparece una banda o bola de luz brillante en el monitor LCD.**

Cambie la dirección de esta unidad para evitar que sea vea la fuente de luz. (es posible que aparezca una banda o una bola de luz brillante si hay una fuente de luz brillante cerca de esta unidad, pero esto no debe considerarse un mal funcionamiento).

#### **El sujeto grabado es demasiado oscuro.**

Utilice la compensación del contraluz si el fondo es brillante y el sujeto es oscuro.

["Funciones avanzadas con la compensación de contraluz" \(](#page-9-0) $\mathfrak{g}$  p. 10) Utilice "ILUMINACIÓN" del menú.

Utilice "ESCENA NOCTURNA" en SELECCIÓN DE ESCENAS.

["Filmación según la escena \(sujeto\)" \(](#page-33-0) $\mathfrak{g}$  p. 34)

Utilice "GANANCIA" del menú.

["Ajuste manual de filmación" \(](#page-35-0) $\mathbb{F}$  p. 36)

Ajuste el "AJUSTAR BRILLO" en el menú de grabación en el lado "+". ["Ajuste manual de filmación" \(](#page-35-0) $\sqrt{p}$  p. 36)

Disminuye la velocidad del obturador. (Es posible que el sujeto aparezca desenfocado si la velocidad del obturador es demasiado lenta.) Ajustar en un valor de apertura más bajo.

#### **El sujeto grabado es demasiado brillante.**

Desactive la compensación del contraluz si lo está utilizando. ["Funciones avanzadas con la compensación de contraluz" \(](#page-9-0) $\sqrt{p}$  p. 10) Ajuste el "AJUSTAR BRILLO" en el menú de grabación en el lado "-". ["Ajuste manual de filmación" \(](#page-35-0) $\sqrt{P}$  p. 36)

Aumenta la velocidad del obturador.

Ajustar en un valor de apertura más alto.

#### **Hay manchas brillantes u oscuras en la pantalla.**

Si bien la pantalla del monitor LCD tiene más de 99,99 % píxeles efectivos, es posible que el 0,01 % de los píxeles sean manchas brillantes (rojas, azules, verdes) o manchas oscuras. Esto no debe considerarse un mal funcionamiento. Las manchas no se grabarán.

## **Otros problemas**

#### **Los botones de la pantalla táctil no funcionan.**

Pulse los botones en la pantalla táctil con los dedos.

Es posible que los botones no respondan si los toca con las uñas o con guantes.

Guarde los datos grabados antes de solicitar la reparación. ARealiza la conexión a la computadora utilizando un cable USB. Aparece el menú "SELECCIONAR DISPOSITIVO".

BMantenga presionado el botón START/STOP por más de 2 segundos. Aparecerá "REPRODUCIR EN PC".

Las operaciones deben realizarse en la computadora después de que la pantalla cambie.

#### **La imagen se ve granulada.**

Si utiliza el zoom digital, la imagen no es nítida porque se ha ampliado digitalmente.

#### **La temperatura de esta unidad aumenta.**

Esto no debe considerarse un mal funcionamiento. (la temperatura de esta unidad puede subir si se utiliza durante un largo tiempo). Detenga el uso de la unidad si se calienta demasiado.

#### **El idioma en el que se muestra la información de la pantalla cambia.**

Es posible que ocurra si se conecta esta unidad a un TV con un ajuste de idioma diferente utilizando un mini cable HDMI.

["Funcionamiento con TV a través de HDMI" \(](#page-67-0) $\mathfrak{g}$  p. 68)

#### **Cuando la unidad se encuentre conectada al TV mediante un mini cable HDMI, no se verán ni oirán las imágenes y los sonidos adecuados.**

Es posible que los sonidos y las imágenes no se oigan ni vean en forma correcta (dependiendo de la TV conectada). En estos casos, realice lo siguiente:

A Desconecte el mini cable HDMI y conéctelo nuevamente.

(2) Apague esta unidad y vuelva a encenderla.

["Conexión a través del mini conector HDMI" \(](#page-66-0) $\mathfrak{g}$  p. 67)

#### **Las funciones HDMI-CEC no funcionan correctamente y el TV no funciona con esta unidad.**

Es posible que los TV funcionen de manera diferente dependiendo de las especificaciones, incluso si son compatibles con HDMI-CEC. Por lo tanto, no se puede garantizar el funcionamiento de las opciones HDMI-CEC de esta unidad en todos los TV. En estos casos, ajuste "CONTROL HDMI" en "OFF".

" CONTROL HDMI"  $(m p. 188)$ 

#### **La unidad funciona lentamente cuando se cambia entre modo vídeo y modo de imágenes fijas o cuando se enciende o apaga la alimentación.**

Se recomienda copiar todos los vídeos e imágenes fijas en su computadora y elimine los archivos de esta unidad. (si hubiera muchos archivos grabados en esta unidad, esta unidad tarda en responder).

#### **Esta unidad no funciona en forma adecuada y aparecen errores.**

Esta unidad es un dispositivo controlado por microordenador. La descarga electrostática, el ruido exterior y la interferencia (de un televisor, radio, etc.) pueden provocar que la unidad no funcione correctamente. En ese caso, apague la alimentación y luego retire el adaptador de CA y la batería. Esta unidad se reseteará.

#### **La función está deshabilitada porque la luz de ENCENDIDO/ CARGA y la luz de ACCESO están titilando**

Después de apagar la alimentación, retire la fuente de alimentación (batería y adaptador de CA), conéctelos nuevamente, y luego presione el botón de alimentación. Si estas operaciones no resuelven el problema, contáctese con su distribuidor JVC o con el centro de servicios JVC.

#### **Exención de responsabilidad**

- No seremos responsables por la pérdida de contenidos grabados al grabar vídeos/audio o cuando no se pueda realizar la reproducción por el mal funcionamiento de esta unidad, las partes provistas o la tarjeta SD. - Una vez eliminados, los contenidos grabados (datos), incluyendo la pérdida de datos debido al mal funcionamiento de esta unidad, no podrán recuperarse. Considérese advertido.

- JVC no se responsabiliza por las pérdidas de datos. Considérese advertido.

- Para una mejora de calidad, el medio de grabación defectuoso estará sujeto a análisis. Por ello, es posible que no sea devuelto.

## **¿Mensaje de error?**

#### **¡AJUSTE FECHA/HORA!**

Conecte el adaptador de CA, cargue la batería durante más de 24 horas y ajuste el reloj. (Si el mensaje sigue apareciendo, la batería del reloj se ha agotado. Consulte con su distribuidor JVC más cercano.) ["Ajuste del reloj" \(](#page-18-0) $\mathbb{F}$  p. 19)

#### **ERROR DE COMUNICACIÓN**

Vuelva a conectar el cable USB. Apague esta unidad y los dispositivos conectados a ella y enciéndalos nuevamente. Vuelva a colocar las baterías.

#### **¡ERROR EN TARJETA DE MEMORIA!**

Verifique que la tarjeta sea compatible con esta unidad. ["Tipos de tarjetas SD utilizables" \(](#page-13-0) $\mathfrak{g}$  p. 14)

Apague esta unidad y vuelva a encenderla.

Retire el adaptador de CA y la batería y luego retire y vuelva a introducir la tarieta SD.

Limpie la suciedad de los terminales de la tarjeta SD.

Si lo mencionado más arriba no soluciona el problema, realice una copia de seguridad de los archivos y ejecute "FORMATEAR TARJETA SD" en el menú "GENERAL". (Se eliminarán todos los datos). [" FORMATEAR TARJETA SD " \(](#page-188-0) $\sqrt{P}$  p. 189)

#### **NO FORMATEADO**

Seleccione "ACEPTAR" y luego seleccione "SÍ" de la pantalla "¿DESEA FORMATEARLA?".

#### **ERROR DE GRABACIÓN**

Apague esta unidad y vuelva a encenderla.

#### **NO SE PUEDEN GRABAR MAS FOTOS DE MOMENTO**

Detenga la grabación de vídeo antes de tomar imágenes fijas. (Si se retira la tarjeta SD y se introduce durante la grabación de vídeo, no se pueden grabar imágenes fijas).

#### **ERROR DE REPRODUCCIÓN**

Retire e introduzca nuevamente la tarjeta SD. ["Insertar una tarjeta SD" \(](#page-13-0) $\mathbb{R}$  p. 14) Limpie la suciedad de los terminales de la tarjeta SD. Introduzca la tarjeta SD antes de encender la alimentación. No someta la unidad a fuertes impactos o vibraciones.

#### **ARCHIVO GESTIÓN VÍDEOS DAÑADO SE DEBE RECUPERAR PARA GRABAR/REPRODUCIR VÍDEOS ¿RECUPERAR?**

Seleccione "ACEPTAR" para restablecer la opción. (los vídeos que no se pueden restablecer no se mostrarán en la pantalla de índice, pero es posible que pueda reproducirlos utilizando "REPR. OTRO ARCHIVO" del menú). " REPR. OTRO ARCHIVO "  $($ 

#### **¡ESCENA INCOMPATIBLE!**

Utilice los archivos grabados con esta unidad (es posible que los archivos grabados con otros dispositivos no se puedan reproducir).

#### **¡ARCHIVO INCOMPAT.!**

Utilice los archivos grabados con esta unidad (es posible que los archivos grabados con otros dispositivos no se puedan reproducir).

#### **ESTE ARCHIVO ESTÁ PROTEGIDO**

Deshabilite la función "PROTEGER/CANCELAR" del menú "EDITAR". ["Protección de archivos" \(](#page-70-0) $\mathbb{R}$  p. 71)

## **COMPRUEBE LENGÜETA PROTECCIÓN DE TARJETA**

Ajuste el interruptor de protección contra escritura en apagado de la tarjeta SD.

## **ESPACIO INSUFICIENTE**

Elimine o mueva los archivos a una computadora u otros dispositivos. Reemplace la tarjeta SD.

## **LÍMITE MÁXIMO DE GESTIÓN DE GRABACIÓN ALCANZADO**

A Mueva los archivos o carpetas a una computadora u otro dispositivo. (Realice una copia de seguridad de los archivos).  $\hat{Q}$  Seleccione "ARCHIVO Y Nº GESTIÓN" en "FORMATEAR TARJETA SD" del menú de ajustes de medios. (Se eliminarán todos los datos de la tarjeta SD).

" FORMATEAR TARJETA SD  $"$  ( $\mathbb{R}$  p. 189)

## **LÍMITE NÚMERO ESCENAS EXCEDIDO**

A Mueva los archivos o carpetas a una computadora u otro dispositivo. (Realice una copia de seguridad de los archivos).

 $\hat{Q}$  Seleccione "ARCHIVO Y Nº GESTIÓN" en "FORMATEAR TARJETA SD" del menú de ajustes de medios. (Se eliminarán todos los datos de la tarjeta SD).

[" FORMATEAR TARJETA SD " \(](#page-188-0)LTP p. 189)

## **Nº DE CARPETAS EXCESIVO**

A Mueva los archivos o carpetas a una computadora u otro dispositivo. (Realice una copia de seguridad de los archivos).

 $\hat{P}$  Seleccione "ARCHIVO Y Nº GESTIÓN" en "FORMATEAR TARJETA SD" del menú de ajustes de medios. (Se eliminarán todos los datos de la tarjeta SD).

[" FORMATEAR TARJETA SD " \(](#page-188-0) $\mathbb{R}$  p. 189)

## **LÍMITE DE NÚMERO ARCHIVOS EXCEDIDO**

A Mueva los archivos o carpetas a una computadora u otro dispositivo. (Realice una copia de seguridad de los archivos).

 $\ddot{2}$  Seleccione "ARCHIVO Y Nº GESTIÓN" en "FORMATEAR TARJETA SD" del menú de ajustes de medios. (Se eliminarán todos los datos de la tarjeta SD).

" FORMATEAR TARJETA SD  $"$  ( $\mathfrak{w}$  p. 189)

#### **PROCESAMIENTO CANCELADO DEBIDO A FALTA DE ESPACIO PARA LA OPERACIÓN**

## **GRABACIÓN CANCELADA**

Apague esta unidad y vuelva a encenderla. Proteja la unidad de vibraciones e impactos.

#### **LA TEMPERATURA DE LA CÁMARA ESTÁ AUMENTANDO APAGUE LA CÁMARA Y ESPERE**

Apague la alimentación de esta unidad y permita que se enfríe antes de volver a encenderla.

Realice un mantenimiento regular de esta unidad para que su uso sea prolongado.

#### **Precaución :**

0 Asegúrese de extraer las baterías, el adaptador de CA y la clavija de alimentación antes de realizar cualquier mantenimiento.

## **Videocámara**

- 0 Limpie esta unidad con un paño suave seco para quitar la suciedad.
- 0 Si está demasiado sucia, remoje el paño en una solución de un detergente neutral, limpie el cuerpo y, posteriormente, utilice un paño seco para retirar el detergente.

#### **Precaución :**

- 0 No utilice solventes tales como benceno, disolvente o alcohol. Si lo hace, podría dañar la unidad.
- 0 Si utiliza un limpiador o paño químico, asegúrese de leer las etiquetas de advertencia e instrucciones del producto.
- 0 No deje que el dispositivo entre en contacto con productos de goma o plástico durante un periodo prolongado de tiempo.

## **Lente/Monitor LCD**

0 Utilice un soplador para lentes (disponible comercialmente) para retirar la suciedad y un paño de limpieza (disponible comercialmente) para quitar la suciedad.

Si la lente no se mantiene limpia, es posible que se forme moho.

0 Puede utilizar un rollo antireflejo o protector (disponible en el mercado) en la pantalla.

Sin embargo, dependiendo del grosor del rollo, es posible que las operaciones en la pantalla táctil se realicen con algunos inconvenientes o que la pantalla se oscurezca ligeramente.

## **Especificaciones**

#### **Cámara Opción Detalles** Fuente de alimentación eléctrica Con un adaptador de CA: CC 11 V Con baterías: CC 7,2 V Consumo eléctrico | 4,4 W (BRILLO PANTALLA: 3 (estándar)) 4,8 W (BRILLO PANTALLA: 4 (con más brillo)) Consumo promedio: 1 A Dimensiones (mm) 110 x 76 x 183(4-3/8" x 3" x 7-1/4") (An x Al x L: excluyendo la correa de mano, visor y protuberancia) Masa Aprox. 500 g (1,1 lbs) (solo la cámara), Aprox. 585 g (1,3 lbs) (incluida la batería suministrada) Entorno de funcionamiento Temperatura operativa permitida: 0°C a 40°C (32 °F a 104 °F) Temperatura de almacenamiento permitida: -20°C a 50°C (-4 °F a 122 °F) Humedad de funcionamiento relativa: 35 % a 80 % Dispositivo de captura de imagen 1/2,3" 12.760.000 píxeles (CMOS retroiluminado) Área de grabación (vídeo) Modo MOV 1080p LPCM/MP4 1080p/AVCHD 2.070.000 a 5.400.000 píxeles (estabilizador de imágenes: OFF, zoom dinámico: ON) Modo MP4 720p/iFrame 720p 920.000 a 3.570.000 píxeles (zoom dinámico: ON) Área de grabación (imagen fija) 4.430.000 a 5.940.000 píxeles (4:3) (estabilizador de imagen: OFF) 2.070.000 a 5.410.000 píxeles (16:9) (estabilizador de imagen: OFF) Lente F1,2 a 2,8, f= 3,76 mm a 37,6 mm Vídeo (Modo MOV 1080p LPCM/MP4 1080p/ AVCHD) 35 mm de conversión: 29,5 mm a 476 mm (zoom dinámico: ON, estabilizador de imágenes: OFF) 35 mm de conversión: 29,5 mm a 342 mm (zoom dinámico: OFF, estabilizador de imágenes: OFF) Vídeo (Modo MP4 720p/iFrame 720p) 35 mm de conversión: 36,3 mm a 715 mm (zoom dinámico: ON, estabilizador de imágenes: OFF) 35 mm de conversión: 36,3 mm a 406 mm (zoom dinámico: OFF, estabilizador de imágenes: OFF) Imagen fija 35 mm de conversión: 29,8 mm a 298 mm (4:3) (estabilizador de imágenes: OFF) 35 mm de conversión: 34,4 mm a 344 mm (16:9) (estabilizador de imágenes: OFF) Iluminación más baja 10 lux (GANANCIA: ON) 1 lux (GANANCIA: OBTUR. LENTA AUTOM.) 1 lux (SELECC. ESCENA: ESCENA NOCTURNA) Zoom (durante grabación de vídeo) Zoom óptico: hasta 10x Zoom dinámico: hasta 16x (estabilizador de imagen: OFF) Zoom digital: hasta 64x Zoom (durante grabación de imágenes fijas) Zoom óptico: hasta 10x Monitor LCD 3", 460.000 píxeles, color LCD Grabación de soportes tarjeta SD/SDHC/SDXC (disponible comercialmente)

["Tipos de tarjetas SD utilizables" \(](#page-13-0) $\mathfrak{g}$  p. 14)

## **Conectores**

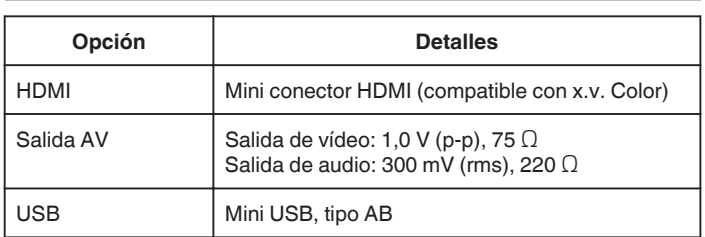

## **Vídeo (AVCHD)**

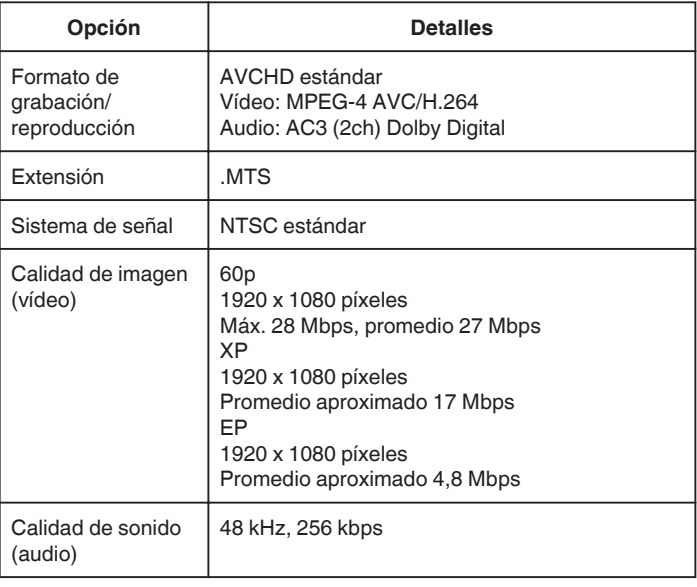

## **Vídeo (MOV/MP4)**

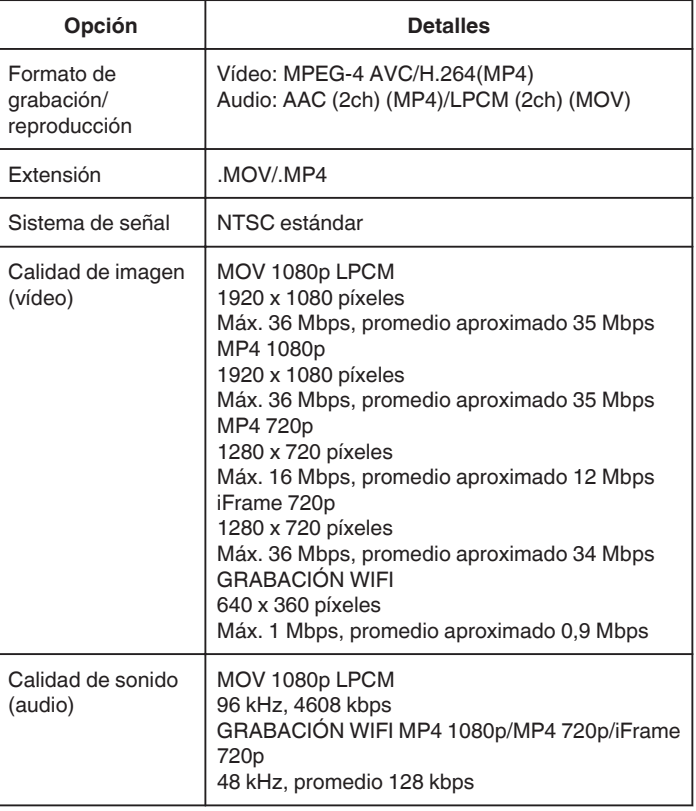

Batería del reloj | Batería recargable

# **Imagen fija**

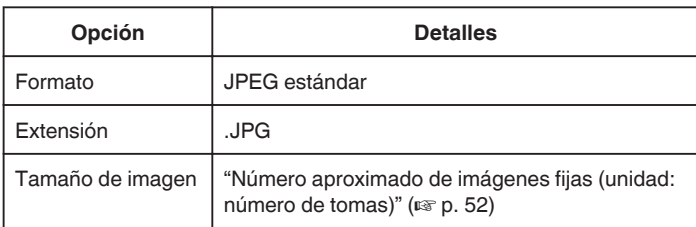

# **Adaptador de CA (AP-V20)**

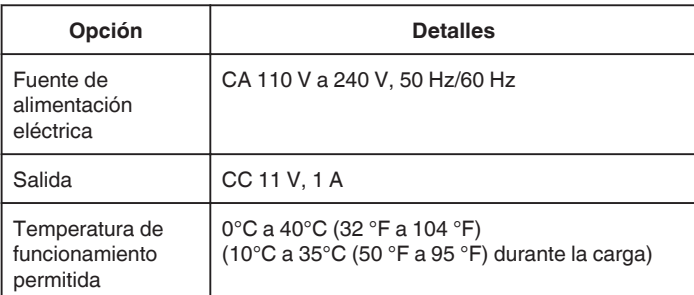

# **Baterías (BN-VF815U)**

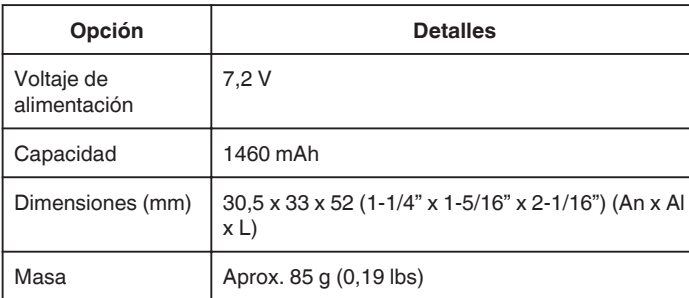

#### **Nota : -**

0 Las especificaciones y el aspecto de este producto están sujetos a cambios sin previo aviso.

# **JVC**